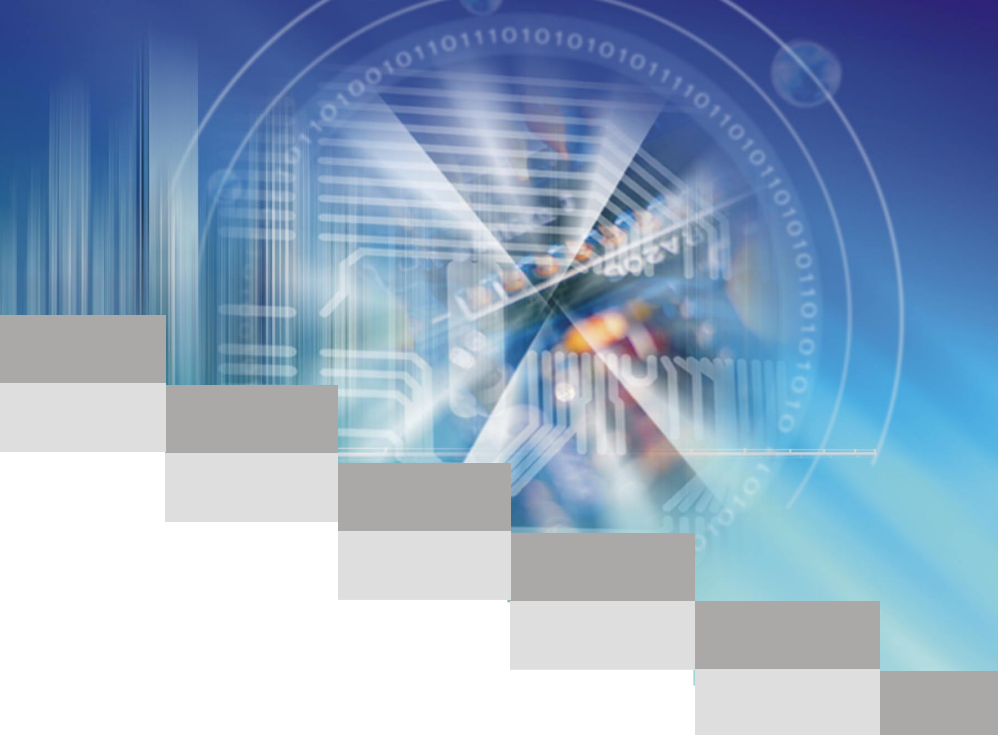

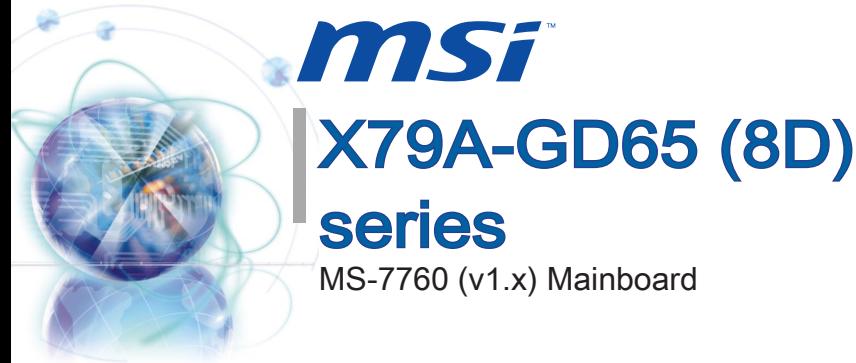

l

G52-77601X3 Asia version

#### <span id="page-1-0"></span> $Preface$

## Copyright Notice

The material in this document is the intellectual property of MICRO-STAR INTERNA-TIONAL. We take every care in the preparation of this document, but no guarantee is given as to the correctness of its contents. Our products are under continual improvement and we reserve the right to make changes without notice.

## **Trademarks**

All trademarks in this manual are properties of their respective owners.

- MSI<sup>®</sup> is registered trademark of Micro-Star Int'l Co.,Ltd.
- NVIDIA<sup>®</sup> is registered trademark of NVIDIA Corporation.
- ATI<sup>®</sup> is registered trademark of AMD Corporation.
- AMD<sup>®</sup> is registered trademarks of AMD Corporation.
- Intel<sup>®</sup> is registered trademarks of Intel Corporation.
- Windows<sup>®</sup> is registered trademarks of Microsoft Corporation.
- AMI<sup>®</sup> is registered trademark of American Megatrends Inc.
- Award® is a registered trademark of Phoenix Technologies Ltd.
- Sound Blaster® is registered trademark of Creative Technology Ltd.
- Realtek<sup>®</sup> is registered trademark of Realtek Semiconductor Corporation.
- JMicron<sup>®</sup> is registered trademark of JMicron Technology Corporation.
- Netware® is registered trademark of Novell, Inc.
- Lucid® is trademark of LucidLogix Technologies, Ltd.
- VIA<sup>®</sup> is registered trademark of VIA Technologies, Inc.
- ASMedia<sup>®</sup> is registered trademark of ASMedia Technology Inc.
- iPad, iPhone, and iPod are trademarks of Apple Inc.

## Revision History

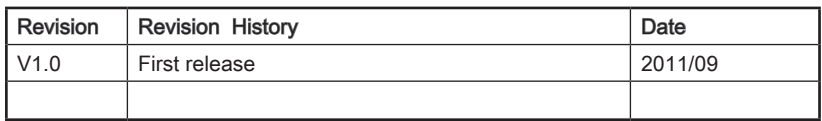

Preface

## <span id="page-2-0"></span>Technical Support

If a problem arises with your system and no solution can be obtained from the user's manual, please contact your place of purchase or local distributor. Alternatively, please try the following help resources for further guidance.

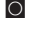

**O** Visit the MSI website for technical guide, BIOS updates, driver updates, and other information: http://www.msi.com/service/download

**O** Contact our technical staff at: http://support.msi.com

## Safety Instructions

- Always read the safety instructions carefully.
- Keep this User's Manual for future reference.
- Keep this equipment away from humidity.
- Lay this equipment on a reliable flat surface before setting it up.
- The openings on the enclosure are for air convection hence protects the equipment from overheating. DO NOT COVER THE OPENINGS.
- Make sure the voltage of the power source is at 110/220V before connecting the equipment to the power inlet.
- Place the power cord such a way that people can not step on it. Do not place anything over the power cord.
- Always Unplug the Power Cord before inserting any add-on card or module.
- All cautions and warnings on the equipment should be noted.
- Never pour any liquid into the opening that can cause damage or cause electrical shock.
- If any of the following situations arises, get the equipment checked by service personnel:
	- The power cord or plug is damaged.  $\circ$
	- Liquid has penetrated into the equipment.  $\circ$
	- The equipment has been exposed to moisture.  $\bigcirc$
	- The equipment does not work well or you can not get it work according to User's Manual.  $\circ$
	- The equipment has been dropped and damaged.  $\cap$
	- $\circ$  The equipment has obvious sign of breakage.
- $\blacksquare$  DO NOT LEAVE THIS EQUIPMENT IN AN ENVIRONMENT ABOVE 60°C (140°F), IT MAY DAMAGE THE EQUIPMENT.

## <span id="page-3-0"></span>FCC-B Radio Frequency Interference Statement

This equipment has been tested and found to comply with the limits for a Class B digital device, pursuant to Part 15 of the FCC Rules. These limits are designed to provide reasonable protection against harmful inter-

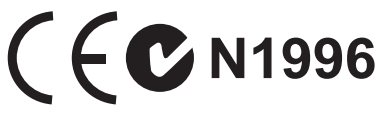

ference in a residential installation. This equipment generates, uses and can radiate radio frequency energy and, if not installed and used in accordance with the instructions, may cause harmful interference to radio communications. However, there is no guarantee that interference will not occur in a particular installation. If this equipment does cause harmful interference to radio or television reception, which can be determined by turning the equipment off and on, the user is encouraged to try to correct the interference by one or more of the measures listed below.

- Reorient or relocate the receiving antenna.  $\bigcap$
- Increase the separation between the equipment and receiver.  $\cap$
- Connect the equipment into an outlet on a circuit different from that to which the receiver is connected.  $\cap$
- $\circ$   $\,$  Consult the dealer or an experienced radio/television technician for help.

#### Notice 1

The changes or modifications not expressly approved by the party responsible for compliance could void the user's authority to operate the equipment.

Notice 2

Shielded interface cables and A.C. power cord, if any, must be used in order to comply with the emission limits.

VOIR LA NOTICE D'INSTALLATION AVANT DE RACCORDER AU RESEAU.

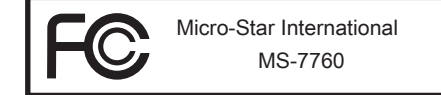

This device complies with Part 15 of the FCC Rules. Operation is subject to the follow ing two conditions:

- 1) this device may not cause harmful interference, and
- 2) this device must accept any interference received, including interference that may cause undesired operation.

## <span id="page-4-0"></span>Battery Information

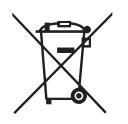

#### European Union:

Batteries, battery packs, and accumulators should not be disposed of as unsorted household waste. Please use the public collection system to return, recycle, or treat them in compliance with the local regulations.

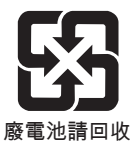

#### Taiwan:

For better environmental protection, waste batteries should be collected separately for recycling or special disposal.

California, USA:

The button cell battery may contain perchlorate material and requires special handling when recycled or disposed of in California.

For further information please visit:

http://www.dtsc.ca.gov/hazardouswaste/perchlorate/

CAUTION: There is a risk of explosion, if battery is incorrectly replaced.

Replace only with the same or equivalent type recommended by the manufacturer.

## Chemical Substances Information

In compliance with chemical substances regulations, such as the EU REACH Regulation (Regulation EC No. 1907/2006 of the European Parliament and the Council), MSI provides the information of chemical substances in products at:

http://www.msi.com/html/popup/csr/evmtprtt\_pcm.html

## BSMI EMI 聲明

警告使用者:

這是甲類資訊產品,在居住的環境中使用時,可能會造成無線電干擾,在這種情況下, 使用者會被要求採取某些適當的對策。

## <span id="page-5-0"></span>WEEE (Waste Electrical and Electronic Equipment) Statement

## ENGLISH

To protect the global environment and as an environmentalist, MSI must remind you that...

Under the European Union ("EU") Directive on Waste Electrical and Electron ic Equipment, Directive 2002/96/EC, which takes effect on August 13, 2005, products of "electrical and electronic equipment" cannot be discarded as municipal wastes anymore, and manufacturers of covered electronic equipment

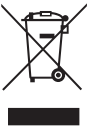

will be obligated to take back such products at the end of their useful life. MSI will comply with the product take back requirements at the end of life of MSI-branded products that are sold into the EU. You can return these products to local collection points.

## **DEUTSCH**

Hinweis von MSI zur Erhaltung und Schutz unserer Umwelt

Gemäß der Richtlinie 2002/96/EG über Elektro- und Elektronik-Altgeräte dürfen Elektro- und Elektronik-Altgeräte nicht mehr als kommunale Abfälle entsorgt werden. MSI hat europaweit verschiedene Sammel- und Recyclingunternehmen beauftragt, die in die Europäische Union in Verkehr gebrachten Produkte, am Ende seines Lebenszyklus zurückzunehmen. Bitte entsorgen Sie dieses Produkt zum gegebenen Zeitpunkt ausschliesslich an einer lokalen Altgerätesammelstelle in Ihrer Nähe.

## **FRANCAIS**

En tant qu'écologiste et afin de protéger l'environnement, MSI tient à rappeler ceci...

Au sujet de la directive européenne (EU) relative aux déchets des équipement électriques et électroniques, directive 2002/96/EC, prenant effet le 13 août 2005, que les produits électriques et électroniques ne peuvent être déposés dans les décharges ou tout simplement mis à la poubelle. Les fabricants de ces équipements seront obligés de récupérer certains produits en fin de vie. MSI prendra en compte cette exigence relative au retour des produits en fin de vie au sein de la communauté européenne. Par conséquent vous pouvez retourner localement ces matériels dans les points de collecte.

## РУССКИЙ

Компания MSI предпринимает активные действия по защите окружающей среды, поэтому напоминаем вам, что....

В соответствии с директивой Европейского Союза (ЕС) по предотвращению загрязнения окружающей среды использованным электрическим и электронным оборудованием (директива WEEE 2002/96/EC), вступающей в силу 13 августа 2005 года, изделия, относящиеся к электрическому и электронному оборудованию, не могут рассматриваться как бытовой мусор, поэтому производители вышеперечисленного электронного оборудования обязаны принимать его для переработки по окончании срока службы. MSI обязуется соблюдать требования по приему продукции, проданной под маркой MSI на территории EC, в переработку по окончании срока службы. Вы можете вернуть эти изделия в специализированные пункты приема.

## **ESPAÑOL**

MSI como empresa comprometida con la protección del medio ambiente, recomienda:

Bajo la directiva 2002/96/EC de la Unión Europea en materia de desechos y/o equipos electrónicos, con fecha de rigor desde el 13 de agosto de 2005, los productos clasificados como "eléctricos y equipos electrónicos" no pueden ser depositados en los contenedores habituales de su municipio, los fabricantes de equipos electrónicos, están obligados a hacerse cargo de dichos productos al termino de su período de vida. MSI estará comprometido con los términos de recogida de sus productos vendidos en la Unión Europea al final de su periodo de vida. Usted debe depositar estos productos en el punto limpio establecido por el ayuntamiento de su localidad o entregar a una empresa autorizada para la recogida de estos residuos.

## NEDERLANDS

Om het milieu te beschermen, wil MSI u eraan herinneren dat….

De richtlijn van de Europese Unie (EU) met betrekking tot Vervuiling van Electrische en Electronische producten (2002/96/EC), die op 13 Augustus 2005 in zal gaan kunnen niet meer beschouwd worden als vervuiling. Fabrikanten van dit soort producten worden verplicht om producten retour te nemen aan het eind van hun levenscyclus. MSI zal overeenkomstig de richtlijn handelen voor de producten die de merknaam MSI dragen en verkocht zijn in de EU. Deze goederen kunnen geretourneerd worden op lokale inzamelingspunten.

## **SRPSKI**

Da bi zaštitili prirodnu sredinu, i kao preduzeće koje vodi računa o okolini i prirodnoj sredini, MSI mora da vas podesti da…

Po Direktivi Evropske unije ("EU") o odbačenoj ekektronskoj i električnoj opremi, Direktiva 2002/96/EC, koja stupa na snagu od 13. Avgusta 2005, proizvodi koji spadaju pod "elektronsku i električnu opremu" ne mogu više biti odbačeni kao običan otpad i proizvođači ove opreme biće prinuđeni da uzmu natrag ove proizvode na kraju njihovog uobičajenog veka trajanja. MSI će poštovati zahtev o preuzimanju ovakvih proizvoda kojima je istekao vek trajanja, koji imaju MSI oznaku i koji su prodati u EU. Ove proizvode možete vratiti na lokalnim mestima za prikupljanje.

## **POLSKI**

Aby chronić nasze środowisko naturalne oraz jako firma dbająca o ekologię, MSI przypomina, że...

Zgodnie z Dyrektywą Unii Europejskiej ("UE") dotyczącą odpadów produktów elektrycznych i elektronicznych (Dyrektywa 2002/96/EC), która wchodzi w życie 13 sierpnia 2005, tzw. "produkty oraz wyposażenie elektryczne i elektroniczne " nie mogą być traktowane jako śmieci komunalne, tak więc producenci tych produktów będą zobowiązani do odbierania ich w momencie gdy produkt jest wycofywany z użycia. MSI wypełni wymagania UE, przyjmując produkty (sprzedawane na terenie Unii Europejskiej) wycofywane z użycia. Produkty MSI będzie można zwracać w wyznaczonych punktach zbiorczych.

## **TÜRKCE**

Çevreci özelliğiyle bilinen MSI dünyada çevreyi korumak için hatırlatır:

Avrupa Birliği (AB) Kararnamesi Elektrik ve Elektronik Malzeme Atığı, 2002/96/EC Kararnamesi altında 13 Ağustos 2005 tarihinden itibaren geçerli olmak üzere, elektrikli ve elektronik malzemeler diğer atıklar gibi çöpe atılamayacak ve bu elektonik cihazların üreticileri, cihazların kullanım süreleri bittikten sonra ürünleri geri toplamakla yükümlü olacaktır. Avrupa Birliği'ne satılan MSI markalı ürünlerin kullanım süreleri bittiğinde MSI ürünlerin geri alınması isteği ile işbirliği içerisinde olacaktır. Ürünlerinizi yerel toplama noktalarına bırakabilirsiniz.

## ČESKY

Záleží nám na ochraně životního prostředí - společnost MSI upozorňuje...

Podle směrnice Evropské unie ("EU") o likvidaci elektrických a elektronických výrobků 2002/96/EC platné od 13. srpna 2005 je zakázáno likvidovat "elektrické a elektronické výrobky" v běžném komunálním odpadu a výrobci elektronických výrobků, na které se tato směrnice vztahuje, budou povinni odebírat takové výrobky zpět po skončení jejich životnosti. Společnost MSI splní požadavky na odebírání výrobků značky MSI, prodávaných v zemích EU, po skončení jejich životnosti. Tyto výrobky můžete odevzdat v místních sběrnách.

## MAGYAR

Annak érdekében, hogy környezetünket megvédjük, illetve környezetvédőként fellépve az MSI emlékezteti Önt, hogy ...

Az Európai Unió ("EU") 2005. augusztus 13-án hatályba lépő, az elektromos és elektronikus berendezések hulladékairól szóló 2002/96/EK irányelve szerint az elektromos és elektronikus berendezések többé nem kezelhetőek lakossági hulladékként, és az ilyen elektronikus berendezések gyártói kötelessé válnak az ilyen termékek visszavételére azok hasznos élettartama végén. Az MSI betartja a termékvisszavétellel kapcsolatos követelményeket az MSI márkanév alatt az EU-n belül értékesített termékek esetében, azok élettartamának végén. Az ilyen termékeket a legközelebbi gyűjtőhelyre viheti.

## ITALIANO

Per proteggere l'ambiente, MSI, da sempre amica della natura, ti ricorda che….

In base alla Direttiva dell'Unione Europea (EU) sullo Smaltimento dei Materiali Elettrici ed Elettronici, Direttiva 2002/96/EC in vigore dal 13 Agosto 2005, prodotti appartenenti alla categoria dei Materiali Elettrici ed Elettronici non possono più essere eliminati come rifiuti municipali: i produttori di detti materiali saranno obbligati a ritirare ogni prodotto alla fine del suo ciclo di vita. MSI si adeguerà a tale Direttiva ritirando tutti i prodotti marchiati MSI che sono stati venduti all'interno dell'Unione Europea alla fine del loro ciclo di vita. È possibile portare i prodotti nel più vicino punto di raccolta

## **CONTENTS**

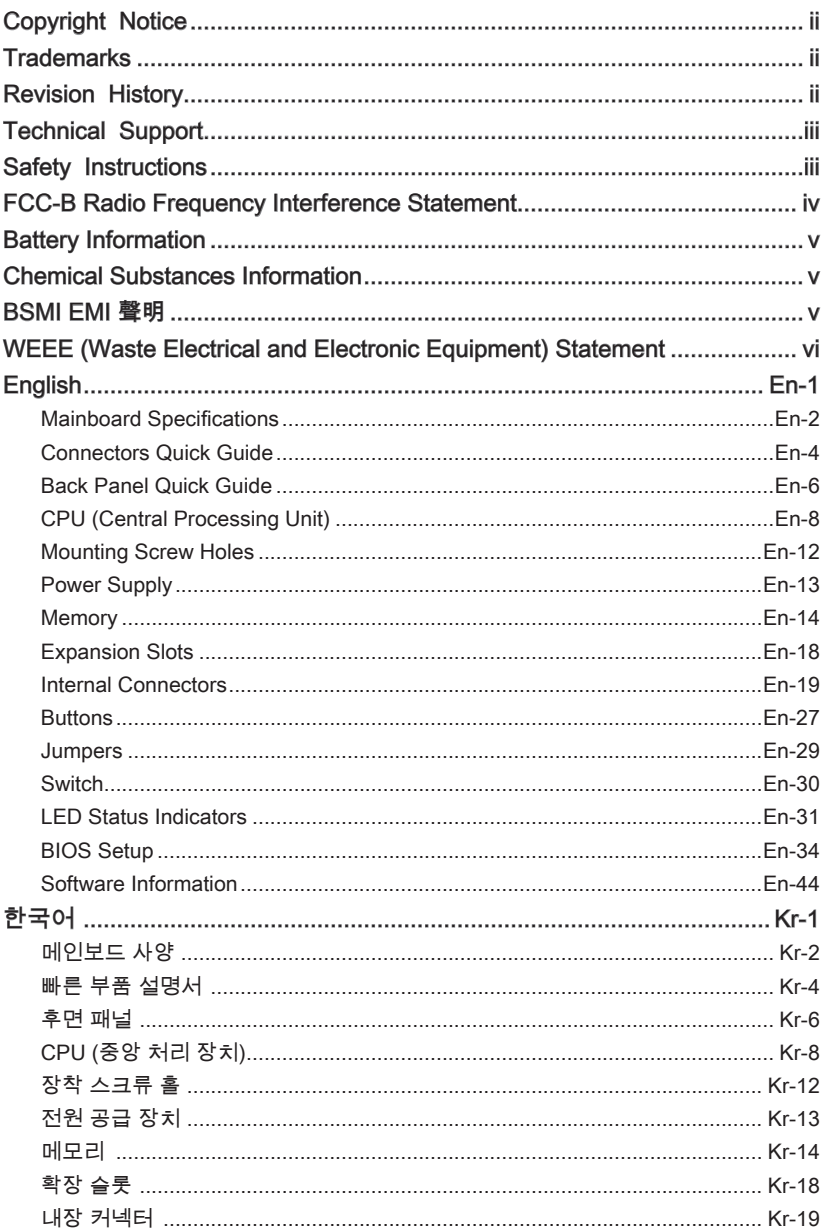

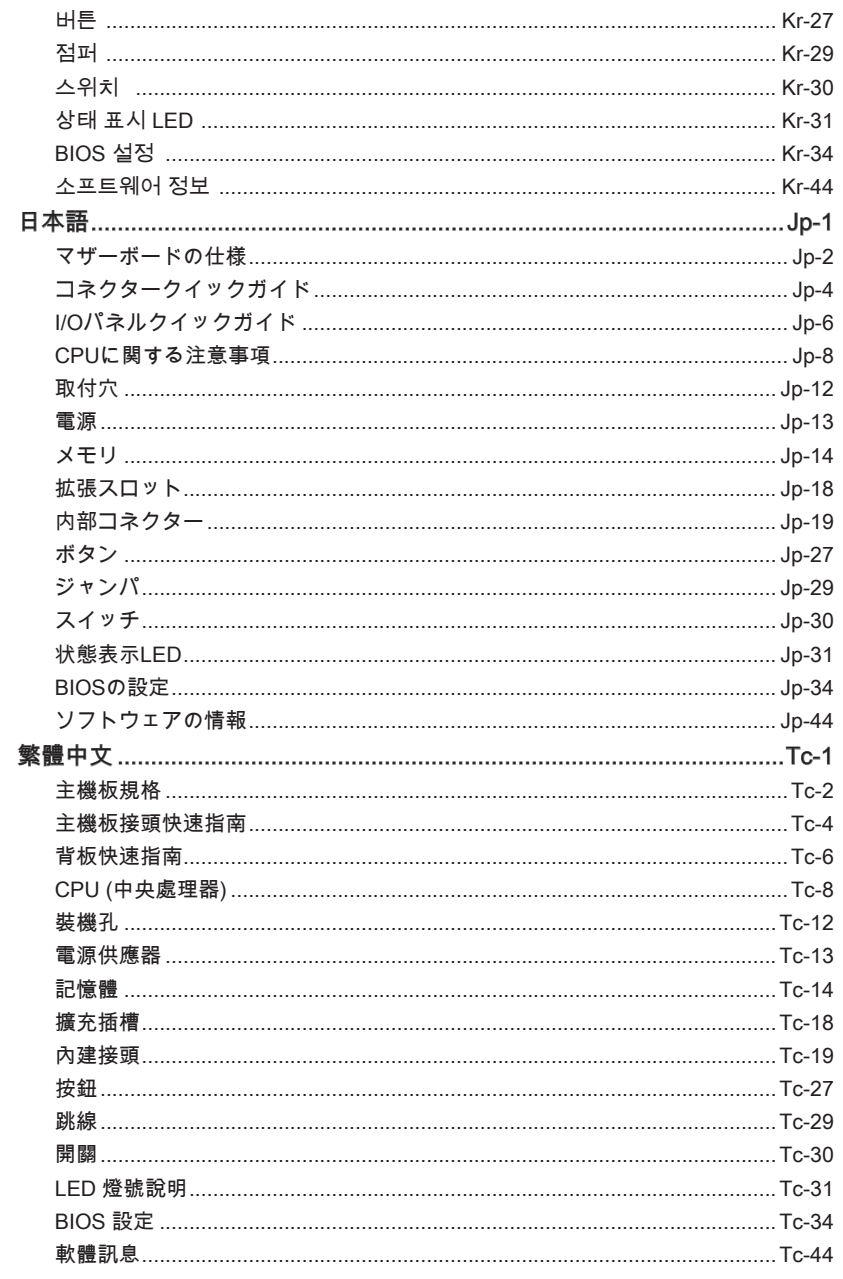

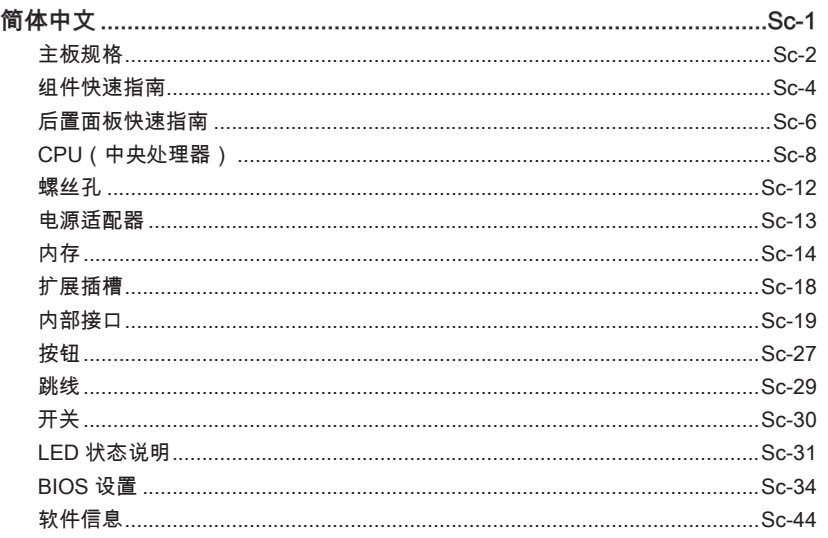

<span id="page-12-0"></span>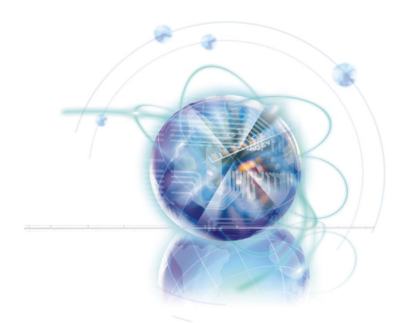

# English

# X79A-GD65 (8D) Series

## <span id="page-13-0"></span>Mainboard Specifications

#### Processor Support

2nd Generation Intel® Core™ i7 Processors in an LGA 2011 socket ■ (For the latest information about CPU, please visit http://www.msi.com/service/cpu-support)

#### **Chipset**

■ Intel® X79 chipset

#### Memory Support

- 8x DDR3 DIMMs support DDR3 2400\*(OC)/ 2133\*(OC)/ 1800\*(OC)/ 1600/ 1333/ 1066 DRAM (128GB Max)
- Supports Quad-Channel mode, two DIMMs per channel  $({}^{\star}OC = OverClockina$  for more information on compatible components, please visit http://www.msi.com/service/test-report)

#### LAN

■ Supports LAN 10/100/1000 Fast Ethernet by Intel® 82579

#### IEEE 1394

- Integrated chip by VIA® VT6315N
- Supports 1x IEEE 1394 port (back panel) & 1x IEEE 1394 connector

#### Audio

- Integrated HD audio codec by Realtek® ALC892
- 8-channel audio with jack sensing

#### SATA

- 2x SATA 6Gb/s ports (SATA1~2) by Intel® X79
- 4x SATA 3Gb/s ports (SATA3~6) by Intel® X79 ■
- 2x SATA 6Gb/s ports (SATA7~8) by ASMedia® ASM1061 ■

#### RAID

- SATA1~2 support Intel<sup>®</sup> Rapid Storage Technology enterprise (AHCI/ RAID 0/ 1)
- SATA3~6 support Intel® Rapid Storage Technology enterprise (AHCI/ RAID 0/ 1/ 5/ 10)

#### USB 3.0

- 2x USB 3.0 rear IO ports by NEC D720200
- 1x USB 3.0 onboard connector by NEC D720200

#### Multi-GPU

- Supports ATI® CrossFireX<sup>™</sup> Technology
- Supports NVIDIA<sup>®</sup> SLI™ Technology

#### Connectors & Buttons & Switch

- Back panel
	- 1x PS/2 keyboard/ mouse port
	- 1x Clear CMOS button
	- 1x Coaxial S/PDIF-out port
	- 1x Optical S/PDIF-out port
	- 1x IEEE 1394 port -
	- 8x USB 2.0 ports -
	- 2x USB 3.0 ports -
	- 1x LAN port
	- 6x audio ports -
- On-Board
	- 2x USB 2.0 connectors -
	- 1x USB 3.0 connector -
	- 1x IEEE 1394 connector
	- 1x Front Panel Audio connector
	- 1x Chassis Intrusion connector
	- 1x Power button
	- 1x OC Genie button -
	- 2x Direct OC buttons -
	- 1x Multi BIOS switch
	- 1x MultiConnect Panel connector (optinoal) -
	- 1x Voice Genie connector (optional)

#### **Slots**

- 3x PCIe 3.0 x16 slots (PCI\_E1, PCI\_E4, PCI\_E6)
	- PCI\_E1 & PCI\_E4 support up to PCIe 3.0 x16 speed
	- PCI\_E6 supports up to PCIe 3.0 x8 speed
- 2x PCIe 2.0 x16 slots (PCI\_E2, PCI\_E5) - PCI\_E2 & PCI\_E5 support up to PCIe 2.0 x1 speed
- 1x PCIe 2.0 x1 slot

#### Form Factor

■ ATX (24.4 cm X 30.5 cm)

#### Mounting Screw Holes

■ 9x mounting holes

If you need to purchase accessories and request the part numbers, you could search the product web page and find details on our web address below http://www.msi.com/index.php

#### <span id="page-15-0"></span>MS-7760 Mainboard

## Connectors Quick Guide

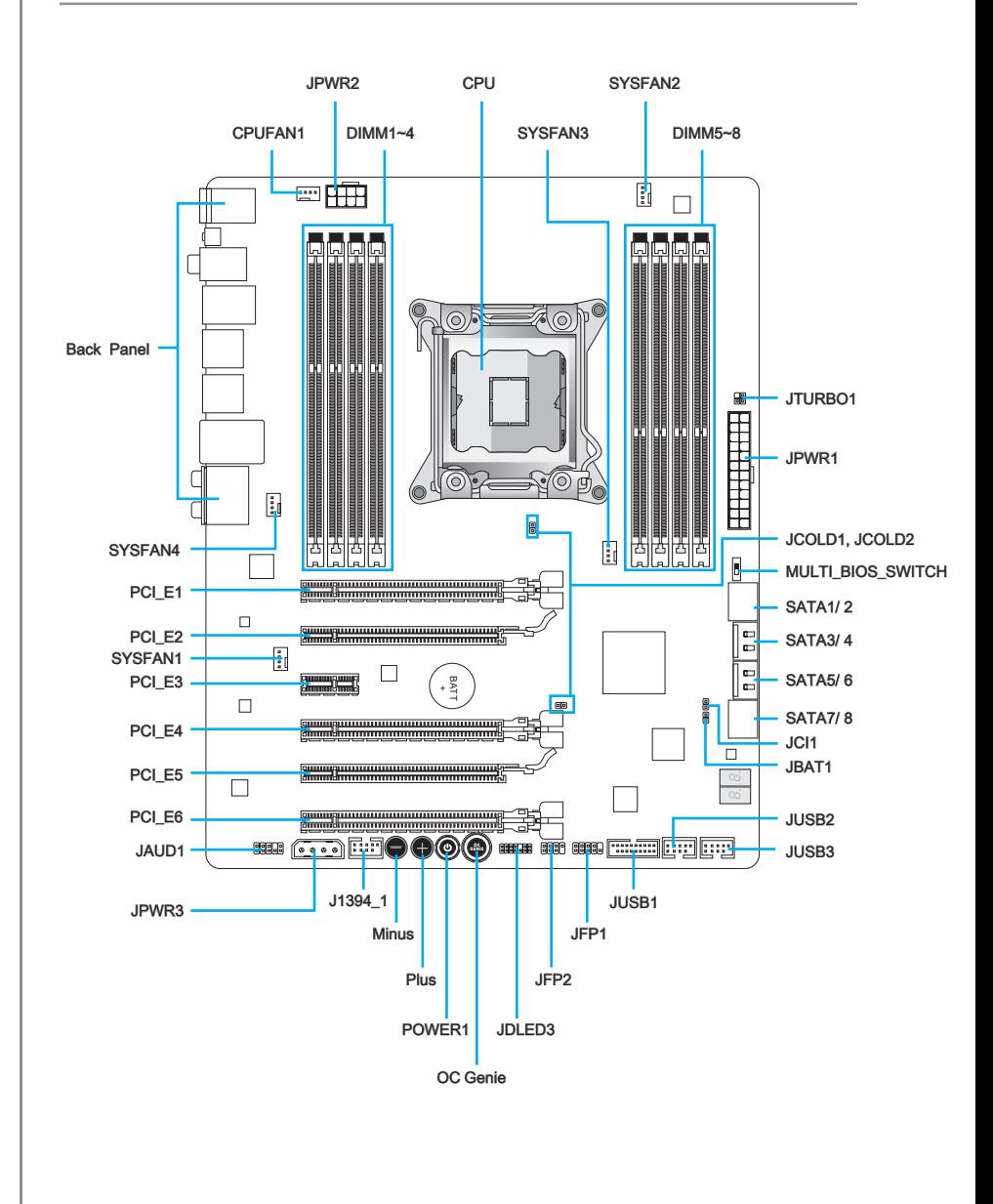

## Connectors Reference Guide

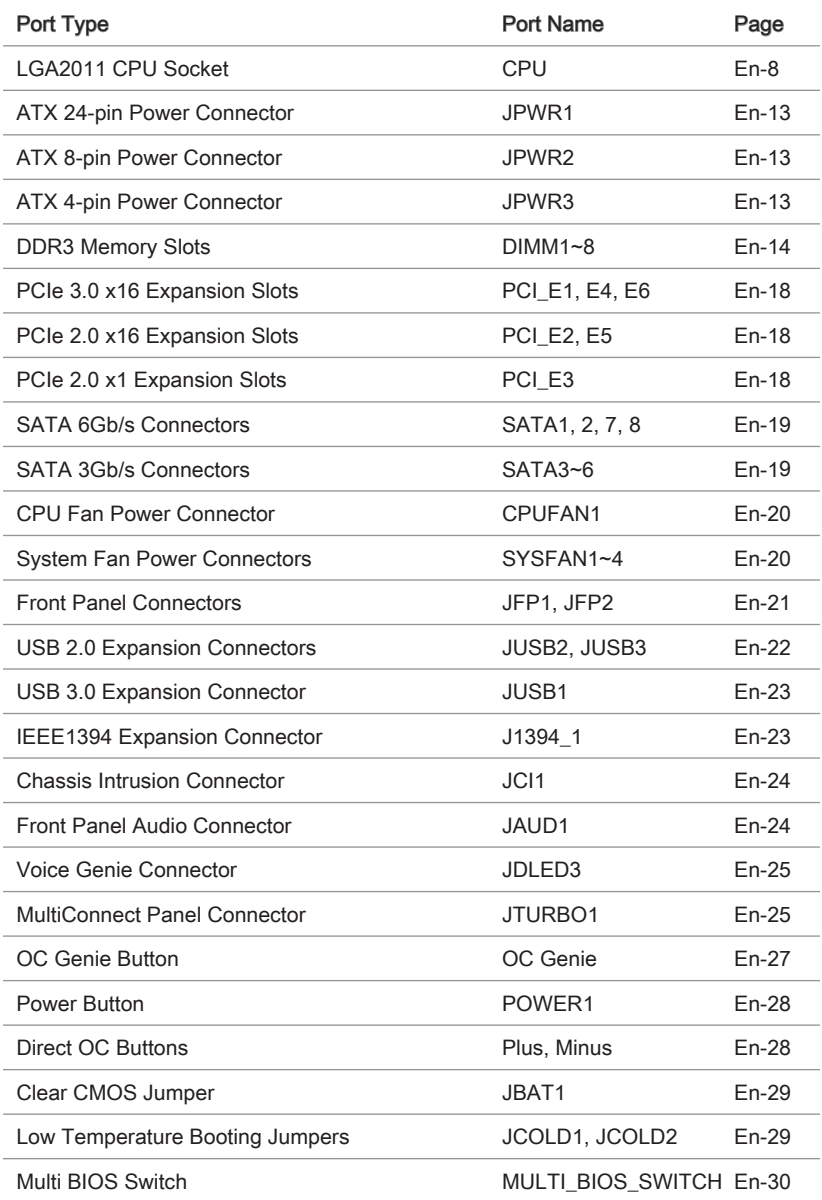

## <span id="page-17-0"></span>Back Panel Quick Guide

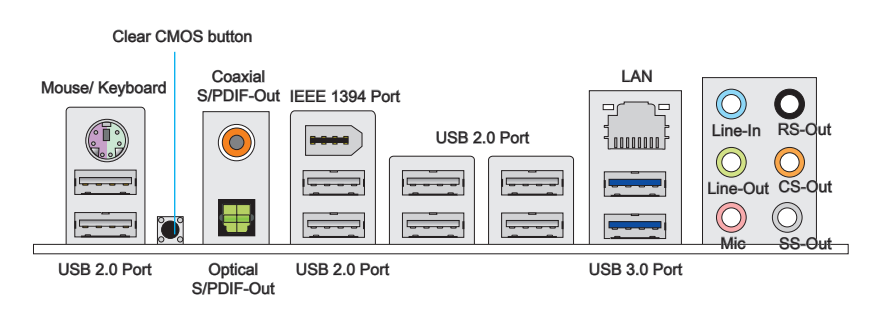

#### ▶ Mouse/Keyboard

A combination PS/2® mouse/keyboard DIN connector for a PS/2® mouse/keyboard.

#### Clear CMOS Button ▶

There is CMOS RAM present on board that is powered by an external battery to store system configuration data. Using CMOS RAM, the system can automatically boot into the operating system (OS) every time it is turned on. If you wish to clear the system configuration, press the button to clear the data.

#### Coaxial S/PDIF-Out ▶

This S/PDIF (Sony & Philips Digital Interconnect Format) connector is provided for digital audio transmission to external speakers through a coaxial cable.

#### ▶ Optical S/PDIF-Out

This S/PDIF (Sony & Philips Digital Interconnect Format) connector is provided for digital audio transmission to external speakers through an optical fiber cable.

#### ▶IEEE 1394 Port

The IEEE 1394 port on the I/O panel provides connection to IEEE 1394-compatible devices.

#### USB 2.0 Port ▶

The USB 2.0 port is for attaching USB 2.0 devices such as keyboard, mouse, or other USB 2.0-compatible devices.

#### USB 3.0 Port ▶

USB 3.0 port is backward-compatible with USB 2.0 devices. It supports data transfer rate up to 5 Gbit/s (SuperSpeed).

## Important

In order to use USB 3.0 devices, you must connect to a USB 3.0 port. If a USB cable is used, it must be USB 3.0 compliant.

#### LAN ▶

Yellow — Formand Green/ Orange The standard RJ-45 LAN jack is for connecting to a  $\frac{1}{2}$  ordered  $\frac{1}{2}$ Local Area Network (LAN).

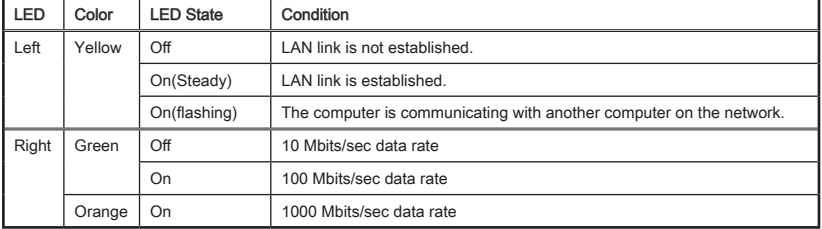

#### Audio Ports ▶

These connectors are used for audio devices. The color of the jack refers to the function of the connector.

- Blue-Line in: Used for connecting external audio outputting devices. ■
- Green- Line out: Used as a connector for speakers or headphone. ■
- Pink- Mic: Used as a connector for a microphone. ■
- Black- RS-Out: Rear surround sound line out in 4/ 5.1/ 7.1 channel mode. ■
- Orange- CS-Out: Center/ subwoofer line out in 5.1/ 7.1 channel mode. ■
- Gray- SS-Out: Side surround sound line out in 7.1 channel mode. ■

## <span id="page-19-0"></span>CPU (Central Processing Unit)

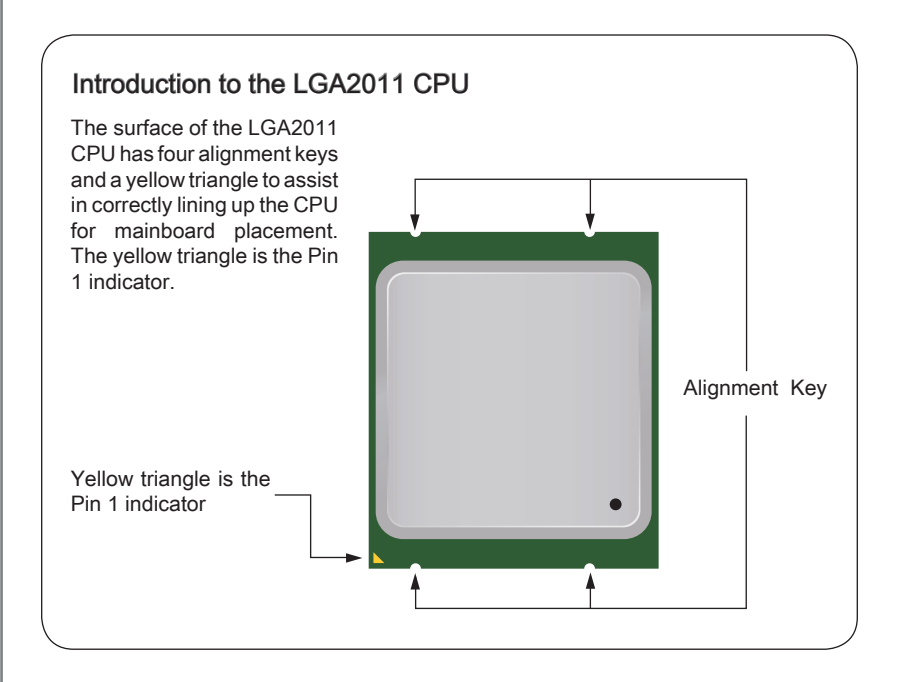

## Important

#### **Overheating**

Overheating can seriously damage the CPU and mainboard. Always make sure the cooling fans work properly to protect the CPU from overheating. Be sure to apply an even layer of thermal paste (or thermal tape) between the CPU and the heatsink to enhance heat dissipation.

#### Replacing the CPU

When replacing the CPU, always turn off the system's power supply and unplug the power supply's power cord to ensure the safety of the CPU.

#### **Overclocking**

This mainboard is designed to support overclocking. Before attempting to overclock, please make sure that all other system components can tolerate overclocking. Any attempt to operate beyond product specifications is not recommend. MSI does not guarantee the damages or risks caused by inadequate operation beyond product specifications.

## CPU & Cooler Installation

When installing a CPU, always remember to install a CPU cooler. A CPU cooler is necessary to prevent overheating and maintain system stability. Follow the steps below to ensure correct CPU and CPU cooler installation. Wrong installation can damage both the CPU and the mainboard.

- 1. Open hinge lever. You can identify the hinge lever as below shown, it with a interlocking feature on the other end.
- 2. Open active lever.

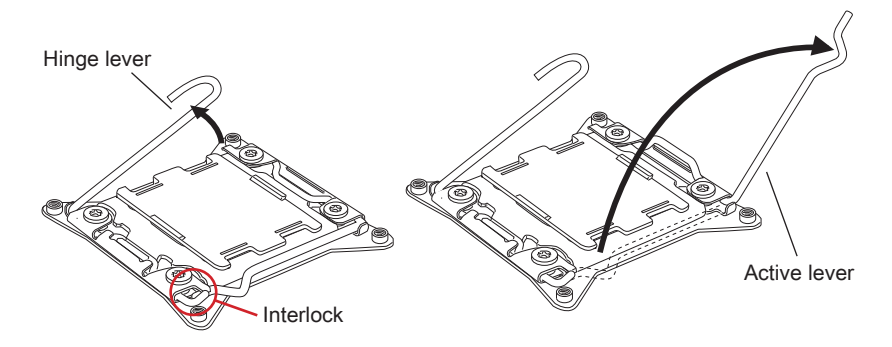

- 3. Open the load plate by pushing down on the hinge lever
- 4. Grasp the tab, only it has risen away from the socket, open load plate to full open position.

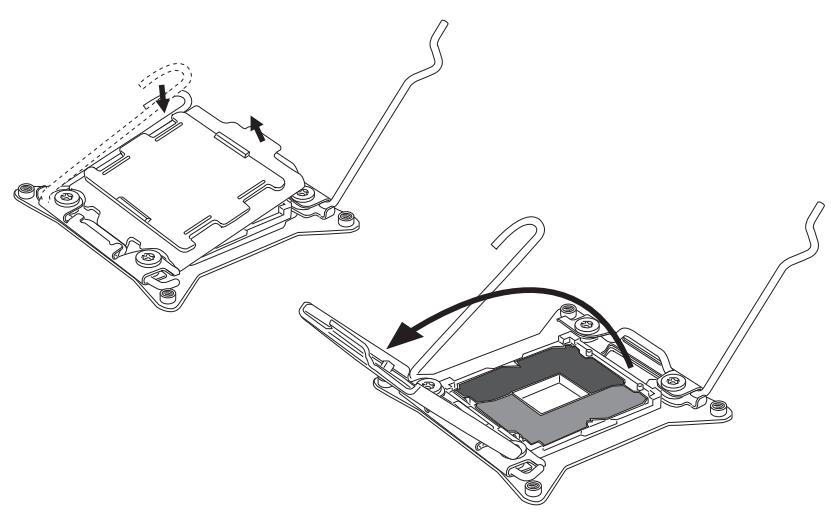

- 5. Line up the CPU to fit the CPU socket. Be sure to hold the CPU by the base with the metal contacts facing downward. The alignment keys on the CPU will line up with the edges of the CPU socket to ensure a correct fit.
- 6. Carefully close the load plate and remove the plastic protective cap.

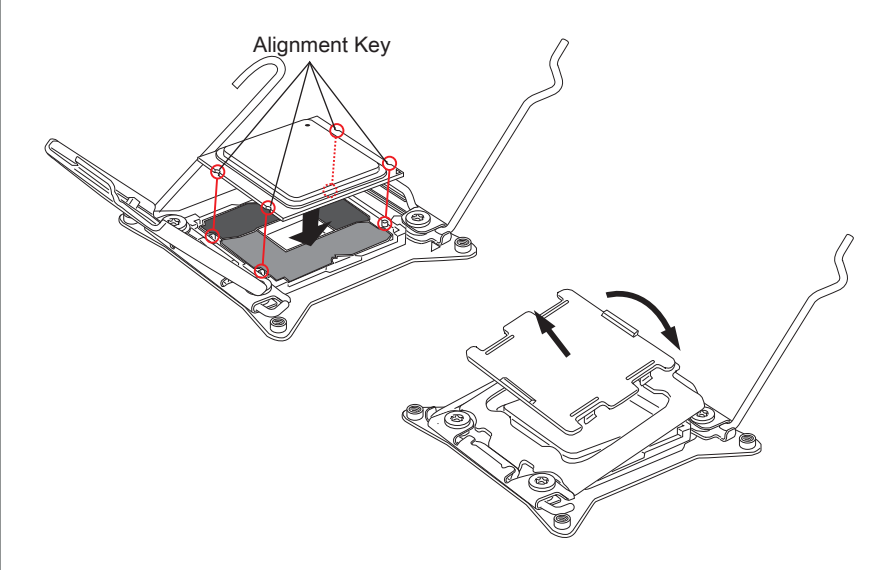

- 7. Close the active lever with a smooth uniform motion and latch to the socket.
- 8. Close the hinge lever with a smooth uniform motion and latch to the socket.

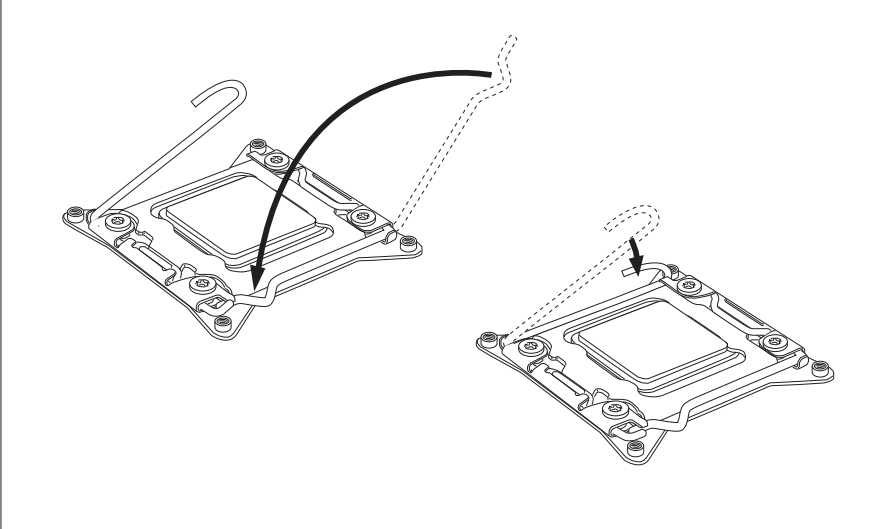

- 9. Evenly spread a thin layer of thermal paste (or thermal tape) on the top of the CPU. This will help in heat dissipation and prevent CPU overheating.
- 10. Locate the CPU fan connector on the mainboard.

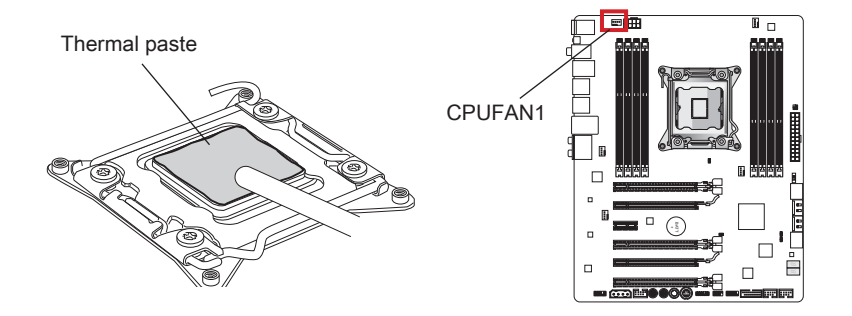

- 11. Place the heatsink on the mainboard with the fan's wires facing towards the fan connector and the screws matching the holes on the socket.
- 12. Using a screwdriver tighten the four captive screws (9 inch-pounds).

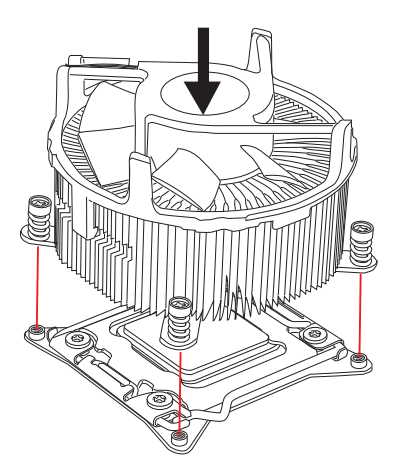

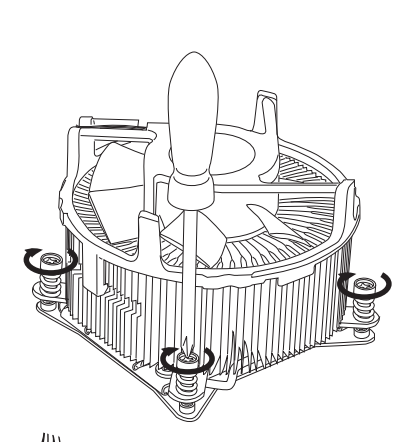

13. Finally, attach the CPU fan cable to the CPU fan connector on the mainboard.

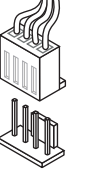

## <span id="page-23-0"></span>Mounting Screw Holes

When installing the mainboard, first install the necessary mounting stands required for a mainboard on the mounting plate in your computer case. If there is an I/O back plate that came with the computer case, please replace it with the I/O backplate that came with the mainboard package. The I/O backplate should snap easily into the computer case without the need for any screws. Align the mounting plate's mounting stands with the screw holes on the mainboard and secure the mainboard with the screws provided with your computer case. The locations of the screw holes on the mainboard are shown below. For more information, please refer to the manual that came with the computer case.

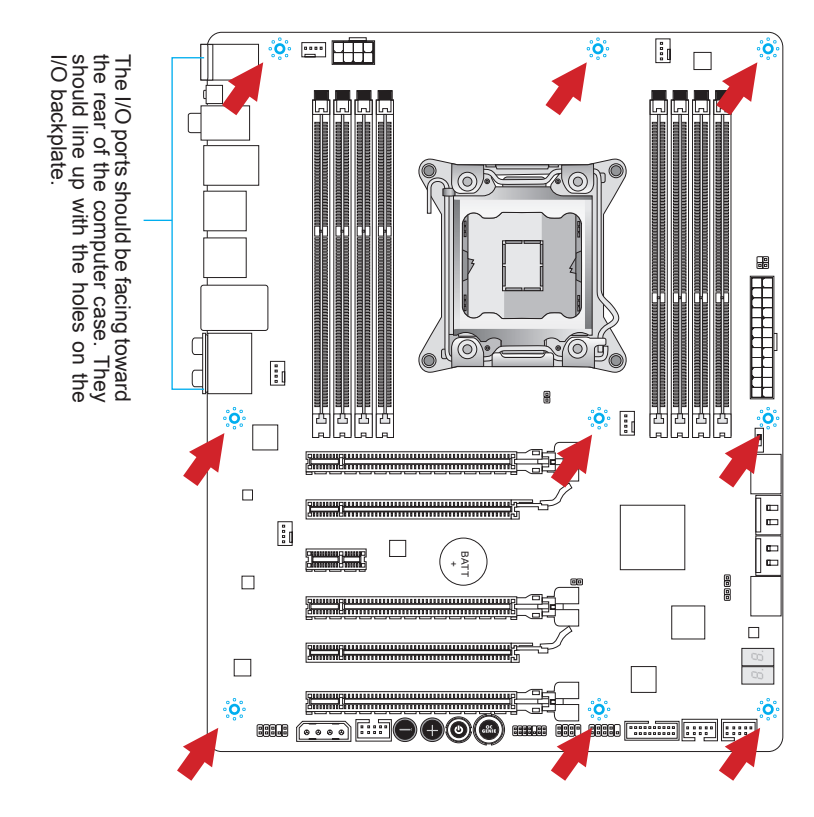

- Install the mainboard on a flat surface free from unnecessary debris. •
- To prevent damage to the mainboard, any contact between the mainboard circuitry and the computer case, except for the mounting stands, is prohibited. •
- Please make sure there are no loose metal components on the mainboard or within the computer case that may cause a short circuit of the mainboard.

## <span id="page-24-0"></span>Power Supply

## ATX 24-pin Power Connector: JPWR1

This connector allows you to connect an ATX 24-pin power supply. To connect the ATX 24-pin power supply, align the power supply cable with the connector and firmly press the cable into the connector. If done correctly, the clip on the power cable should be hooked on the mainboard's power connector.

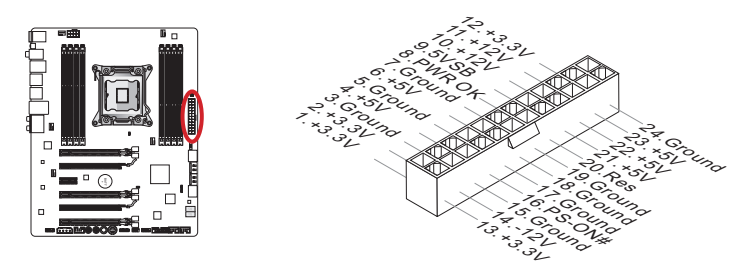

## ATX 8-pin Power Connector: JPWR2

This connector provides 12V power to the CPU.

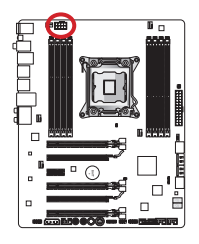

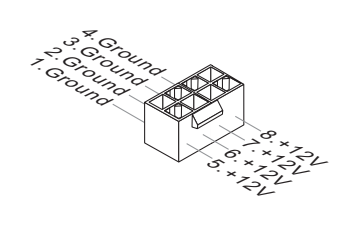

## ATX 4-pin Power Connector: JPWR3

This connector is used to provide power to the graphics card.

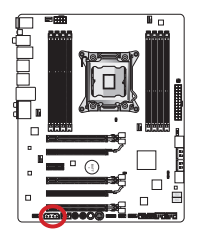

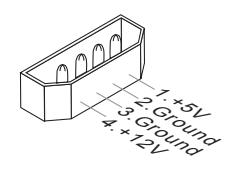

## Important

Make sure that all the power cables are securely connected to a proper ATX power supply to ensure stable operation of the mainboard.

## <span id="page-25-0"></span>**Memory**

These DIMM slots are used for installing memory modules. For more information on compatible components, please visit http://www.msi.com/service/test-report

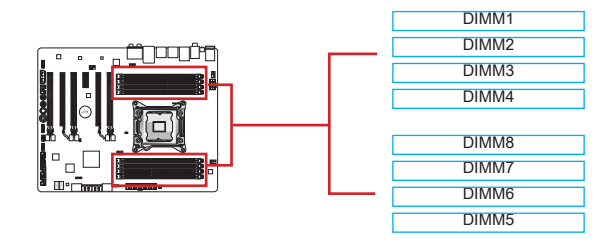

## Up to Quad-Channel mode

This mainboard supports up to four memory channels. Two DIMM slots provide a single channel. The memory modules can transmit and receive data with four data bus channels simultaneously to enhance system performance. Please refer the following tables for more details.

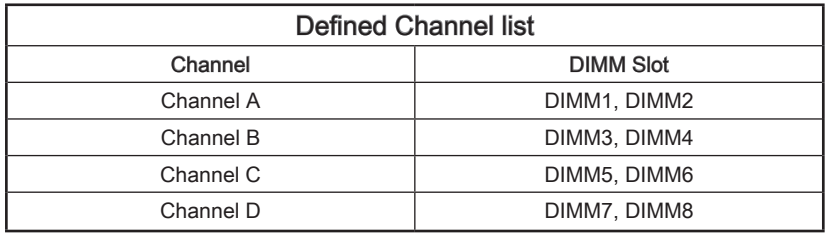

- DDR3 memory modules are not interchangeable with DDR2, and the DDR3 standard is not backward compatible. Always install DDR3 memory modules in DDR3 DIMM slots.
- Always insert memory modules in the DIMM1 slot first. •
- Due to chipset resource usage, the system will only detect up to 127+ GB of memory (not full 128 GB) when all DIMM slots have 16GB memory modules installed.

### Installing Memory Modules

- Unlock the DIMM slot by pushing the mounting clip to the side. Vertically insert the 1. memory module into the DIMM slot. The memory module has an off-center notch on the bottom that will only allow it to fit one way into the DIMM slot.
- 2. Push the memory module deep into the DIMM slot. The plastic clip at one side of the DIMM slot will automatically close when the memory module is properly seated and an audible click should be heard.
- Manually check if the memory module has been locked in place by the DIMM slot's 3. side clip.

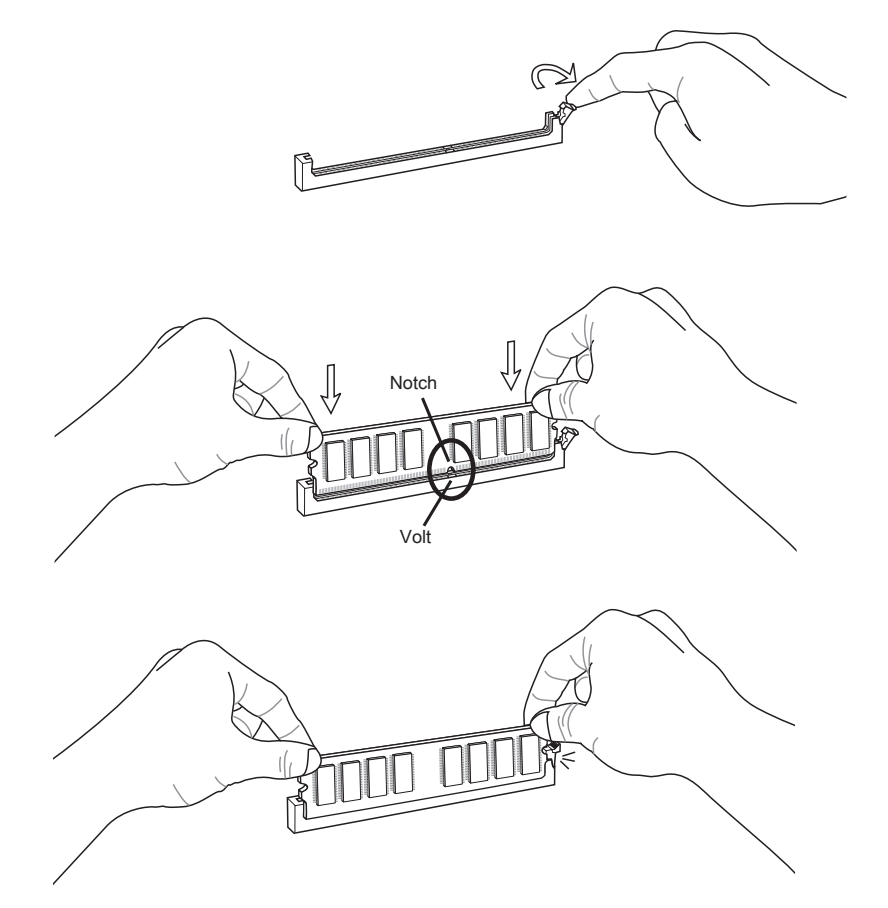

## Suggestions for Multi-Channel mode population rule

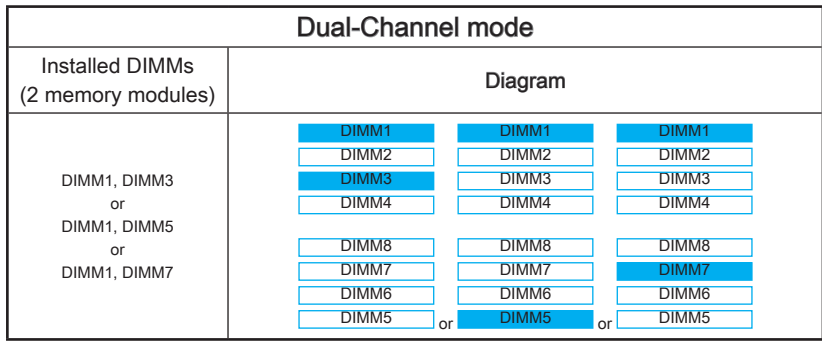

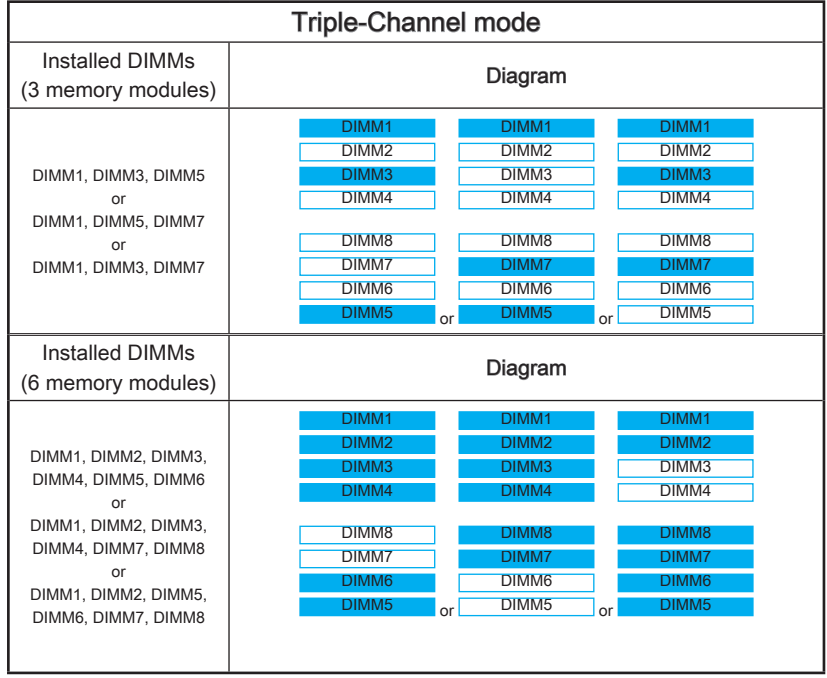

Quad-Channel mode Installed DIMMs Tristalied Divitivis<br>
(4 memory modules) DIMM1, DIMM3, DIMM5, DIMM7 DIMM1 DIMM2 DIMM3 DIMM4 DIMM8 DIMM7 DIMM6 DIMM5 Installed DIMMs This mistalied Dilvinus<br>
(8 memory modules) DIMM1, DIMM2, DIMM3, DIMM4, DIMM5, DIMM6, DIMM7, DIMM8 DIMM1 DIMM2 DIMM3 DIMM4 DIMM8 DIMM7 DIMM6 DIMM5

## **Important**

- To ensure system stability for multi-channel mode (Dual/ Triple/ Quad channel mode), memory modules must be of the same type, number and density. And for every channel, the BLACK DIMM slot must to be installed FIRST.
- Always insert memory modules in the DIMM1 slot first. •

English

## <span id="page-29-0"></span>Expansion Slots

This mainboard contains numerous ports for expansion cards, such as discrete graphics or audio cards.

### PCIe (Peripheral Component Interconnect Express) Slot

The PCIe slot supports the PCIe interface expansion card.

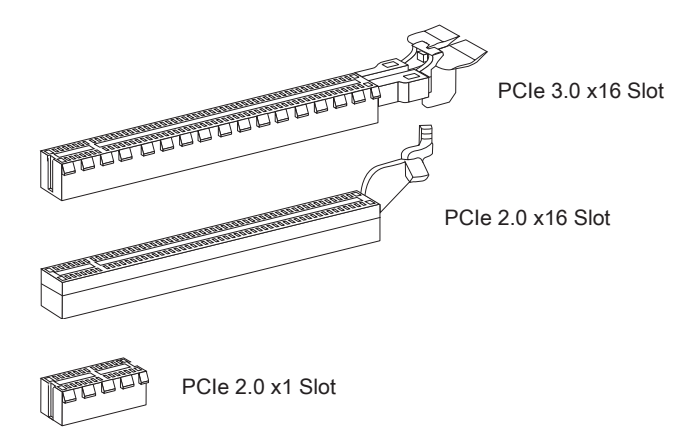

#### Important

When adding or removing expansion cards, always turn off the power supply and unplug the power supply power cable from the power outlet. Read the expansion card's documentation to check for any necessary additional hardware or software changes.

#### Graphics Card Installation Table

The following table shows the graphics cards installation rules.

Symbol ●: Install graphics cards in to the PCIe slots.

Symbol ◎: Connect the monitor to the graphic card.

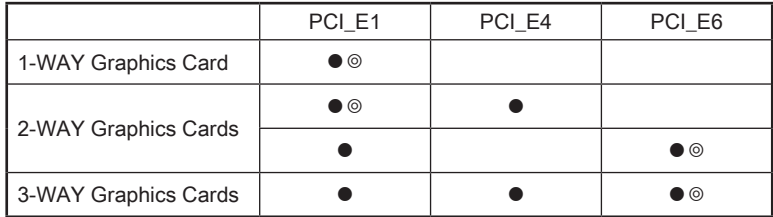

## Important

Only the graphics card with the symbol  $\circledcirc$  will show POST message when you start up your computer.

## <span id="page-30-0"></span>Internal Connectors

#### SATA Connector: SATA1~8

This connector is a high-speed SATA interface port. Each connector can connect to one SATA device. SATA devices include disk drives (HDD), solid state drives (SSD), and optical drives (CD/ DVD/ Blu-Ray).

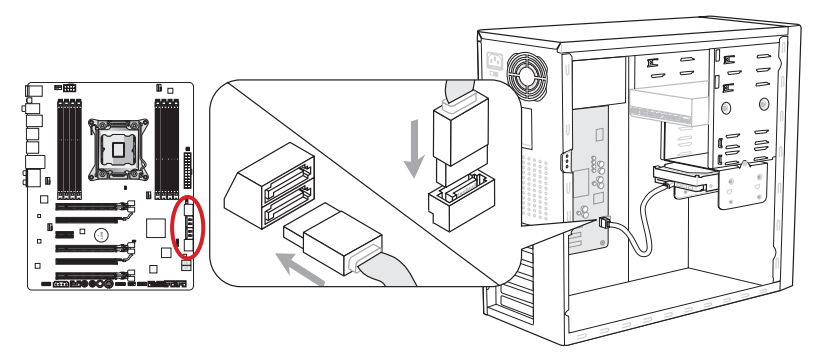

\* The MB layout in this figure is for reference only.

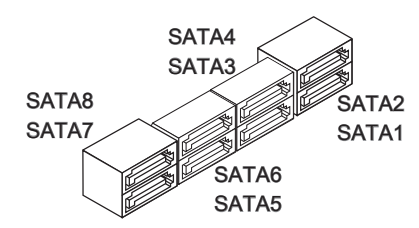

SATA1~2 (6Gb/s, by Intel® X79) SATA3~6 (3Gb/s, by Intel® X79) SATA7~8 (6Gb/s, by ASM1061)

- Many SATA devices also need a power cable from the power supply. Such devices include disk drives (HDD), solid state drives (SSD), and optical drives (CD / DVD / Blu-Ray). Please refer to the device's manual for further information.
- Many computer cases also require that large SATA devices, such as HDDs, SSDs, and optical drives, be screwed down into the case. Refer to the manual that came with your computer case or your SATA device for further installation instructions.
- Please do not fold the SATA cable at a 90-degree angle. Data loss may result during transmission otherwise.
- SATA cables have identical plugs on either sides of the cable. However, it is •recommended that the flat connector be connected to the mainboard for space saving purposes.

#### <span id="page-31-0"></span>Fan Power Connectors: CPUFAN1,SYSFAN1~4

The fan power connectors support system cooling fans with +12V. If the mainboard has a System Hardware Monitor chipset on-board, you must use a specially designed fan with a speed sensor to take advantage of the CPU fan control. Remember to connect all system fans. Some system fans may not connect to the mainboard and will instead connect to the power supply directly. A system fan can be plugged into any available system fan connector.

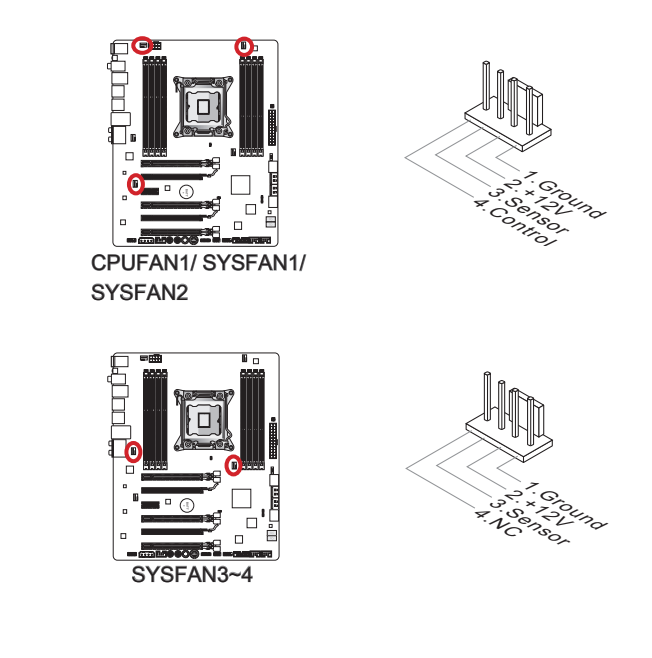

- Please refer to your processor's official website or consult your vendor to find recommended CPU cooling fans. •
- The CPUFAN1, SYSFAN1 and SYSFAN2 connectors support Smart Fan Control with linear mode. The Control Center II utility can be installed to automatically control the fan speeds according to the CPU's and system's temperature.
- If there are not enough ports on the mainboard to connect all system fans, adapters are available to connect a fan directly to a power supply.
- Before first boot up, ensure that there are no cables impeding any fan blades.

### <span id="page-32-0"></span>Front Panel Connectors: JFP1, JFP2

These connectors connect to the front panel switches and LEDs. The JFP1 connector is compliant with the Intel® Front Panel I/O Connectivity Design Guide. When installing the front panel connectors, please use the enclosed mConnectors to simplify installation. Plug all the wires from the computer case into the mConnectors and then plug the mConnectors into the mainboard.

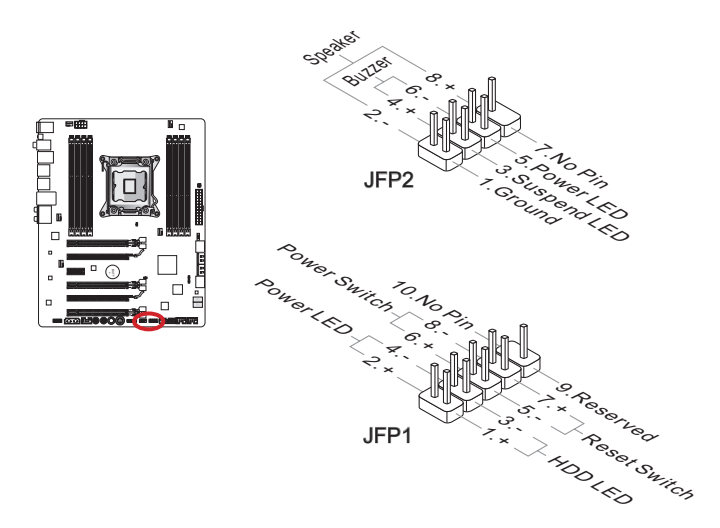

- On the connectors coming from the case, pins marked by small triangles are positive wires. Please use the diagrams above and the writing on the mConnectors to determine correct connector orientation and placement. •
- The majority of the computer case's front panel connectors will primarily be plugged into JFP1.

#### <span id="page-33-0"></span>USB 2.0 Expansion Connectors: JUSB2, JUSB3

This connector is designed for connecting high-speed USB peripherals such as USB HDDs, digital cameras, MP3 players, printers, modems, and many others.

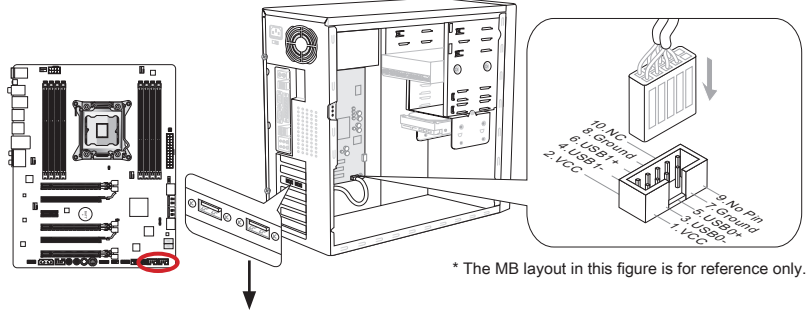

USB 2.0 Bracket (optional)

The JUSB3 (red mark) connector supports MSI's new SuperCharger technology which provides quicker USB charging of your cellular phone or other USB-powered devices. To enable this feature, please install the MSI SuperCharger application on your computer. When the SuperCharger application is turned on, the JUSB3 connector will convert data channels to extra power channels to quickly charge your connected device. Please note that when the SuperCharger application is turned on, data transmission and synchronization over the JUSB3 connector will not function. To enable the JUSB3 connector to function as a normal USB 2.0 connector, please turn off the SuperCharger application. When the computer is in stand-by or hibernation mode (S3/ S4/ S5) SuperCharger mode will automatically be enabled.

- Note that the VCC and GND pins must be connected correctly to avoid possible damage. •
- Please only connect one device per USB port to ensure stable charging.
- SuperCharger Technology is only available on select MSI mainboard models. Please refer to the MSI website to check if your mainboard has SuperCharger technology.
- For iPad, JUSB3 (red mark) can still charge iPad in S3, S4, S5 state.
- We recommend that don't disconnect the device when you charge it in S1 state.

## <span id="page-34-0"></span>USB 3.0 Expansion Connector: JUSB1

The USB 3.0 port is backwards compatible with USB 2.0 devices. It supports data transfer rates up to 5Gbits/s (SuperSpeed).

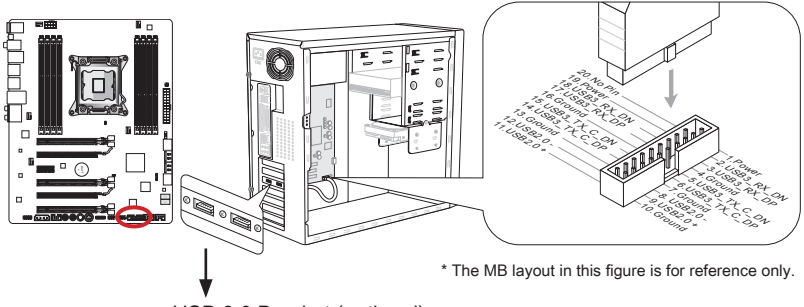

USB 3.0 Bracket (optional)

## **Important**

- Note that the VCC and GND pins must be connected correctly to avoid possible damage.
- To use a USB 3.0 device, you must connect the device to a USB 3.0 port through an •optional USB 3.0 compliant cable.

### IEEE1394 Expansion Connector: J1394\_1

This connector allows you to connect an IEEE 1394 device via an optional IEEE 1394 expansion bracket.

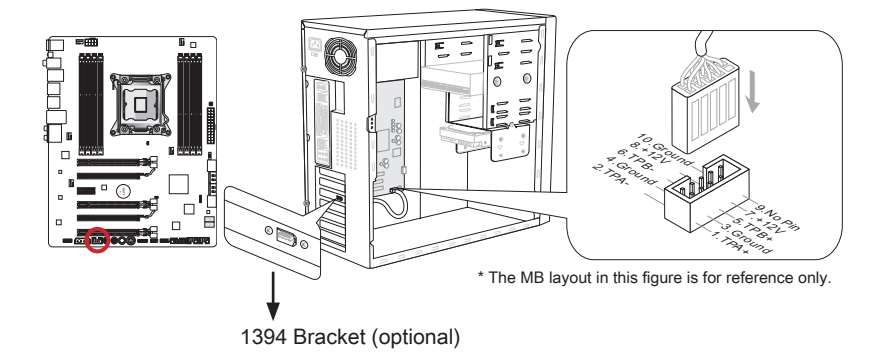

#### <span id="page-35-0"></span>Chassis Intrusion Connector: JCI1

This connector connects to the chassis intrusion switch cable. If the computer case is opened, the chassis intrusion mechanism will be activated. The system will record this intrusion and a warning message will flash on screen. To clear the warning, you must enter the BIOS utility and clear the record.

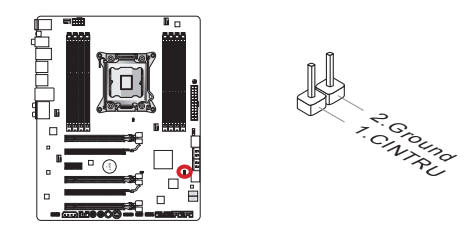

### Front Panel Audio Connector: JAUD1

This connector allows you to connect the front audio panel located on your computer case. This connector is compliant with the Intel® Front Panel I/O Connectivity Design Guide.

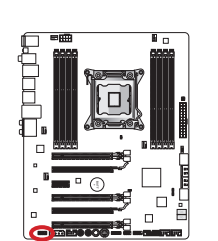

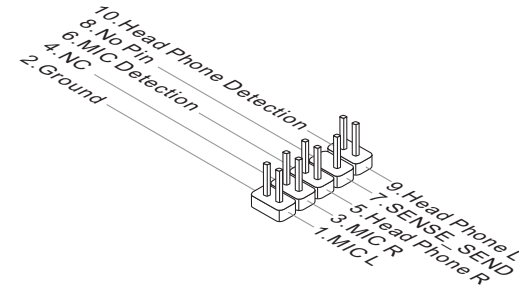
## Voice Genie Connector: JDLED3 (optional)

This connector is used to link to the voice control module (optional). Please refer to its user guide for more details and usages.

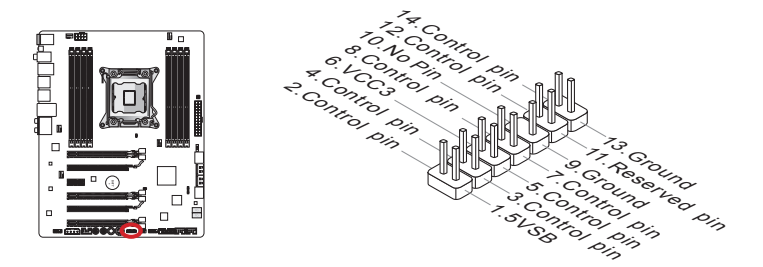

# MultiConnect Panel Connector: JTURBO1 (optional)

This connector is used to connect an optional front panel for controling the OC Genie and some additional functions. Please refer to its user guide for more details and usages.

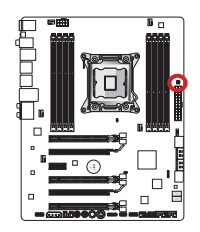

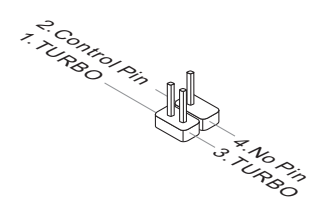

## Voltage Check Point Lite

These voltage checkpoint are used to measure the current system voltages. A multimeter (not included) will be required to check voltages. To check the voltage, set the voltmeter switch to "DC", put the positive lead (red) on the postivtive point of the voltage source point and the negative lead (black) on the GND (ground) point. The following table describes the voltage check points.

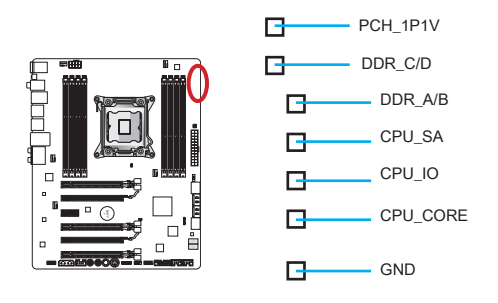

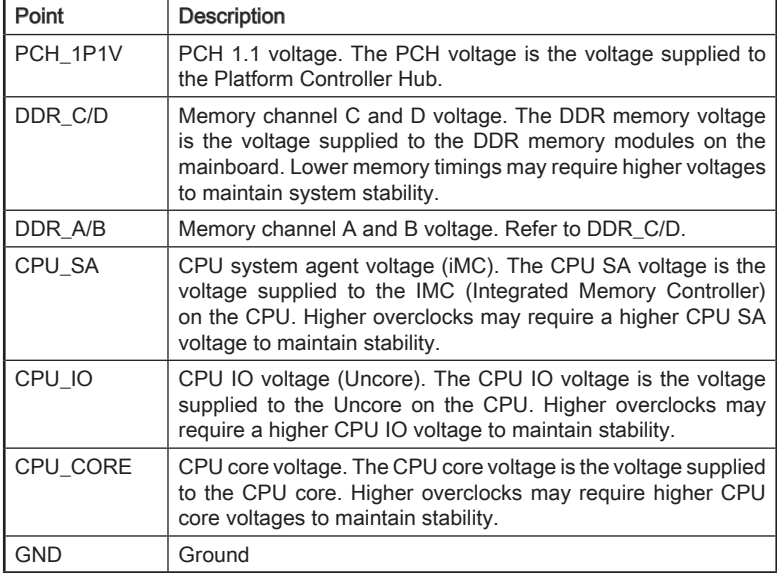

# **Buttons**

The mainboard has numerous on-board buttons to control various functions. This section will explain how to change your mainboard's functions through the use of these on-board buttons.

## OC Genie Button: OC Genie

This button is used to automatically overclock the system. Press this button once while the system is off to enable OC Genie. The button will lock remain depressed until it is pushed again to disable OC Genie. On the next boot, the OC Genie utility will automatically overclock the CPU settings to optimal performance values. To disable OC Genie, power off the system and press the OC Genie button again. The button will depress and the CPU configuration settings will return to normal values.

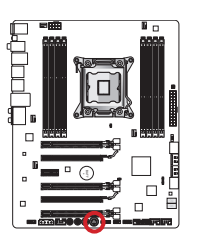

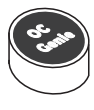

## Important

- Please install DDR3 1333 or faster memory and equip a better heatsink/cooler to use the OC Genie function.
- We do not guarantee the OC Genie overclocking range or the damages/risks caused by overclocking behavior.
- $\bullet$  It is possible to disable the OC Genie function in the BIOS setup. Please refer to the BIOS section of the manual for instructions on how to turn off OC Genie from the BIOS.
- The usage of OC Genie is at the user's own risk. Overclocking is never guaranteed by MSI.
- To ensure successfully OC Genie usage, MSI components are recommended. •

## Power Button: POWER1

This button is use to turn-on and turn-off the system. Press the button once to turn-on or turn-off the system.

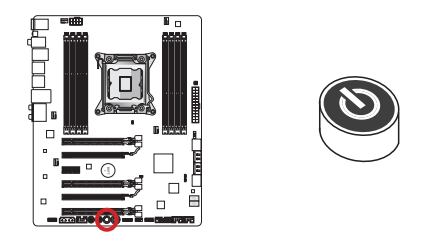

## Direct OC Buttons: Plus, Minus

These buttons are used to increase or decrease the Base clock frequency. Pressing the Plus/ Minus button once will increase/ decrease the Base clock frequency when the system is in regular operation state.

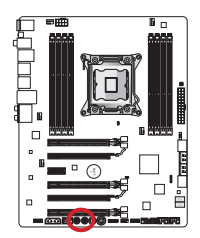

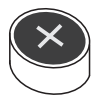

Plus button Minus button

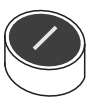

# **Jumpers**

## Clear CMOS Jumper: JBAT1

There is CMOS RAM onboard that is external powered from a battery located on the mainboard to save system configuration data. With the CMOS RAM, the system can automatically boot into the operating system (OS) every time it is turned on. If you want to clear the system configuration, set the jumpers to clear the CMOS RAM.

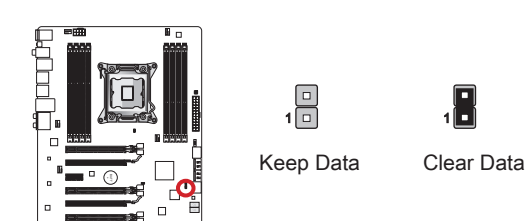

## Important

You can clear the CMOS RAM by shorting this jumper while the system is off. Afterwards, open the jumper . Do not clear the CMOS RAM while the system is on because it will damage the mainboard.

## Low Temperature Booting Jumpers: JCOLD1, JCOLD2

These jumpers are used for liquid nitrogen cooling system to boot at an extreme low temperature. Try to set one or both jumpers to Enabled to increase the boot success rate.

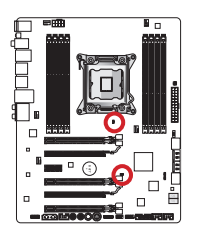

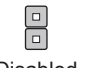

Disabled Enabled

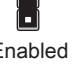

## Important

Users will try extreme low temperature overclocking at their own risks. The overclocking results will vary according to the CPU version.

# **Switch**

## Multi BIOS Switch: MULTI\_BIOS\_SWITCH

This mainboard has two independent BIOS ROMs (Labeled A and B, default BIOS ROM is A). If one is crashed, you can shift to the other for booting by sliding the switch. In addition, these two BIOS ROMs do not have the Auto Recovery feature, you need to maintain or update the BIOS version by yourself.

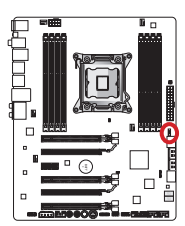

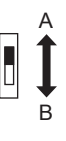

#### BIOS recovery using the M-flash utility:

- 1. Ensure that the system is switched off.
- 2. Boot up the system with the operational BIOS ROM by switching the Multi-BIOS switch.
- 3. Enter the BIOS setup  $\rightarrow$  Utilities  $\rightarrow$  M-Flash  $\rightarrow$  Save BIOS to storage and then save the file to a bootable USB pen drive (root folder).
- 4. Switch back to the BIOS ROM that needs to be recovered.
- 5. Choose "Select one file to update BIOS" and recover the BIOS ROM with the file saved in the USB pen drive.

## Important

Do not use the BIOS switch when system is booting up.

# LED Status Indicators

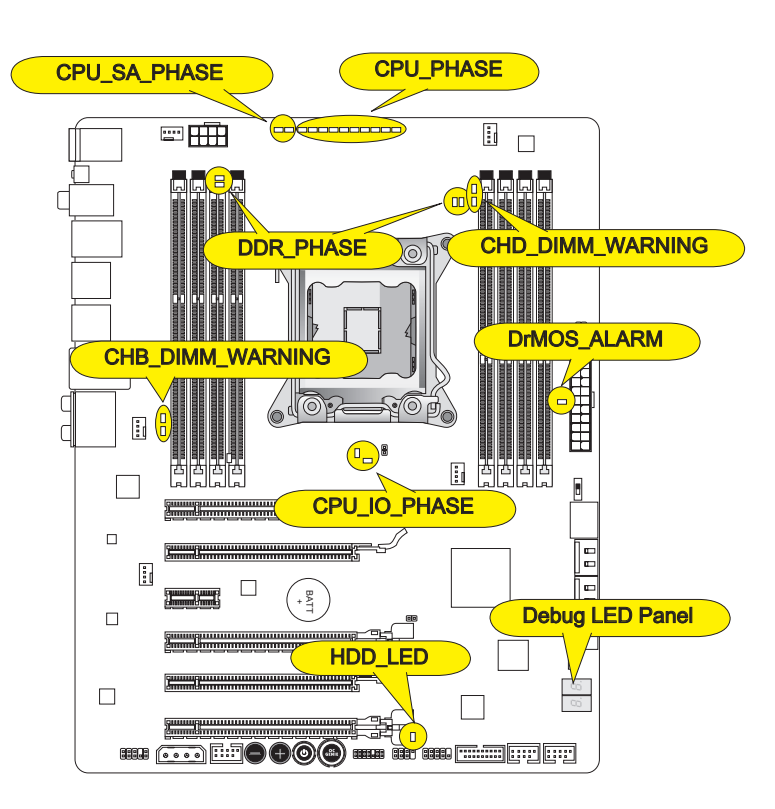

## CPU\_PHASE

These LEDs will change according to CPU loading. The higher the power phase number, the more reliable the power flow to the processor.

## CPU\_SA\_PHASE

These LEDs indicate the current CPU System Agent power phase mode.

## CPU\_IO\_PHASE

These LEDs indicate the current CPU I/O power phase mode.

## DrMOS\_ALARM

This LED will light when DrMOS overheat.

## DDR PHASE

These LEDs indicate the current memory power phase mode.

## HDD\_LED

This LED will flash whenever there's a disk activity.

## CHB/ CHD\_DIMM\_WARNING

These LEDs will light when the installed memories in channel B (DIMM3/ DIMM4) and channel D (DIMM7/ DIMM8) do not meet the mainboard design.

## Debug LED Panel

Please refer to the table below to get more information about the Debug LED message.

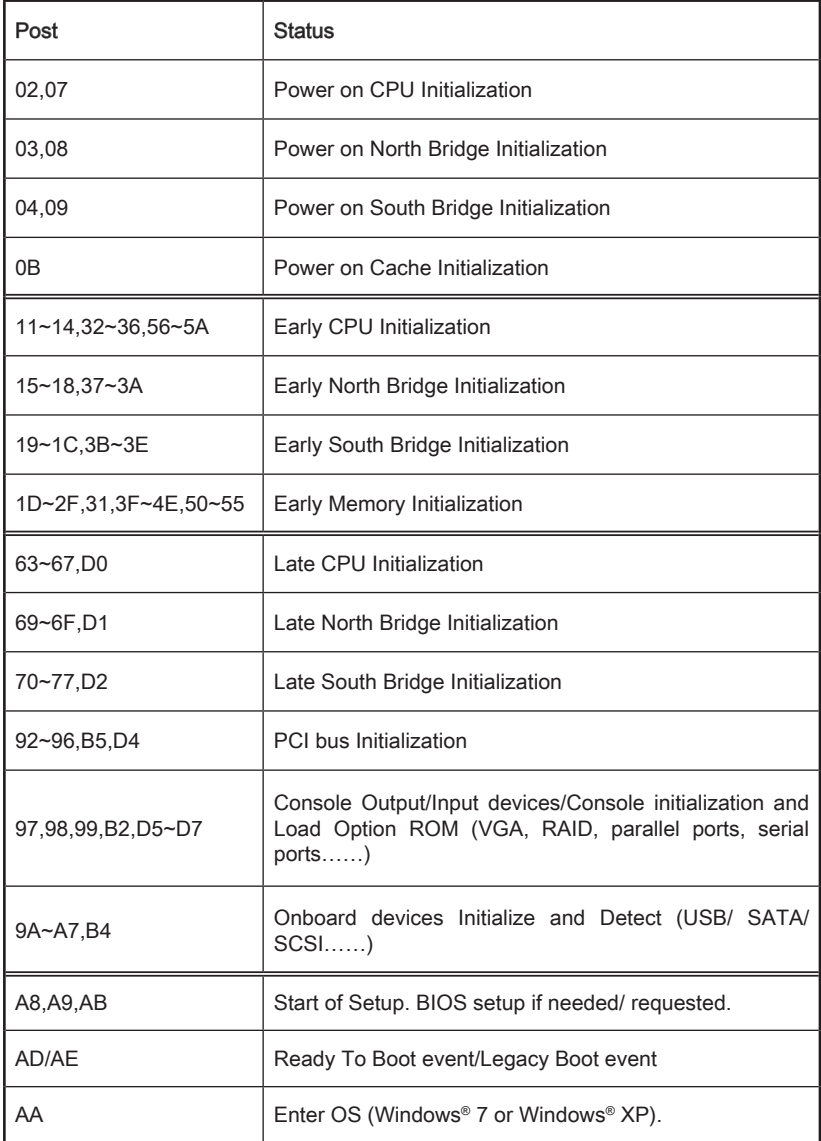

# BIOS Setup

CLICK BIOS II is developed by MSI that provides a graphical user interface for setting parameters of BIOS by using the mouse and the keybord.

With the CLICK BIOS II, users can change BIOS settings, monitor CPU temperature, select the boot device priority and view system information such as the CPU name, DRAM capacity, the OS version and the BIOS version. Users can import and export parameters data for backup or sharing with friends. After connecting to Internet, users can browse the internet, check mail and live update your system.

## **Entering**

Power on the computer and the system will start POST (Power On Self Test) process. When the message below appears on the screen, press <DEL> key to enter Setup.

## Press DEL key to enter Setup Menu, F11 to enter Boot Menu

If the message disappears before you respond and you still wish to enter Setup, restart the system by turning it OFF and On or pressing the RESET button. You may also restart the system by simultaneously pressing <Ctrl>, <Alt>, and <Delete> keys.

## Important

The items under each BIOS category described in this chapter are under continuous update for better system performance. Therefore, the description may be slightly different from the latest BIOS and should be held for reference only.

#### **Overview**

After entering CLICK BIOS II, the following screen is displayed.

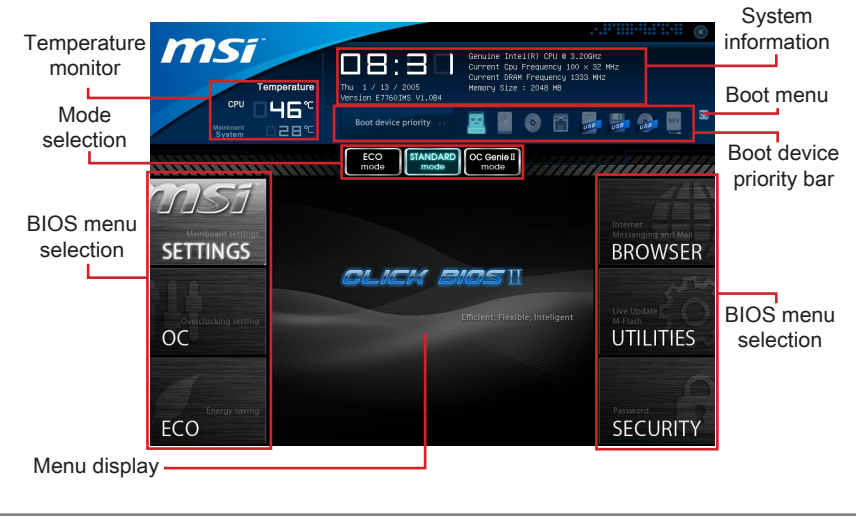

# Important

The pictures in this guide are for reference only and may vary from the product you purchased. Please refer to the actual screens of your system for detailed information.

#### ▶ Temperature monitor

This block shows the temperature of the processor and the mainboard.

#### ▶ System information

This block shows the time, date, CPU name, CPU frequency, DRAM frequency, DRAM capacity and the BIOS version.

#### ▶ BIOS menu selection

These blocks are used to select menus of BIOS. The following options are available:

- SETTINGS Use this menu to specify your settings for chipset features, boot device. ■
- OC This menu contains items of the frequency and voltage adjustments. Increasing the frequency can get better performance, however high frequency and heat can cause instability, we do not recommend general users to overclock. ■
- ECO This menu is related to energy-saving settings. ■
- BROWSER This feature is used to enter the MSI Winki web browser. ■
- UTILITIES This menu contains utilities for backup and update. ■
- SECURITY The security menu is used to keep unauthorized people from making any changes to the settings. You can use these security features to protect your system. ■

#### ▶ Boot device priority bar

You can move the device icons to change the boot priority.

#### ► Boot menu

This button is used to open a boot menu. Click the item to boot the system from the device instantly.

#### ▶ Mode selection

This feature allows you to load presets of energy saving or overclocking.

#### ▶ Menu display

This area provides BIOS setting menu that allows you to change parameters.

## Boot device priority bar

This bar shows the priority of the boot devices. The light icons indicate that the devices are available.

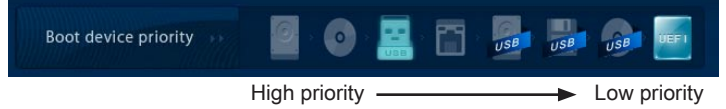

Click and draw the icon to left or right to specify the boot priority.

## **Operation**

CLICK BIOS II allows you to control BIOS settings with the mouse and the keyboard. The following table lists and describes the hot keys and the mouse operations.

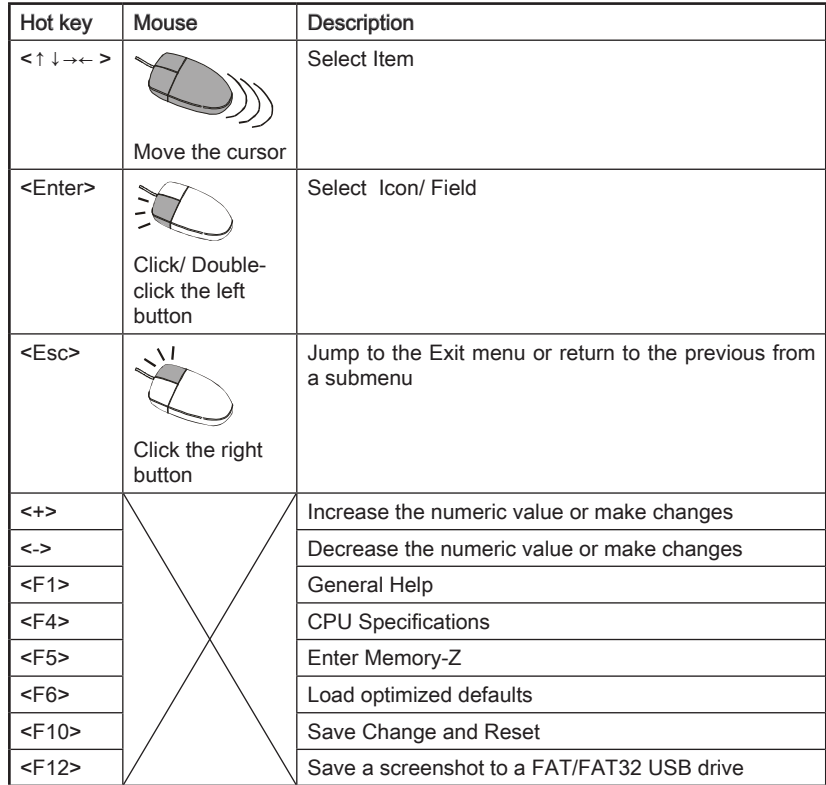

## Sub-Menu

An arrow symbol appears to the left of certain fields that means it contains a sub-menu. A sub-menu contains additional options for a field parameter. You can use arrow keys ( ↑↓ ) or mouse to highlight the field and press <Enter> or mouse double left click to enter the sub-menu. If you want

- ≯ Overclocking Profiles
- $\ge$  CPU Specifications
- > MEMORY-Z
- $\ge$  CPU Features

to return to the previous menu, just press the  $\leq$  Esc > or click the right mouse button.

## General Help

CLICK BIOS II provides General Help window. You can call up the window from any BIOS menu by simply pressing <F1> or click HELP on BIOS setting screen. The Help window lists the appropriate keys to use and the possible selections for the highlighted item.

## OC Menu

This menu is for advanced users who want to overclock the mainboard.

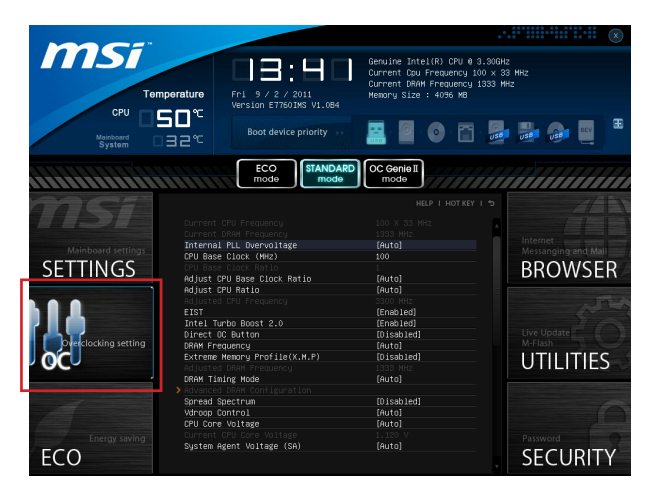

## **Important**

- Overclocking your PC manually is only recommended for advanced users. •
- Overclocking is not guaranteed, and if done improperly, can void your warranty or severely damage your hardware.
- If you are unfamiliar with overclocking, we advise you to use OC Genie for easy overclocking.

#### ▶ Current CPU/ DRAM Frequency

These items show the current clocks of CPU and Memory speed. Read-only.

#### ▶ Internal PLL Overvoltage

This item is used to adjust the PLL voltage.

#### CPU Base Clock (MHz) ▶

This item allows you to set the CPU Base clock (in MHz). You may overclock the CPU by adjusting this value. Please note the overclocking behavior is not guaranteed.

#### CPU Base Clock Ratio ▶

It shows the CPU Base Clock ratio. Read-only.

#### ▶ Adjust CPU Base Clock Ratio

This item allow you to set the CPU Base Clock ratio.

#### Adjust CPU Ratio ▶

Controls the multiplier that is used to determine internal clock speed of the processor. This feature can only be changed if the processor supports this function.

#### Adjusted CPU Frequency ▶

It shows the adjusted CPU frequency. Read-only.

#### EIST ▶

Enhanced Intel SpeedStep technology allows you to set the performance level of the microprocessor whether the computer is running on battery or AC power. This field only appears with installed CPUs that support this technology.

#### ▶ Intel Turbo Boost 2.0

Enables or disables Intel Turbo Boost 2.0 which automatically boosts CPU performance above rated specifications (when applications requests the highest performance state of the processor).

#### ▶ Direct OC Button

This item allows you to enable/disable the Direct OC buttons.

#### ▶ DRAM Frequency

This item allows you to adjust the DRAM frequency. Please note the overclocking behavior is not guaranteed.

#### ▶ Extreme Memory Profile (X.M.P)

This item is used to enable/disable the Intel Extreme Memory Profile (XMP). For further information please refer to Intel's official website.

#### ▶ Adjusted DRAM Frequency

It shows the adjusted DRAM frequency. Read-only.

#### ▶ DRAM Timing Mode

Select whether DRAM timing is controlled by the SPD (Serial Presence Detect) EEPROM on the DRAM module. Setting to [Auto] enables DRAM timings and the following "Advanced DRAM Configuration" sub-menu to be determined by BIOS based on the configurations on the SPD. Selecting [Link] or [Unlink] allows users to configure the DRAM timings for each channel and the following related "Advanced DRAM Configuration" sub-menu manually.

#### ▶ Advanced DRAM Configuration

Press <Enter> to enter the sub-menu.

#### Command Rate ▶

This setting controls the DRAM command rate.

#### ► tCL

Controls CAS latency which determines the timing delay (in clock cycles) of starting a read command after receiving data.

#### tRCD ▶

Determines the timing of the transition from RAS (row address strobe) to CAS (column address strobe). The less clock cycles, the faster the DRAM performance.

#### tRP ▶

Controls number of cycles for RAS (row address strobe) to be allowed to pre-charge. If insufficient time is allowed for RAS to accumulate before DRAM refresh, the DRAM may fail to retain data. This item applies only when synchronous DRAM is installed in the system.

#### tRAS ▶

Determines the time RAS (row address strobe) takes to read from and write to memory cell.

#### tRFC ▶

This setting determines the time RFC takes to read from and write to a memory cell.

#### tWR ▶

Determines minimum time interval between end of write data burst and the start of a pre-charge command. Allows sense amplifiers to restore data to cell.

#### tWTR ▶

Determines minimum time interval between the end of write data burst and the start of a column-read command; allows I/O gating to overdrive sense amplifies before read command starts.

#### tRRD ▶

Specifies the active-to-active delay of different banks.

#### $\triangleright$  tRTP

Time interval between a read and a precharge command.

#### tFAW ▶

This item is used to set the tFAW (four activate window delay) timing.

#### tWCL ▶

This item is used to set the tWCL (Write CAS Latency) timing.

#### tCKE ▶

This item is used to set the Pulse Width for DRAM module.

#### tRTL ▶

This item is used to set Round Trip Latency settings.

#### tXP ▶

Exit Power Down with DLL on to any valid command; Exit Precharge Power Down with DLL frzon to commands not requiring a locked DLL.

==Advanced Timing Configuration==

Follwing items are used to set the read/ write timings for memory.

#### tRRDR ▶

Read-Read Different Rank, same DIMM.

#### tRRDD ▶

Read-Read Different Rank.

#### tWWDR ▶

Write-Write Different Rank, same DIMM.

#### tWWDD ▶

Write-Write Different Rank.

#### ► tRWDRDD

Read-Write Different Ranks same or Different DIMM.

#### tWRDRDD ▶

Write-Read Different Ranks same or Different DIMM.

#### tRWSR ▶

Read-Write Same Rank.

#### ▶ Spread Spectrum

This function reduces the EMI (Electromagnetic Interference) generated by modulating clock generator pulses.

#### Important

- If you do not have any EMI problem, leave the setting at [Disabled] for optimal system stability and performance. But if you are plagued by EMI, select the value of Spread Spectrum for EMI reduction.
- The greater the Spread Spectrum value is, the greater the EMI is reduced, and the system will become less stable. For the most suitable Spread Spectrum value, please consult your local EMI regulation.
- Remember to disable Spread Spectrum if you are overclocking because even a slight jitter can introduce a temporary boost in clock speed which may just cause your overclocked processor to lock up.

#### Vdroop Control ▶

Load line droop controls the stream of current to the CPU.

[Auto] Automatically sets values for maximum stability.

[Low VDroop] Provides less fluctuation (better for overclocking).

CPU Core Voltage/ System Agent Voltage (SA)/ CPU I/O Voltage/ CPU PLL Voltage/ ▶ DDR CH\_A/B Voltage/ DDR CH\_C/D Voltage/ DDR CH\_A CA Vref Voltage/ DDR CH\_B CA Vref Voltage/ DDR CH\_C CA Vref Voltage/ DDR CH\_D CA Vref Voltage/ DDR CH\_A DQ Vref Voltage/ DDR CH\_B DQ Vref Voltage/ DDR CH\_C DQ Vref Voltage/ DDR CH\_D DQ Vref Voltage/ PCH 1.1 Voltage/ PCH 1.5 Voltage.

These items are used to adjust the voltage of CPU, Memory and chipset.

Current CPU Core Voltage/ Current SA Voltage/ Current DDR CH\_A/B Voltage/ ▶ Current DDR CH\_C/D Voltage

These items show current CPU/ DRAM voltage. Read-only.

#### ▶ Overclocking Profiles

Press <Enter> to enter the sub-menu.

#### ▶ Overclocking Profile 1/ 2/ 3/ 4/ 5/ 6

Press <Enter> to enter the sub-menu.

#### ▶ Set Name for Overclocking Profile 1/ 2/ 3/ 4/ 5/ 6

Give a name by typing in this item.

#### ▶ Save Overclocking Profile 1/ 2/ 3/ 4/ 5/ 6

Save the current overclocking settings to ROM for selected profile.

#### ▶ Load/ Clear Overclocking Profile 1/ 2/ 3/ 4/ 5/ 6

Load/ Clear the stored profile settings from ROM.

#### Overclocking Profile Save ▶

Save the current overclocking settings to USB flash disk.

#### Overclocking Profile Load ▶

Load the stored settings from USB flash disk.

#### ▶ OC Retry Count

When overclocking has failed, setting this item to [3,5] will allow system to reboot 3/ 5 times with the same overclocked configuration. If overclocking has failed every time, the system will restore the defaults.

#### CPU Specifications ▶

Press <Enter> to enter the sub-menu. This sub-menu highlights all the key features of your CPU. The information will vary by model and is read-only. You can also access this information at any time by pressing [F4]. Press <Enter> to enter the sub-menu.

#### CPU Technology Support ▶

Press <Enter> to enter the sub-menu. The sub-menu shows the installed CPU technologies. Read only.

#### ▶ MEMORY-Z

Press <Enter> to enter the sub-menu. This sub-menu highlights all the settings and timings of your DIMMs. This information will vary by model and is read-only. You can also access this information at any time by pressing [F5]. Press <Enter> to enter the sub-men

#### DIMM1~4 Memory SPD ▶

Press <Enter> to enter the sub-menu. The sub-menu displays the informations of installed memory.

#### CPU Features ▶

Press <Fnter> to enter the sub-menu

#### ▶ Hyper-Threading Technology

The processor uses Hyper-Threading technology to increase transaction rates and reduces end-user response times. The technology treats the two cores inside the processor as two logical processors that can execute instructions simultaneously. In this way, the system performance is highly improved. If you disable the function, the processor will use only one core to execute the instructions. Please disable this item if your operating system doesn't support HT Function, or unreliability and instability may occur.

#### ▶ Active Processor Cores

This item allows you to select the number of active processor cores.

#### ▶ Limit CPUID Maximum

It is designed to limit the listed speed of the processor to older operating systems.

#### Execute Disable Bit ▶

Can prevent certain classes of malicious "buffer overflow" attacks where worms can try to execute code to damage your system. It is recommended you keep this enabled always.

#### ▶ Intel Virtualization Tech

Enhances virtualization and allows the system to act as multiple virtual systems. See Intel's official website for more information.

#### ▶ Intel VT-D Tech

This item is used to enable/disable the Intel VT-D technology. For further information please refer to Intel's official website.

#### ▶ Power Technology

This item allows you to select the Intel Dynamic Power technology mode.

#### C1E Support ▶

Enable system to reduce CPU power consumption while idle. Not all processors support Enhanced Halt state (C1E).

#### ▶ OverSpeed Protection

Monitors current CPU draw as well as power consumption; if it exceeds a certain level, the processor automatically reduces its clock speed. For overclocking, it is recommended this feature is disabled.

#### ▶ Intel C-State

C-state is a power management state that detects when the system is idle and lowers power consumption accordingly.

#### ▶ Package C State limit

This field allows you to select a C-state mode.

#### ▶ Long duration power limit (W)

This field allows you to adjust the TDP power limit for the long duration.

#### Long duration maintained (s) ▶

This field allows you to adjust the maintaining time for long duration power limit.

#### ▶ Short duration power limit (W)

This field allows you to adjust the TDP power limit for the short duration.

#### ▶ Primary plane turbo power limit (W)

These fields allow you to adjust the TDP limit for the primary plane turbo.

#### 1/2/3/4/5/6-Core Ratio Limit ▶

These fields show the 1/2/3/4/5/6 core ratio limit of CPU.

## Updating the BIOS with Live Update

This section tells you how to update the BIOS by using the Live Update utility before entering Operating System. Live Update will update the BIOS automatically when connecting to the Internet. To update the BIOS with the Live Update utility:

1. Click Live Update button  $\mathbb{R}$  on the BIOS UTILITIES menu. (The Winki must be installed).

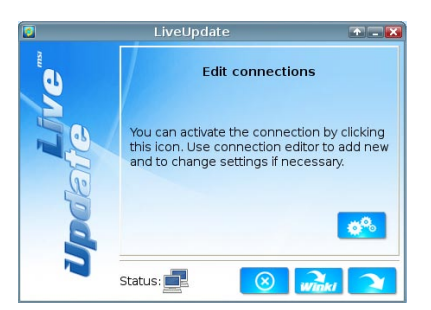

- 2. Setup the connection by click the setting button **in the li**f necessary.
- 3. Click the next button **127.**
- 4. Live Update will automatically detect the version of BIOS and download the appropriate file.

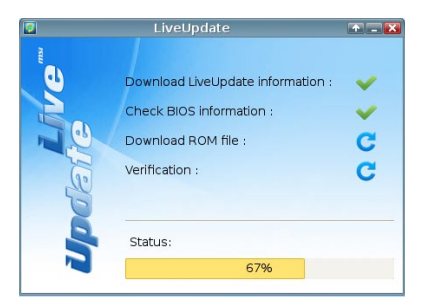

5. Click the confirm button  $\Box$  to update the BIOS.

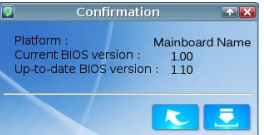

## Important

Do not update the BIOS if your system is running fine.

## Software Information

Take out the Driver/Utility Disc that is included in the mainboard package, and place it into the optical drive. The installation will auto-run, simply click the driver or utility and follow the pop-up screen to complete the installation. The Driver/Utility Disc contains the:

- Driver menu : It provides available drivers. Install the driver by your desire and to activate the device.
- Utility menu : It allows you to install the available software applications. -
- Service base menu : Through this menu to link the MSI officially website.
- Product info menu : It shows the newly information of MSI product.
- Security menu : It provides the useful antivirus program.

## Important

Please visit the MSI officially website to get the latest drivers and BIOS for better system performance.

## Installing Winki

BIOS BROWSER and UTILITIES request Winki, please install the "Winki" software application from MSI Driver Disc in Windows first. And then you can access these two features by clicking their respective buttons.

To install Winki, follow the steps below:

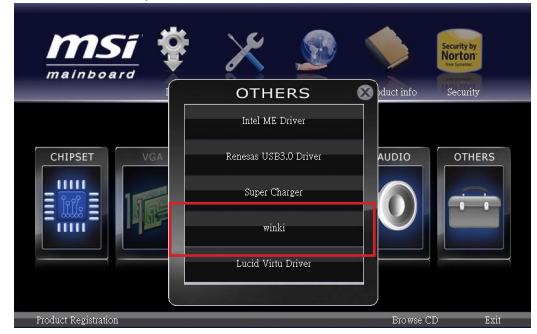

- 1. Power on your computer and enter Windows operating system.
- 2. Insert MSI Driver Disc into the optical drive. The setup screen will automatically appear.
- Click Driver tab. 3.
- Click OTHERS button. 4.
- Select Winki to start installing. 5.
- When finished, restart your computer. 6.

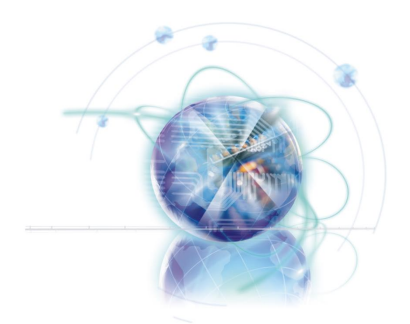

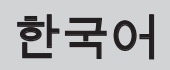

# X79A-GD65 (8D) 시리즈

## 메인보드 사양

#### 지원되는 프로세서

■ LGA 2011 소켓을 사용한 2세대 Intel® Core™ i7 프로세서를 지원합니다. (CPU에 대한 최신 정보는, http://www.msi.com/service/cpu-support 참조)

#### 칩셋

■ Intel® X79 집셋

#### 메모리 지원

- DDR3 2400\*(OC)/ 2133\*(OC)/ 1800\*(OC)/ 1600/ 1333/ 1066 DRAM 지원하는 8개의 DDR3 DIMMs 제공 (최대 128GB)
- 쿼드 채널 모드, 채널당 2개의 DIMM을 지원합니다. (\*OC=OverClocking, 호환 가능한 부품에 대한 자세한 내용은 http://www.msi.com/service/test-report를 참조하세요.)

#### LAN

■ Intel® 82579에 의해 LAN 10/100/1000 패스트 이더넷 지원

#### IEEE 1394

- VIA® VT6315N에 의한 통합 칩
- 1개의 IEEE 1394 포트 (후면 패널) & 1개의 IEEE 1394 커넥터 지원

#### 오디오

- HD 오디오 코덱 Realtek® ALC892 내장
- 잭 감지 기능 8 채널 오디오 지원

#### SATA

- Intel® X79로 SATA 6Gb/s (SATA1~2) 2포트 지원
- Intel®X79로 SATA 3Gb/s (SATA3~6) 4포트 지원
- ASMedia® ASM1061로 SATA 6Gb/s (SATA7~8) 포트 2개 지원

#### RAID

- Intel® X79로 Intel® 고속 스토리지 기술 엔터프라이즈(Intel® Rapid Storage Technology enterprise)를 지원하는 SATA1~2(AHCI/ RAID 0/ 1)
- Intel® X79로 Intel® 고속 스토리지 기술 엔터프라이즈(Intel® Rapid Storage Technology enterprise)를 지원하는 SATA3~6(AHCI/ RAID 0/ 1/ 5/ 10)

#### USB 3.0

- NEC D720200에 의해 USB 3.0 후면 IO 포트 2개 지원
- NEC D720200에 의해 USB 3.0 온보드 커넥터 1개 지원

#### 멀티 GPU

- ATI® CrossFireX™ 기술 지원 ■
- NVIDIA® SLI™ 기술 지원

#### 커넥터 & 버튼 & 스위치

- 후면 패널
	- PS/2 키보드/ 마우스 포트 1개 -
	- CMOS 클리어 버튼 1개 -
	- 동축 S/PDIF-출력 포트 1개 -
	- 광학 S/PDIF 출력 포트 1개
	- IEEE 1394 포트 1개
	- USB 2.0 포트 8개 -
	- USB 3.0 포트 2개 -
	- LAN 포트 1개
- 오디오 포트 6개 ■ 온보드
	- USB 2.0 커넥터 2개 -
	- USB 3.0 커넥터 1개 -
	- IEEE 1394 커넥터 1개
	- 전면 패널 오디오 커넥터 1개 -
	- 섀시 침입 커넥터 1개
	- 전원 버튼 1개 -
	- OC Genie 버튼 1개 -
	- Direct OC 버튼 2개
	- 멀티 BIOS 스위치 1개
	- 멀티 커넥트 패널 커넥터 1개(옵션)
	- Voice Genie 커넥터 1개(옵션) -

## 슬롯

- PCIe 3.0 x16 슬롯 3개(PCI\_E1, PCI\_E4, PCI\_E6)
	- PCI\_E1, PCI\_E4는 최대 PCIe 3.0 x16 속도를 지원하고
	- PCI\_E6는 최대 PCIe 3.0 x8 속도를 지원합니다.
- PCIe 2.0 x16 슬롯 2개 (PCI\_E2, PCI\_E5)
- PCI\_E2, PCI\_E5는 최대 PCIe 2.0 x1 속도를 지원합니다.
- PCIe 2.0 x1 슬롯 1개

## 폼 팩터

■ ATX (24.4 cm X 30.5 cm)

#### 장착 스크류 홀

■ 장착 스크류 홀 9개

부속품을 구매하시거나 부품 번호를 문의하시려면 웹페이지 http://www.msi.com/index. php를 방문하여 자세한 내용을 확인할수 있습니다.

# 빠른 부품 설명서

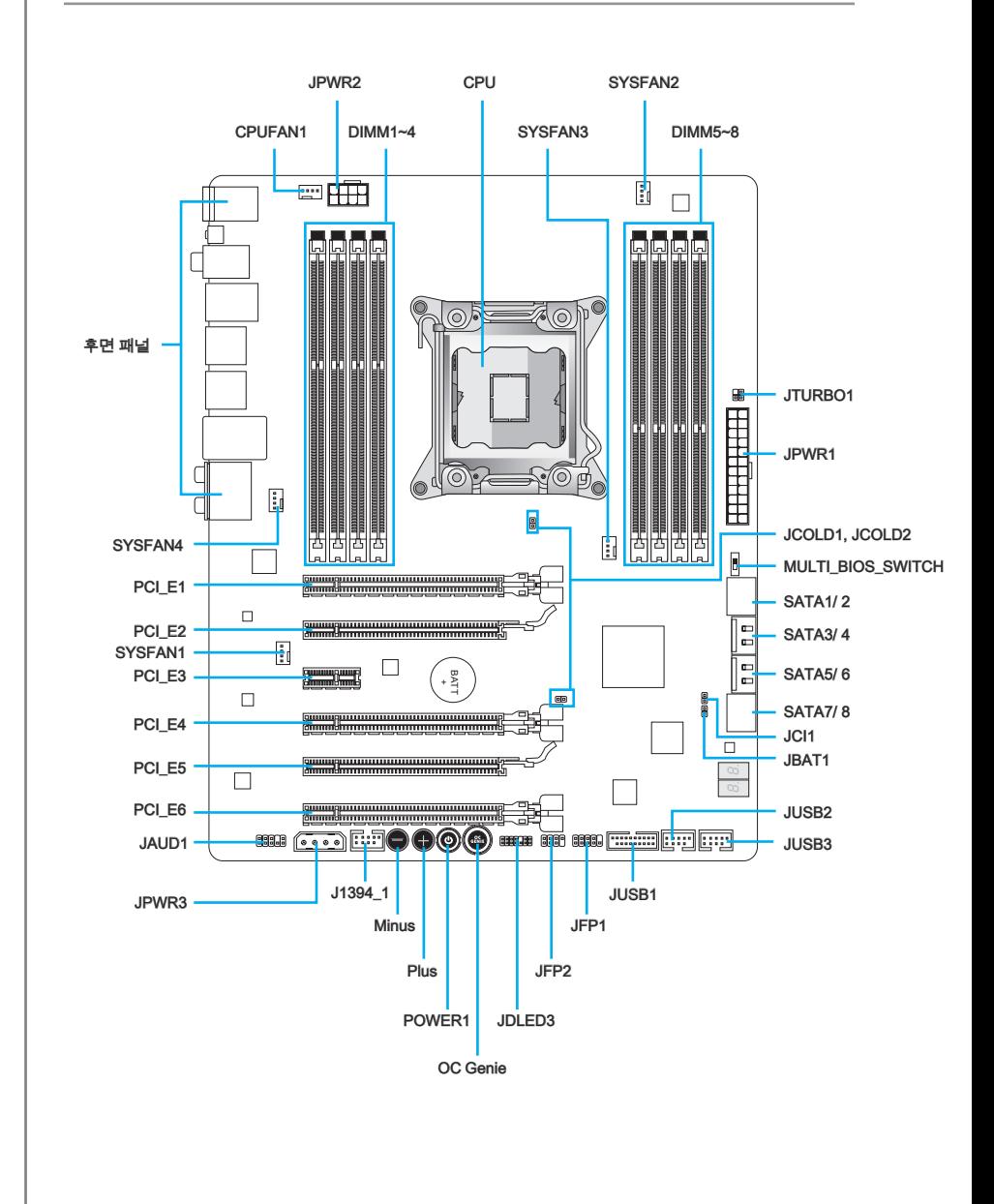

# 커넥터 참조 목록

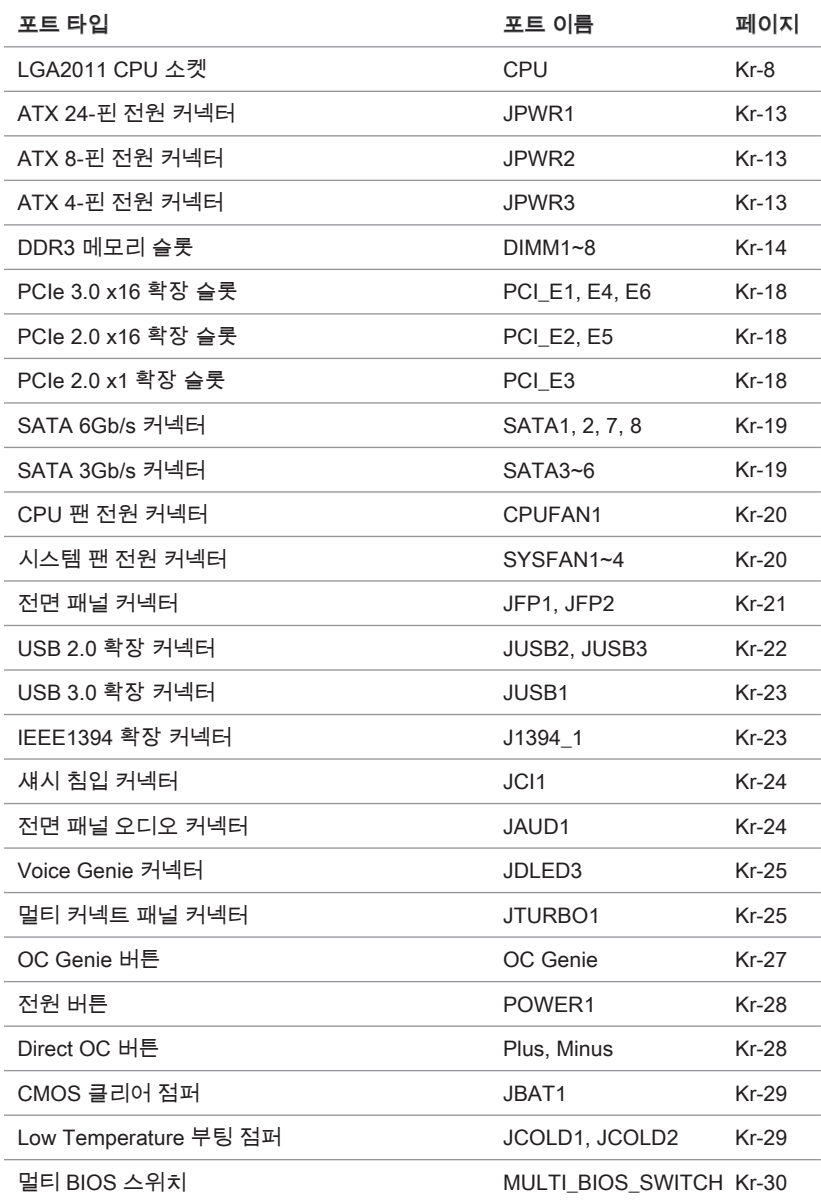

#### MS-7760 메인보드

## 후면 패널

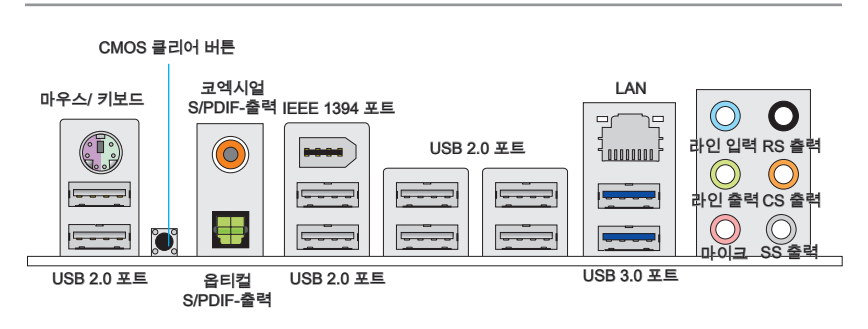

#### ▶마우스/키보드

PS/2® 마우스/키보드 조합 DIN 커넥터는 PS/2® 마우스/키보드용입니다.

#### ▶CMOS 클리어 버튼

보드에 시스템 구성 데이터를 유지하기 위해 외부 배터리로부터 전원을 공급 받는 CMOS RAM이 있습니다. CMOS RAM의 경우, 시스템을 켤 때마다 시스템이 OS를 자동으로 부 팅합니다. 시스템 구성을 지우려면 이 버튼을 눌러 데이터를 지우세요.

#### ▶코엑시얼 S/PDIF 줄력

이 S/PDIF (Sony & Philips Digital Interconnect Format) 커넥터는 코엑시얼 케이블을 통 해 외부 스피커에 디지털 오디오를 전송하는데 사용됩니다.

#### ▶옵티컬 S/PDIF 줄력

이 SPDIF(Sony & Philips Digital Interconnect Format) 커넥터는 옵티컬 섬유 케이블을 통해 외부 스피커에 디지털 오디오를 전송하는데 사용됩니다.

#### ▶IEEE 1394 포트

I/O 패널에 있는 IEEE 1394 포트는 IEEE 1394 호환 장치를 연결하는데 사용됩니다.

#### ▶USB 2.0 포트

USB 2.0 포트는 키보드,마우스 및 기타 USB 2.0 호환 가능한 장치와 같은 USB 2.0 장치 를 연결하는데 사용됩니다.

#### USB 3.0 포트 ▶

USB 3.0 포트는 USB 2.0 장치와 호환할 수 있습니다. 데이터 전송 속도 최대 5 Gbit/s 지 원(superspeed).

## 중요사항

USB 3.0 장치는 USB 3.0포트에 연결해야 합니다.USB 케이블이 USB 3.0 규격을 준수 하는지 확인하시기 바랍니다.

#### LAN ▶

표준 RJ-45 LAN 잭은 LAN(Local Area Network) 연 결용입니다.

노란색 —— - - - - - 녹색/ 오렌지색 1**11111111** 

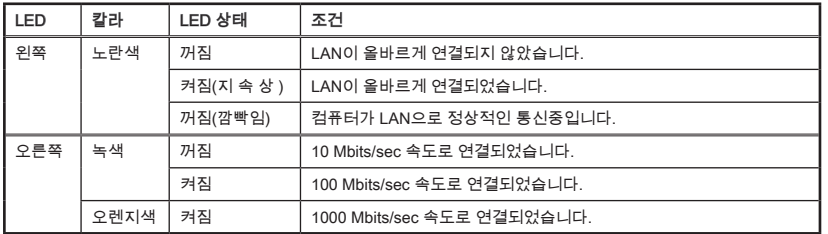

#### ▶오디오 포트

이 오디오 커넥터는 오디오 장치에 사용됩니다. 오디오 잭의 색상으로 오디오 효과를 쉽 게 구별할수 있습니다.

- 파란색-라인 입력: 외부 오디오 출력 장치를 연결하는데 사용됩니다. ■
- 녹색-라인 출력: 스피커 또는 헤드폰에 사용되는 커넥터입니다. ■
- 핑크색-마이크: 마이크에 사용되는 커넥터입니다.
- 검은색- RS-줄력: 4/ 5.1/ 7.1 채널 모드의 뒤쪽 서라운드 라인 줄력.
- 오렌지색- CS-줄력: 5.1/ 7.1 채널 모드의 중앙/서브우퍼 줄력.
- 회색 SS-출력 : 7.1 채널 모드의 측면 서라운드 라인 출력. ■

<span id="page-63-0"></span>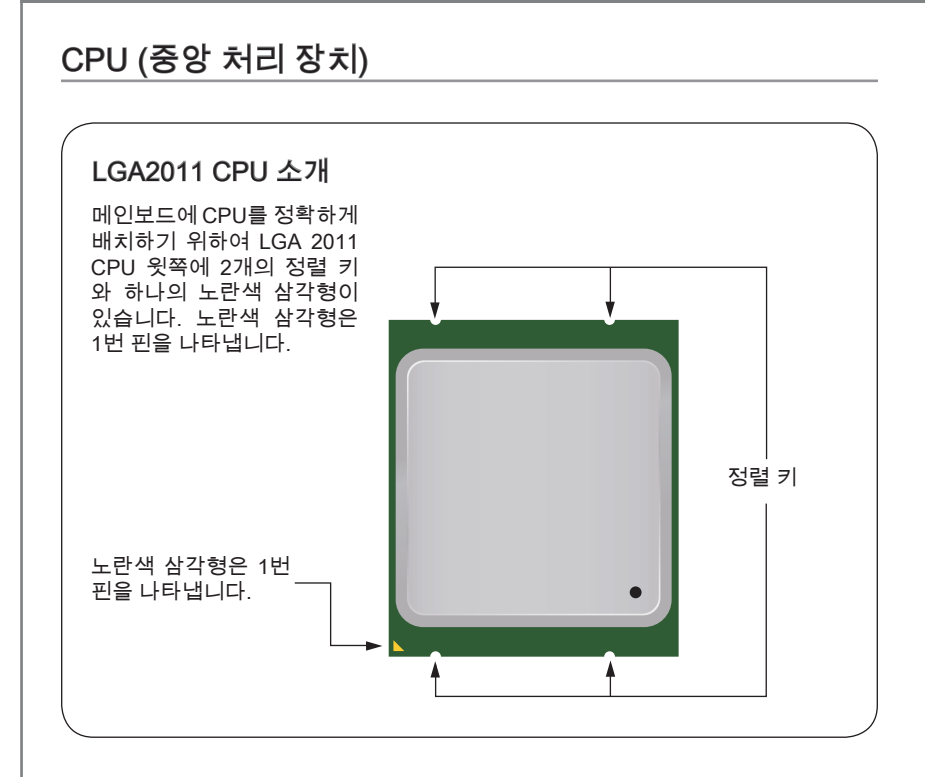

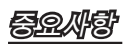

#### 과열

과열은 CPU와 시스템을 심각하게 손상시킬수 있으니 CPU가 과열되지 않도록 쿨러팬 이 제대로 작동하고 있는지 항상 확인하세요. 열이 잘 발산되도록 CPU와 방열판사이에 써멀 페이스트(또는 써멀 테이프) 를 고르게 발라주세요.

#### CPU 교체

CPU 교체 시, CPU의 안전을 위해 항상 ATX전원을 끄거나 전원 코드를 접지된 콘센트 에서 뽑으세요.

#### 오버클로킹

이 메인보드는 오버클로킹을 지원하도록 디자인 되었습니다.오버클럭하기 전에 오버 클로킹 기능을 실행하는 동안 여타 부품이 오버클럭 설정을 사용할 수 있는지 확인하 세요.제품 스팩을 초과하는 범위에서는 작동하지 마세요. 당사는 올바르지 않은 작동이 거나 제품스팩을 초과하는 범위에서 작동하여 발생한 손상이나 위험은 보장하지 않습 니다.

## CPU 및 쿨러 설치

CPU 설치 시, CPU 쿨러를 반드시 설치하세요. CPU 쿨러는 과열을 방지하고 시스템 성 능을 유지하는데 꼭 필요합니다.아래의 순서에 따라 CPU 및 쿨러를 정확하게 설치하세 요. 잘못 설치할 경우 CPU와 메인보드가 손상될수 있습니다.

- 1. 힌지 레버를 위로 올려줍니다. 아래 그림과 같이 힌지 레버의 반대쪽에 연동 기능이 있습니다.
- 2. 액티브 레버를 위로 올려줍니다.

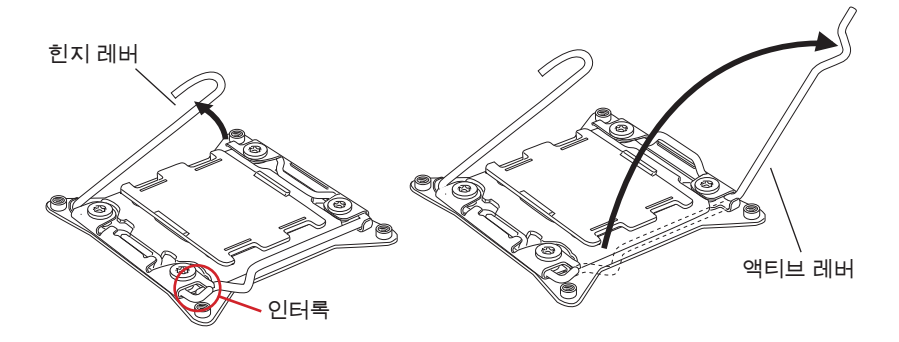

- 3. 힌지 레버를 아래쪽으로 누르면서 로드 플레이트를 엽니다.
- 4. 탭을 잡고 로트 플레이트를 전부 엽니다.

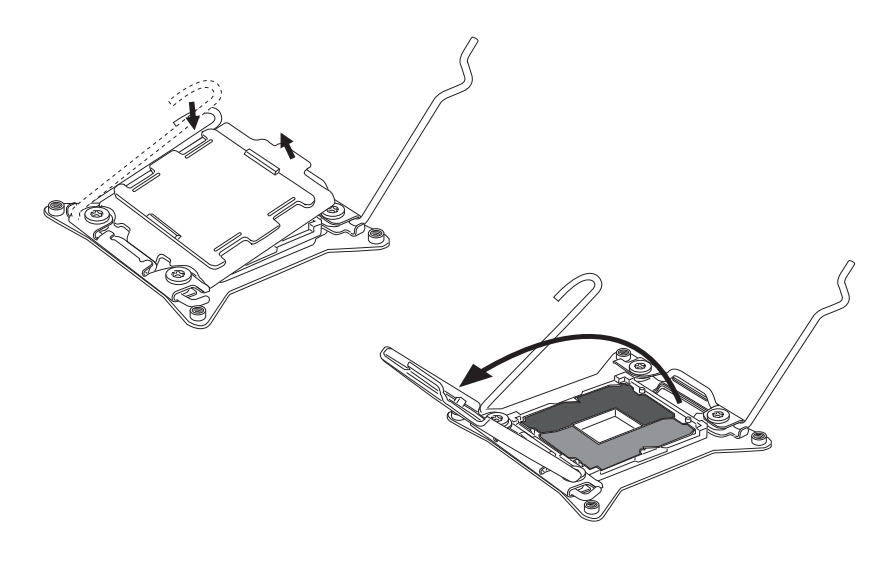

- 5. CPU를 소켓에 맞춥니다.금속 콘택이 아래쪽으로 향했는지 확인하세요. 정렬 키가 제대로 맞춰졌는지 유의하세요.
- 6. 로드 플레이트를 닫고 플라스틱 캡을 제거하세요.

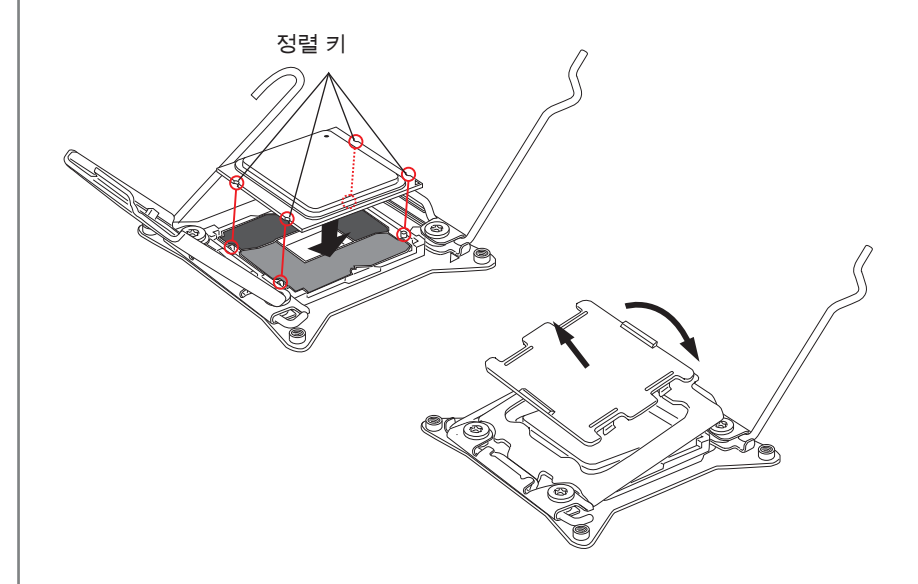

- 7. 액티브 레버를 천천히 닫고 소켓에 걸어 잠급니다.
- 8. 힌지 레버를 천천히 닫고 소켓에 걸어 잠급니다.

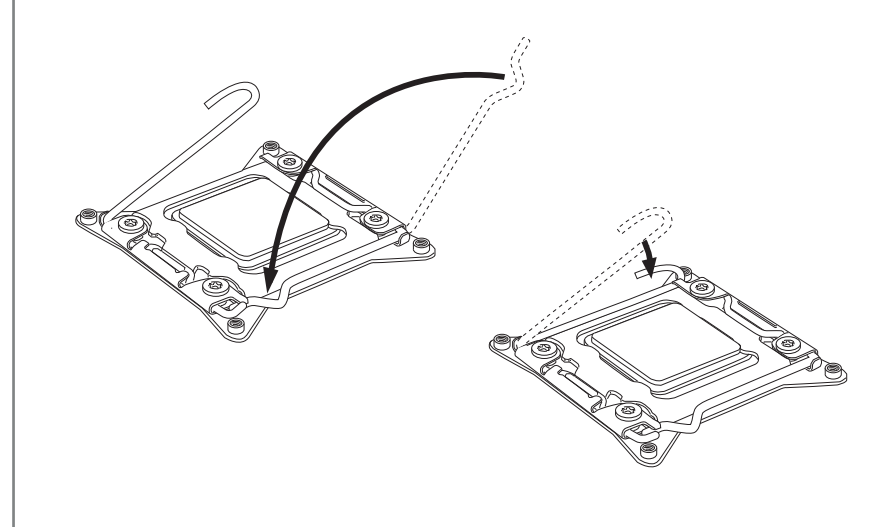

9. CPU의 과열을 방지하고 열이 잘 발산되도록 CPU의 상단에 써멀 페이스트(또는 써 멀 테이프)를 알맞게 발라줍니다.

10. 메인보드에 CPU 팬 커넥터를 장착합니다.

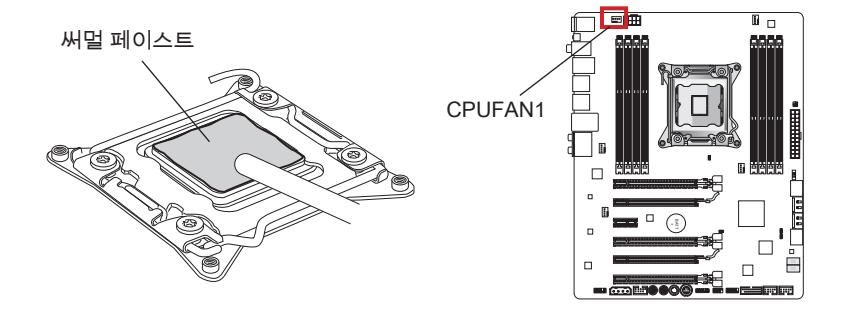

- 11. 팬의 선이 팬 커넥터 쪽을 향하고 훅이 메인보드의 홀에 꼭 맞게 방열판을 메인보드 에 장착합니다.
- 12. 드라이버를 사용하여 4개의 캡티브 스크류를 고정합니다. (9 인치-파운드).

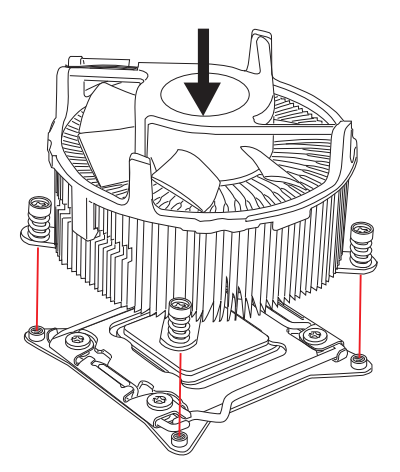

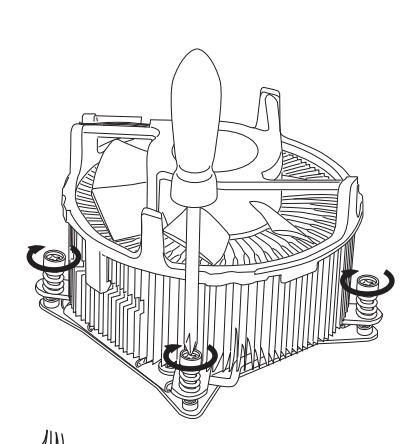

13. 마지막으로 CPU 팬 케이블을 메인 보드의 CPU팬 커넥터에 연결합니 다.

Kr-11

한국어

# 장착 스크류 홀

메인보드를 설치할 때, 먼저 컴퓨터 케이스의 장착 플레이트에 메인보드 설치에 필요한 장착 스탠드를 설치합니다. 컴퓨터 케이스와 함께 제공되는 I/O 후면 플레이트가 있을 경우 메인보드 패키지와 함께 제공되는 I/O 후면 플레이트로 교체하세요. I/O 후면 플레 이트는 스크류가 필요없이 컴퓨터 케이스에 쉽게 들어가야 합니다. 장착 플레이트의 장 착 스탠드를 메인보드의 스크류 홀에 정렬하고 컴퓨터 케이스와 함께 제공되는 스크류 로 메인보드를 고정합니다. 메인보드의 스크류 홀의 위치는 아래 그림과 같습니다. 자세 한 내용은 컴퓨터 케이스와 함께 제공되는 메뉴얼을 참조하세요.

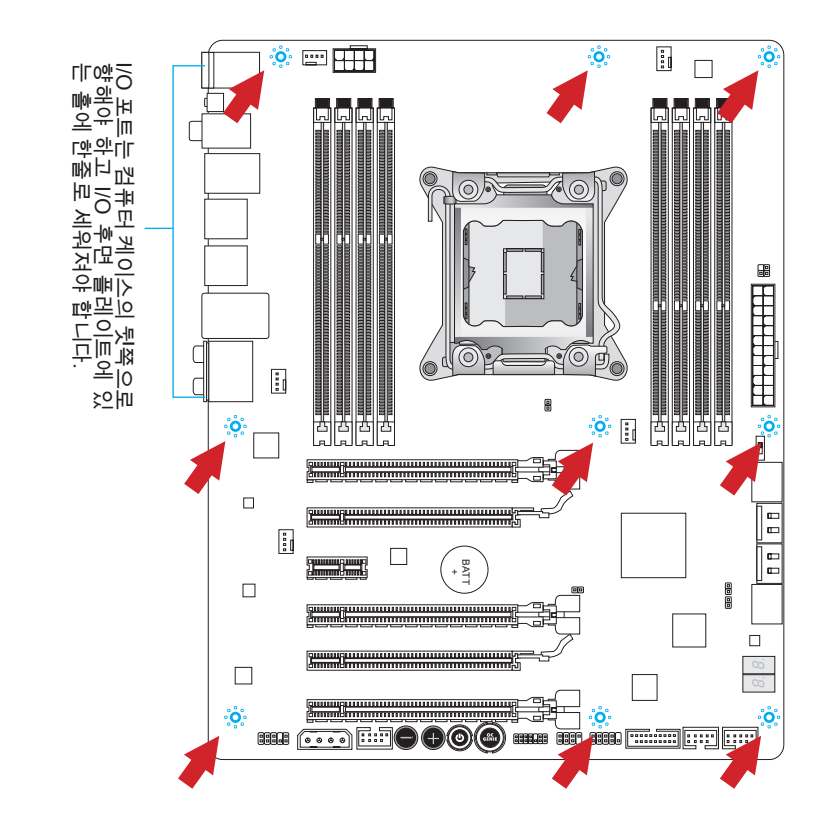

## 중요사항

- 표면에 불필요한 잔여물이 없는 평평한 곳 위에서 메인보드를 설치합니다. •
- 메인보드에 대한 손상을 방지하기 위해 메인보드 회로 및 컴퓨터 케이스의 접촉(장착 스탠드 제외) 을 금지합니다.
- 메인보드 단락을 피하기 위해 메인보드 또는 컴퓨터 케이스속에 느슨한 금속 부품이 없는지 확인하세요.

# <span id="page-68-0"></span>전원 공급 장치

## ATX 24핀 전원 커넥터: JPWR1

이 커넥터를 사용하여 ATX 24핀 전원 공급 장치를 연결할수 있습니다. ATX 24핀 전원 공급 장치를 연결하려면 커넥터에 전원 공급 케이블을 정렬하고 케이블을 커넥터 안쪽 으로 꼭 눌러줍니다.만약 정확하게 조작하였다면 전원 케이블의 클립이 메인보드의 전 원 커넥터에 꼭 맞게 걸리게 됩니다.

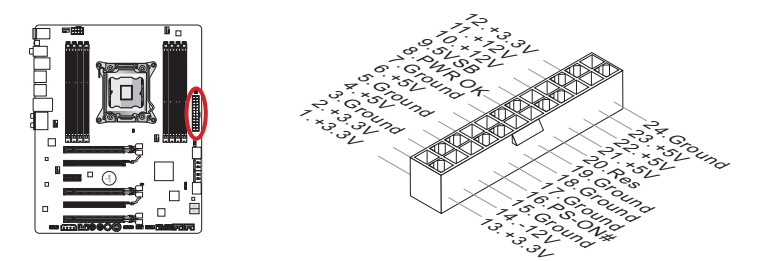

## ATX 8핀 전원 커넥터: JPWR2 이 커넥터는 CPU에 12V 전원을 공급합니다.

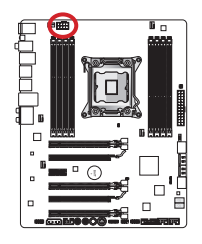

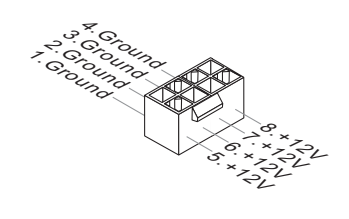

# ATX 4핀 전원 커넥터: JPWR3

이 커넥터는 그래픽 카드에 전원을 공급합니다.

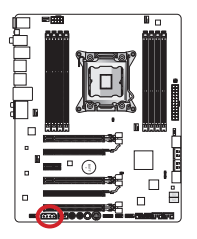

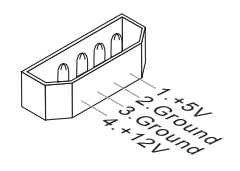

## 중요사항

모든 전원 케이블이 ATX 전원 공급 장치에 올바르게 연결되어 메인보드가 안정적으로 작동하는지 확인하세요.

# <span id="page-69-0"></span>메모리

DIMM슬롯은 메모리 모듈을 설치하는데 사용됩니다. 호환 가능한 부품에 대한 자세한 내 용은 http://www.msi.com/service/test-report를 참조하세요

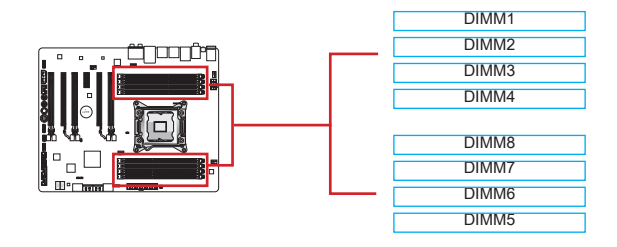

## 최대 쿼드 채널 메모리

이 메인보드는 최대로 4개의 메모리 채널을 지원합니다. 2개의 DIMM 슬롯은 하나의 싱 글 채널을 제공합니다. 시스템 성능을 향상시키기 위해 메모리 모듈은 4개의 데이터 버 스 채널을 통해 데이터를 동시에 전송 및 수신합니다.

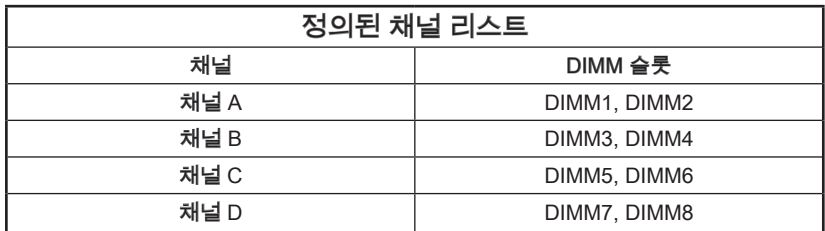

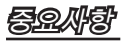

- DDR3 메모리 모듈은 DDR2와 서로 호환되지 않으며 ,표준 DDR3는 하위호환이 되지 않습니다.항상 DDR3 DIMM 슬롯에 DDR3 메모리 모듈을 설치해야 합니다.
- 항상 DIMM1 슬롯을 먼저 사용할것을 추천합니다. •
- 칩셋 리소스 사용으로 각 DIMM 슬롯이 16GB 메모리 모듈로 설치된 경우 시스템이 최 •대 127+ GB(128 GB 이하 지원) 까지만 인식됩니다.

## 메모리 모듈 설치

- 1. 상작 클립을 밖으로 낭겨 DIMM 슬롯의 삼금을 해제합니다. 메모리 모뉼을 DIMM 슬 롯에 수직으로 끼웁니다. 메모리 모듈은 중앙 아래쪽에 노치가 하나만 있으며 오른 쪽 방향으로만 맞습니다.
- 2. DIMM 슬롯 안쪽으로 메모리 모듈을 깊이 밀어 넣습니다. 메모리 모듈이 올바르게 자리 잡으면 DIMM 슬롯 양쪽에 있는 플라스틱 클립이 자동으로 닫히며 닫히는 소 리를 들을수 있습니다.
- 3. 메모리 모뉼이 양쏙에 있는 DIMM 슬롯 클립에 의해 제자리에 삼겼는지 수농으로 확인하세요.

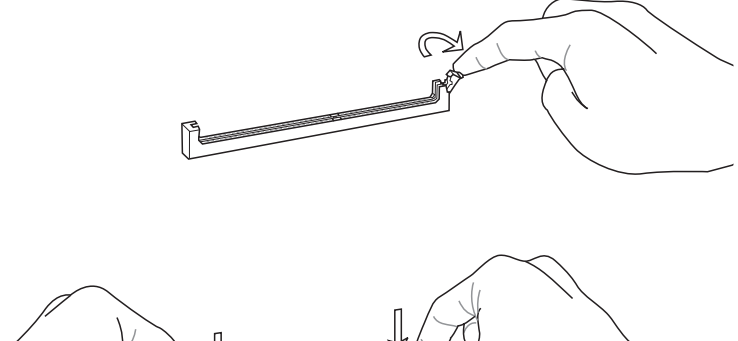

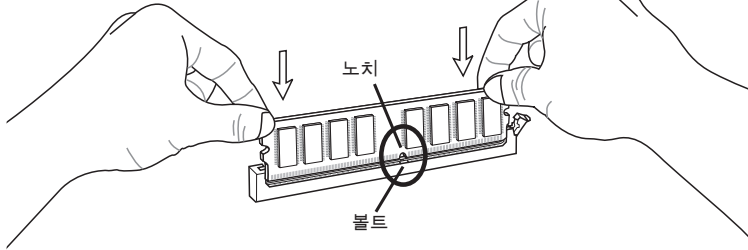

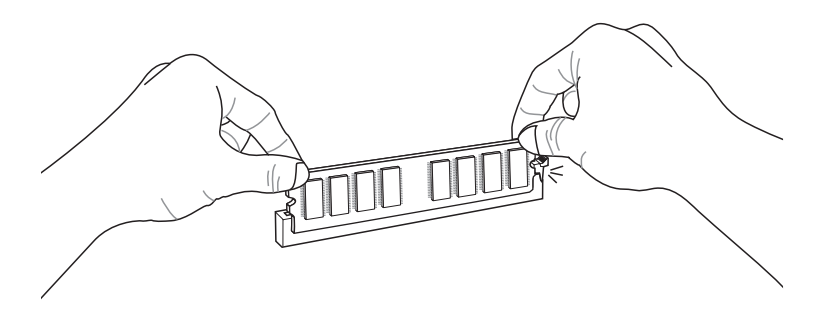

# 제안하는 멀티 채널 모드 배포 규칙

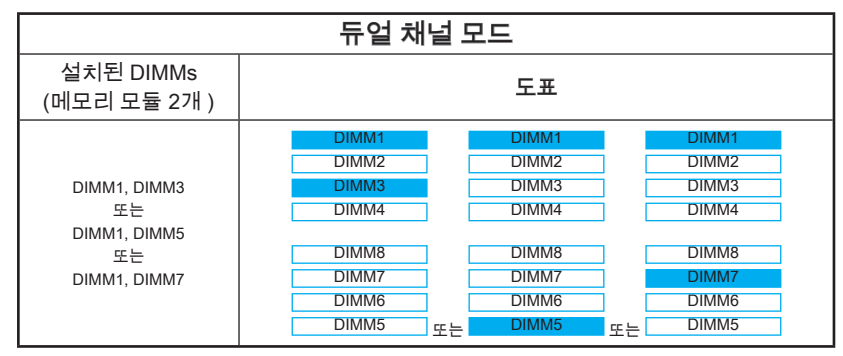

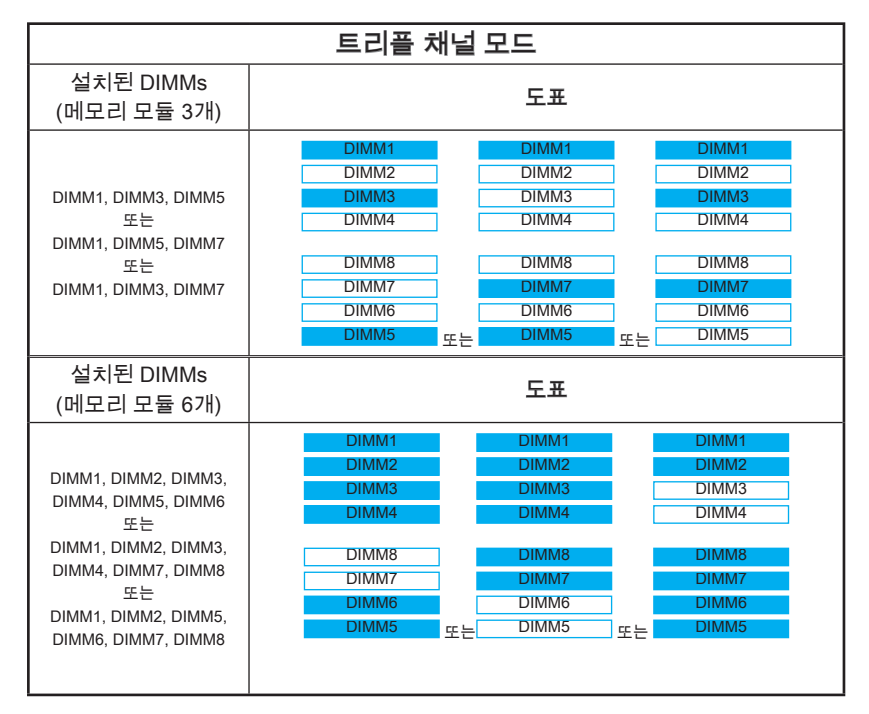
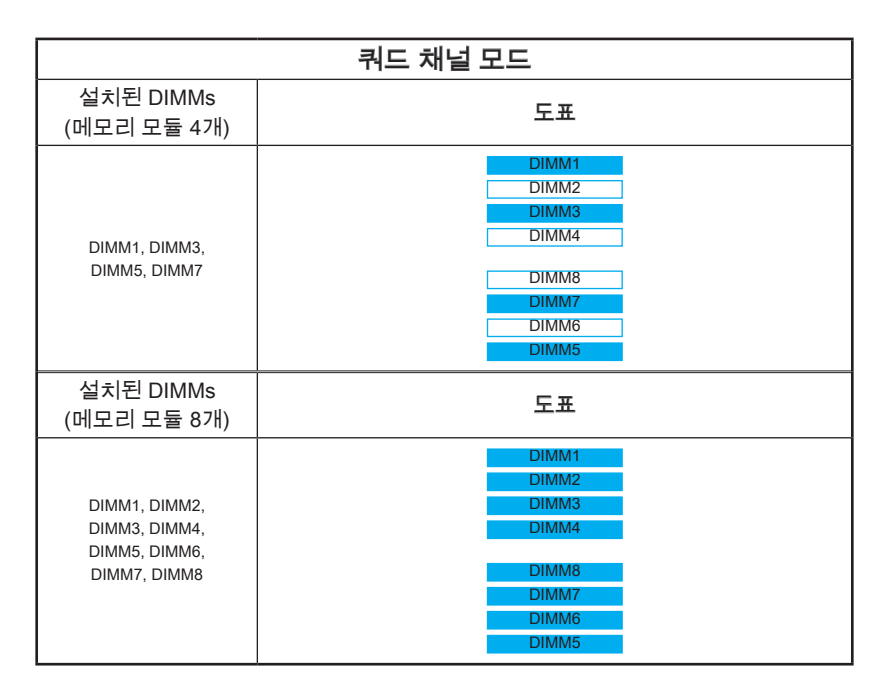

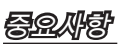

- 멀티 채널 모드(듀얼/ 트리플/ 쿼드 채널 모드) 사용시 시스템의 안정성을 확보하기 위 하여 반드시 타입,번호 및 용량이 동일한 메모리 모듈을 사용해야 합니다.각 채널에서 반드시 BLACK DIMM 슬롯을 먼저 설치해야 합니다.
- 항상 DIMM1 슬롯을 먼저 사용할것을 추천합니다. •

한국어

# 확장 슬롯

이 메인보드에는 별도의 그래픽, 오디오 카드등과 같은 확장 카드 사용을 위한 포트들이 다수 포함되어 있습니다.

PCIe (Peripheral Component Interconnect Express) 슬롯

PCIe 슬롯은 PCIe 인터페이스 확장 카드를 지원합니다.

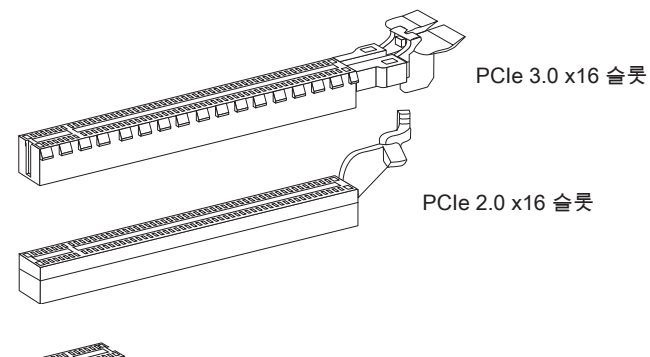

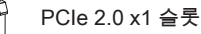

# 중요사항

확장 카드를 추가하거나 제거할 때 먼저 전원을 끄거나 전원 코드를 콘센트에서 뽑으세 요.확장 카드에 대해 필요한 하드웨어나 소프트웨어 변경에 대하여 알려면 확장카드 설 명서를 읽으세요.

# 그래픽 카드 설치 표

아래의 표는 그래픽 카드 설치 룰을 표시합니다.

기호 ●: PCIe슬롯에 그래픽 카드 설치.

기호 ◎: 그래픽 카드에 모니터 연결.

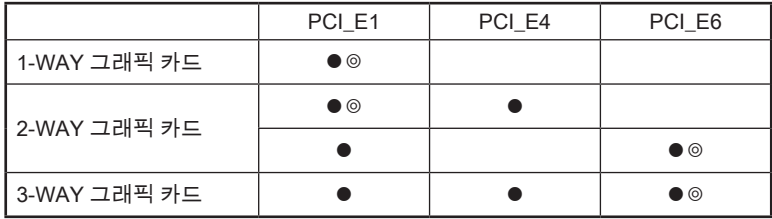

# 중요사항

사용자가 컴퓨터를 시작할 때 기호 ◎이 있는 그래픽 카드만이 POST 메시지를 표시합 니다.

# 내장 커넥터

# SATA 커넥터: SATA1~8

이 커넥터는 고속 시리얼 SATA 인터페이스 포트에 사용됩니다.각 커넥터는 하나의 시리 얼 ATA 장치에 연결할수 있습니다. 시리얼 ATA 장치는 디스크 드라이브(HDD), 솔리드 스테이트 드라이브(SSD)및 광학 드라이브 (CD/ DVD/ 블루 레이)를 포함합니다.

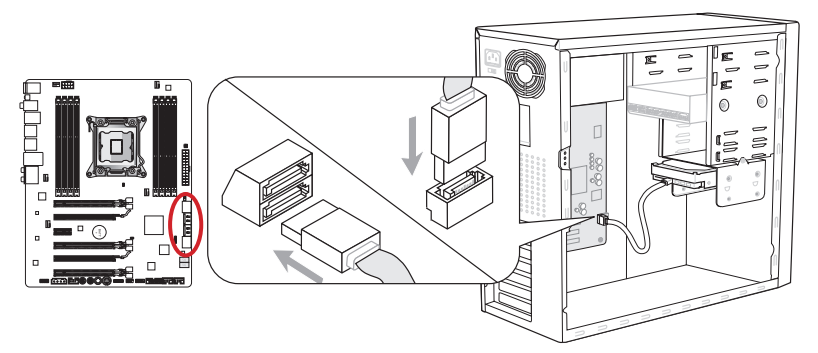

\* 그림에 있는 MB 레이아웃은 참조용일 뿐입니다.

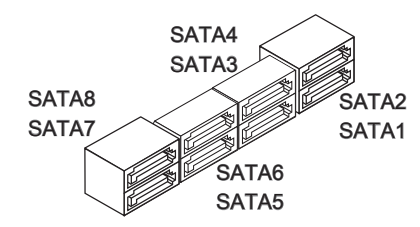

SATA1~2 (Intel® X79로 6Gb/s) SATA3~6 (Intel® X79로 3Gb/s) SATA7~8 (ASM1061로 6Gb/s)

- 디스크 드라이브 (HDD),솔리드 스테이트 드라이브 (SSD) 및 광학 드라이브 (CD / DVD / Blu-Ray) 와 같은 다수의 시리얼 ATA 장치는 전원 공급 장치에 연결된 전원 케 이블도 필요합니다. 자세한 내용은 해당 기기 메뉴얼을 참조하세요.
- 다수의 컴퓨터 케이스는 HDD, SSD, 광학 드라이브와 같은 대형 시리얼 SATA 장치가 케이스 안쪽 하단에 고정되어 있도록 요구합니다.설치에 대한 자세한 설명은 컴퓨터 케이스거나 시리얼 ATA 장치와 함께 제공되는 메뉴얼을 참조하세요.
- 시리얼 SATA 케이블을 90도로 꺽지 마세요. 그럴 경우 전송 중 데이터가 손상될 수 있습니다.
- SATA 케이블의 양쪽 모두에 동일한 플러그가 있지만 공간 절약을 위해 플랫 커넥터를 •메인보드에 연결할것을 권장합니다.

# 팬 전원 커넥터: CPUFAN1,SYSFAN1~4

팬 전원 커넥터는 +12V의 시스템 쿨링 팬을 지원합니다. 메인보드에 시스템 하드웨어 모 니터 칩셋 온보드가 있는 경우 CPU 팬 제어를 활용하기 위하여 속도 센서가 있는 특별히 디자인된 팬을 사용해야 합니다. 시스템 팬은 전부 연결하세요. 시스템 팬은 사용 가능한 시스템 팬 커넥터에 모두 연결될수 있으므로 만일 시스템 팬을 메인보드에 전부 연결할 수 없을 경우 전원 공급기에 직접 연결하세요.

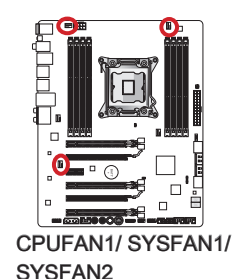

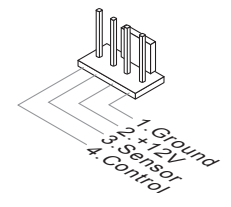

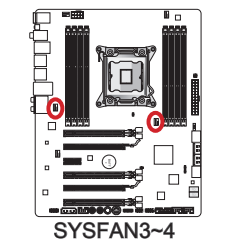

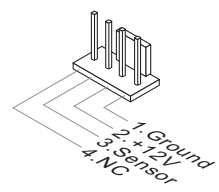

- 프로세서 공식 웹사이트거나 판매점에서 권장하는 CPU 쿨링 팬을 사용하세요. •
- CPUFAN1, SYSFAN1 및 SYSFAN2 커넥터는 라이너 모드에서 스마트 팬 제어를 지 원합니다. 실제 CPU 및 시스템의 온도에 따라 팬의 속도를 자동으로 제어하는 Control Center II 유틸리티를 설치할수 있습니다.
- 만일 시스템 팬을 메인보드의 포트에 전부 연결할수 없을 경우,어댑터를 사용하여 팬 을 전원 공급기에 직접 연결하세요.
- 처음으로 부팅할 때, 케이블이 팬 블레이드를 방해하지 않도록 확인하세요. •

# 전면 패널 커넥터: JFP1, JFP2

이 커넥터는 전면 패널 스위치 및 LED에 연결됩니다. JFP1커넥터는 Intel® Front Panel I/O Connectivity Design Guide를 준수합니다. 전면 패널 커넥터 설치를 간편히 하기 위 하여 동봉된 m-커넥터를 사용하세요. 컴퓨터 케이스로 부터 모든 선을 m-커넥터에 연결 한 다음 m-커넥터를 메인보드에 연결하세요.

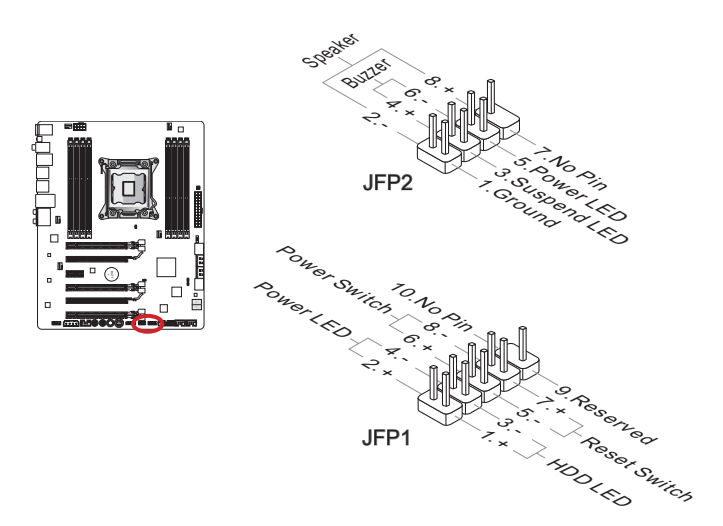

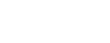

- 케이스쪽 커넥터 위의 작은 삼각형 표기를 한 핀들은 양극(+)을 표시합니다.윗 그림과 m-커넥터에 제시된 표기에 따라 정확한 연결 방향과 위치를 확인하세요.
- 컴퓨터 케이스의 대다수 전면 패널 커넥터는 JFP1에 우선적으로 연결됩니다. •

### USB 2.0 확장 커넥터: JUSB2, JUSB3

이 커넥터는 USB HDD,디지컬 카메라, MP3 플레이어,프린터, 모뎀 등과 같은 고속 USB 주변 장치를 연결하도록 디자인 되었습니다.

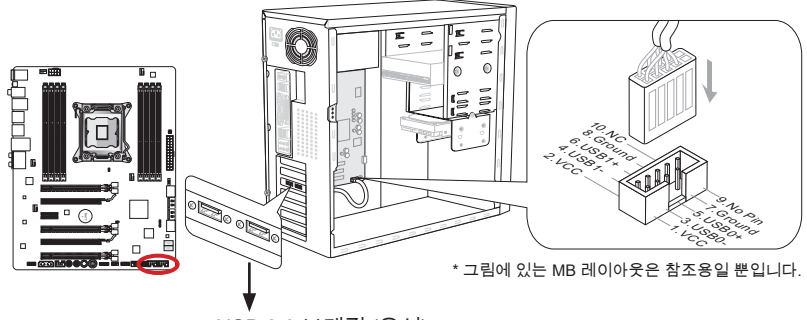

USB 2.0 브래킷 (옵션)

JUSB3 (빨간색 마르크) 커넥터는 휴대폰 또는 USB로 전원을 공급받는 기타 장치의 빠 른 USB 충전을 제공하는 MSI의 신 SuperCharger 기술을 지원합니다. 이 기능을 사용 하려면 컴퓨터에 있는 MSI SuperCharger 응용 프로그램을 설치하세요. SuperCharger 응용 프로그램이 켜지면 JUSB3 커넥터는 연결된 장치를 신속히 충전하기 위허여 데이 터 채널에서 추가 전원 채널로 전환됩니다. SuperCharger 응용 프로그램이 켜져 있으 면, JUSB3을 통한 데이터 전송 및 동기화가 작동하지 않는다는 점에 유의하세요. SuperCharger 응용 프로그램을 끄면 JUSB3 커넥터는 일반적인 USB 2.0 커넥터로 작동 합니다. 컴퓨터가 대기 모드 또는 최대 절전 모드일 경우, SuperCharger 모드가 자동으 로 활성화 됩니다.

- VCC 및 GND 핀이 올바로 연결되어야 손상을 방지할수 있습니다. •
- 안정적인 충전을 위하여 USB 포트에 한개의 장치만 연결하세요. •
- SuperCharger 기술은 MSI 메인보드 모델에서만 사용할수 있습니다.MSI 웹사이트를 방문하여 사용자의 메인보드가 SuperCharger 기술을 지원하는지 확인하세요.
- iPad의 경우, JUSB3 (빨간색 마르크)은 S3, S4, S5 상태에서 iPad를 충전할수 있습 니다.
- S1 상태에서 충전하는 경우, 장치를 분리하지 말것을 권장합니다. •

# USB 3.0 확장 커넥터: JUSB1

USB 3.0 포트는 USB 2.0 장치와 호환할수 있습니다.데이터 전송속도 최대 5Gbits/s (SuperSpeed)를 지원합니다.

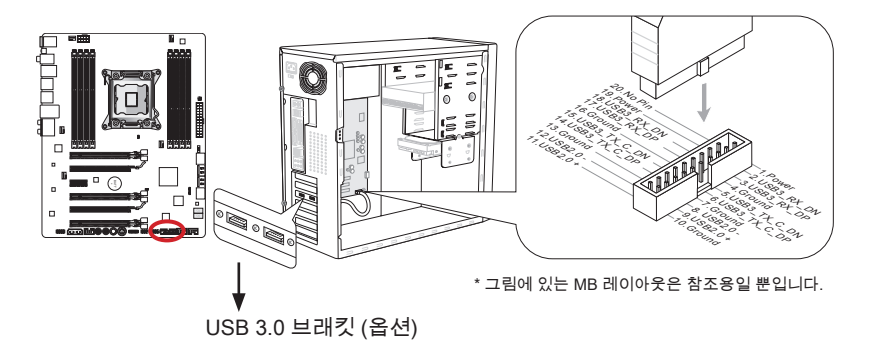

# 중요사항

- VCC 및 GND의 핀을 정확히 연결하여야 손상을 방지할수 있습니다. •
- USB 3.0 장치를 사용하려면 USB 3.0 케이블로 장치와 USB 3.0 포트를 연결해야 합 •니다.

# IEEE1394 확장 커넥터: J1394\_1

이 커넥터는 옵티컬 IEEE 1394 확장 브래킷(옵션)을 통해 IEEE 1394 장치를 연결할수 있습니다.

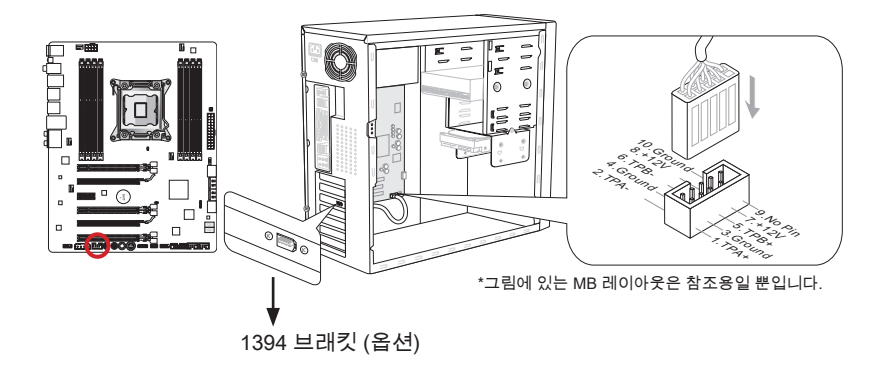

## 섀시 침입 커넥터: JCI1

이 커넥터는 섀시 침입 스위치 케이블에 연결됩니다. 컴퓨터 케이스가 열리는 경우, 섀시 침입 메커니즘이 활성화됩니다. 시스템이 이 상태를 기록하고 화면에 경고 메시지가 나 타납니다. 경고를 지우려면, BIOS 유틸리티에서 레코드를 지워야 합니다.

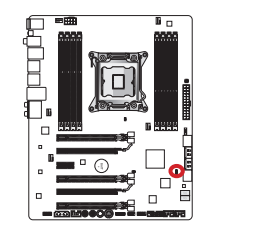

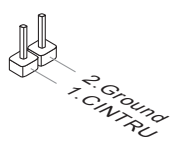

# 전면 패널 오디오 커넥터: JAUD1

이 커넥터를 사용하여 컴퓨터 케이스에 있는전면 오디오 패널을 연결할 수 있으며, 이 커 넥터는 Intel® Front Panel I/O Connectivity Design Guide를 준수합니다.

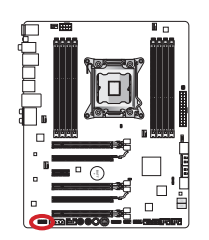

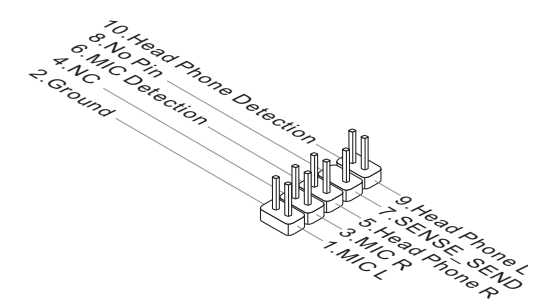

# Voice Genie 커넥터: JDLED3 (옵션)

이 커넥터는 보이스 컨트롤 모듈(옵션)을 링크하는데 사용됩니다.자세한 내용은 해당 설 명서를 참조하세요.

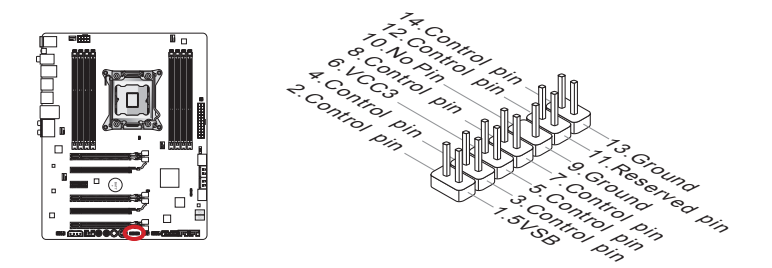

# 멀티 커넥트 패널 커넥터: JTURBO1 (옵션)

이 커넥터는 OC Genie 및 기타 일부 기능을 제어하기 위해 옵션인 전면 패널을 연결하 는데 사용됩니다.자세한 내용은 해당 설명서를 참조하세요.

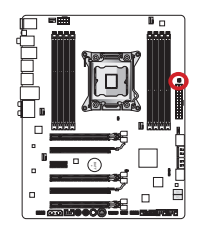

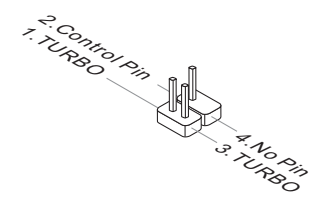

### 전압 체크 포인트 라이트

전압 체크 포인트는 현재의 시스템 전압을 측정하는데 사용됩니다.멀티미터(포함되지 않음)로 전압을 확인합니다. 전압을 확인하려면 전압계 스위치를 "DC"로 설정한 다음, 양 극선(빨간색)을 전압 소스 포인트의 양극 포인트에 연결하고 음극선(검은색)을 GND(그 라운드) 포인트에 연결합니다. 아래의 표는 전압 체크 포인트에 대한 설명입니다.

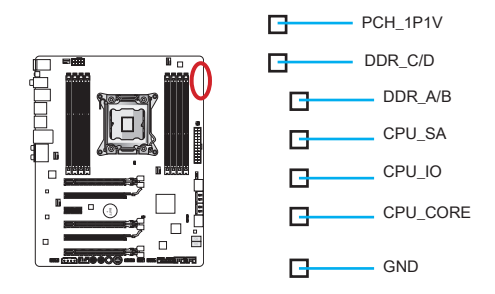

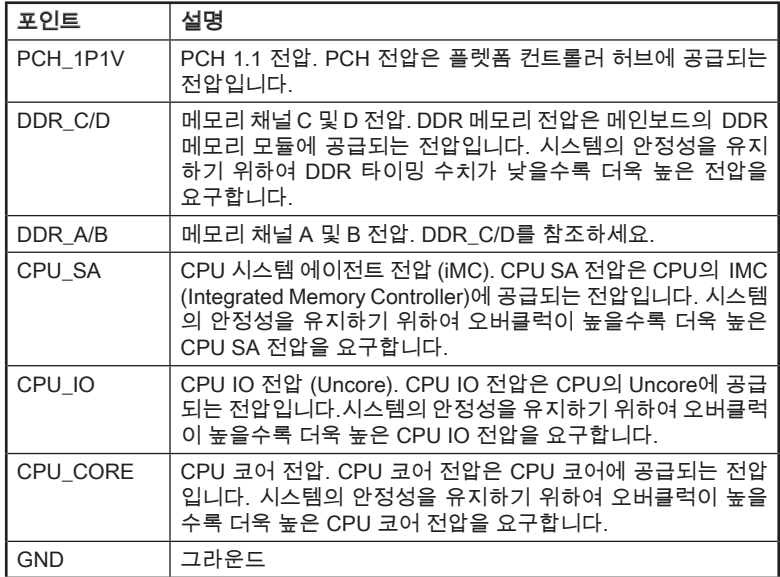

# 버튼

메인보드는 컴퓨터의 기능을 설정할 수 있도록 다음 버튼을 제공합니다. 이 절에서는 버 튼을 사용하여 메인보드의 기능을 변경하는 방법을 설명합니다.

### OC Genie 버튼: OC Genie

이 버튼은 시스템의 자동 오버클럭에 사용됩니다.시스템의 끄기 상태에서 이 버튼을 눌 러 OC Genie 기능을 활성화합니다. OC Genie 버튼을 다시 한번 눌러 이 기능을 비활성 화 하기전 까지 이 버튼은 잠겨져있습니다.그리고 나서 OC Genie 유틸리티는 오버클럭 에 대한 죄적의 값을 자동으로 감지합니다. OC Genie 기능을 종료하려면 시스템을 끈 후 이 버튼을 다시 눌러 잠금을 해제합니다. 이때 CPU 구성 설정 값은 이전 값으로 복 원됩니다.

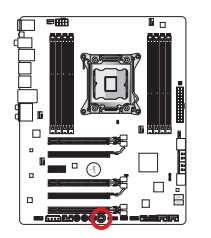

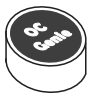

- OC Genie 기능을 사용하려면 DDR3 1333 이상의 메모리를 설치하고 더욱 나은 방열 판/쿨러를 장비하세요.
- 당사는 OC Genie 오버클로킹 범위 또는 올바르지 않은 조작으로 인한 손해/위험은 보 증하지 않습니다.
- BIOS 설정에서 OC Genie 기능을 종료할수 있습니다.그 방법은 메뉴얼의 BIOS 부 분을 참조하세요.
- 발생 가능한 OC Genie 위험은 사용자가 책임지며 당사는 보증하지 않습니다. •
- OC Genie 를 안전하게 사용하기 위하여 MSI 부품을 사용할것을 권장합니다. •

# 전원 버튼: POWER1

이 전원 버튼은 시스템을 켜고 끄는데 사용됩니다. 버튼을 눌러 시스템을 켜거나 끄세 요.

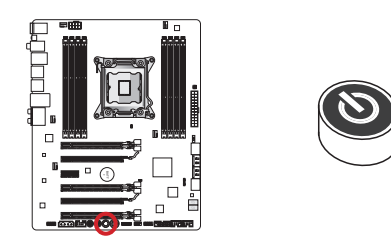

# Direct OC 버튼: Plus, Minus

이 버튼은 베이스 클럭 주파수를 증가 또는 감소하는데 사용됩니다.시스템이 정상 작 동 상태에 있을 때, 플러스/마이너스 버튼을 한번씩 누르면 베이스 클럭 주파수가 증가 또는 감소됩니다.

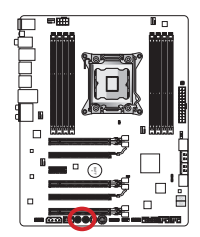

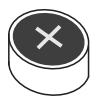

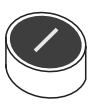

플러스 버튼 마이너스 버튼

# 점퍼

# CMOS 클리어 점퍼: JBAT1

보드에 시스템 구성 데이터를 유지하기 위해 외부 배터리로부터 전원을 공급 받는 CMOS RAM이 있습니다. CMOS RAM의 경우, 시스템을 켤 때마다 시스템이 OS를 자 동으로 부팅할수 있도록 합니다. 시스템 구성을 지우려면 점퍼를 아래와 같이 설정하여 CMOS RAM을 지우세요.

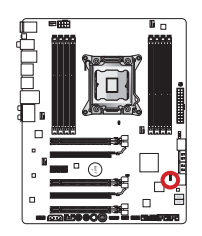

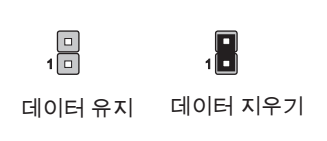

# 중요사항

시스템이 꺼져 있을 때 점퍼를 단락시켜 CMOS RAM을 지울수 있습니다. 그 다음, 점퍼 를 분리합니다. 시스템이 켜져 있는 동안에는 CMOS RAM을 지우지 마세요. 이 경우 메 인보드가 손상될수 있습니다.

### Low Temperature 부팅 점퍼: JCOLD1, JCOLD2

이 점퍼는 액체 질소 냉각 시스템에 사용되며 극단적으로 낮은 온도에서 부팅할수 있습 니다.부팅 성공률을 높이기 위하여 하나 또는 2개의 점퍼를 [사용 함]으로 설정하세요.

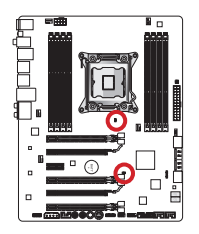

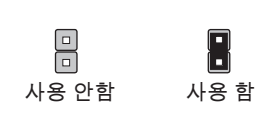

# 중요사항

극단적으로 낮은 온도에서의 오버클로킹 조작으로 인한 위험은 사용자가 책임집니다. 오버클로킹 결과는 CPU 버전에 따라 달라집니다.

# 스위치

# 멀티 BIOS 스위치: MULTI\_BIOS\_SWITCH

이 메인보드에는 2개의 BIOS ROM(Labeled A 와 B, 기본 BIOS ROM 은 A임)이 있습니 다.하나가 파손된 경우, 스위치를 밀어 다른 하나로 전환하여 부팅할수 있습니다. 또한, 이 두 BIOS ROM은 자동 복구 기능이 없으므로 사용자가 스스로 BIOS 버전을 유지하거 나 업데이트해야 합니다.

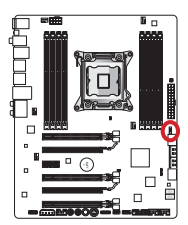

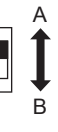

### BIOS 복구가 필요할시에 다음과 같이 M-Flash 유틸리티를 사용합니다.

- 1. \_ 먼저 시스템이 전원이 꺼져 있는지 확인하세요.
- 2. 멀티 BIOS 스위치를 켜서 BIOS ROM을 작동하여 시스템을 부팅합니다.
- BIOS Setup 에 들어가서 → Utilities → M-Flash → Save BIOS to storage 에서 부팅 가 3. 능한 USB 드라이브(루트 폴더)에 파일을 저장합니다.
- 4. 목구해야 할 BIOS ROM으로 다시 전환합니다.
- "Select one file to update BIOS"를 선택한 후, USB드라이브에 저장된 파일로 BIOS 5.ROM을 복구합니다.

# 중요사항

시스템 부팅시, BIOS 스위치를 사용하지 마세요.

# 상태 표시 LED

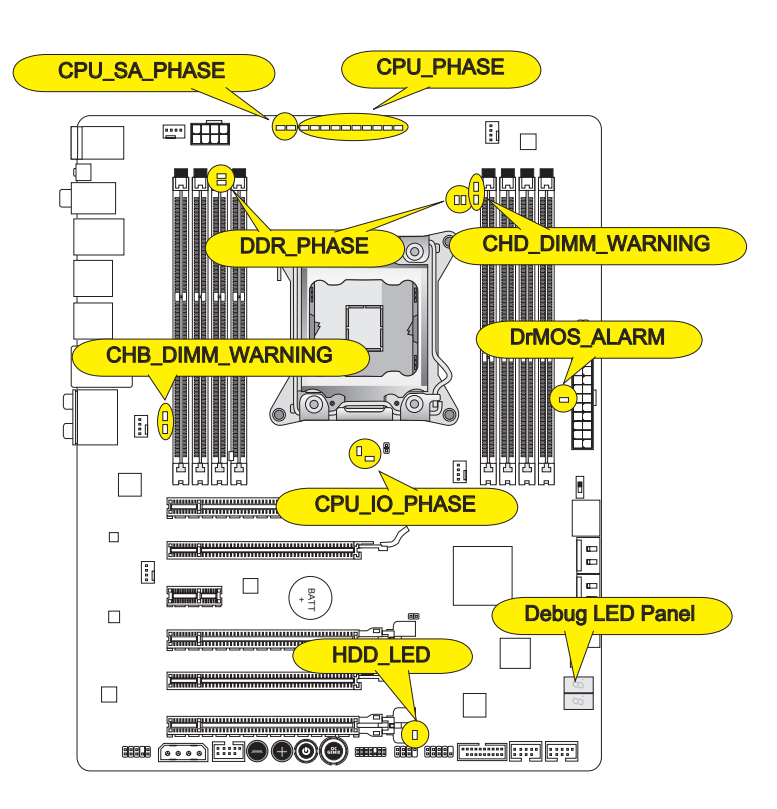

### CPU\_PHASE

이 LED는 CPU 로딩에 따라 변경됩니다. 전원 페이즈 값이 높을수록 프로세서에 공급되 는 전원이 더욱 안정적입니다.

### CPU\_SA\_PHASE

이 LED는 현재 CPU 시스템 에이전트 전원 페이즈 모드를 표시합니다.

### CPU\_IO\_PHASE

이 LED는 현재 CPU I/O 전원 페이즈 모드를 표시합니다.

### DrMOS\_ALARM

DrMOS가 과열되면 이 LED가 켜집니다.

### DDR\_PHASE

이 LED는 현재 메모리 전원 페이즈 모드를 표시합니다.

### HDD\_LED

사용중인 디스크가 있을 경우, 이 LED가 플래시합니다.

### CHB/ CHD\_DIMM\_WARNING

채널 B (DIMM3/ DIMM4)와 채널 D (DIMM7/ DIMM8)에 설치된 메모리가 메인보드의 설 계에 부합되지 않을 경우,이 LED가 켜집니다.

# Debug LED 패널

Debug LED에 대한 자세한 내용은 아래 표를 참조하세요.

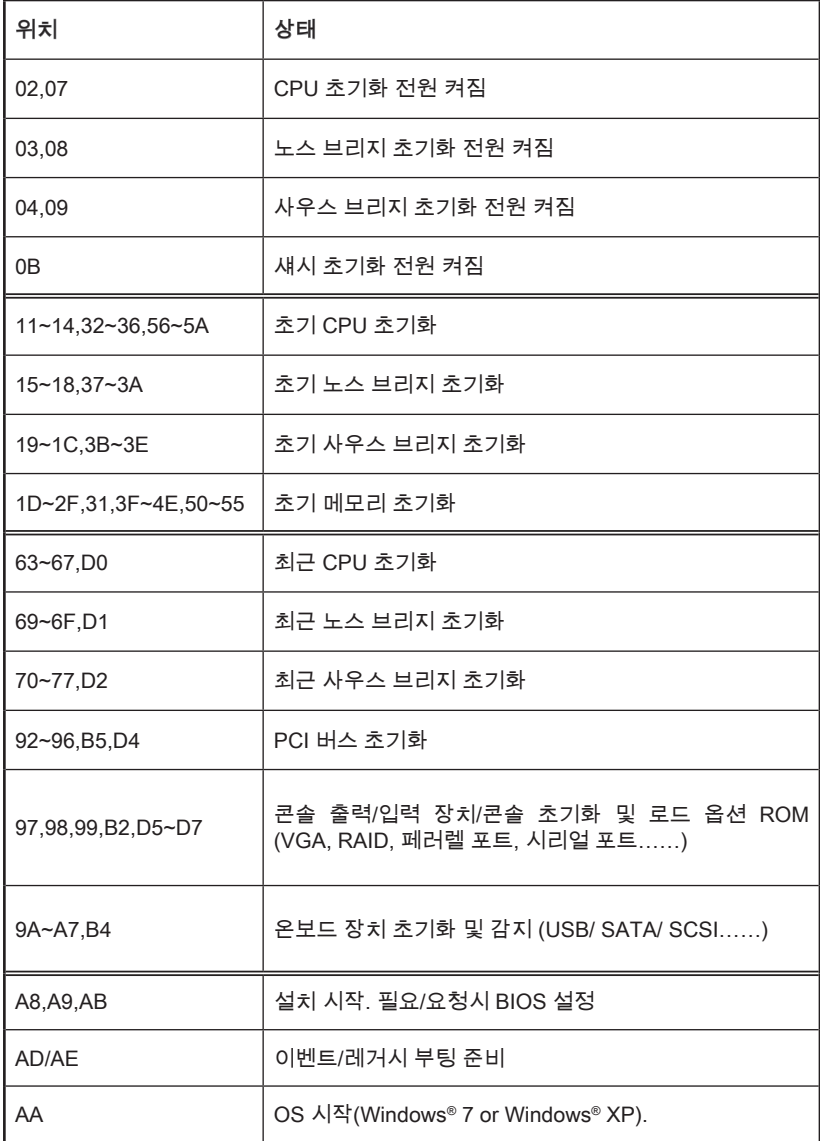

# BIOS 설정

CLICK BIOS II는 MSI에서 개발한 그래픽 사용자 인터페이스로서 마우스와 키보드를 사 용하여 BIOS를 설정할수 있습니다.

CLICK BIOS II를 사용하여 BIOS 설정을 변경하고 CPU 온도를 감시할수 있으며 부팅 장 치의 우선순위를 선택하고 CPU 이름,DRAM 용량,OS버전 및 BIOS 버전 등과 같은 시스 템 정보를 볼수 있습니다.백업 또는 친구들과의 공유를 위해 매개 변수 데이터를 가져오 고 내보낼수 있습니다. 또한 인터넷에 연결하여 웹 페이지를 검색하고 메일을 확인하며 시스템을 실시간으로 업데이트할수 있습니다.

# 설정 들어가기

컴퓨터를 켜면 시스템이 POST (Power On Self Test) 프로세스를 시작합니다. 화면에 아 래의 메시지가 표시되면, <DEL> 키를 눌러 CLICK BIOS II 설정을 시작합니다.

Press DEL key to enter Setup Menu, F11 to enter Boot Menu (DEL을 누르면 설정메뉴를, F11을 누르면 부팅 메뉴를 시작합니다.)

위 메시지를 보지 못했거나 BIOS로 들어가지 못했다면, 시스템을 껐다 다시 켜거나 RE-SET 버튼을 눌러 다시 시작합니다. 또한 <Ctrl>, <Alt> 및 <Delete> 키를 동시에 눌러 시 스템을 다시 시작할 수도 있습니다.

### 중요사항

이 장에서 설명되는 각 BIOS 캐터고리 아래의 항목은 시스템 성능을 향상하기 위해 지 속적으로 업데이트됩니다. 따라서 설명이 최신 BIOS와 약간 다를 수 있으니 참조용으 로 사용하시기 바랍니다.

# 개요

CLICK BIOS II를 시작하면 아래의 화면이 표시됩니다.

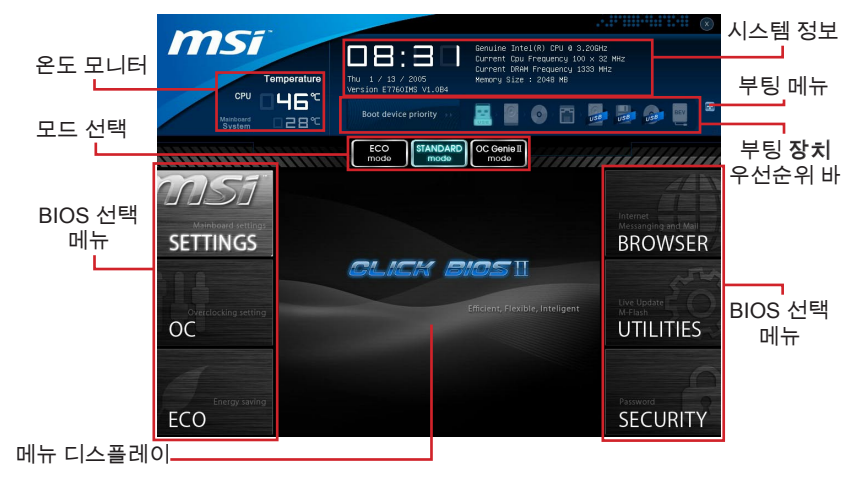

# 중요사항

여기에 표시된 그림은 참조용으로서 구매한 제품에 따라 다를수 있으니 자세한 정보는 사용자가 구매한 시스템의 실제 화면을 참조하세요.

### ▶온도 모니터

이 블록은 프로세서와 메인보드의 온도를 표시합니다.

### ▶시스템 정보

이 블록은 시간,날짜,CPU 이름, CPU 주파수, DRAM 주파수, DRAM 용량 및 BIOS 버전 등 정보를 표시합니다.

#### ▶BIOS 선택 메뉴

이 블록은 BIOS 메뉴를 선택하는데 사용되며 아래와 같은 옵션이 제공됩니다.

- SETTINGS 이 메뉴를 사용하여 칩셋 기능 및 부팅장치에 대한 설정을 지정할 수 있습니다. ■
- OC 이 메뉴에는 수파수 및 전압 조성 항목이 포함뇝니다. 수파수가 높아지면 성능이 좋아지지만 높은 주파수와 열은 시스템의 불안정성을 일으킬수 있으므 로 일반 사용자는 오버클록 기능을 사용하지 말것을 권장합니다.
- ECO 이 메뉴는 에너지 절약 설정과 관련됩니다. ■
- BROWSER 이 기능은 MSI Winki 웹 브라우저를 링크하는데 사용됩니다. ■
- UTILITIES 백업 및 업데이트용 유틸리티가 포함됩니다. ■
- SECURITY 보안 메뉴는 권한이 없는 사람이 시스템 설정을 변경하는것을 방지 하는데 사용되므로 시스템을 보호할수 있습니다. ■

### ▶부팅 장치 우선순위 바

장치 아이콘을 이동하여 부팅 순위를 변경합니다.

### ▶부팅 메뉴

이 버튼은 부팅 메뉴를 시작하는데 사용됩니다. 이 항목을 클릭하는 즉시 장치에서 시스 템을 부팅할수 있습니다.

#### ▶모드 선택

이 기능은 에너지 절약 또는 오버클로킹의 사전 설정을 로드할수 있습니다.

### ▶메뉴 디스플레이

이 영역은 BIOS 설정 기능을 제공하여 수치를 변경할수 있습니다.

### 부팅 장치 우선순위 바

이 바는 부팅 장치의 우선순위를 나타냅니다. 밝아진 아이콘은 장치가 활성화 되었음을 표시합니다.

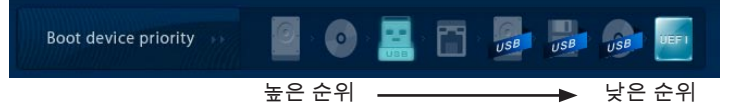

아이콘을 클릭한 다음 오른쪽 또는 왼쪽으로 끌어 당겨 부팅 우선순위를 지정합니다.

### 커트롤

CLICK BIOS II 에서 마우스 또는 키보드를 사용하여 BIOS 설정을 제어할수 있습니다.아 래 그림은 핫 키와 마우스 사용에 대한 설명입니다.

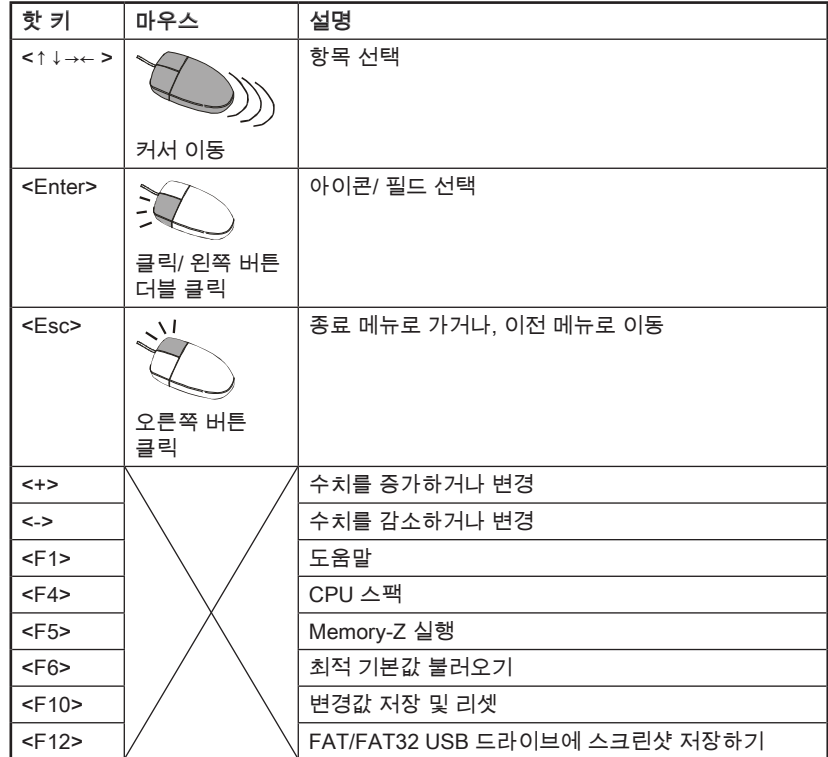

# 서브 메뉴

오른쪽 그림과 같이 포인터 기호가 특정 필드의 왼 쪽에 표시되면, 이 필드에서 추가 옵션을 포함한 서 브메뉴를 런치할수 있음을 의미합니다.컨트롤 키 (↑↓)나 마우스를 사용하여 필드를 선택하고 <Enter>를 누르거나 마우스 왼쪽 버튼을 두 번 클릭하

≯ Overclocking Profiles  $\ge$  CPU Specifications. > MEMORY-Z > CPU Features

여 서브 메뉴로 들어갑니다. 컨트롤 키를 사용하여 값을 입력하고 서브메뉴내에서 필 드 간을 이동합니다. 이전의 메뉴로 돌아가려면, <Esc >를 누르거나 마우스 오른쪽 버 튼을 클릭하면 됩니다.

# 도움말

CLICK BIOS II는 도움말 창을 제공합니다. 그 어떤 BIOS 메뉴에서든지 <F1>을 누르 거나 BIOS 설정 화면에서 HELP를 누르기만 하면 이 화면을 불러올수 있습니다.도움 말 화면은 사용할수 있는 적절한 키와 강조 표시된 항목에 대해 선택할수 있는 항목을 나열합니다.

# OC 메뉴

이 메뉴는 메인보드를 오버클럭하려는 고급 사용자를 위한 메뉴입니다.

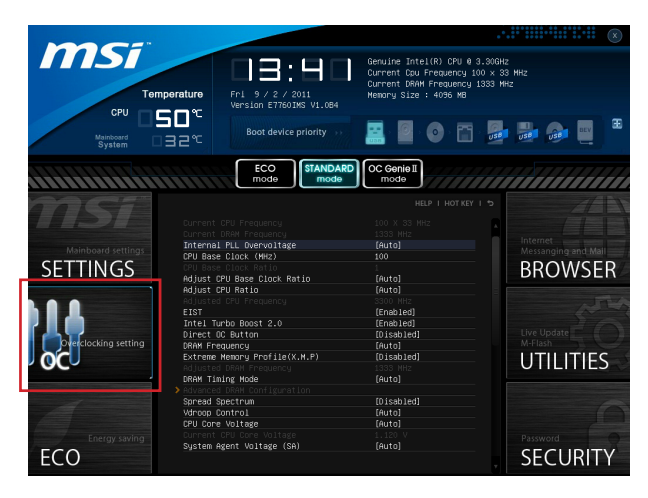

# 중요사항

- 이 항목은 고급 사용자만을 위한 항목입니다. •
- 오버클로킹은 보증하지 않습니다. 부적절하게 작동하였을 경우 보증이 무효화 되며 컴퓨터 하드웨어가 심각하게 손상될수 있습니다.
- 오버클로킹에 익숙하지 않은 경우, OC Genie를 사용하여 보다 쉽게 오버클로킹 할것 을 권장합니다.

#### ▶ Current CPU/ DRAM Frequency

이 항목은 CPU 및 메모리 속도의 현재 클럭을 표시합니다. (읽기 전용)

#### ▶ Internal PLL Overvoltage

이 항목은 PLL 전압을 조정하는데 사용됩니다.

#### CPU Base Clock (MHz) ▶

이 항목은 CPU 베이스 클럭(MHz)을 설정할수 있습니다. 값을 조절하여 CPU를 오버클 럭할수 있습니다. 단,오버클로킹의 작동이나 안정성은 보증하지 않습니다.

#### CPU Base Clock Ratio ▶

CPU 베이스 클럭 비율을 표시합니다.(읽기 전용)

#### ▶ Adjust CPU Base Clock Ratio

CPU 베이스 클럭 비율을 설정할수 있습니다.

#### Adjust CPU Ratio ▶

프로세서의 내부 클럭 속도를 결정하는 배수를 조정합니다.이 항목은 프로세서가 이 기 능을 지원하는 경우에만 적용됩니다.

#### Adjusted CPU Frequency ▶

조정된 CPU 주파수를 표시합니다. (읽기 전용)

#### EIST ▶

향상된 Intel SpeedStep 기술로 인해 배터리 또는 AC 전원 중 어떤 방식으로 컴퓨터를 실행하느냐에 따라 마이크로프로세서의 성능 레벨을 설정할수 있습니다. 기술을 지원 하는 CPU를 설치하면 이 필드가 표시됩니다.

#### ▶ Intel Turbo Boost 2.0

정격 스팩 이상의 CPU 성능을 자동으로 부스트하는 Intel Turbo Boost 2.0을 활성화 또는 비활성화 할수 있습니다.(애플리케이션이 최고의 프로세서 성능 상태를 요구하 는 경우)

#### ▶ Direct OC Button

Direct OC 버튼을 활성화 또는 비활성화 합니다.

#### ▶ DRAM Frequency

이 항목은 DRAM 주파수를 조정할수 있습니다. 단, 오버클로킹 정상 동작은 보증하지 않습니다

#### ▶ Extreme Memory Profile (X.M.P)

이 항목은 Intel Extreme Memory Profile (XMP) 기능을 활성화 또는 비활성화 하는데 사 용됩니다. 자세한 내용은 Intel 공식 웹사이트를 참조하세요.

#### ▶ Adjusted DRAM Frequency

조정된 DRAM 주파수를 표시합니다.(읽기 전용)

#### ▶ DRAM Timing Mode

DRAM 모듈의 SPD (Serial Presence Detect) EEPROM에 의해 DRAM 타이밍을 제어 할지를 선택합니다. [Auto]로 설정하면 SPD 구성을 기준으로 하는 BIOS에 의해 DRAM 타이밍 및 다음 "고급 DRAM 구성" 서브 메뉴를 판별할수 있습니다. [Link] 나 [Unlink] 로 설정하면 사용자가 DRAM 타이밍 및 "고급 DRAM 구성" 서브 메뉴를 수동으로 설 정할수 있습니다.

#### ▶ Advanced DRAM Configuration

<Enter> 를 눌러 서브 메뉴를 시작합니다.

#### Command Rate ▶

이 설정은 DRAM 명령 속도를 제어합니다.

#### ► tCL

SDRAM이 읽기 명령을 받아서 이 명령을 시작하기 전에 (클록 사이클의) 타이밍 지 연을 결정하는 CAS 대기 시간을 제어합니다.

#### tRCD ▶

이 설정 항목을 사용하면 RAS(열 주소)에서 CAS(행 주소)로의 변환 타이밍을 결정 할 수 있습니다. 클록 사이클이 짧을수록 DRAM 성능이 빨라집니다.

#### tRP ▶

이 설정은 사전에 충전할 수 있는 RAS 사이클 수를 제어합니다. DRAM 재충전 이 전에 RAS가 충전 시간을 충분히 갖지 못할 경우, 충전이 불충분해서 DRAM이 데이 터를 보존하지 못할 수 있습니다. 이 항목은 시스템에 동기화 DRAM이 설치된 경우 에만 적용됩니다.

#### tRAS ▶

이 설정은 RAS가 메모리 셀로부터 읽거나 메모리 셀에 쓰는 데 걸리는 시간을 결정 합니다.

#### tRFC ▶

이 설정은 RFC가 메모리 셀로부터 읽거나 메모리 셀에 쓰는 데 걸리는 시간을 결정 합니다.

#### tWR ▶

이 항목은 데이터 버스트 쓰기 끝기부터 사전 충전 명령 시작까지의 최소 시간 간격을 제어합니다. 감지 증폭기로 셀에 데이터를 복원합니다.

#### tWTR ▶

이 항목은 데이터 버스트 쓰기 끝기부터 선충전 칼럼 읽기 명령 시작까지의 최소 시 간 간격을 제어합니다. 이 항목은 읽기 명령을 시작하기 전에 I/O gating가 감지 증폭 기를 활성화할 수 있습니다.

#### tRRD ▶

다른 뱅크의 active-to-active 지연을 지정합니다.

#### $\triangleright$  tRTP

읽기 명령과 사전 충전 명령 간의 시간 간격을 결정합니다.

#### tFAW ▶

이 항목은 tFAW (four activate window delay) 타이밍 설정에 사용됩니다.

#### tWCL ▶

이 항목은 tWCL (Write CAS Latency) 타이밍 설정에 사용됩니다.

#### tCKE ▶

이 항목은 DARM 모듈의 펄스 폭을 설정하는데 사용됩니다.

#### tRTL ▶

이 항목은 라운드 칩 지연 설정에 사용됩니다.

#### tXP ▶

DLL의 유효 명령으로 전력 종료. DLL로 명령을 동결하여 사전충전 전력 종료,잠긴 DLL은 필요하지 않음.

==Advanced Timing Configuration==

아래의 항목은 메모리의 read/ write 타이밍을 설정하는데 사용됩니다.

#### tRRDR ▶

Read-Read 부동한 랭크, 동일한 DIMM.

#### tRRDD ▶

Read-Read 부동한 랭크.

#### tWWDR ▶

Write-Write 부동한 랭크, 동일한 DIMM.

#### tWWDD ▶

Write-Write 부동한 랭크.

#### ► tRWDRDD

Read-Write 부동한 랭크, 동일하거나 부동한 DIMM.

```
tWRDRDD
▶
```
Write-Read 부동한 랭크, 동일하거나 부동한 DIMM.

### tRWSR ▶

Read-Write 동일한 랭크.

#### ▶ Spread Spectrum

이 기능은 펄스 조절로 생성된 EMI (Electromagnetic Interference) 를 줄여줍니다.

### 중요사항

- EMI 문제가 발생하지 않을 경우 최적의 시스템 안정성 및 성능을 위해 [사용 안함]으 로 설정합니다. 그러나 EMI 로 인해 문제가 발생할 경우 EMI 감소를 위해 대역 확산 값을 선택하세요.
- 대역 확산 값이 클수록 EMI는 감소되지만 시스템의 안정성은 저하됩니다. 가장 적합 한 대역 확산 값은 해당 지역의 EMI 규정을 참조하세요.
- 사소한 지터조차도 클록 속도를 일시적으로 상승시키면 오버클로킹한 프로세서를 고 정시키는 원인이 될수 있으므로 오버클로킹을 진행하는 동안 대역 확산을 반드시 [사 용 안함]으로 설정해야 합니다.

#### Vdroop Control ▶

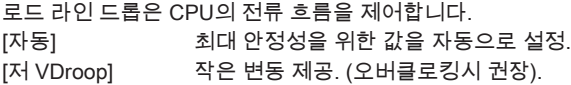

CPU Core Voltage/ System Agent Voltage (SA)/ CPU I/O Voltage/ CPU PLL Voltage/ ▶ DDR CH\_A/B Voltage/ DDR CH\_C/D Voltage/ DDR CH\_A CA Vref Voltage/ DDR CH\_B CA Vref Voltage/ DDR CH\_C CA Vref Voltage/ DDR CH\_D CA Vref Voltage/ DDR CH\_A DQ Vref Voltage/ DDR CH\_B DQ Vref Voltage/ DDR CH\_C DQ Vref Voltage/ DDR CH\_D DQ Vref Voltage/ PCH 1.1 Voltage/ PCH 1.5 Voltage.

이 항목은 CPU,메모리 및 칩셋의 전압을 조정하는데 사용됩니다.

Current CPU Core Voltage/ Current SA Voltage/ Current DDR CH\_A/B Voltage/ ▶ Current DDR CH\_C/D Voltage

이 항목은 현재 CPU/ DRAM 전압을 표시합니다. (읽기 전용)

#### ▶ Overclocking Profiles

<Enter>를 눌러 서브 메뉴를 시작합니다.

▶ Overclocking Profile 1/ 2/ 3/ 4/ 5/ 6

<Enter>를 눌러 서브 메뉴를 시작합니다.

▶ Set Name for Overclocking Profile 1/ 2/ 3/ 4/ 5/ 6 이 항목에 지정한 이름을 입력합니다.

▶ Save Overclocking Profile 1/ 2/ 3/ 4/ 5/ 6 선택된 현재 오버클럭 프로파일 설정을 ROM에 저장합니다.

▶ Load/ Clear Overclocking Profile 1/ 2/ 3/ 4/ 5/ 6 ROM에서 저장된 프로파일을 로드 또는 지웁니다.

#### Overclocking Profile Save ▶

현재 오버클로킹 설정을 USB 플래시 디스크에 저장합니다.

#### Overclocking Profile Load ▶

USB 플래시 디스크에서 저장된 설정을 로드합니다.

#### ▶ OC Retry Count

오버클로킹이 실패했을 경우, 이 항목을 [3,5]으로 설정하면 동일한 오버클로킹 구성 이 있는 경우에 시스템이 1/ 3 번 재부팅할 수 있습니다. 매 번의 오버클로킹이 모두 실패하는 경우, 시스템은 기본값을 복원합니다.

#### CPU Specifications ▶

<Enter>를 눌러 서브 메뉴를 시작합니다. 이 서브 메뉴는 CPU의 모든 주요 기능을 표 시하며 읽기 전용입니다. 사용자는 언제든지 [F4]키를 눌러 정보를 액세스할수 있습니 다.<Enter>를 눌러 서브 메뉴를 시작합니다.

#### CPU Technology Support ▶

<Enter>를 눌러 서브 메뉴를 시작합니다. 이 서브 메뉴는 설치된 CPU가 지원하는 기 술을 표시합니다. (읽기 전용)

#### ▶ MEMORY-Z

<Enter>를 눌러 서브 메뉴를 시작합니다. 이 서브 메뉴는 DIMM의 모든 설정과 타이밍 을 표시합니다. 이 정보는 구매한 모델에 따라 다를수 있으며 읽기 전용입니다.사용자는 언제든지 [F5]키를 눌러 정보를 액세스할수 있습니다.<Enter>를 눌러 서브 메뉴를 시작 합니다.

#### DIMM1~4 Memory SPD ▶

<Enter>를 눌러 서브 메뉴를 시작합니다. 이 서브 메뉴는 설치된 메모리의 정보를 표 시합니다.

#### CPU Features ▶

<Enter>를 눌러 서브 메뉴를 시작합니다.

#### ▶ Hyper-Threading Technology

프로세서가 Hyper-Threading 기술을 지원하면, 사용자의 응답시간을 최소화 할 수 있 도록 연산 기능을 분배할 수 있습니다. 이 기술은 프로세서 안의 물리적인 두 개의 코 어에 각각 두 개의 논리적인 프로세서를 두어 실시간으로 가상적인 연산을 분배할 수 있습니다. 이 방법을 활용하면, 시스템의 연산 능력을 극대화할 수 있습니다. 만약 이 기능을 사용하지 않을 경우 프로세서(CPU)는 하나의 코어에서 하나의 작업만 수행하 게 됩니다. HT 기술을 지원하지 않는 프로세서를 사용할 경우 'disable'로 설정하는 것 을 권장하며, 무리하게 활용할 경우 시스템에 치명적인 오류가 발생할 수 있습니다.

#### ▶ Active Processor Cores

이 항목을 사용하여 액티브 프로세서 코어 수를 선택할 수 있습니다.

#### ► Limit CPUID Maximum

이전의 운영 체제를 지원하기 위한 항목으로 나열된 프로세서 값을 제한할 수 있는 항목입니다.

#### Execute Disable Bit ▶

운영 체제에 대한 '버퍼 오버플로우' 공격 등 바이러스와 악성 코드에 대해 시스템을 보안하고 악의적인 웜(혹은 바이러스)이 버퍼영역에 코드화되어 침입할 경우, 프로세 서는 연산을 차단해, 시스템의 손상이나 웜의 확산을 방지합니다. 이 기능을 항상 활 성화할것을 권장합니다.

#### ▶ Intel Virtualization Tech

가상화 기능을 향상시키고 여러개의 가상화 시스템으로 작동하게 합니다. 자세한 정 보는 Intel의 공식 웹사이트를 참조하시기 바랍니다.

#### ▶ Intel VT-D Tech

이 항목을 사용하여 Intel VT-D 기술을 활성화 또는 비활성화합니다. 자세한 정보는 Intel의 공식 웹사이트를 참조하시기 바랍니다.

#### ▶ Power Technology

이 항목을 사용하여 Intel Dynamic Power 기술 모드를 선택할 수 있습니다.

#### C1E Support ▶

이 항목은 시스템이 유휴 상태 일 경우 CPU의 전력 소비를 낮춰줍니다. 그러나 모든 프로세서가 Enhanced Halt state (C1E)를 지원하지 않습니다.

#### OverSpeed Protection ▶

과속 방지 기능은 전력 소비와 마찬가지로 현재 CPU 드로를 감시할 수 있습니다. 일 정한 속도를 넘으면 이 프로세서는 자동으로 클럭 속도를 줄입니다. CPU를 오버클 럭하려면 [사용 안함]으로 설정하세요.

#### ▶ Intel C-State

C-state는 시스템이 유휴 상태에 있는 동안 프로세서의 전원 소비량을 크게 줄여 주 는 전원 관리 상태입니다.

#### ▶ Package C-State limit

이 필드에서 C-state 모드를 선택할 수 있습니다.

#### ► Long duration power limit (W)

이 필드는 장 기간의 TDP 전원 제한을 조정할 수 있습니다.

#### Long duration maintained (s) ▶

이 필드는 장 기간 전원 제한의 유지 시간을 조정할 수 있습니다.

#### ▶ Short duration power limit (W)

이 필드는 단 기간의 TDP 전원 제한을 조정할 수 있습니다.

#### ▶ Primary plane turbo power limit (W)

이 필드는 첫번째 plane turbo의 TDP 제한을 조정할수 있습니다.

### 1/2/3/4/5/6-Core Ratio Limit ▶

이 필드는 CPU의 1/2/3/4/5/6 코어 비율 제한을 표시합니다.

# 라이브 업데이트로 BIOS 업데이트하기

이 부분에서는 운영체제에 들어가기 전에 라이브 업데이트 유틸리티를 사용하여 BIOS를 업데이트 하는 방법을 설명합니다. 인터넷에 연결했을 경우 라이브 업데이트는 자동으 로 BIOS를 업데이트합니다. 다음과 같은 라이브 업데이트 유틸리티가 포함됩니다.

1. BIOS UTILITIES 메뉴에 있는 라이브 업데이트 버튼 益 을 누릅니다. (Winki가 반드 시 설치되어야 합니다.)

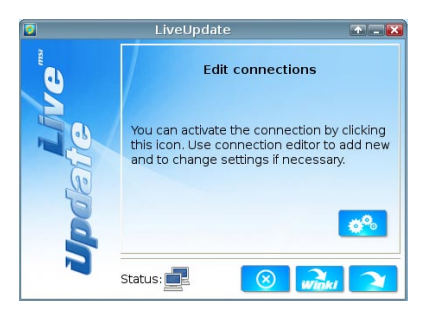

- 2. 필요할 경우, 설성 버튼 <mark>좋%.</mark> 을 눌러 커넥션을 설성하세요.
- 3. [다음 ]버튼 <mark>- 2 </mark>을 클릭하세요.
- 라이브 업데이트가 자동으로 BIOS 버전을 인식하고 정확한 파일을 다운로드합니 4. 다.

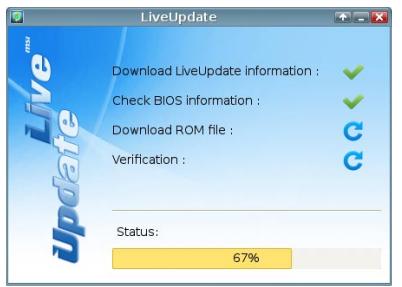

5. [확인]버튼 <mark>등 </mark>을 클릭하여 BIOS를 업데이트합니다.

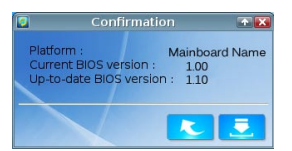

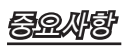

시스템이 잘 실행되는 경우, BIOS를 업데이트 하지 마세요.

# 소프트웨어 정보

메인보드 패키지에 포함된 드라이버/유틸리티 디스크를 꺼내서 옵티컬 드라이브에 넣습 니다. 설치는 자동으로 실행되며, 드라이버나 유틸리티를 클릭하기만 하면 팝업 화면이 설치 완료를 표시합니다. 드라이버/유틸리티 디스크에는 다음 내용이 포함됩니다.

- 드라이버 메뉴: 사용 가능한 드라이버를 제공합니다. 원하는 대로 드라이버를 설치 한 다음 장치를 활성화합니다.
- 유틸리티 메뉴: 사용 가능한 소프트웨어 응용 프로그램을 설치할 수 있습니다.
- 서비스 베이스 메뉴: 이 메뉴를 통해 MSI 공식 웹사이트를 링크할 수 있습니다. -
- 제품 정보 메뉴: 이 메뉴는 MSI 제품의 새로운 정보를 표시합니다. -
- 보안 메뉴: 이 항목은 유용한 안티바이러스 프로그램을 제공합니다

# 중요사항

최신 드라이버 및 BIOS로 시스템 성능을 향상시키고 싶다면 MSI 공식 웹사이트를 방 문하세요.

### Winki 설치

BIOS 브라우저와 유틸리티를 사용하려면 Winki가 필요합니다.먼저 MSI 드라이버 디스 크의 Windows에서 "Winki" 소프트웨어 응용프로그램을 설치하세요.설치 후 상응한 버 튼을 클릭하여 이 두 기능을 액세스할수 있습니다.

Winki 설치 순서는 다음과 같습니다.

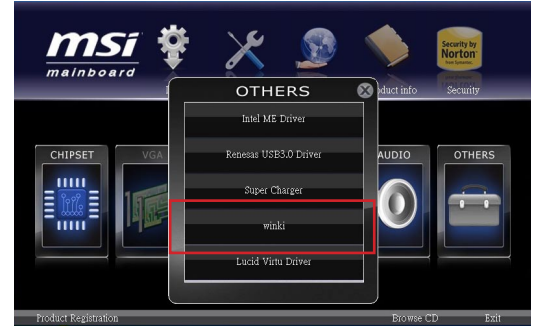

- 1. 컴퓨터를 켜고 Windows 운영 시스템을 시작합니다.
- MSI 드라이버 디스크를 광학 드라이브에 삽입하면 설정 화면이 자동으로 나타납 2. 니다.
- 3. 드라이버 탭을 클릭하세요.
- 4. [기타] 버튼을 클릭하세요.
- 5. Winki를 선택하면 설치가 시작됩니다.
- 6. 설치가 완료되면 컴퓨터를 리스타트합니다.

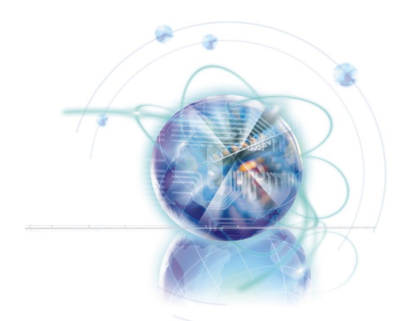

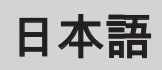

# X79A-GD65 (8D) シリーズ

# マザーボードの仕様

### 対応プロセッサ

■ LGA 2011 2世代のインテル® Core™ i7プロセッサ (最新のCPU対応表は下記Webサイトをご参照ください。 http://www.msi.com/service/cpu-support)

### チップセット

■ インテル® X79チップセット

### 対応メモリ

- DDR3-DIMMスロット8本搭載、DDR3 2400\*(OC)/ 2133\*(OC)/ 1800\*(OC)/ 1600/ 1333/ 1066 DRAMをサポート (最大128GB搭載可能)
- コッドチャンネルモードをサポートし、各チャンネルDIMMスロットを2本サポート (\*OC = オーバークロック、最新のメモリモジュール対応状況については下記Webサ イトをご参照ください。 http://www.msi.com/service/test-report)

### LAN

■ インテル® 82579 LAN 10/100/1000ファーストイーサネットをサポート

### IEEE 1394

- VIA® VT6315N ■
- IEEE 1394ボート1基 (I/Oバネル)およびIEEE 1394コネクター1基搭載

### オーディオ

- Realtek® ALC892に統合したHDオーディオコーデック
- 8チャンネルオーディオ (接続検知機能付き)

### SATA

- インテル® X79によるSATA 6Gb/sボート (SATA1~2)2基搭載
- インテル® X79によるSATA 3Gb/sボート (SATA3~6)4基搭載
- ASMedia®ASM1061によるSATA 6Gb/sボート (SATA7~8)2基搭載

### RAID

- SATA1~はインテル® X79によるインテル® ラピッドストレージテクノロジエンター プライズ(Intel® Rapid Storage Technology enterprise)をサポート (AHCI/ RAID 0/ 1)
- SATA3~6はインテル® X79によるインテル® ラピッドストレージテクノロジエンタ ープライズ(Intel® Rapid Storage Technology enterprise)をサポート (AHCI/ RAID 0/ 1/ 5/ 10)

### USB 3.0

- NEC D720200によるUSB 3.0リアIOボート2基搭載
- NEC D720200によるUSB 3.0オンボードコネクター1基搭載

### マルチGPU

- ATI® CrossFireX™テクノロジをサポート ■
- NVIDIA® SLI™テクノロジをサポート

### コネクター、ボタンおよびスイッチ

- I/Oバネル
	- PS/2キーボード/マウスボート ×1
	- クリアCMOSボタン ×1
	- 同軸S/PDIF出力ポート ×1
	- 光学S/PDIF出力ポート ×1
	- IEEE 1394ボート ×1
	- USB 2.0ポート ×8 -
	- USB 3.0ポート ×2 -
	- LANボート ×1
	- オーディオポート ×6 -
- オンボード
	- USB 2.0コネクター ×2
	- USB 3.0コネクター ×1 -
	- IEEE 1394コネクター ×1
	- フロントパネルオーディオコネクター ×1
	- ケース開放センサーコネクター ×1 -
	- 電源ボタン ×1
	- OC Genieボタン ×1
	- Direct OCボタン ×2
	- マルチBIOSスイッチ ×1
	- MultiConnectパネルコネクター ×1 (オプション) -
	- Voice Genieコネクター ×1 (オプション)

### スロット

- PCIe 3.0 x16スロット ×3 (PCI\_E1、PCI\_E4、PCI\_E6)
- PCI\_E1 & PCI\_E4は最大PCIe 3.0 x16までの速度をサポート PCI\_E6は最大PCIe 3.0 x8までの速度をサポート -
- PCIe 2.0 x16スロット ×2 (PCI\_E2、PCI\_E5) PCI\_E2 & PCI\_E5は最大PCIe 2.0 x1までの速度をサポート -
- PCIe 2.0 x1スロット ×1

### 寸法

■ ATX (24.4 cm X 30.5 cm)

#### 取付穴

■ 穴 ×9

製品について更に詳しい情報を求めの場合は、弊社のWebサイトをご参照願います。 http://www.msi.com/index.php

コネクタークイックガイド

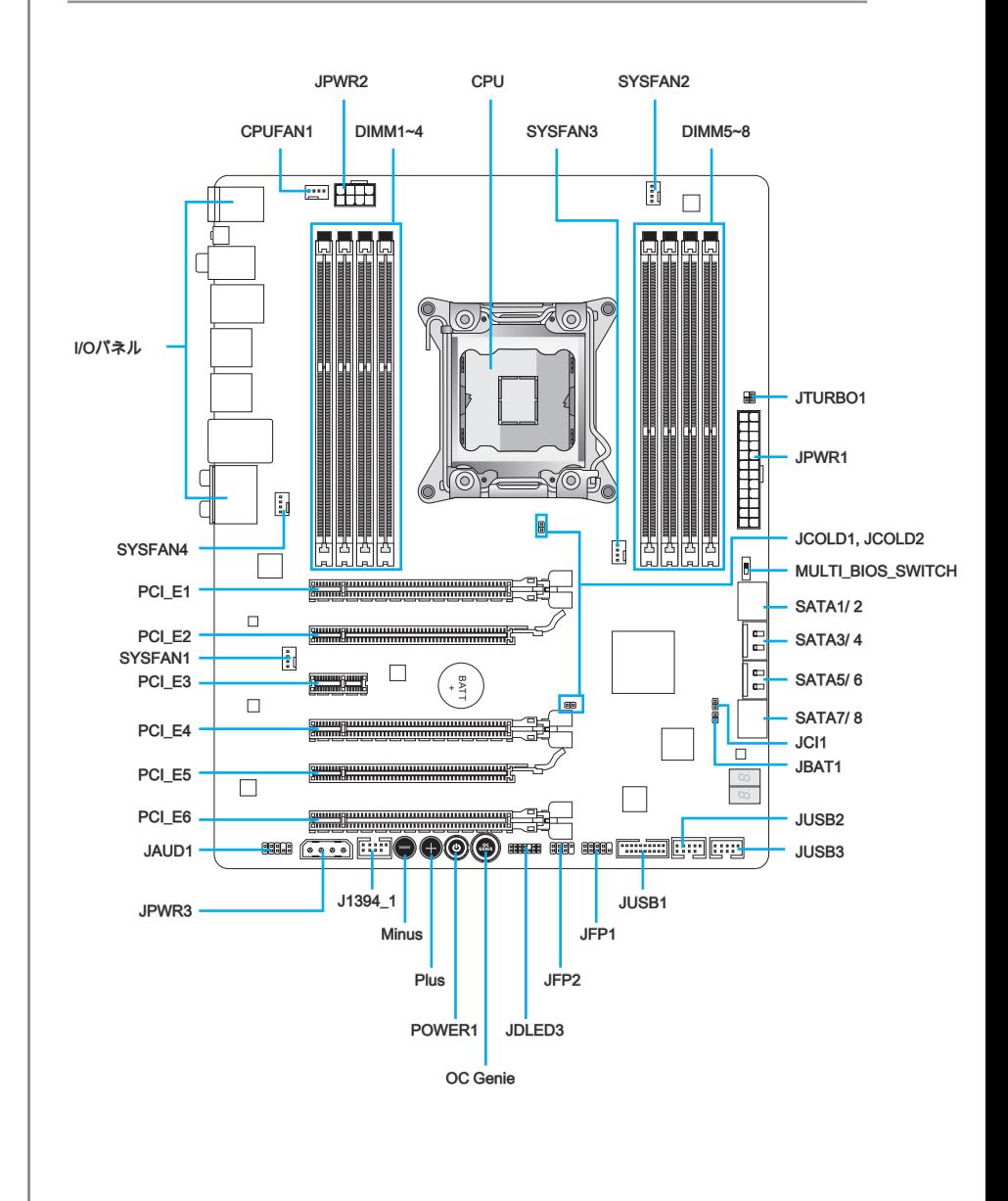

# コネクター参照ガイド

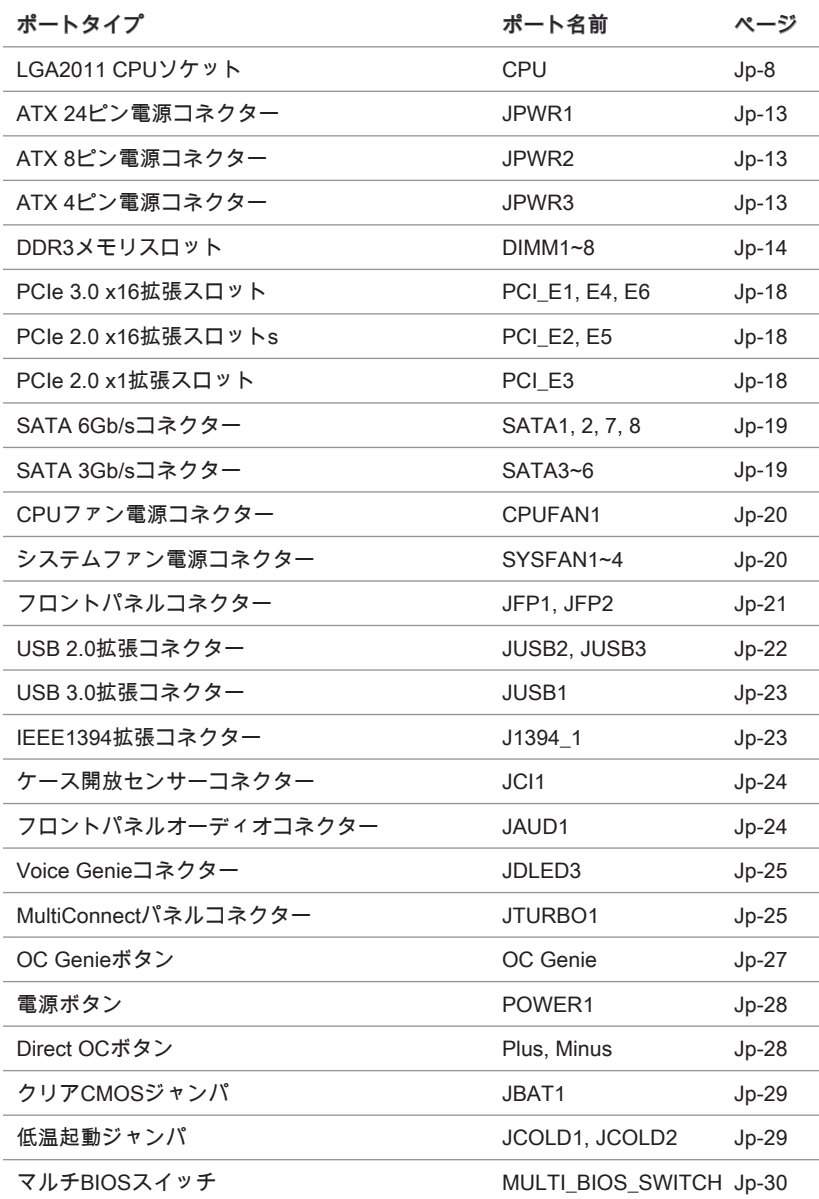

# I/Oパネルクイックガイド

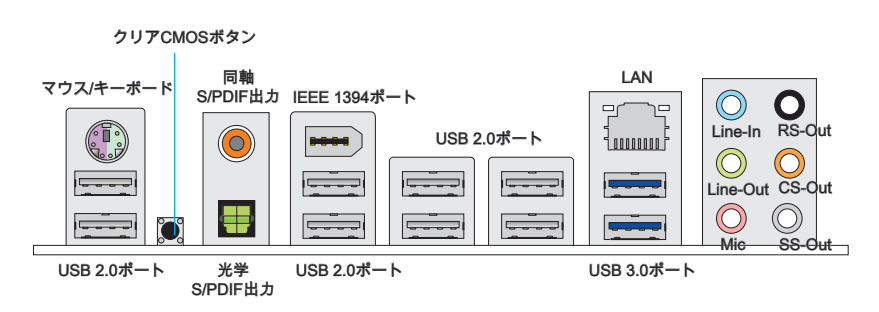

### マウス/キーボード ▶

マザーボードはPS/2®、マウス/キーボードを接続するための標準PS/2®、マウス/キー オードミニDINコネクターが各一個ずつ設けられています。

### クリアCMOSボタン ▶

本製品にはBIOSの設定情報を保持するなどの目的でCMOSメモリを搭載しており、 搭載するボタン電池から電力を供給することで情報を保持しています。このCMOSメ モリに蓄えられたデバイス情報によって、OSを迅速に起動させることが可能になり ます。システム設定をクリアしたい場合はこのボタンを押してください。

#### ▶同軸S/PDIF出力

S/PDIF (Sony & Philips Digital Interconnect Format)コネクターは同軸ケーブル経由 で、外付けのスピーカーに音声ソースを出力するためのインターフェイスです。

#### 光学S/PDIF出力 ▶

S/PDIF (Sony & Philips Digital Interconnect Format)コネクターは光学ファイバーケー ブル経由で、外付けのスピーカーに音声ソースを出力するためのインターフェイスで す。

#### ▶IEEE 1394ボート

バックパネルのIEEE1394ポートはIEEE1394デバイスを接続します。

### USB 2.0ポート ▶

キーボードやマウスなどのUSB機器を本製品へ接続する場合に使用します。

#### USB 3.0ポート ▶

USB 3.0ポートはUSB 2.0デバイスと併用できます。データ転送速度は最大5 Gbit/sま でをサポートします (超高速)。

注意

USB 3.0デバイスを使用前に、必ずUSB 3.0ケーブルでデバイスをUSB 3.0ポートに 接続します。

LAN ▶

セ( ̄ ̄)ロ━━ 緑色/オレンジ コンピューターをネットワーク環境へ接続する際 <sup>黄色</sup>  $\frac{1}{2}$ に使用します。

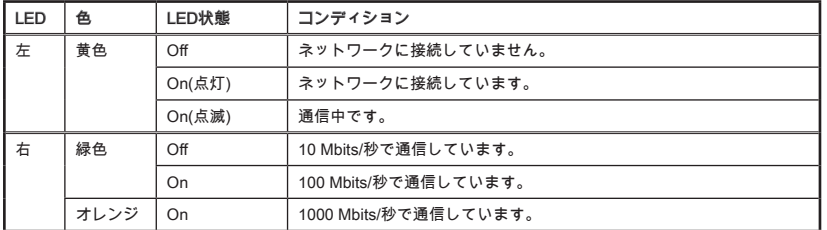

#### ▶オーディオボート

各チャンネルごにコネクター部の色を分類しており、ジャックの色と合わせることに よって簡単に接続が可能です。

- 青色-Line in: 外付けCDプレイヤー、オーディオプレイヤーなどの機器を接続 します。 ■
- 緑色- Line out: スピーカあるいはヘッドホンを接続します。
- ピンク- Mic: マイクを接続します。
- 黒色- RS-Out: 4/ 5.1/ 7.1チャンネルモード時にリアスピーカー端子を接続し ます。
- オレンジ- CS-Out: 5.1/ 7.1チャンネルモード時にセンター/サブウーファー端 子を接続します。
- 灰色- SS-Out: 7.1チャンネルモード時にサイドスピーカー端子を接続しま す。

日本語

<span id="page-107-0"></span>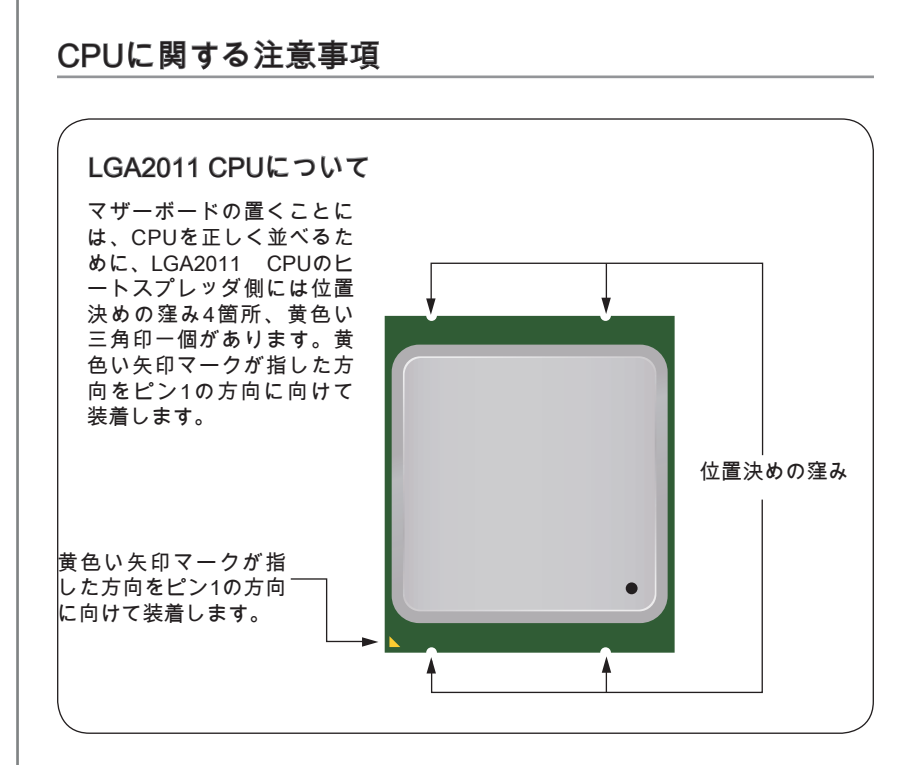

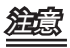

### 過熱

過熱が起こるとCPUやシステムに破損を与える恐れがあります。システム組み立て後 初回起動時に必ずCPUファンが正常に動作していることを確認してください。CPUク ーラーをマザーボードへ装着する際、必要に応じてCPUとの接触面に適切な量のシリ コングリスを塗布してください。

#### CPUの交換

CPUを交換する場合は必ずコンセントからATX電源コードを抜いた後に行ってくださ い。通電中のCPUの交換はCPUの破損を招くだけでなく、感電する危険性がありま す。
### CPUおよびクーラーの装着

CPUを取り付ける際、過熱を防ぐためにCPUクーラーをCPUに密着するように確実 に取付けてください。下記の手順に従って正しくCPUとCPUクーラーを装着してくだ さい。装着方法を誤ると最悪の場合はCPUやマザーボードなどの破損を招きます。

- 1. ちょうつがいレバーを開きます。下記に表示されるようにこのレバーを認識でき ます。他の一端には結びつける機能を持っています。
- 2. 活動のレバーを開きます。

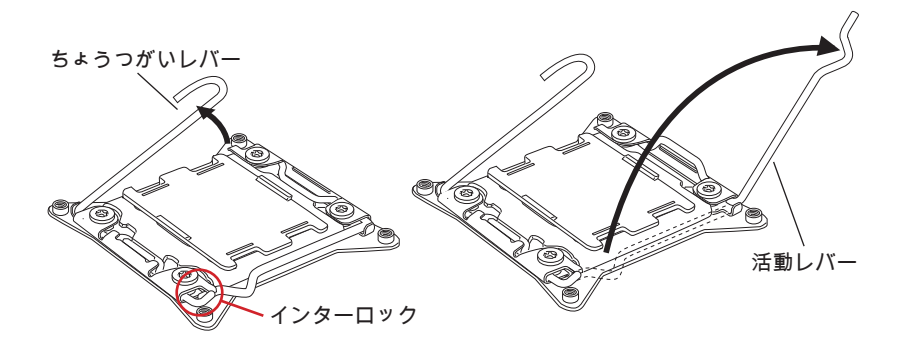

- 3. ちょうつがいレバーを押してロードプレートを開きます。
- 4. タブをつかみ、ソケットから上がられてから、ロードプレートを最大開放位置ま で開きます。

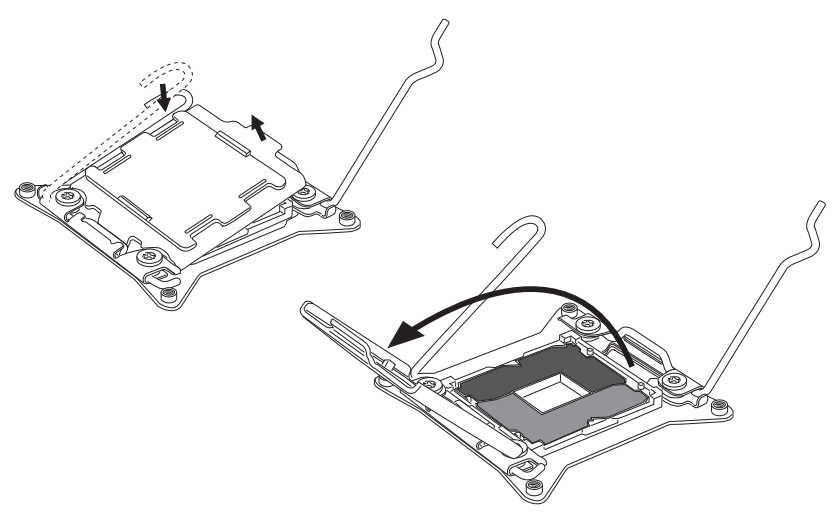

- 5. CPUソケットに合うためにCPUを並べてください。金属の接点を下に向いて CPUを持っています。正しい適合のために、位置決めの窪みがCPUソケットの縁 に合致させます。
- 6. 慎重にロードプレートを閉め、プラスチック保護キャップを外します。

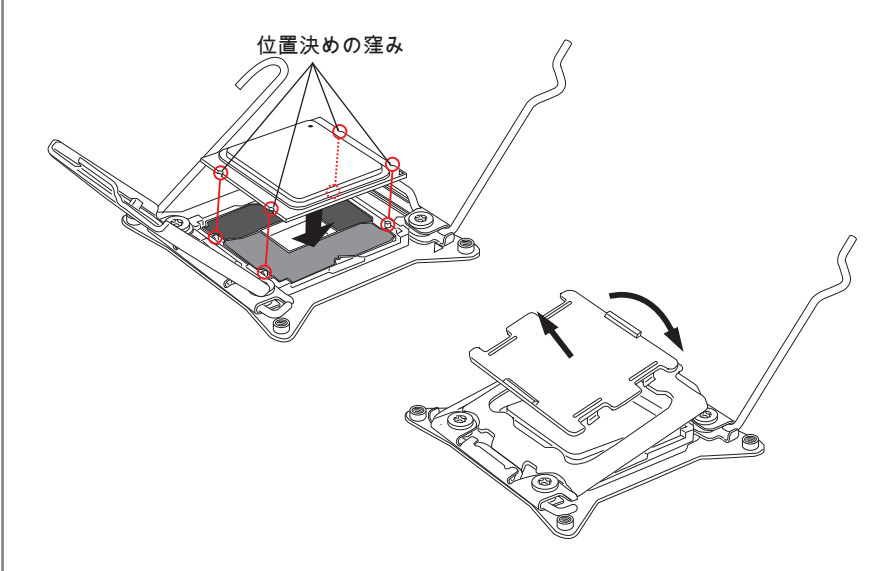

- 7. 円滑に均一の移動で活動のレバーを閉め、ソケットにかけます。
- 8. 円滑に均一の移動でちょうつがいレバーを閉め、ソケットにかけます。

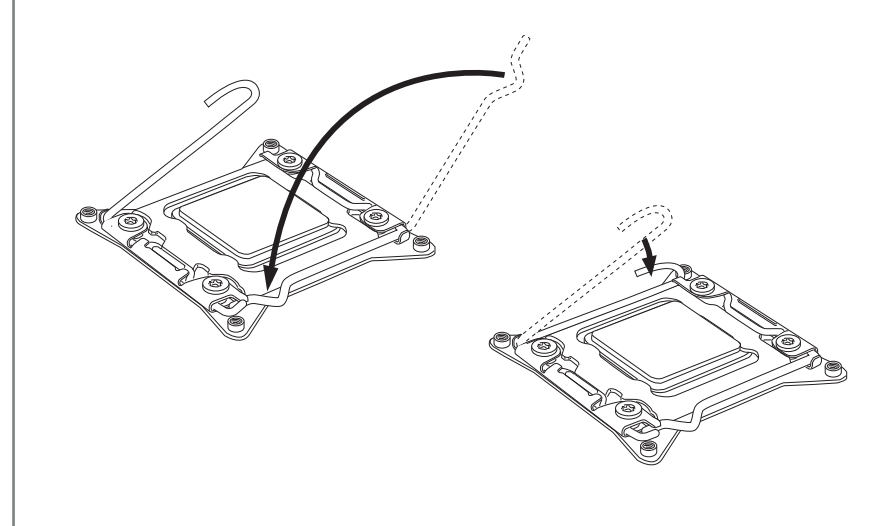

- 9. 平らに薄い層の熱のペースト(あるいは熱のテープ)をCPUに塗布してください。 これが熱の消散に役立ち、CPUの過熱を防止します。
- 10. マザーボードにはのCPUファンコネクターを捜します

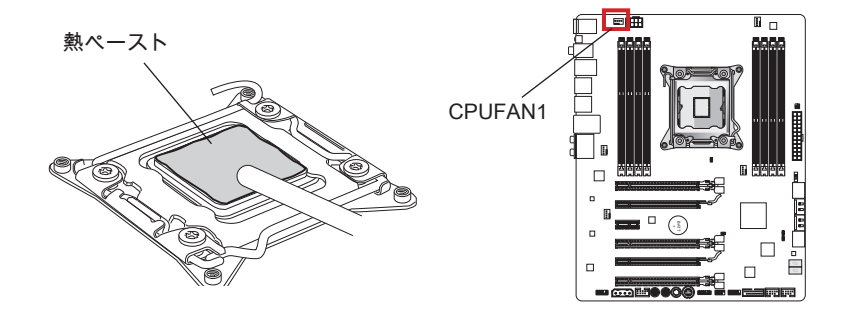

- 11. ヒートシングをマザーボードに置き、ファンのワイヤをファンコネクターに向か せ、ねじがソケットの穴に合わせます。
- 12. スクリュードライバーで四つのねじをしっかりと固定します。 (9インチポンド)

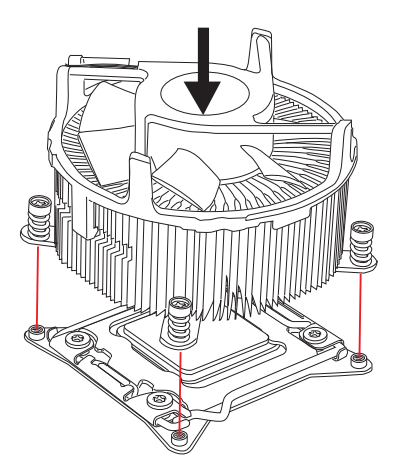

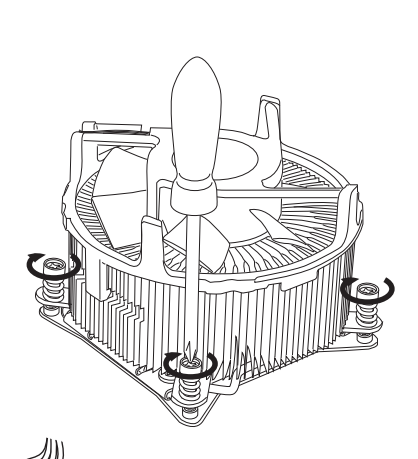

13. 最後に、CPUファンケーブルをマ ザーボードのコネクターに接続し ます。

Jp-11

# 取付穴

マザーボードをインストールする時、最初にマザーボードに対して必要な取り付けス タンドをケース内の取付プレートにインストールしてください。ケース同梱のI/Oバ ックプレートをマザーボードの同梱物と共に提供されたI/Oバックプレートに取り替 えます。I/Oバックプレートがねじを使用しないで、簡単にケースに嵌め込めるべき です。取付プレートのスタンドをマザーボードのねじ穴と整列させて、ケースと共に 提供されたねじでマザーボードを固定します。ねじ穴の位置が以下のように表示され ます。詳細についてはケース同梱のマニュアルを参照してください。

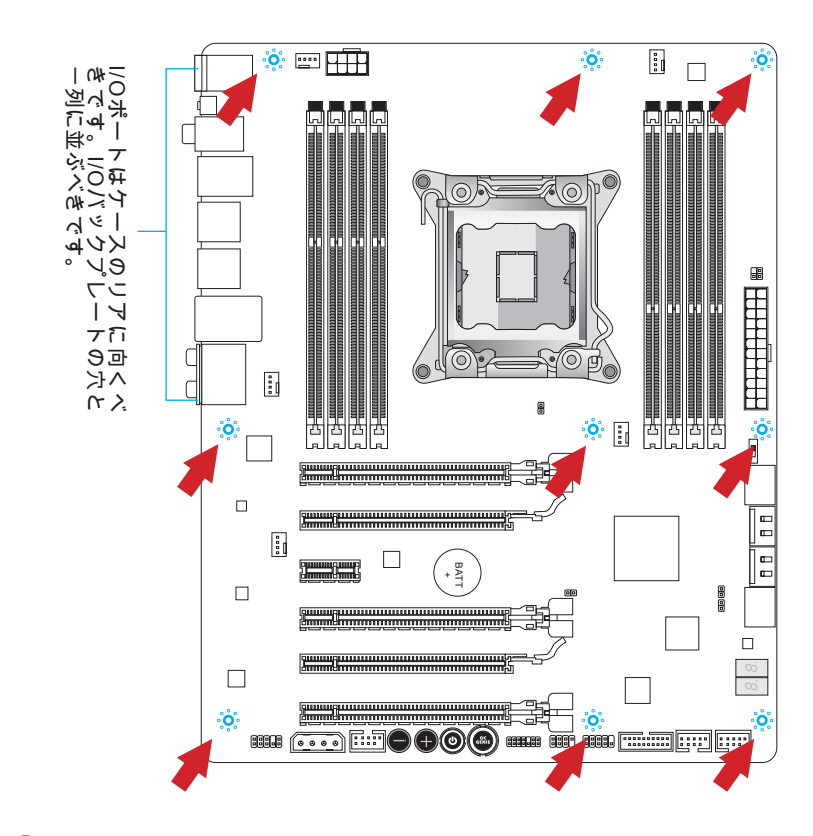

# 注意

- マザーボードを平面にインストールして、不要な破片の発生を防止します。 •
- マザーボードの損害を防止するために、マザーボードの回路とケースの間の接触あ るいはケースに取り付けた不必要なスタンドオフが禁止されます。
- ショートを引き起こす恐れがあるために、マザーボード/ケースの内に金属のコン ポーネントを取り付けないことを確認してください。

電源

# ATX 24ピン電源コネクター: JPWR1

ATX 24ピン電源を接続します。接続の際にはコネクターの向きに注意して奥までし っかり差し込んでください。通常はコネクターのフックの向きを合わせれば正しく接 続されます。

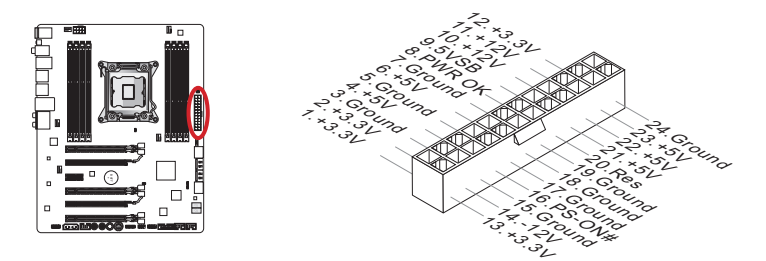

ATX 8ピン電源コネクター: JPWR2 この電源コネクターは、CPUに12Vの電源を供給します。

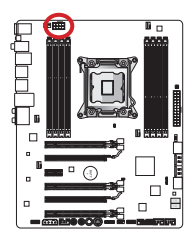

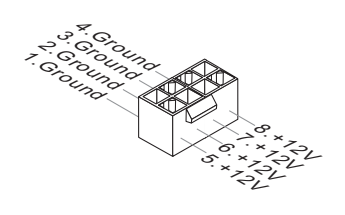

ATX 4ピン電源コネクター: JPWR3 この電源コネクターは、グラフィックスカードに電源を供給します。

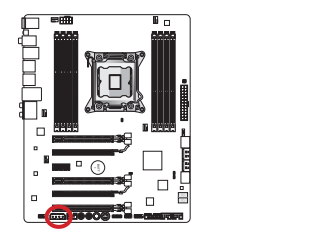

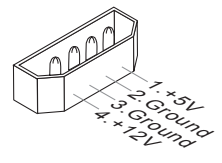

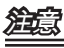

本製品を動作させるには上記のコネクターを正しく接続している必要があります。

# メモリ

これらのDIMMスロットはメモリモジュールのインストール用です。最新のメモリモ ジュール対応表は下記のホームページを参照ください。http://www.msi.com/service/ test-report

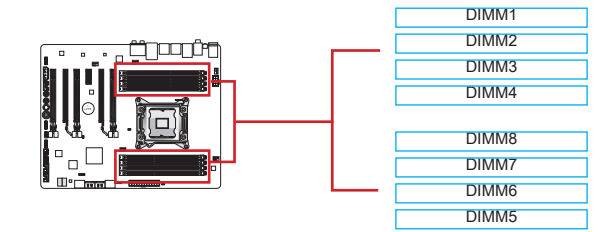

### コッドチャンネルモードをサポート

本製品は最大4つのメモリチャンネルをサポートします。2本のDIMMスロットは1つ のシングルチャンネルを提供します。メモリモジュールは4つのデータバスチャンネ ルを同時に使用してデータの送受信を行い、システムの性能を向上します。詳細につ いては下表を参照してください。

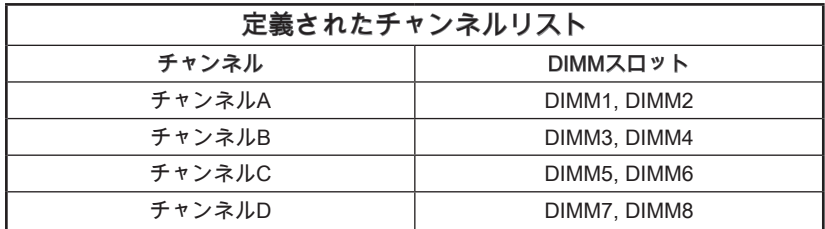

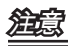

- DDR3メモリモジュールとDDR2メモリモジュールは相互に物理的・電気的規格の 互換性がありません。本製品はDDR3メモリスロットを搭載しており、DDR3メモ リモジュールを必ずご利用願います。本製品ではDDR2メモリモジュールはご利用 頂けません。
- メモリスロットはDIMM1を優先的に使用して下さい。 •
- チップセットの仕様により、各DIMMスロットに16GBメモリモジュールを装着し •た場合正常に認識されません。(128GB未満での認識となります)

## メモリモジュールの装着

- メモリモジュール中央付近には左右非対称の場所に切り欠きが1ヶ所設けられて 1. おり、このため間違った向きでは差し込めないように作られています。
- DIMMメモリモジュールをDIMMスロットへ垂直に差し込むとDIMMスロットの両 2. 側にあるモジュール固定ラッチが自動的に閉じ、モジュールを固定します。
- 電源投入前にモジュールが両側のモジュール固定ラッチによって正しく固定され 3. ているかどうかを必ず確認してください。

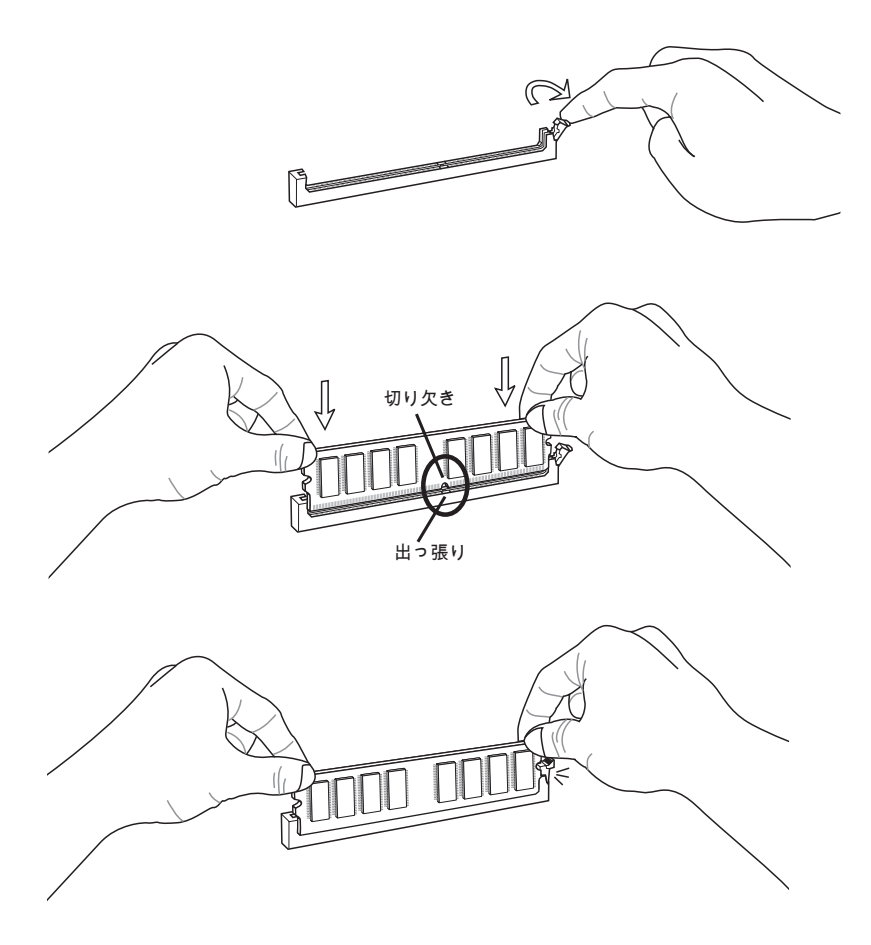

# マルチチャンネルモードソケットルールのための提案

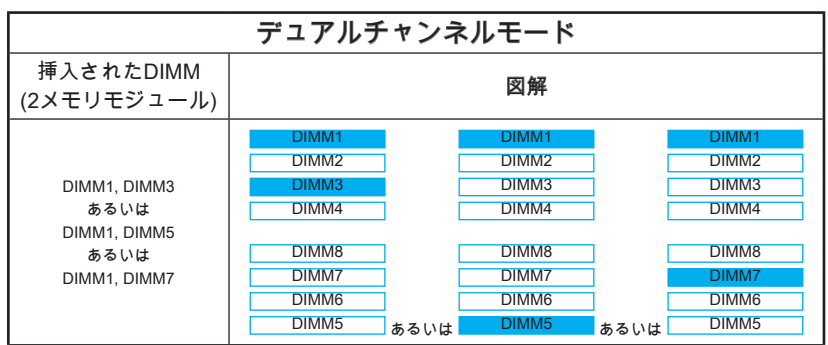

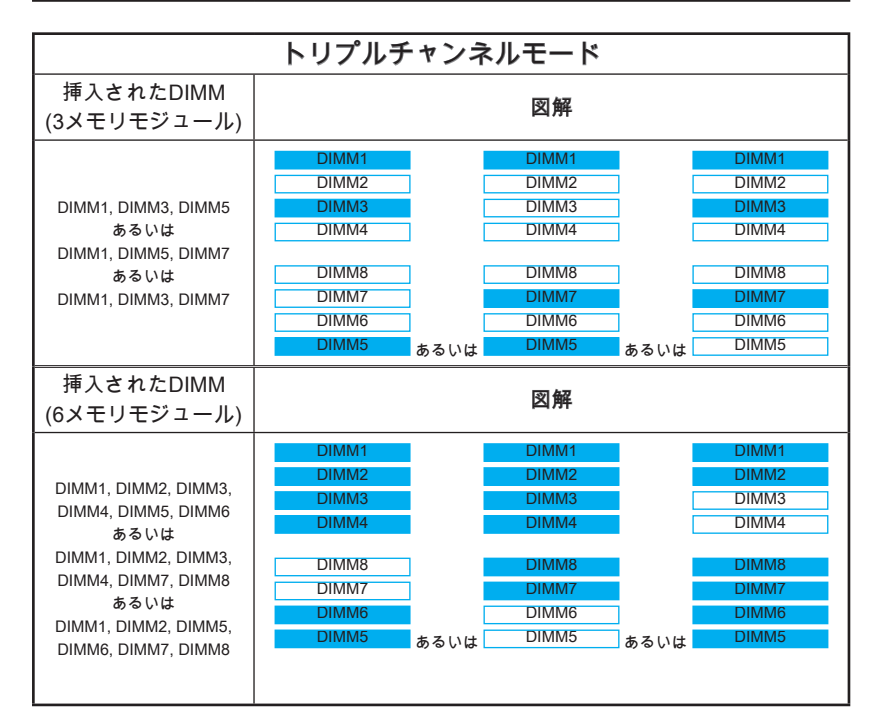

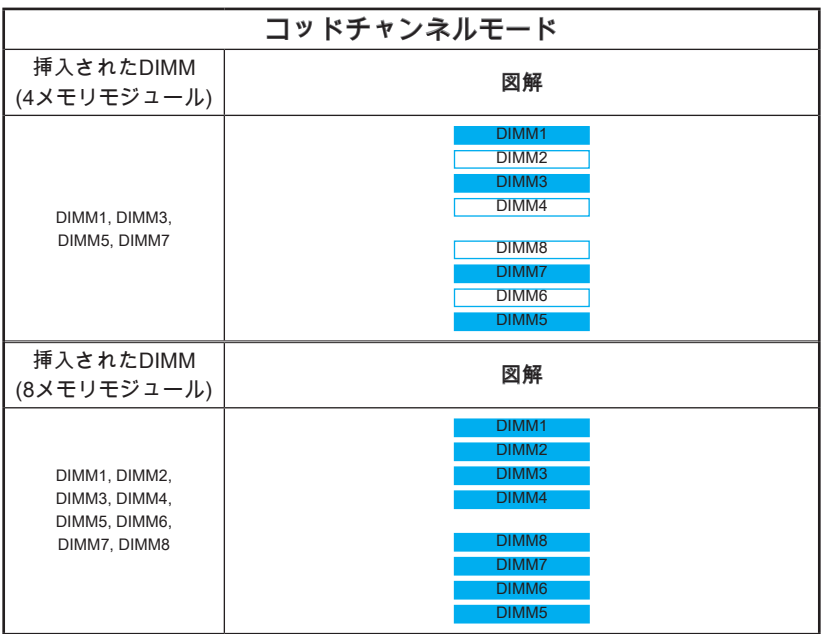

注意

- マルチチャンネルモード (デュアル/ トリプル/ コッドチャンネルモード)のシステム の安定性のために、同一メーカーの同一メモリモジュールを装着してください。各 チャンネルには、メモリスロットはBLACK DIMMを優先的に使用して下さい。
- メモリスロットはDIMM1を優先的に使用して下さい。 •

# 拡張スロット

本製品は離散的なグラフィックスあるいはオーディオカードなどの拡張カードのため に、多くのポートを搭載しています。

### PCIeスロット

PCIeスロットはPCIeインターフェース拡張カードをサポートします。

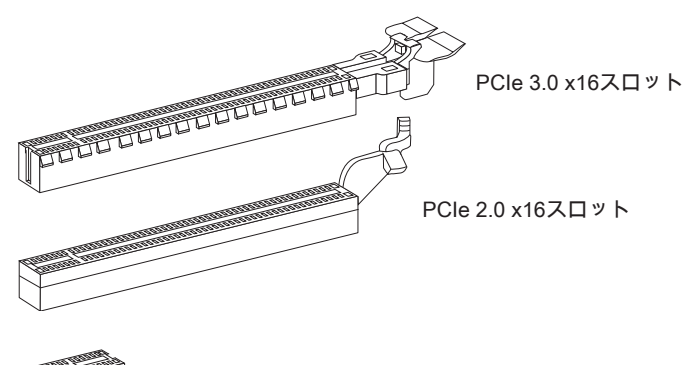

PCIe 2.0 x1スロット

# 注意

拡張カードの取り付け・取り外しの際はシステムの電源を落とし、必ず電源プラグを 抜いてください。拡張カードのマニュアルを参照し、ジャンパ、スイッチ、BIOSな ど必要なハードウェア設定、ソフトウェア設定を全て実行してください。

## グラフィックスカードのインストール表

下表はグラフィックスカードのインストールルールを表示します。

シンボル ●: PCIeスロットにグラフィックスカードを挿入する。

シンボル ◎: グラフィックスカードにモニタを接続する。

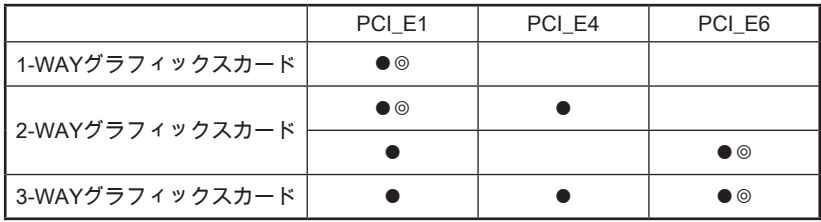

# 注意

PCの電源を投入している時、シンボル◎付きのグラフィックスカードのみがPOSTメ ッセージを表示します。

## SATAコネクター: SATA1~8

このコネクターは高速シリアルATAインターフェイスポートです。一つのコネクター につき、一つのシリアルATAデバイスを接続することができます。シリアルATAデバ イスはディスクドライブ (HDD)、フラッシュメモリドライブ (SSD)と光学ドライブ (CD/ DVD/ Blu-Ray)を含みます。

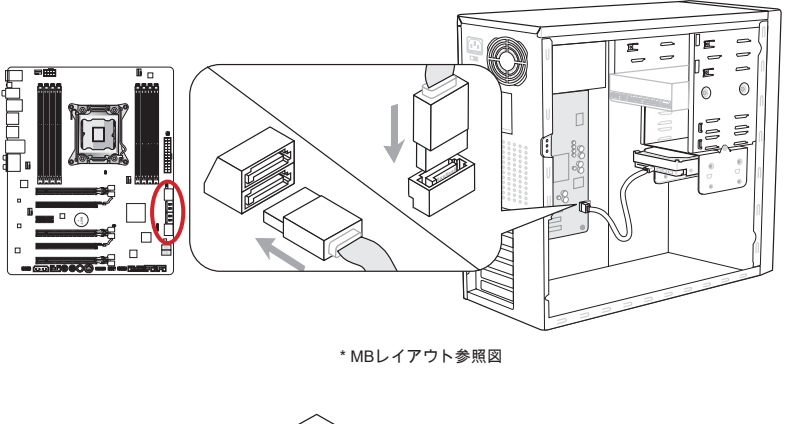

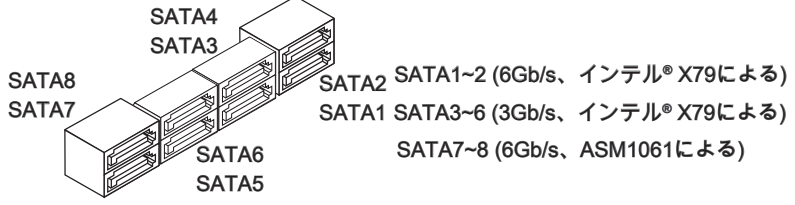

# 注意

- 多くのシリアルATAデバイスも電源から電源ケーブルを必要とします。そんなデバ イスはディスクドライブ (HDD)、フラッシュメモリドライブ (SSD)と光学ドライブ (CD/ DVD/ Blu-Ray)を含みます。詳細についてはデバイスのマニュアルをご参照く ださい。
- 多くのコンピューターケースは大きいシリアルATAデバイスを必要とします。例え ば、HDD,SSDと光学ドライブ、ケース内に固定されます。装着の詳細については ケースまたはシリアルATAデバイスの同梱のマニュアルをご参照ください。
- シリアルATAケーブルは90度以上の角度に折り曲げないようご注意ください。デー タ損失を起こす可能性があります。
- SATAケーブルの両端が同一です。然し、スペースの節約のために、平らなコネク •ターに接続することをお薦めします。

# ファン電源コネクター: CPUFAN1,SYSFAN1~4

ファン電源コネクターは+12Vの冷却ファンをサポートします。接続する時に注意 しなければならないのは、赤い線はプラスなので+12Vに、黒い線はアースなので GNDに接続することです。また、本製品のシステムハードウェアモニタ機能を使用す る場合はファンの回転数センサー機能がついたファンを使用する必要があります。

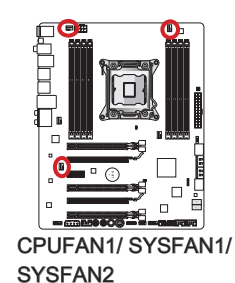

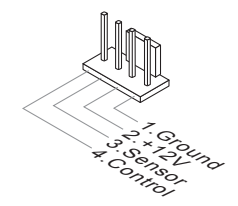

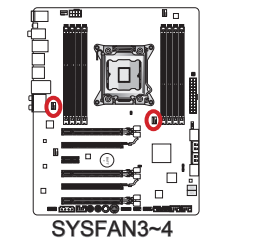

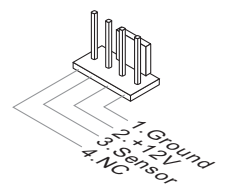

# 注意

- CPUメーカーが推奨するファンを参照してください。 •
- CPUFAN1、SYSFAN1とSYSFAN2コネクターはライナーモードでスマートファン コントロールをサポートします。ユーザーはControl Center Ⅱユーティリティをイ ンストールして、CPUやシステムの温度によって自動的にファンの回転数をコント ロールします。
- すべてのシステムファンの接続にはマザーボードのポートが足りない場合、アダプ タが利用できて、ファンを直ちに電源に接続します。
- 最初の起動の前に、ケーブルがファンの葉身にぶつかるのを防止します。 •

## フロントパネルコネクター: JFP1, JFP2

本製品にはケースのフロントパネルスイッチや電源/HDDアクセスLED用にフロント パネルコネクターが用意されています。JFP1はインテル®のフロントパネル接続デザ インガイドに準拠しています。フロントパネルコネクターをインストールする時に、 同封のmConnectorを使用して、インストールを簡単にしてください。コンピュータ ーケースからワイヤを全部mConnectorに差し込んで、そしてmConnectorをマザーボ ードに差し込みます。

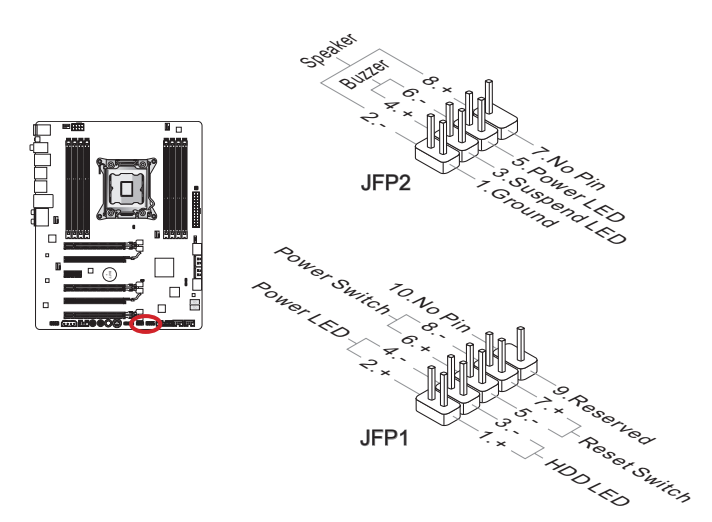

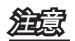

- ケースからのコネクターの上に、小さい三角でマークされたピンは陽極ワイヤで す。以上の図やmConnectorにはの文字によって、正確なコネクターの向きと配置 を決定します。 •
- コンピューターケースのフロントパネルコネクターの大部分は主としてJFP1に挿 •入されています。

### USB 2.0拡張コネクター: JUSB2, JUSB3

このコネクターは高速USB周辺機器、例えば、外付けUSB HDDやデジタルカメラ、 MP3プレイヤー、プリンタ、モデムなど様々な機器の接続に対応しています。

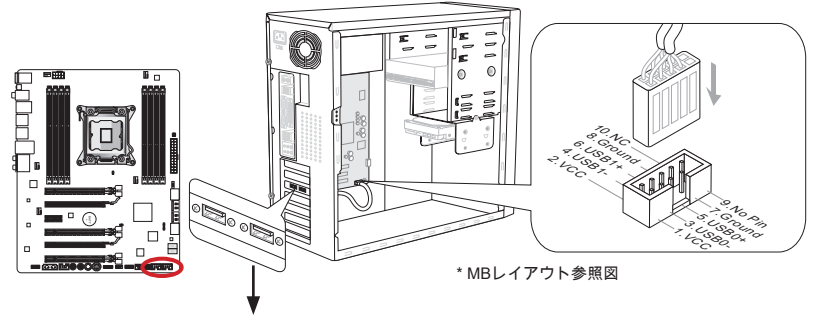

USB 2.0ブラケット (オプション)

JUSB3 (赤いマーク)コネクターはMSI独自のSuperChargerテクノロジをサポートしま す。このテクノロジで、セルラー方式の電話あるいは他のUSB電源供給デバイスに急 速USB充電機能を実現することができます。本機能を有効にするために、MSI Super-Chargerアプリケーションをコンピューターにインストールしてください。アプリケ ーションを"On"に設定すると、JUSB3を通じてスマートフォンの急速充電を実現する ことができますが、データの転送や同調が無効になります。JUSB3コネクターをUSB 2.0コネクターとして働くために、アプリケーションを"Off"に設定 してください。シ ステムがスタンドバイまたはスリープモード (S3/ S4/ S5)には、SuperChargerモード が自動的に有効になります。

## 注意

- VCCピンとGNDピンは必ず接続してください。接続しない場合、機器に重大な損 傷を及ぼす恐れがあります。
- 安定充電のため1つだけのデバイスを接続することをお勧めします。 •
- SuperChargerテクノロジをサポートするモデルについては、MSI WEBサイトを参 照して下さい。
- iPadの場合には、JUSB3 (赤いマーク)はS3、S4、S5状態にはやはりiPadに充電で きます。
- S1状態に充電している時、デバイスを切断しないで下さい。 •

# USB 3.0拡張コネクター: JUSB1

USB 3.0ポートはUSB 2.0デバイスと併用できます。データ転送速度は最大5 Gbit/sま でをサポートします (超高速)。

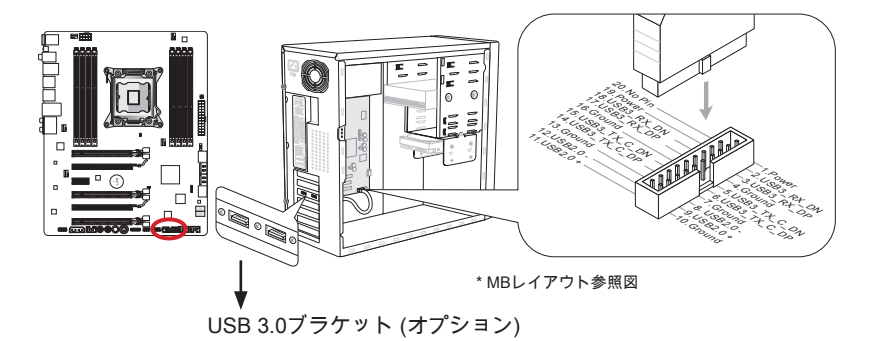

注意

- VCCピンとGNDピンは必ず接続してください。接続しない場合、機器に重大な損 傷を及ぼす恐れがあります。
- USB 3.0デバイスを使用前に、必ずUSB 3.0ケーブルでデバイスをUSB 3.0ポート •に接続します。

## IEEE1394拡張コネクター: J1394\_1

このコネクターはオプションのIEEE1394拡張ブラケット経由でIEEE1394デバイスを 接続します。

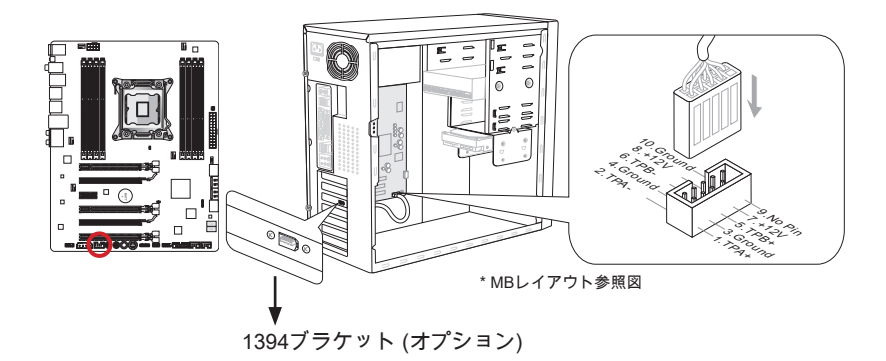

# ケース開放センサーコネクター: JCI1

このコネクターには2ピンのケーススイッチを接続します。ケースを開けると開放セ ンサーがショートします。システムにはこの開放信号が記録され、警告メッセージが 画面に表示されます。警告メッセージを消すには、BIOS画面を開いてメッセージを 消去します。

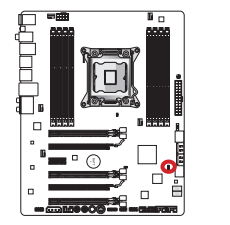

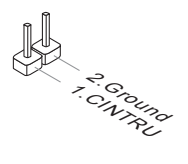

# フロントパネルオーディオコネクター: JAUD1

フロントパネルオーディオピンヘッダを使用するとケースのフロントパネルからのオ ーディオ出力が可能になります。ピン配列はインテル®のフロントパネル接続デザイ ンガイドに準拠しています。

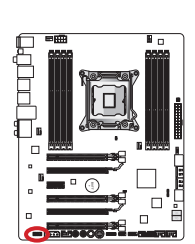

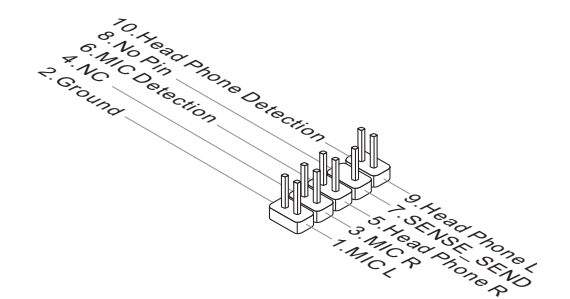

# Voice Genieコネクター: JDLED3 (オプション)

このコネクターはボイスコントロールモジュールをリンクします(オプション)。詳細 についてはユーザーズガイドを参照してください。

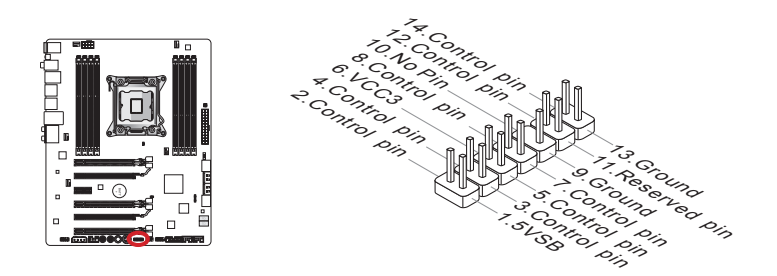

# MultiConnectパネルコネクター: JTURBO1 (オプション)

このコネクターは、OC Genieと他の追加の機能をコントロールするためのオプショ ンのフロントパネルを接続します。詳細についてはユーザーズガイドを参照してくだ さい。

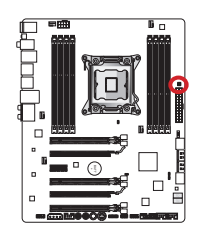

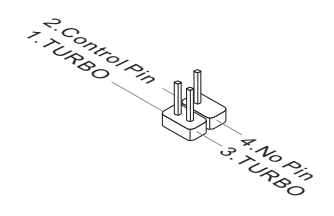

## 電圧チェックポイントLite

これらの電圧チェックポイントは現在のシステムの電圧を測ります。電圧のチェッ クにはマルチメーター(含まれない)が必要です。電圧をチャックするために電圧計 を"DC"に設定し、陽極 (赤い)を電圧ソースポイントの陽性のポイントに、陰極 (黒 い)をGND (地面)ポイントに置きます。下表は電圧チェックポイントを説明します。

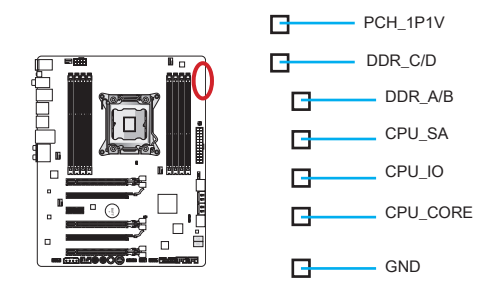

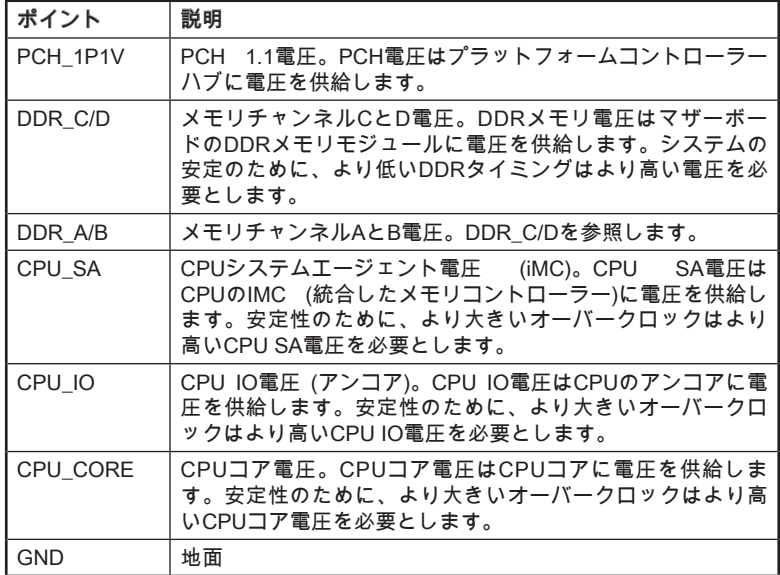

# ボタン

本製品はたくさんのオンボードボタンを搭載し、様々な機能をコントロールします。 本章では各ボタンの機能を解説します。

## OC Genieボタン: OC Genie

OC Genieは自動でシステムを最適なオーバークロック状態へ設定可能な技術です。 システムの電源オフ状態の際にこのボタンを押してからシステムを起動させると、 OC Genie機能が有効になるとともに、ボタンに明りが点きロックされます。起動後 システムは自動的にオーバークロックの最適値を検知します。この機能を無効にした い場合は、システムを終了した後再度ボタンを押してください。同時に、ボタンのラ イトが消え、ロックが解除され、システム設定がデフォルト値に戻ります。

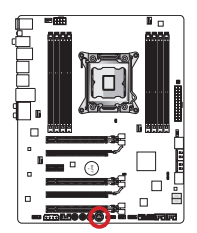

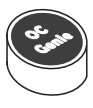

注意

- OC Genie機能をご利用になる際には、DDR3-1333以上のメモリやオーバークロッ ク動作に効果的の高い高性能ヒートシンク/クーラーを装着してください。
- OC Genie機能によるオーバークロックはハードウェアを破損する危険性がありま す。オーバークロックによる故障は製品保証の対象外となりますのでご注意くださ い。
- BIOS設定の際にはOC Genie機能を無効にて下さい。設定値の再利用をするため に、OC Genieの各設定値をBIOSのオーバークロックプロファイルへ保存すること をお勧めします。
- OC Genie機能でオーバークロックを行う際は、自己責任をご了解頂いた上でご使 用ください。
- 成功にOC Genieの使用を確保するために、MSIコンポーネントを薦めします。 •

# 電源ボタン: POWER1

このボタンはシステムを起動/終了します。

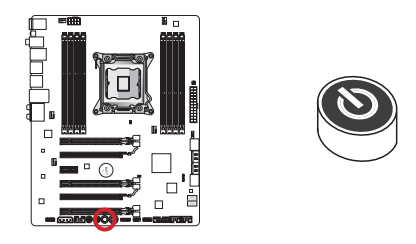

# Direct OCボタン: Plus, Minus

これらのボタンでベースクロック周波数の上下が可能です。システムが通常の操作 状態の際には、プラス/マイナスボタンを一回押すごとにベースクロック周波数が上 昇/下降します。

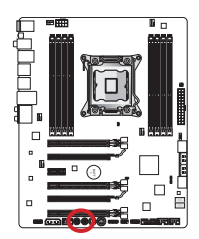

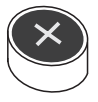

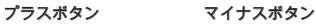

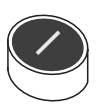

# ジャンパ

# クリアCMOSジャンパ: JBAT1

本製品にはBIOSの設定情報を保持するなどの目的でCMOSメモリを搭載しており、 搭載するボタン電池から電力を供給することで情報を保持しています。このCMOSメ モリに蓄えられたデバイス情報によって、OSを迅速に起動させることが可能になり ます。システム設定をクリアしたい場合はこのジャンパを押してください。

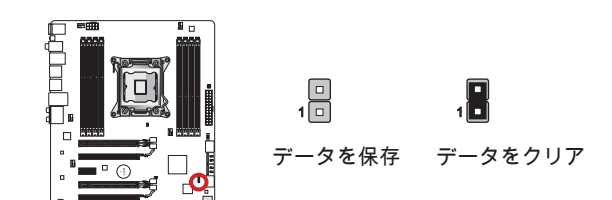

注意

システムがオフの間に、このジャンパをショートすることでCMOS RAMをクリアし ます。それからジャンパを開きます。システム起動時のCMOSのクリアは絶対止めて ください。マザーボードの破損や火災などに及ぶ危険があります。

## 低温起動ジャンパ: JCOLD1, JCOLD2

これらのジャンパは液体窒素冷却システムが最低温度には起動することに使用されま す。一つまたは二つのジャンパを[Enabled]に設定して試みって、ブートの成功率を上 げます。

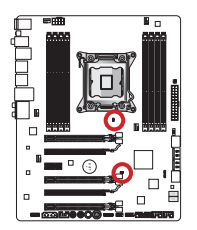

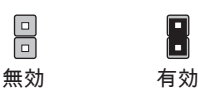

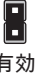

注意

ユーザーが自分の危険で最低温度でを試みってオーバークロックを行います。結果は CPUバージョンによって異なる場合があります。

# スイッチ

## マルチBIOSスイッチ: MULTI\_BIOS\_SWITCH

本製品は独立のBIOS ROM(AとBのラベルをはる。デフォルトBIOS ROMはA)を二つ 搭載します。一つがクラッシュされると、このスイッチを滑り、他のROMに移動し て起動します。それに、これらのBIOS ROMは自動回復機能を持っていない、ユーザ ーが自分でBIOSバージョンを維持/アップデートする必要があります。

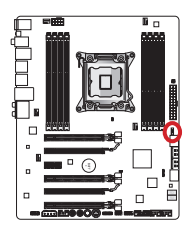

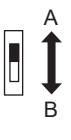

### BIOSの復旧にはM-Flashユーティリティを使用します。

- 1. PCシステムの電源がオフになっていることを確認してください。
- 2. マルチBIOSのスイッチを切り替え、起動可能なBIOS ROMを使用してシステムを 起動します。
- 3. CMOSセットアップユーティリティを起動し、「Utility」 --> 「M-Flash」 --> 「 Save BIOS to storage」 を選択して起動可能なUSBメモリのルートフォルダへフ ァイルを保存します。
- 4. 復旧する必要があるBIOS ROMに切り替えます。
- 5. 「Select one file to update BIOS」を選択し、USBメモリに保存したファイルで BIOS ROMを復旧します。

注意 システムの起動途中にマルチBIOSスイッチを動かさないで下さい。

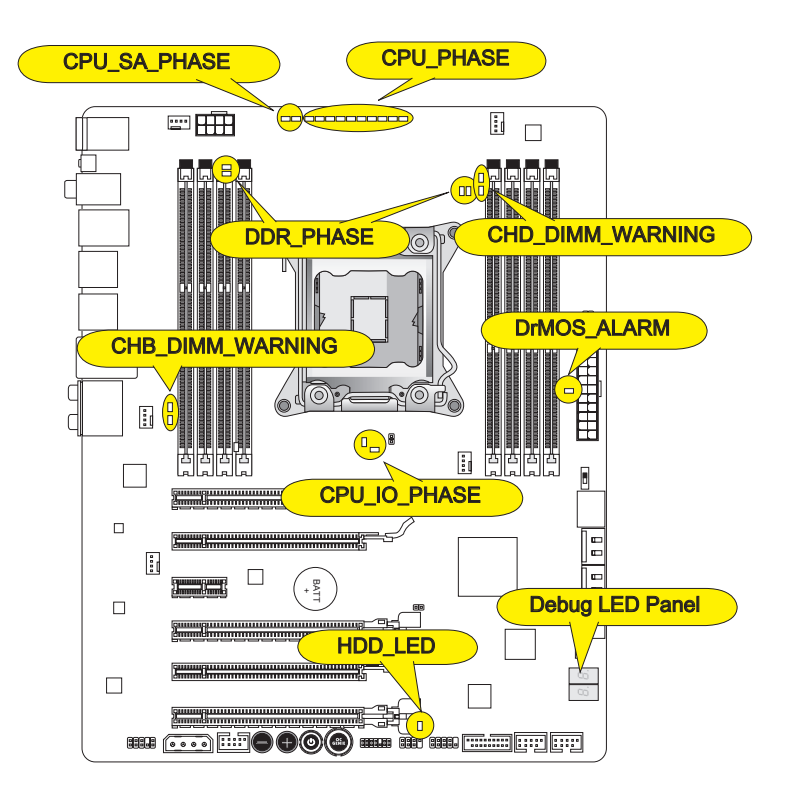

### CPU\_PHASE

これらのLEDはCPUローディングによって変更します。電源回路のフェーズ数が大き ければ大きいほど、プロセッサのパワーフローがより確実です。

## CPU\_SA\_PHASE

これらのLEDは現在のCPUシステムエージェント電源回路フェーズモードを表示しま す。

### CPU\_IO\_PHASE

これらのLEDは現在のCPU I/O電源回路フェーズモードを表示します。

### DrMOS\_ALARM

DrMOSが過熱している時、このLEDは点灯します。

### DDR\_PHASE

これらのLEDは現在のメモリ電源回路フェーズモードを表示します。

### HDD\_LED

HDDのアクセスにあわせてLEDが点滅します。

### CHB/ CHD\_DIMM\_WARNING

チャンネルB (DIMM3/ DIMM4)とチャンネルD (DIMM7/ DIMM8)に装着されたメモリが マザーボードのデザインに合わない場合に、これらのLEDは点灯します。

# Debug LED Panel (デバッグLEDパネル)

デバッグLEDメッセージの詳細については下表を参照してください。

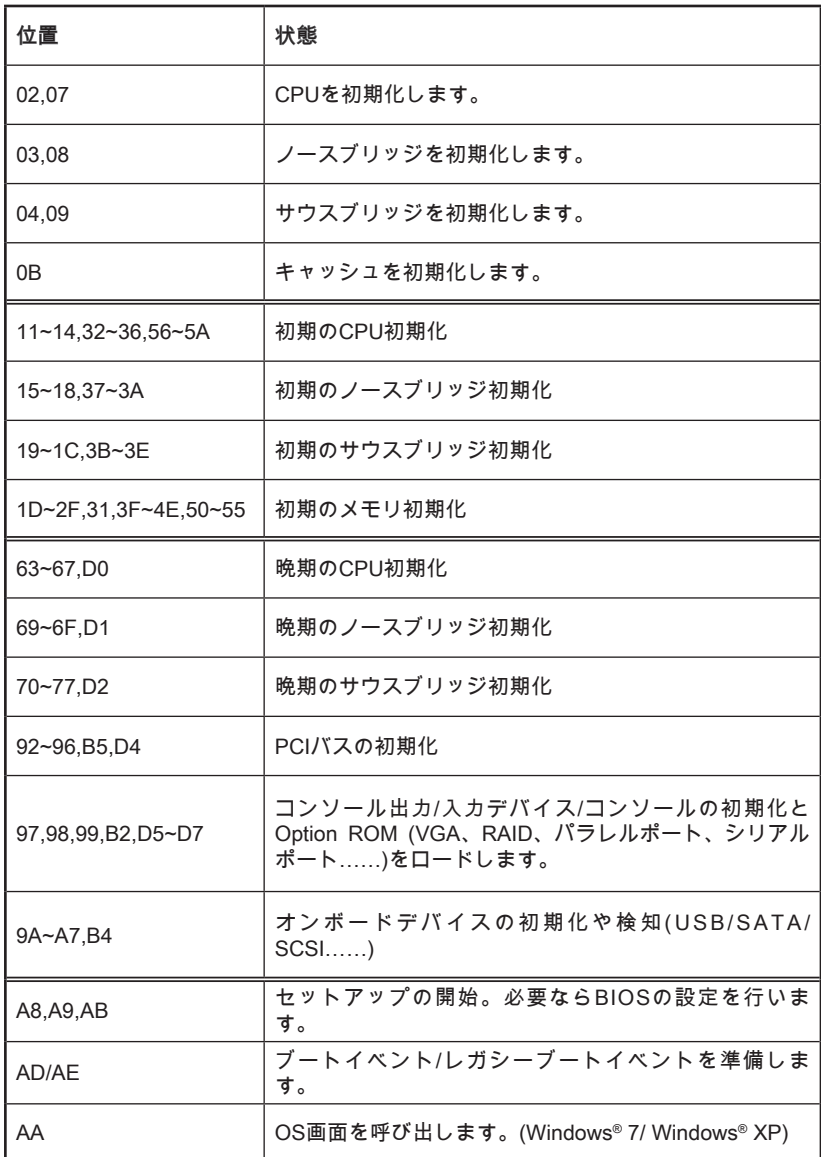

# BIOSの設定

Click BIOS IIはMSIにより開発し、マウスとキーボードでBIOSのパラメーターを設 定するために、パラメーターグラフィカルユーザーインターフェースを提供します。 Click BIOS IIで、ユーザーがBIOSの設定を変更し、CPUの温度を監視し、ブートデ バイス優先順序を選択し、およびCPUの名前、DRAM容量、OSバージョンとBIOSバ ージョンなどのシステムの情報を見ることができます。バックアップ、または他人と 共有するために、パラメーターデータをインポート/エクスポートすることもできま す。インターネットに接続した後、ユーザーがインターネットをブラウズし、メール をチェックし、システムをライブアップデートすることができます。

## BIOSセットアップ画面の起動

電源を投入するとハードウェアの初期化が始まり、POST(Power On Self Test)画面が 現れます。以下のメッセージが表示されている間に、<DEL>キーを押してBIOSセッ トアップ画面を呼び出します。

Press DEL to enter Setup Menu, F11 to enter Boot Menu (<DEL>キーを押してセットアップ画面を呼び出して、F11キーを押 してブート画面を呼び出す。)

<DEL>を押す前にこのメッセジーが消えてしまった場合、電源をいったん切ってから 再び投入するか、<RESET>を押すかして、システムを再起動してください。<Ctrl>、 <Alt>と<Delete>を同時に押しても再起動できます。

# 注意

BIOSはパフォーマンスの向上や問題回避のために、継続的に変更/修正が加えられて います。そのため、お手元の製品と本書の内容に食い違いが生じてしまう場合があり ます。予めご了承ください。

### 概要

Click BIOS IIを開いた後、以下の画面が表示されます。

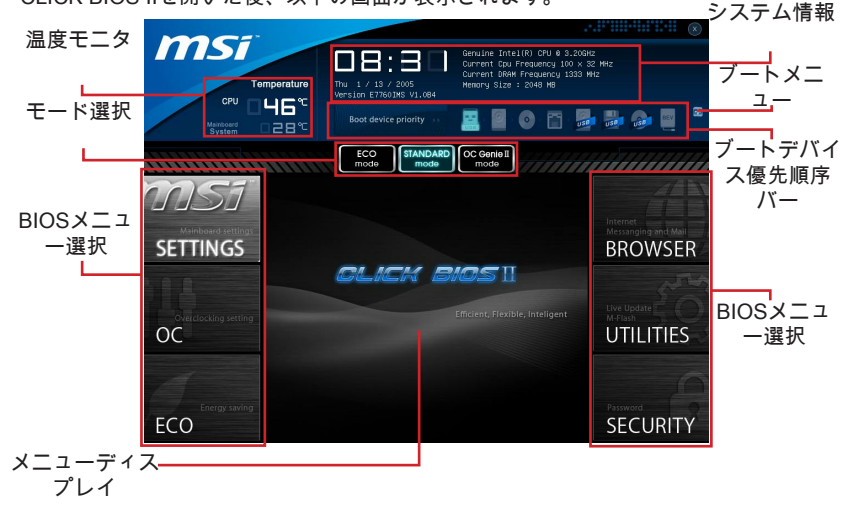

# 注意

このガイドにはの図は参照用であり、ユーザーが購入したモデルと異なる場合があり ます。詳細についてはシステムの実際の画面を参照してください。

### ▶温度モニタ

このブロックはプロセッサとマザーボードの温度を表示します。

### システム情報 ▶

このブロックは時間、日付、CPUの名前、DRAM周波数、DRAM容量およびBIOSバ ージョンを表示します。

### BIOSメニュー選択 ▶

これらのブロックはBIOSのメニューを選択します。以下のオプションが利用できま す。

- SETTINGS チップセットの機能とブートデバイスのための設定を指定しま す。 ■
- OC- このメニューは周波数と電圧の調整の項目を含みます。周波数を増加す ると、より優れた性能を実現できます。但し、高い周波数とヒートは不安定 を引き起こす恐れがありますので、一般的なユーザーがオーバークロックを 行うことをお薦めしません。
- ECO このメニューは省エネ設定に関連します。 ■
- BROWSER この機能はMSI Winkiウェブブラウズを開きます。 ■
- UTILITIES-バックアップとアップデートのユーティリティを含みます。
- SECURITY このセキュリティメニューは権限のない人を設定に変更させな いためです。本機能でシステムを保護します。

### ▶ブートデバイス優先順序バー

デバイスアイコンを移動して、ブート優先順序を変更します。

▶ブートメニュー

ブートメニューを開きます。この項目をクリックすると、直ちにデバイスからシステ ムを起動します。

#### ▶モード選択

省エネあるいはオーバークロックのプリセットをロードします。

### メニューディスプレイ ▶

BIOS設定メニューを提供します。メニューにはパラメーターを変更できます。

## ブートデバイス優先順序バー

このバーはブートデバイスの優先順序を表示します。明るいアイコンはデバイスの有 効を表示します。

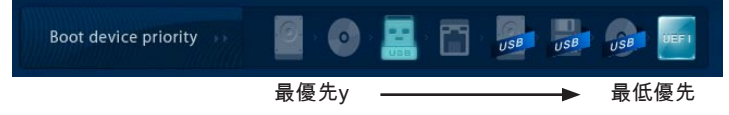

アイコンを左/右にクリックして引っ張ると、ブート優先順序を指定します。

### 操作

Click BIOS IIはマウスとキーボードでBIOS設定をコントロールすることを可能にな ります。下表はホットキーおよびマウス操作を列挙して解説します。

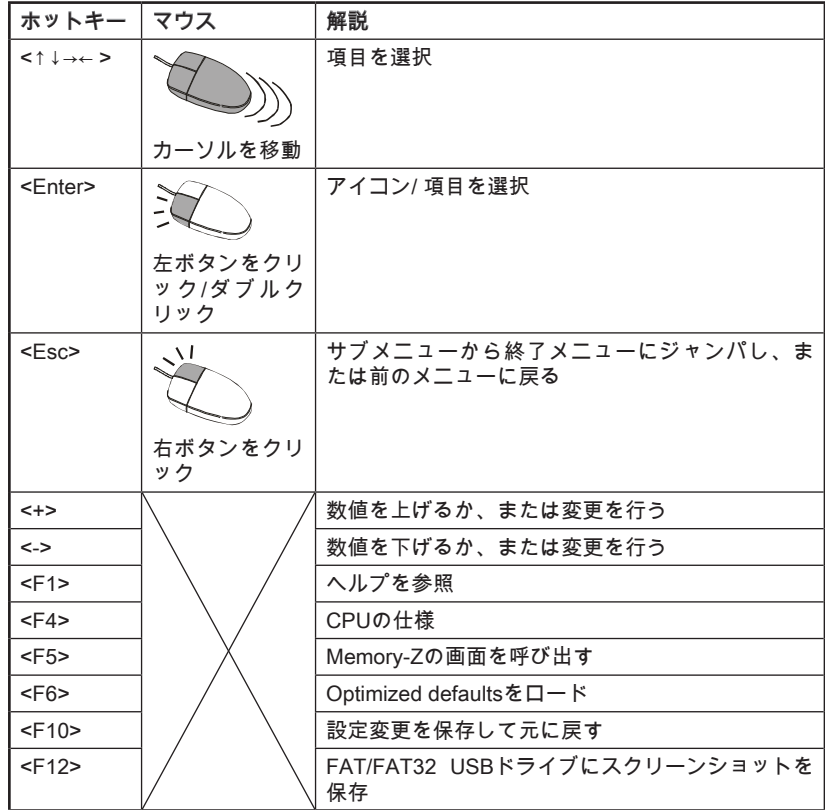

## サブメニュー

左手に三角が表示されている項目は、サブメニュ ーがあることを示します。サブメニューはフィー ルドのパラメーターのための追加のオプションを 含みます。サブメニューに入るには、矢印キー( ↑↓ )/マウスで項目をハイライトして<Enter>キー

- → Dverclocking Profiles
	- $\triangleright$  CPU Specifications
	- > MEMORY-Z
	- → CPU Features

を押します/マウスの左ボタンをダブルクリックします。上位のメニューに戻るには <Esc>キーを押します/マウスの右ボタンをクリックします。

## ヘルプキー

Click BIOS IIはヘルプウィンドウを搭載します。<F1>を押すまたはBIOS設定画面の HELPをクリックして、BIOSメニューからウィンドウを開きます。ヘルプウィンドウ には使用の適切なキーや強調表示項目のための可能な選択をリストします。

## OCメニュー

このメニューで高級なユーザーがオーバークロックを行えます。

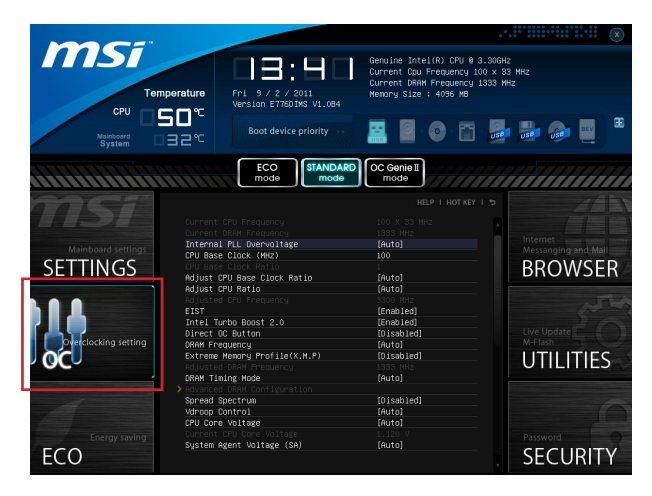

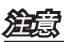

- 高級なユーザー以外にPCを手動でオーバークロックすることをお薦めしません。 •
- オーバークロックによる故障は製品保証の対象外となりますのでご注意ください。 不適当に操作すると、保証を無効にさせ、またはハードウェアを破損する危険性が あります。
- ユーザーがオーバークロックに精通していない場合、OC Genieで簡単なオーバー クロックを行うことをお勧めします。

### ▶ Current CPU/ DRAM Frequency

CPUとメモリスピードのクロックを表示します。読取専用です。

▶ Internal PLL Overvoltage PLL電圧を調整します。

#### CPU Base Clock (MHz) ▶

この項目はCPUベースクロックを設定します。設定値を調整すると、CPUをオーバー クロックできます。オーバークロックによる故障は製品保証の対象外となりますので ご注意ください。

#### CPU Base Clock Ratio ▶

調整したCPUベースクロック倍率を表示します。読取専用です。

#### ▶ Adjust CPU Base Clock Ratio

CPUベースクロック倍率を設定します。

### Adjust CPU Ratio ▶

プロセッサの内部クロックのスピードを決定する倍率をコントロールします。プロセ ッサが本機能をサポートする場合には有効です。

### Adjusted CPU Frequency ▶

調整したCPU周波数を表示します。読取専用です。

#### EIST ▶

拡張版インテル®SpeedStepテクノロジ(EIST)の有効/無効を設定します。Speed StepテクノロジはCPUの負荷に応じて電圧と周波数を変化させ、パフォーマンスと省 電力を両立させCPUの発熱を抑える機能です。拡張版インテル® Speed Stepテクノロ ジ(EIST)をサポートするCPUを搭載した場合に設定が可能です。

#### ▶ Intel Turbo Boost 2.0

仕様を決めてCPU性能を向上するインテルTurbo Boost 2.0を有効か無効にします。 (アプリケーションがプロセッサの最高の性能状態を要求します。)

#### ▶ Direct OC Button

Direct OCボタンを有効/無効にします。

#### ▶ DRAM Frequency

DRAM周波数を調整します。オーバークロックによる故障は製品保証の対象外となり ますのでご注意ください。

#### ▶ Extreme Memory Profile (X.M.P)

インテルExtreme Memory Profile (XMP)を有効/無効にします。詳細についてはインテ ルのWEBサイトをご参照ください。

#### ▶ Adjusted DRAM Frequency

調整したDRAM周波数を表示します。読取専用です。

#### ▶ DRAM Timing Mode

この項目でDRAMタイミングがDRAMモジュールのSPD (Serial Presence Detect) EE-PROM情報によりコントロールするかどうかを決定します。[Auto]に設定すると、 DRAMタイミングを有効にして、以下の[Advanced DRAM Configuration]メニューが SPDの情報を基に、自動的に最適な設定を行います。[Link]あるいは[Unlink]に設定す ると、以下のメニューを手動で設定します。

#### ▶ Advanced DRAM Configuration

<Enter>キーを押すと、サブメニューが表示されます。

#### Command Rate ▶

DRAMコマンド率をコントロールします。

► tCL

SDRAMが読み込みコマンドを受信した後読み込みを開始するまでのタイミング遅 延であるCASレイテンシーを設定します。

#### tRCD ▶

RAS(行アドレス信号)とCAS(列アドレス信号)の信号間隔を手動で設定します。一 般的にクロックサイクル値が小さいほどDRAMの動作速度が上がります。

#### ► tRP

DRAMがリフレッシュに必要とする電荷を蓄積する時間を手動で設定します。 RAS信号のクロック数がこの時間を規定しますが、電荷を蓄積するための時間が 足りない場合はDRAMのリフレッシュは不完全になり、DRAMがデータを保持で きなくなることがあります。システムに同期DRAMをインストールした場合のみ この項目が利用できます。

#### tRAS ▶

RAS(行アドレス信号)が発信してからデータが読み出されるまでの時間を決定しま す。

#### tRFC ▶

RFCが発信してからデータが読み出されるまでの時間を決定します。

#### tWR ▶

プリチャージが掛かる前のデータの書込みに要する時間を手動で設定するのが tWRです。この設定ではプリチャージが掛かる前に、書込みバッファのデータが メモリセルに完全に書き込まれるように設定する必要があります。

#### tWTR ▶

同じメモリバンク内で処理される書き込み命令から読み取り命令までの間隔時間 を手動で設定します。読み取り命令の始める前にI/O gatingがセンス増幅器を増速 駆動できます。

### tRRD ▶

異なるメモリバンク間でデータアクセスを行うための遅延時間を手動で設定しま す。

#### $\triangleright$  tRTP

データ読み込みとプリチャージ命令の時間間隔をコントロールします。

tFAW ▶

tFAWタイミングを設定します。

#### tWCL ▶

tWCLタイミングを設定します。

#### tCKE ▶

tCKEタイミングを設定します。

#### **► tRTL**

tRTLタイミングを設定します。

#### tXP ▶

Power Down with DLL on toと有効なコマンドを終了します。Precharge Power Down with DLL frzon to、ロックしたDLLを要求しないコマンドを終了します。 ==高級なタイミング配置==

以下の項目はメモリのための読み書きタイミングを設定します。

#### tRRDR ▶

同じDIMM、異なる列の読み取り。

#### tRRDD ▶

異なる列の読み取り。

#### tWWDR ▶

同じDIMM、異なる列の書き取り。

#### tWWDD ▶

異なる列の書き取り。

#### ► tRWDRDD

同じ/異なるDIMM、異なる列の読み書き。

tWRDRDD ▶

同じ/異なるDIMM、異なる列のの読み書き。

tRWSR ▶

同じ列の読み書き。

▶ Spread Spectrum

本機能はクロック変換器パルスを変調することで、電磁妨害を軽減する効果がありま す。

# 注意

- 特に電波障害などの問題が無い場合は、システムの安定性と性能を確保するため に[Disabled]に設定して下さい。また、電波障害などが発生した場合は、必ず[Enabled]に設定して障害の軽減に努めて下さい。
- Spread Spectrumの値は大きければ大きいほどノイズ除去効果が高まりますが、シ ステムの安定度は低下します。
- オーバークロック動作実験をする場合は、必ず[Disabled]に設定して下さい。 •

### Vdroop Control ▶

Load line droopはCPUへの電流の流れを制御します。

[Auto] 最大安定性のために自動的に値を設定する

[Low VDroop] より小さい波動を提供する (オーバークロックにはより良い)

CPU Core Voltage/ System Agent Voltage (SA)/ CPU I/O Voltage/ CPU PLL Voltage/ ▶ DDR CH\_A/B Voltage/ DDR CH\_C/D Voltage/ DDR CH\_A CA Vref Voltage/ DDR CH\_B CA Vref Voltage/ DDR CH\_C CA Vref Voltage/ DDR CH\_D CA Vref Voltage/ DDR CH\_A DQ Vref Voltage/ DDR CH\_B DQ Vref Voltage/ DDR CH\_C DQ Vref Voltage/ DDR CH\_D DQ Vref Voltage/ PCH 1.1 Voltage/ PCH 1.5 Voltage.

CPU、メモリとチップセットの電圧を調整します。

Current CPU Core Voltage/ Current SA Voltage/ Current DDR CH\_A/B Voltage/ ▶ Current DDR CH\_C/D Voltage

現在のCPU/ DRAM電圧を調整します。読取専用です。

### ▶ Overclocking Profiles

<Enter>キーを押すと、サブメニューが表示されます。

▶ Overclocking Profile 1/ 2/ 3/ 4/ 5/ 6

<Enter>キーを押すと、サブメニューが表示されます。

▶ Set Name for Overclocking Profile 1/ 2/ 3/ 4/ 5/ 6

この項目に入力して名前を付けます。

▶ Save Overclocking Profile 1/ 2/ 3/ 4/ 5/ 6

選択したプロファイルのために、現在のオーバークロック設定をROMに保存し ます。

▶ Load/ Clear Overclocking Profile 1/ 2/ 3/ 4/ 5/ 6 ROMから保存したプロファイル設定をロード/クリアします。

#### Overclocking Profile Save ▶

現在のオーバークロック設定をUSBフラッシュディスクに保存します。

#### Overclocking Profile Load ▶

USBフラッシュディスクから保存した設定をロードします。

#### ▶ OC Retry Count

オーバークロックが失敗の場合は、この項目を[3,5]に設定すると、システムを同 一のオーバークロック配置で3/ 5回再起動させます。再度失敗すると、システムが デフォルト値に戻ります。

#### CPU Specifications ▶

<Enter>キーを押すと、サブメニューが表示されます。サブメニューにはCPUのキー 機能を全部強調表示します。情報はモデルにより異なる場合があり、読取専用です。 [F4]を押すと、いつでもこの情報をアクセスできます。<Enter>キーを押すと、サブ メニューが表示されます。

#### CPU Technology Support ▶

<Enter>キーを押すと、サブメニューが表示されます。装着されたCPUのサポート するテクノロジを示します。読取専用です。

#### MEMORY-Z ▶

<Enter>キーを押すと、サブメニューが表示されます。サブメニューにはDIMMの設定 やタイミングを全部強調表示します。情報はモデルにより異なる場合があり、読取専 用です。[F5]を押すと、いつでもこの情報をアクセスできます。<Enter>キーを押す と、サブメニューが表示されます。

#### DIMM1~4 Memory SPD ▶

<Enter>キーを押すと、サブメニューが表示されます。装着されたメモリの情報を 示します。

#### CPU Features ▶

<Enter>キーを押すと、サブメニューが表示されます。

#### ▶ Hyper-Threading Technology

ハイパースレッディング機能に対応したCPUをお使いの場合、1つのCPUコア を2つの論理的なCPUコアとして認識させ、並列処理性能を高めることができま す。ほとんどの場合、ハイパースレッディング機能を有効にすることでシステム の処理性能を向上できますが、マルチCPUに対応していないOSやアプリケーショ ンソフトウェアを使う場合はDisable(使用しない)に設定して下さい。システムの 動作が不安定になる場合があります。

#### ▶ Active Processor Cores

アクティブプロセッサコアの数を選択します。

#### ▶ Limit CPUID Maximum

この項目は、古いオペレーティングシステムなどを利用する際にシステムのスピ ードを制限するために用います。

#### Execute Disable Bit ▶

本機能を有効にすることで、「バッファオーバーフロー攻撃」と呼ばれる悪意を 持った行為からシステムを保護することができます。いつでもこの機能を有効に 保持のをお勧めします。

### ▶ Intel Virtualization Tech

この項目ではインテル仮想化テクノロジの有効/無効を選択できます。詳しい情報 についてはインテル社のWebサイトを参照してください。

### ▶ Intel VT-D Tech

この項目ではインテルVT-Dテクノロジの有効/無効を選択できます。詳しい情報に ついてはインテル社のWebサイトを参照してください。

### ▶ Power Technology

Intel Dynamic Powerテクノロジモードを選択します。

### C1E Support ▶

CPUがアイドル状態の時に消費電力を低減できます。ただし、全てのCPUがこの 拡張命令(C1E)をサポートしているわけではありません。

### ▶ OverSpeed Protection

本機能はCPUの消費電力だけではなく、現在のCPU動作も監視します。ある程度 を超えると、プロセッサが自動的にクロック回転速度を落とします。CPUをオー バークロックしたい場合には、この項目を[Disabled]に設定してください。

### ▶ Intel C-State

C-stateはアイドル動作時のプロセッサ消費電力を削減します。C-stateテクノロジ をサポートするCPUを搭載した場合に、この項目が表示されます。

▶ Package C State limit

C-stateモードを選択します。

### ► Long duration power limit (W)

長時間稼働時のTDP電力制限を調整します。

### Long duration maintained(s) ▶

長時間稼働時の電力制限維持時間を調整します。

# ▶ Short duration power limit(W)

短時間のTDP電力制限を調整します。

#### ▶ Primary plane turbo power limit (W)

プライマリプレーンターボのためにTDP電力制限を調整します。

### 1/2/3/4/5/6-Core Ratio Limit ▶

CPU各コアの倍率制限を表示します。

## Live UpdateでBIOSをアップデートする

この画面はOSに入る前に、Live UpdateユーティリティでBIOSをアップデートする方 法を教えます。インターネットに接続する時、Live Updateは自動的にBIOSをアップ デートします。以下の説明に従ってLive UpdateユーティリティでBIOSをアップデー トします。

1. BIOS UTILITIESメニューにはLive Updateボタン ※ をクリックします。 (Winkiが インストールされたすべきです。)

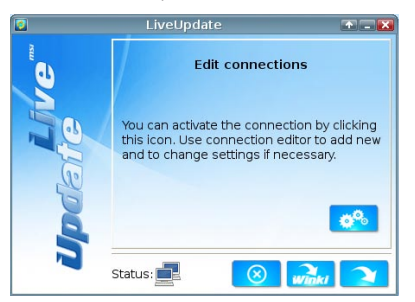

- 2. 必要なら設定ボタン <mark>参考</mark>をクリックして接続をセットアップします。
- 3. 次のボタン <mark>の </mark>をクリックします。
- 4. Live Updateは自動的にBIOSのバージョンを検知し、適切なファイルをダウンロ ードします。

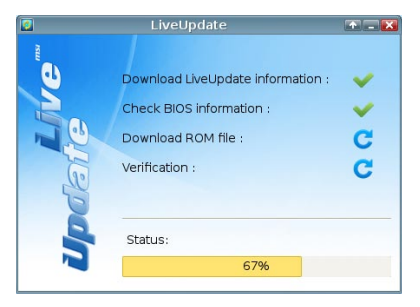

5. 確認ボタン ラ をクリックしてBIOSをアップデートします。

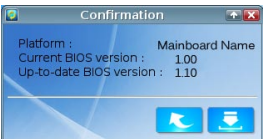

注意 。<br>*らがうまく動作している場合は、BIOSをアップデートしないで下さい。* 

# ソフトウェアの情報

本製品にはドライバー/ユーティリティディスクが同梱されています。OSのインスト ールが終了したら、全てのドライバーのインストールし、セットアップを完了させて ください。ユーティリティソフトはユーザーのニーズに応じてインストールしてくだ さい。ドライバー/ユーティリティディスクには以下の内容が含まれています。

- Driver menu : 使用できるドライバーを表示します。要望によってドライバーをイ ンストールし、デバイスを起動します。
- Utility menu : サポートのソフトウェアアプリケーションを表示します。 -
- Service base menu : このメニューを通じてMSIのウェブサイトをリンクします。 -
- Product info menu : MSI製品の最新の情報を表示します。 -
- Security menu : 有用なアンチウィルスプログラムを提供します。

# 注意

MSIのホームページから最新のドライバーやBIOSを入手することができます。

## Winkiのインストール

BIOS BROWSERとUTILITIESにはWinkiが必要です。まずウィンドウにMSIドライバ ーディスクから"Winki"ソフトウェアアプリケーションをインストールしてください。 それから、各自のボタンをクリックしてBIOS BROWSERとUTILITIESの機能をアク セスできます。

Winkiをインストールすると、以下のステップに従ってください。

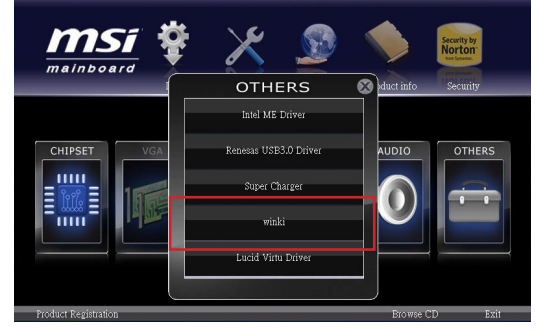

- コンピュータの電源を投入し、Windows OSを起動します。 1.
- 2. MSIドライバーディスクを光学ドライブに挿入した後、セットアップ画面が自動 的に表示されます。
- ドライバータブをクリックします。 3.
- 4. OTHERSボタンをクリックします。
- Winkiを選択してインストールします。 5.
- インストールが完了した後、システムを再起動します。 6.
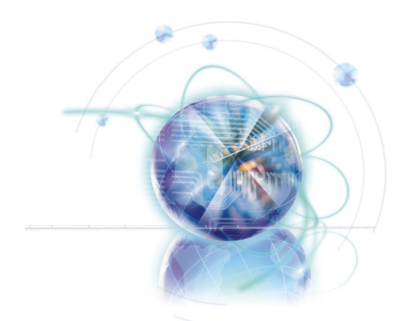

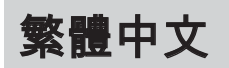

# X79A-GD65 (8D) 系列

## 主機板規格

#### 支援處理器

支援 LGA 2011 架構的第二代 Intel® Core™ i7 處理器 ■ (有關更多 CPU 的最新訊息,請至微星科技網站: http://www.msi.com/service/cpu-support)

#### 晶片組

■ Intel® X79 晶片組

#### 支援記憶體

- 8 條 DDR3 DIMM 記憶體插槽支援 DDR3 2400\*(OC)/ 2133\*(OC)/ 1800\*(OC)/ 1600/ 1333/ 1066 DRAM 速度 (支援總合最高 128GB)
- 支援四通道模式,每 2 條 DIMM 支援一通道 (\*OC 表超頻, 更多記憶體資訊,請至微星科技網站: http://www.msi.com/service/test-report)

#### 網路

■ 由 Intel® 82579 支援 10/100/1000 快速乙太網路

#### IEEE 1394

- 由 VIA® VT6315N 晶片整合
- 支援 1 個 IEEE 1394 連接垾 (背板) 及 1 個内建 IEEE 1394 接頭

#### 音效

- 搭載 Realtek® ALC892 晶片整合高音質表現
- 支援 8 聲道音效高品質音源輸出

#### **SATA**

- 2 個 SATA 6Gb/s 運接垾 (SATA1~2),由 Intel® X79 支援
- 4 個 SATA 3Gb/s 運接垾 (SATA3~6),由 Intel® X79 支援
- 2 個 SATA 6Gb/s 連接垾 (SATA7~8),由 ASMedia®ASM1061 支援

#### RAID

- SATA1~2 支援 Intel® Rapid Storage Technology enterprise (AHCl/ RAID 0/ 1)
- SATA3~6 支援 Intel® Rapid Storage Technology enterprise (AHCI/ RAID 0/ 1/ 5/ 10)

#### USB 3.0

- 2 個背板 USB 3.0 連接垾,由內建 NEC D720200 控制晶片支援
- 1 個內建 USB 3.0 接頭,由內建 NEC D720200 控制晶片支援

#### Multi-GPU

- 支援 ATI® CrossFireX™ 技術
- 支援 NVIDIA® SLI™ 技術 ■

#### 接頭、按鈕及開關

- 背板
	- 1 個 PS/2 鍵盤/ 滑鼠連接埠 -
	- 1 個清除 CMOS 按鈕
	- 1個同軸 S/PDIF-Out 連接埠
	- 1個光纖 S/PDIF-Out 連接埠
	- 1 個 IEEE 1394 連接埠
	- 8 個 USB 2.0 連接埠
	- 2 個 USB 3.0 連接埠
	- 1 個網路運接埠
	- 6個音效運接埠
- 內建接頭
	- 2 個 USB 2.0 接頭
	- 1 個 USB 3.0 接頭
	- 1 個 IEEE 1394 接頭
	- 1 個音效接頭
	- 1 個機殼開啟接頭
	- 1 個電源鈕
	- 1個 OC Genie 易超頻鈕
	- 2個 Direct OC 鈕
	- 1 個多 BIOS 切換開關
	- 1個 MultiConnect 面板接頭 (選配搭載)
	- 1個 Voice Genie 接頭 (選配搭載)

#### 插槽

- 3 個 PCIe 3.0 x16 插槽 (PCI\_E1, PCI\_E4, PCI\_E6)
	- PCI\_E1, PCI\_E4 支援達 PCIe 3.0 x16 速度 -
- PCI\_E6 支援達 PCIe 3.0 x8 速度 ■ 2 個 PCIe 2.0 x16 插槽 (PCI\_E2, PCI\_E5)
- PCI\_E2, PCI\_E5 支援達 PCIe 2.0 x1 速度 -
- 1 個 PCIe 2.0 x1 插槽

#### 尺寸

■ ATX (24.4 公分 X 30.5 公分)

#### 裝機孔

■ 9 個裝機孔

如須了解附件之型號以便進行選購,請至以下網頁依產品名稱搜尋:

http://tw.msi.com

# 主機板接頭快速指南

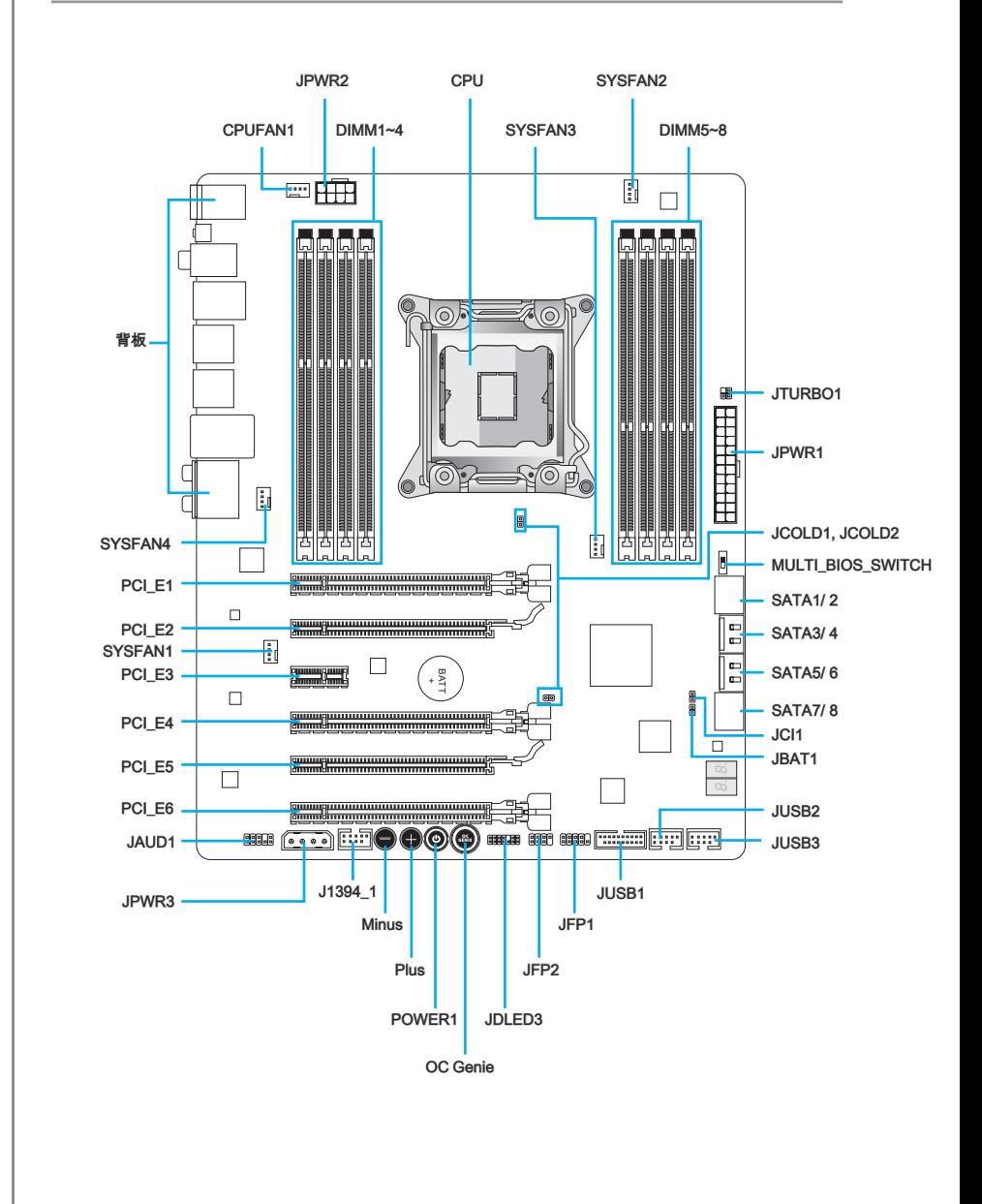

# 主機板接頭對照說明

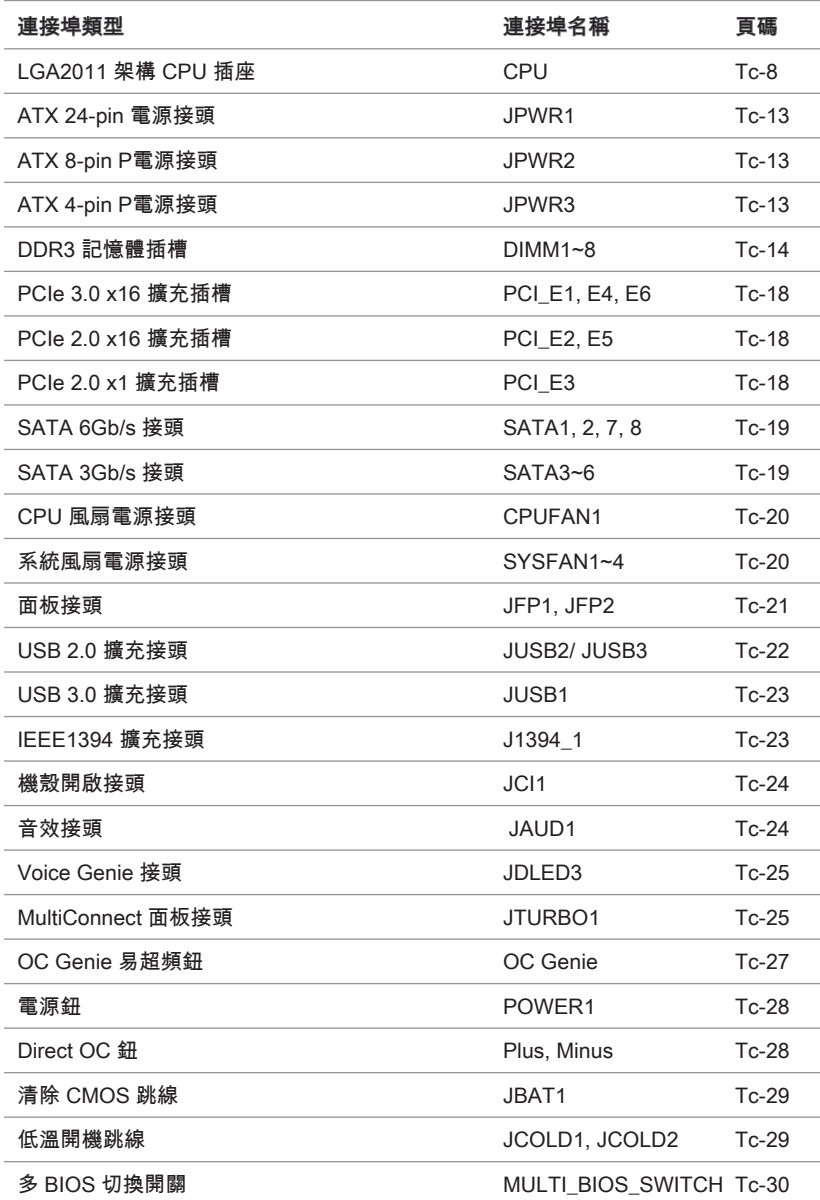

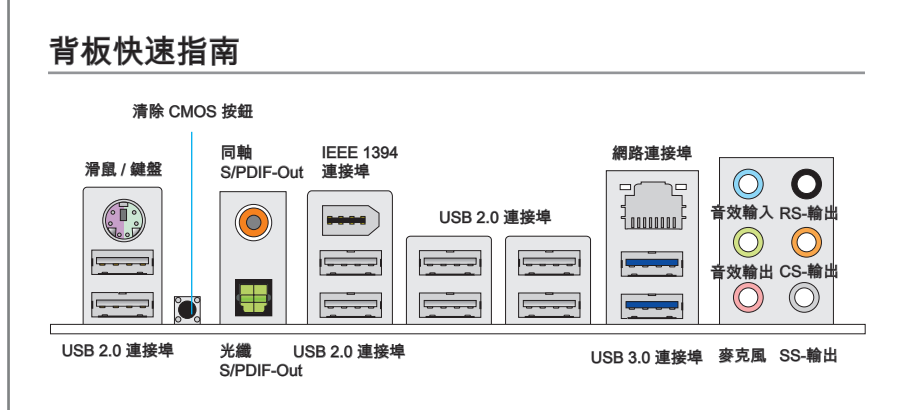

#### ▶滑鼠/鍵盤

標準 PS/2® 滑鼠/鍵盤的 DIN 接頭, 可接 PS/2® 滑鼠/鍵盤。

#### ▶清除 CMOS 按鈕

主機板上有個 CMOS RAM,是利用外接電池來保存系統的設定。CMOS RAM 可讓系 統在每次開機時,自動啟動作業系統。要清除系統設定,請按本鈕來清除資料。

#### 同軸 S/PDIF-Out ▶

S/PDIF (Sony & Philips Digital Interconnect Format) 接頭,是透過同軸排線將數位音效 傳輸到外部喇叭。

#### ▶光纖 S/PDIF-Out

S/PDIF (Sony & Philips Digital Interconnect Format) 接頭,是透過光纖排線將數位音效 傳輸到外部喇叭。

#### ▶IEEE 1394 連接埠

背板上的 IEEE 1394 連接埠是用來連接與 IEEE 1394 相容的裝置。

#### USB 2.0 連接埠 ▶

USB (通用串列匯流排) 連接埠是用來連接鍵盤、滑鼠或其它與 USB 相容的裝置。

#### USB 3.0 連接埠 ▶

 $USB3.0$  連接埠向下相容  $USB2.0$  裝置, 最高支援每秒 5 Gbit 的傳輸速率 (SuperSpeed)。

### 注意事項

要使用 USB 3.0 裝置,務必接到電腦的 USB 3.0 連接埠。請使用符合 USB 3.0 規格的 USB 連接線。

#### ▶網路運接垾

標準 RJ-45 插座,可連上區域網路。

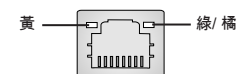

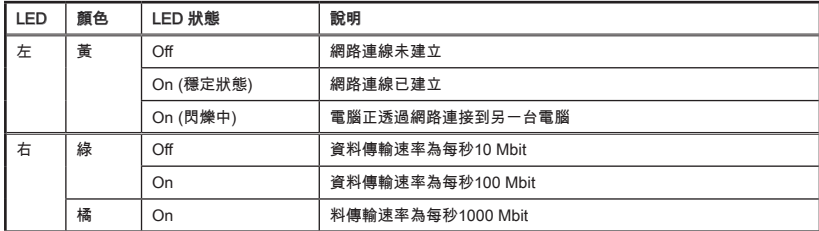

#### ▶音效垾

以下接頭供音效裝置使用,可由接頭顏色來區分不同音效功能。

- 藍 音效輸入:用以外接音效輸出裝置。 ■
- 緑 音效輸出:作為喇叭或耳機接頭。
- 粉紅 麥克風:作為是接麥克風接頭。
- 黑 RS-輸出:4/ 5.1/ 7.1 聲道模式的後方環繞音效輸出。
- 橘 CS-輸出:5.1/ 7.1 聲道模式的中間/重低音輸出。
- 灰 SS-輸出:7.1 聲道模式的側邊環繞音效輸出。

# CPU (中央處理器)

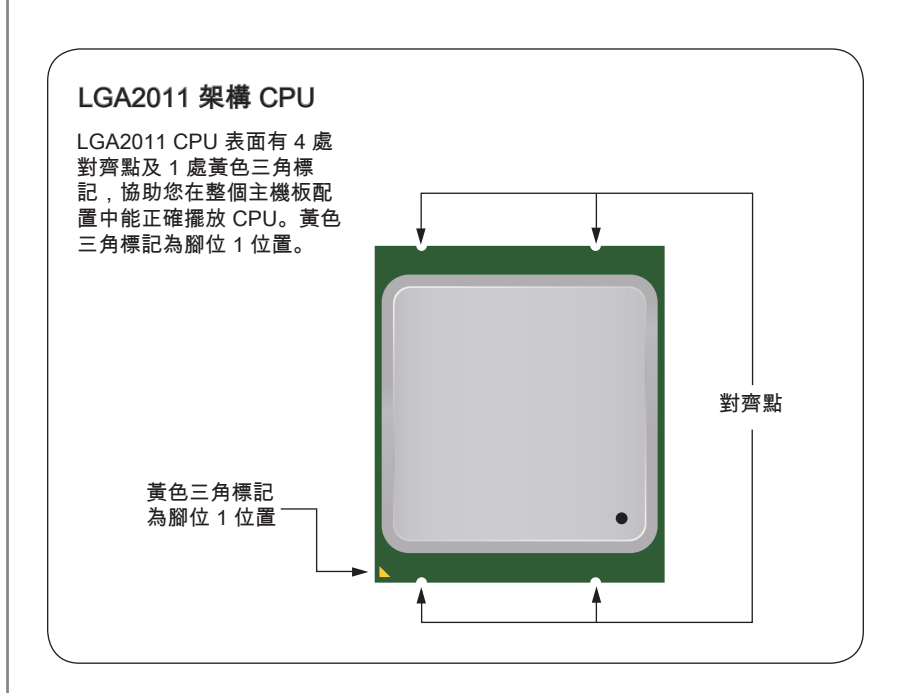

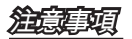

#### 溫度過高

溫度過高會嚴重損壞 CPU 以及主機板。務必確認散熱風扇正常運作,以免 CPU 過 熱。並於 CPU 與散熱器間均勻塗抹散熱膏 (或貼上散熱膠帶) 加強散熱。

#### 更換 CPU

更換 CPU 時,為保險起見,應先關機後再拔掉電源線,以免損壞 CPU。

#### 超頻使用

本主機板設計為可超頻運作。在將其調整為超頻運作時,請確認各系統零組件均可承受 超頻設定。我們不建議使用者嘗試任何超出產品規格的操作,而且也不保證其所造成的 損壞及操作時的風險。

#### 安裝中央處理器與散熱風扇

在安裝 CPU 時,記得要裝上 CPU 散熱風扇,避免過熱以維持系統穩定。請依下列步 驟,正確安裝 CPU 與 CPU 散熱風扇。不當的安裝可能會使 CPU 與主機板受損。

- 1. 鬆開轉軸拉桿。拉桿位置如下標示處,對向還有互扣機制。
- 2. 將活動拉桿全開。

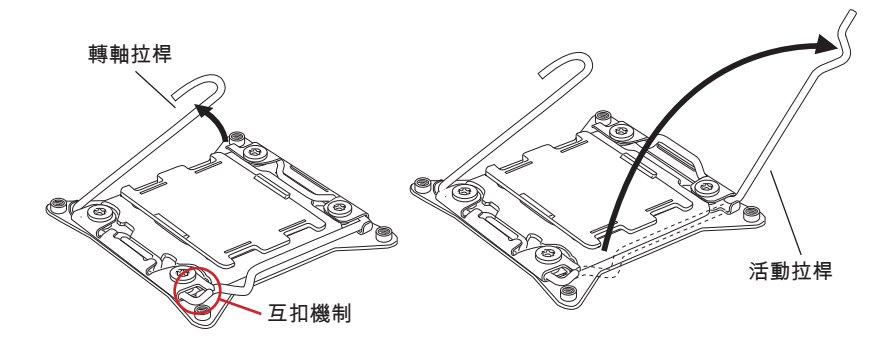

- 3. 壓下轉軸拉桿,上蓋就會向上稍開。
- 4. 接著順勢將上蓋往上全開。

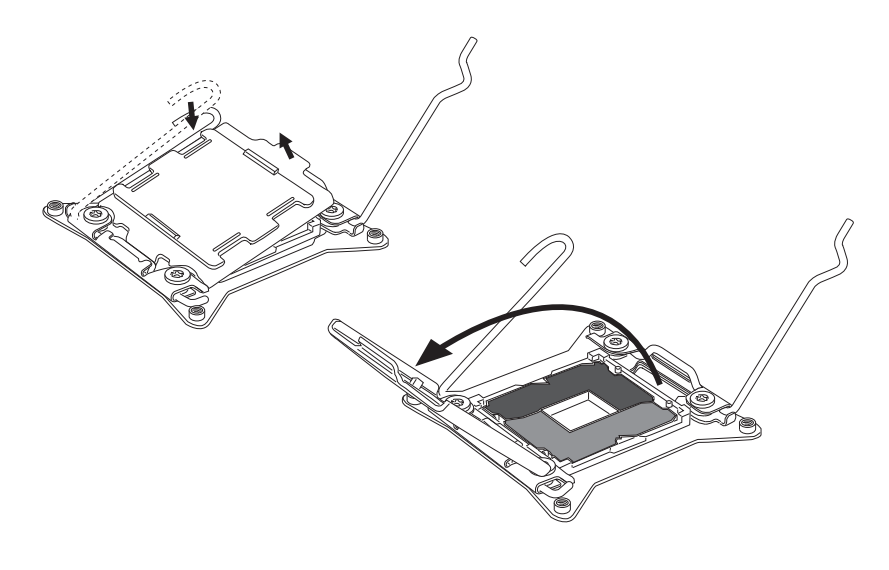

- 5. 將 CPU 對齊插座。托住 CPU 底座,金屬接點朝下放。正確安裝方式為 CPU 上的 對齊點應與插座邊緣對齊。
- 6. 輕放上蓋後,移除塑膠保護蓋。

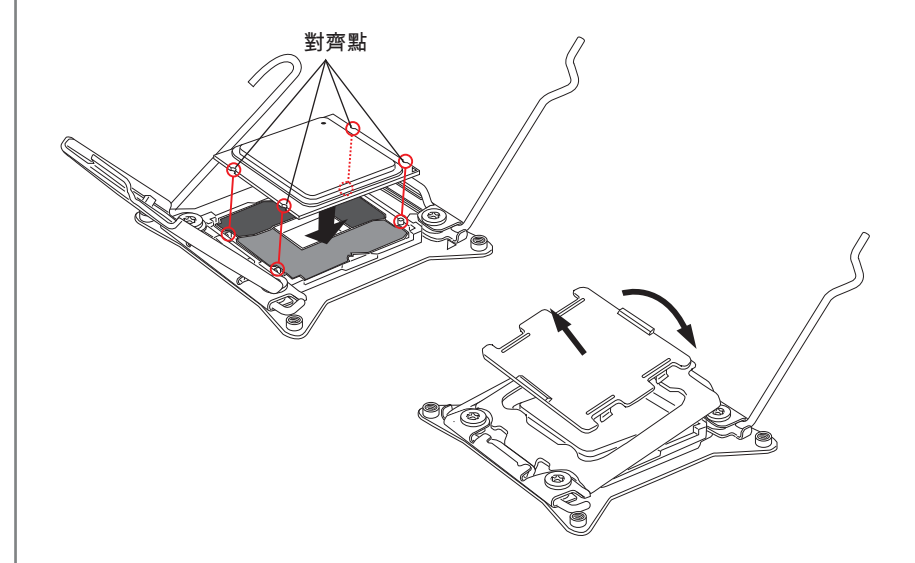

- 7. 將活動拉桿順勢往下扣住插座扣具。
- 8. 再把轉軸拉桿以同樣方式扣上。

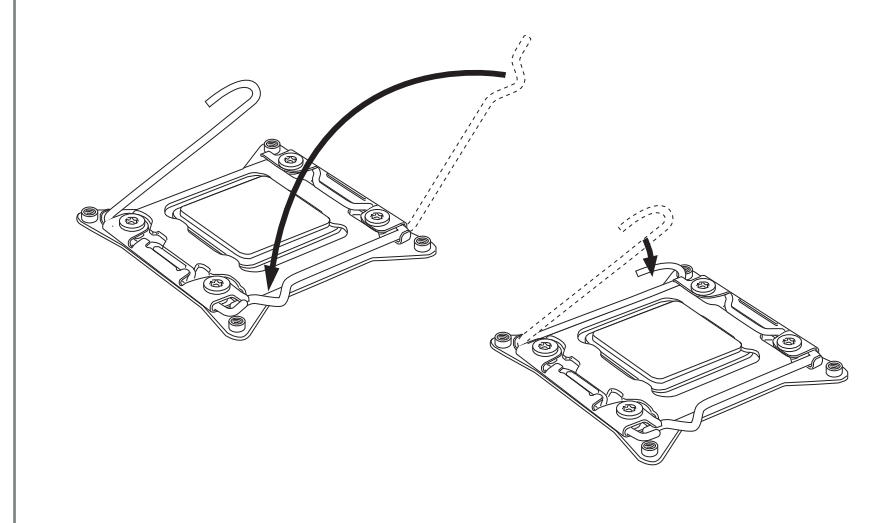

9. 在 CPU 上均勻抺上散熱膏或貼上散熱膠帶,以免 CPU 過熱。 10. 找到主機板上的 CPU 風扇接頭。

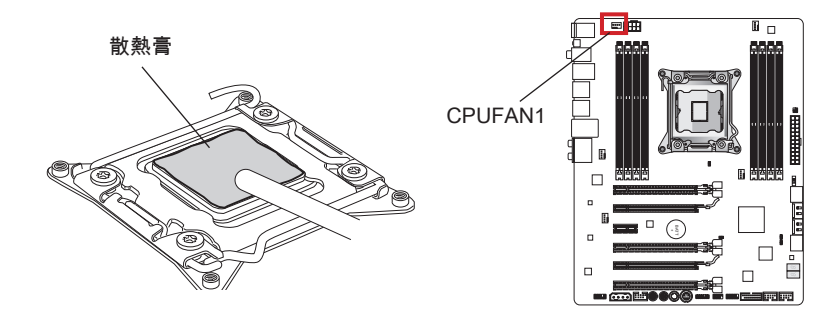

11. 將風扇放到主機板上,風扇排線朝風扇接頭方向,且螺絲對準扣具上的孔。

12. 以螺絲起子鎖上 4 顆螺帽螺絲 (9 吋)。

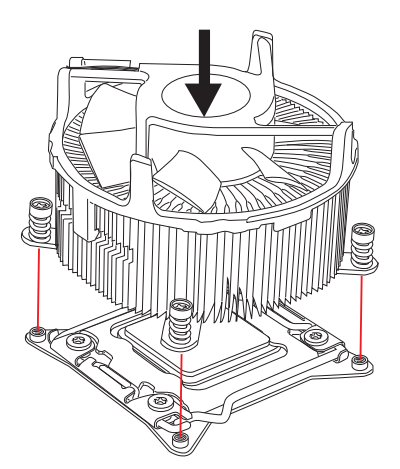

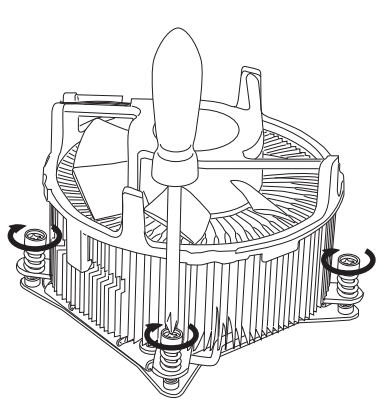

13. 最後將 CPU 風扇排線接到主機板 上的 CPU 風扇接頭後即完成。

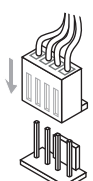

# 裝機孔

安裝主機板時,請先鎖上將主機板固定在機殼的支撐固定板。若機殼附有背板,請以主 機板包裝隨附的背板取代機殼那片。背板不需螺絲即可卡進機殼。將六角螺絲柱對準主 機板上的裝機孔,並以機殼所附的螺絲固定。主機板上的裝機孔如下圖所示。欲知更多 詳情,請參閱機殼的使用手冊。

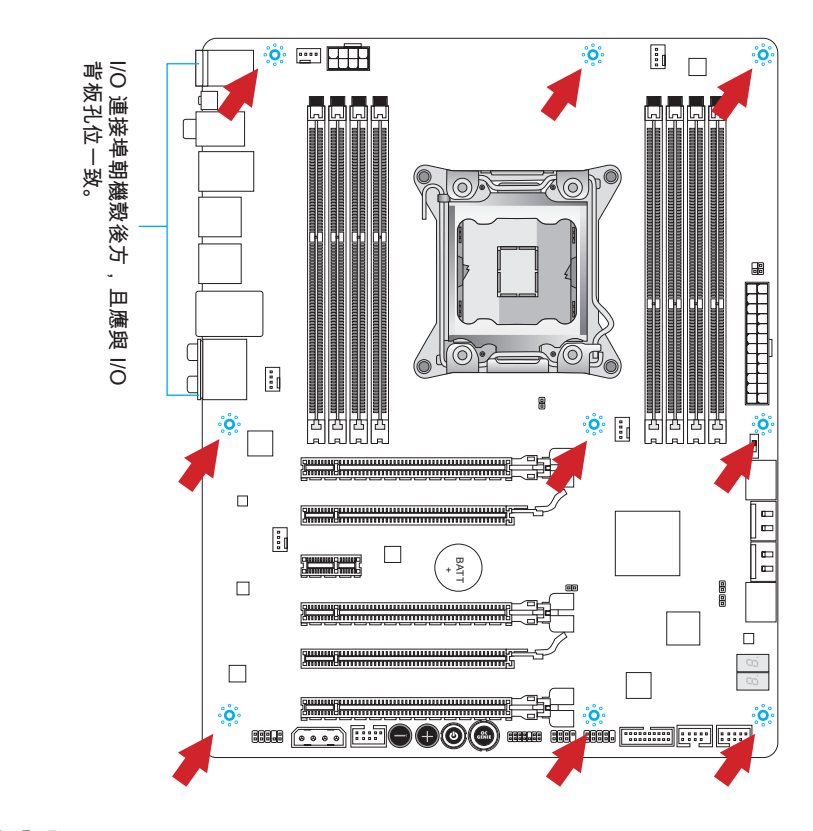

- 請將主機板放在平坦的桌面安裝。 •
- 主機板電路及機殼間嚴禁任何碰觸,禁止鎖上非必要的六角螺絲柱,以免主機板受 損。
- 為免主機板短路,請確認主機板上或機殼內均無鬆脫的金屬零件。 •

# 電源供應器

## ATX 24-pin 電源接頭:JPWR1

本接頭用來接 ATX 24-pin 電源供應器。連接電源供應器時,將電源線對齊接頭壓下。 若壓入方向正確的話,電源線會扣住主機板的電源接頭。

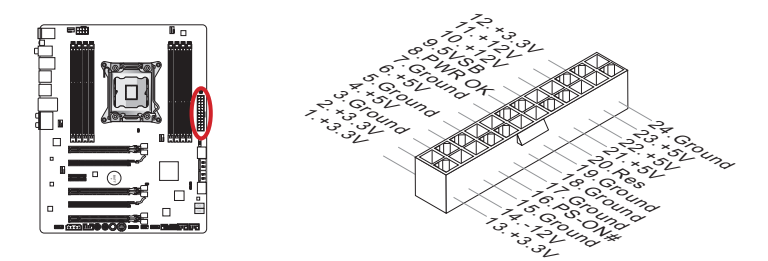

ATX 8-pin 電源接頭:JPWR2

本電源接頭供 12V 電壓給 CPU。

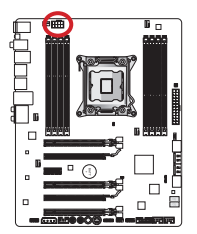

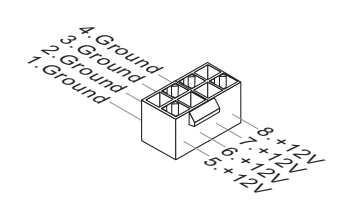

ATX 4-pin 電源接頭:JPWR3 本電源接頭供電壓給顯示卡。

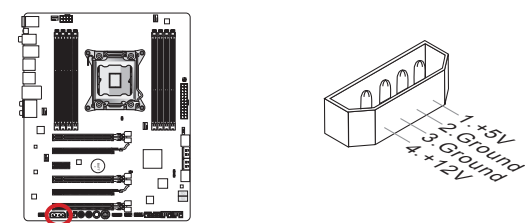

## 注意事項

確認所有接頭全都穩固接到所屬的 ATX 電源供應器,以確保主機板穩定運作。

# 記憶體

主機板上的 DIMM 插槽,是用來裝記憶體模組。有關更多記憶體的最新訊息,請至微星 科技網站:http://www.msi.com/service/test-report

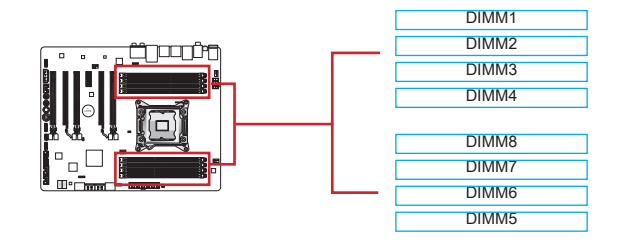

## 最高四通道模式

本主機板支援達 4 記憶體通道。2 條 DIMM 插槽支援 1 個通道。記憶體模組以 4 條匯 流排同時傳送及接收資料,大幅提升系統效能。詳情請見下表。

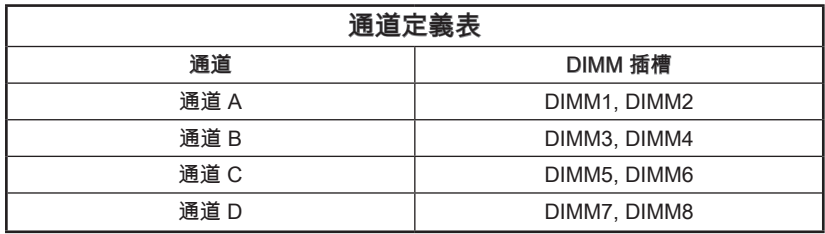

- DDR3 記憶體模組,無法與 DDR2 互換且無法向下相容。因此請在 DDR3 插槽內, 插入 DDR3 記憶體模組。
- 務必先將記憶體插入 DIMM1 插槽。
- 因晶片資源的分配使用,在每個 DIMM 模組安裝 16GB 記憶體模組時,系統僅能偵 測到 127+ GB 的容量 (未滿 128GB)。

## 安裝記憶體模組

- 1. 将記憶體兩側的卡榫往外推,鬆開記憶體插槽。將記憶體模組垂直插入插槽。記憶 體模組底部有個防呆凹槽,只能以一種方向安裝到插槽。
- 將記憶體模組穩固地插入插槽內。安裝無誤的話,兩側的卡榫自動扣上後會發出聲 2. 響。
- 手動檢查記憶體模組是否已固定好。 3.

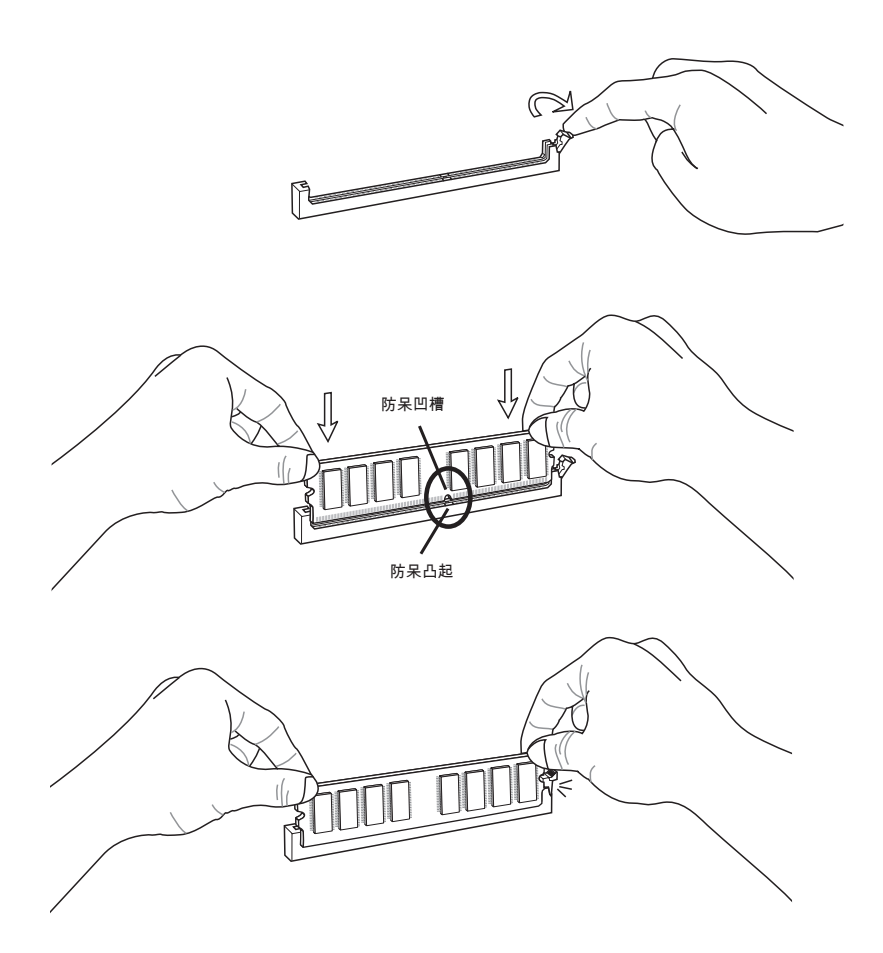

## 多通道模式配置建議

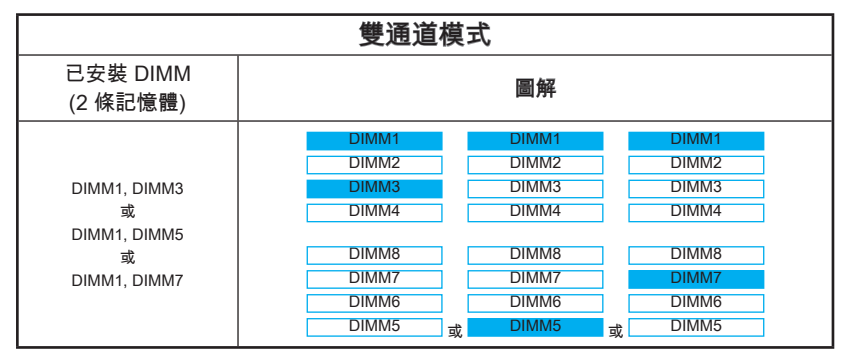

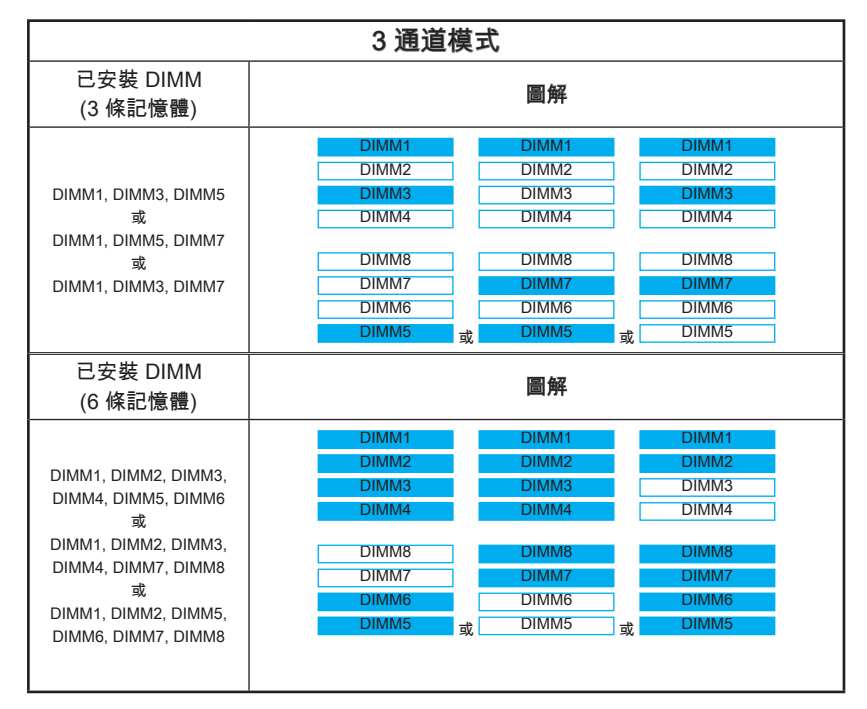

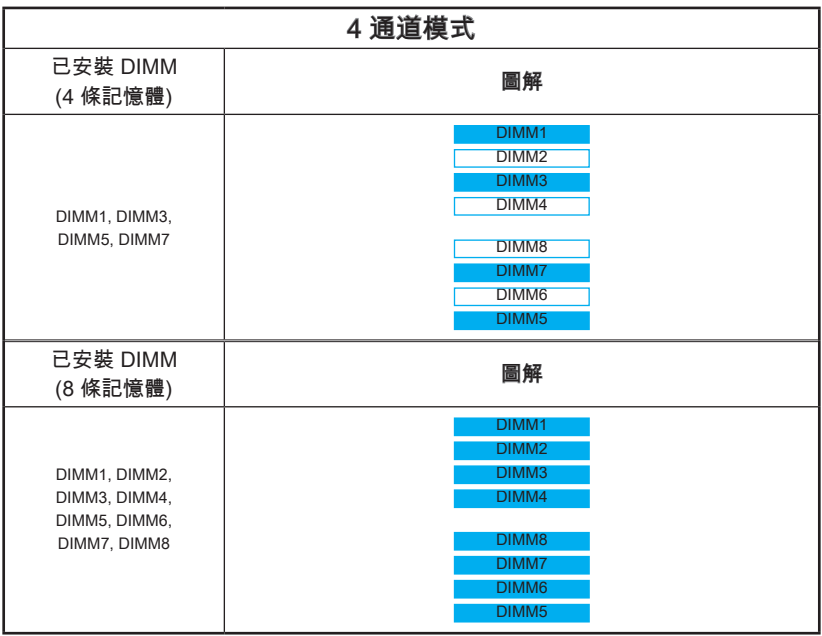

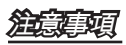

- 為確保系統穩定,在多通道模式下(雙通道/3通道/4通道模式),記憶體必須為同密 度、同容量及同廠牌的記憶體模組。各個通道內黑色的 DIMM 插槽須優先安裝。
- 務必先將記憶體插入 DIMM1 插槽。 •

繁體中文

## 擴充插槽

本主機板搭載了數個供獨立顯卡、音效卡等擴充卡使用的擴充插槽。 PCIe (Peripheral Component Interconnect Express) 插槽 PCIe 插槽支援 PCIe 介面的擴充卡。

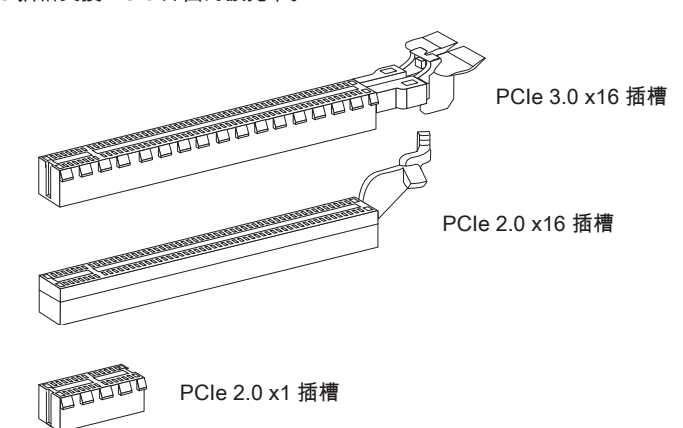

#### 注意事項

\_\_\_\_\_\_\_\_\_\_<br>*新增或移除擴充卡時,請確認已關機並拔除電源線。請詳讀擴充卡使用手冊,檢查使用* 擴充卡時所需變更的軟硬體設定。

#### 顯示卡安裝表

下表列出多張顯示卡的安裝規則。

- 符號:將顯示卡安裝到 PCIe 插槽。
- ◎ 符號 · 將螢幕接到顯示卡。

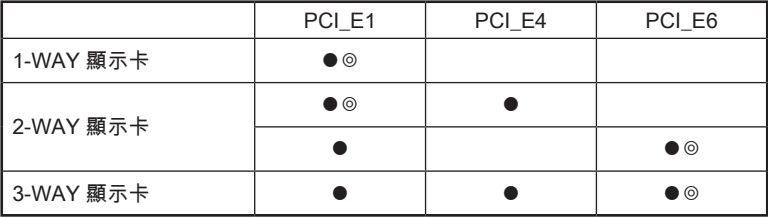

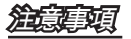

標注 ◎符號的顯示卡,會在電腦開機時顯示 POST 訊息。

# 內建接頭

#### SATA 接頭:SATA1~8

本接頭為高速 SATA 介面,可各接一台 SATA 裝置。SATA 裝置包括硬碟 (HDD)、固 態硬碟 (SSD) 以及光碟機 (CD/ DVD/ Blu-Ray)。

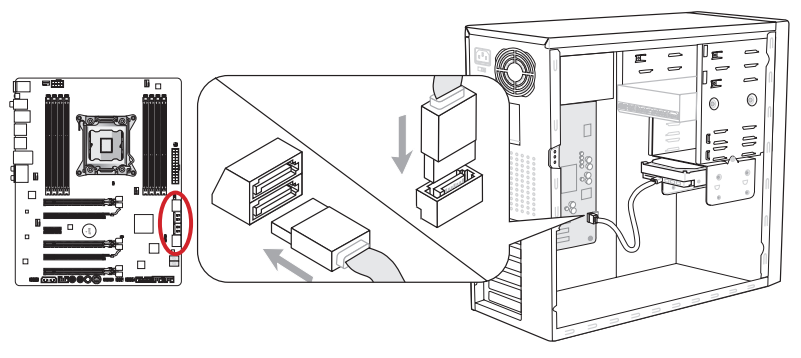

\* 本圖中的主機板配置僅供參考

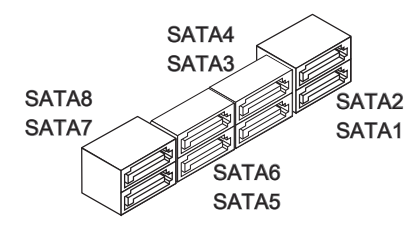

SATA1~2 (6Gb/s, 由 Intel® X79 支援) SATA3~6 (3Gb/s, 由 Intel® X79 支援) SATA7~8 (6Gb/s, 由 ASM1061 支援)

- SATA 裝置多數需要獨立電源。例如硬碟 (HDD)、固態硬碟 (SSD) 以及光碟機 (CD/ DVD/ Blu-Ray)。請參閱裝置的使用手冊。
- 多數電腦機殼要求硬碟、固態硬碟及光碟機等 SATA 裝置固定在機殼下方。請參閱機 殼或 SATA 裝置使用手冊內的安裝說明。
- 請勿摺疊 SATA 排線超過 90 度,以免傳輸資料時產生錯誤。 •
- SATA 排線兩端接頭外觀相似。建議將平頭端接到主機板以節省空間。 •

### 風扇電源接頭:CPUFAN1,SYSFAN1~4

風扇電源接頭支援 +12V 散熱風扇。將電線接到接頭時,切記紅線遄是正極,要接到 +12V,而黑線是接地線,要連接到 GND。若主機板內建有系統硬體監控器晶片組,則 要使用速度感應器設計之風扇,才能使用 CPU 風扇控制功能。務必將所有風扇電源接 頭都接上。部份無法接到主機板的系統風扇,請直接接到電源供應器。系統風扇可接至 任一系統風扇接頭。

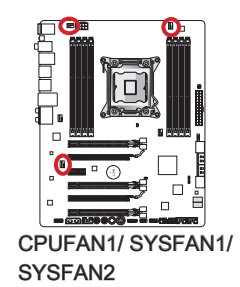

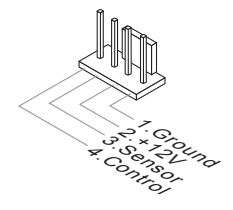

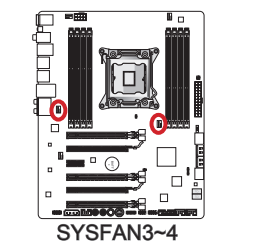

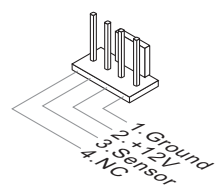

- 請造訪處理器之官方網站參考建議之 CPU 風扇,或洽詢經銷商選擇適合的 CPU 散 熱風扇。
- CPUFAN1、SYSFAN1 及 SYSFAN2 等接頭支援線性轉速的智慧型風扇。請安裝 Control Center II 程式, 依 CPU 及系統的實際溫度來控制各散熱風扇的速度。
- 若因主機板上連接埠不足,而無法接所有系統風扇時,請以轉接器直接將風扇接到電 源供應器。
- 第一次開機前,請先確認所有排線都避開風扇葉片,讓風扇葉片有足夠空間運轉。 •

#### 面板接頭:JFP1, JFP2

這些接頭接到面板開關及 LED 指示燈。JFP1 的規格符合 Intel® 面板輸入/ 輸出連接 設計規範。請使用隨附的 m轉接頭以簡化安裝。將機殼所有排線接上 m轉接頭,再將 m轉接頭插到主機板上即可。

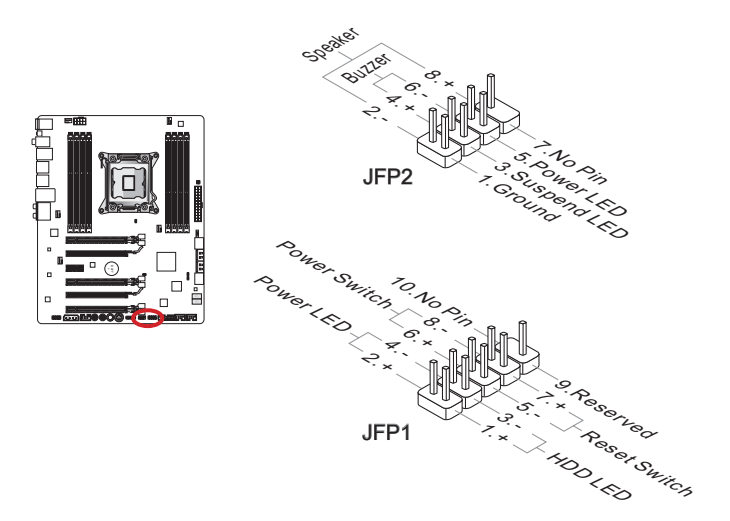

- 機殼接頭中,腳位有標示小三角型的為正極排線。請依上圖指示及 m轉接頭上的標示 辨別接頭的插入方向及配置。
- 多數機殼的面板接頭會以 JFP1 為優先安裝。 •

### USB 2.0 擴充接頭:JUSB2, JUSB3

本接頭用以連接高速 USB 介面,如 USB 硬碟、數位相機、MP3 播放器、印表機、數 據機等相關週邊裝置。

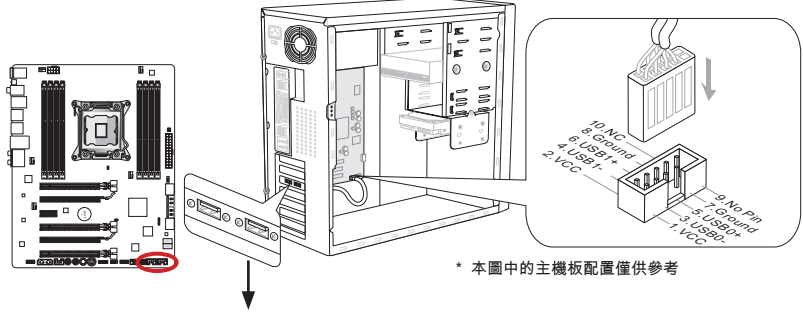

USB 2.0 擋板 (選配搭載)

JUSB3 (標記紅色) 接頭支援支援微星科技嶄新 Super Charger 高速充電技術,隨時 都能迅速幫您的智慧型手機或 USB 充電裝置充電。要安裝本功能,請先於電腦安裝 Super-Charger 軟體。該軟體開啓時,本接頭會將資料傳輸轉換為快速充電到所連接裝 置,因此這時無法進行資料傳輸及同步功能。要將本接頭恢復為一般的 USB 接頭,只 要將該軟體設為關閉即可。在電腦為待機或休眠模式時(S3/ S4 / S5), SuperCharger 模式會自動開啓。

- 請注意 VCC 及 GND 的針腳位置須正確連接以免造成損壞。 •
- 建議一次只接一種裝置以確保充電穩定性。
- 目前只有數個限定型號支援 Super-Charger 技術,詳情請上微星官網。
- 即使在 S3、S4、S5 的狀態下,JUSB3 (標記紅色) 仍能充電 iPad。
- 在 S1 的狀態充電時,請勿任意取下裝置。 •

## USB 3.0 擴充接頭:JUSB1

USB 3.0 連接埠向下相容 USB 2.0 裝置,最高支援每秒 5 Gbit 的傳輸速率 (Super-Speed)。

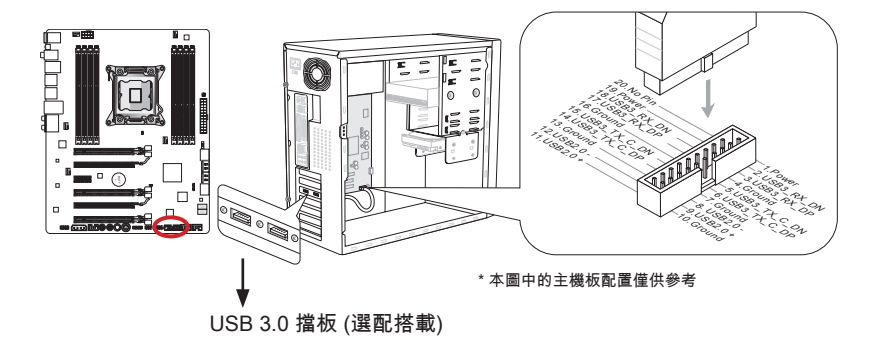

## 注意事項

- 請務必正確連接 VCC 及 GND 的針腳,以免造成損壞。 •
- 請以另行選配的 USB 3.0 排線連接 USB 3.0 裝置和 USB 3.0 連接埠。

## IEEE1394 擴充接頭:J1394\_1

本接頭可透過另行選購的 IEEE 1394 擴充擋板來外接 IEEE 1394 裝置。

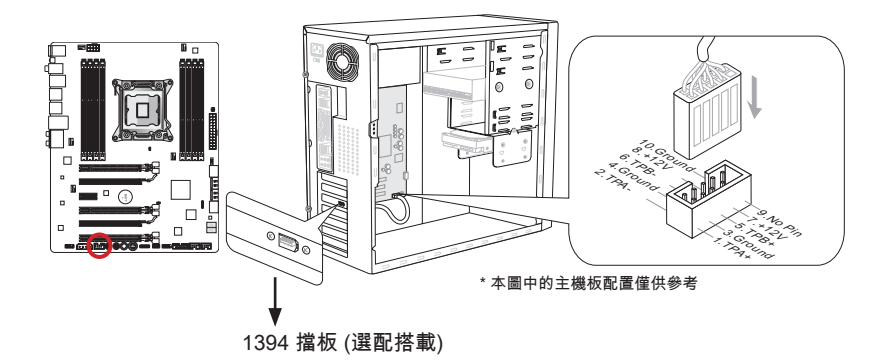

## 機殼開啟接頭:JCI1

本接頭接到機殼開啟開關排線。在機殼被打開時,會啟動機殼開啟機制,系統會記錄該 狀態,並於螢幕上顯示警告訊息。請進入 BIOS 設定程式中清除此紀錄訊息。

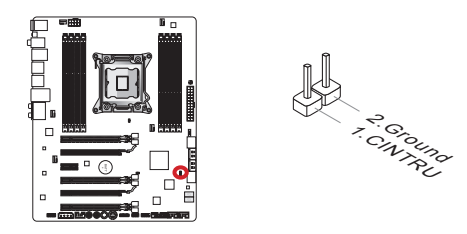

## 音效接頭:JAUD1

本接頭接到機殼上的音效接頭,規格符合 Intel® 面板輸入/ 輸出連接設計規範。

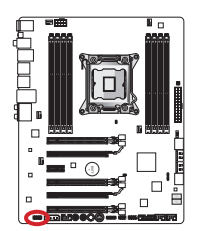

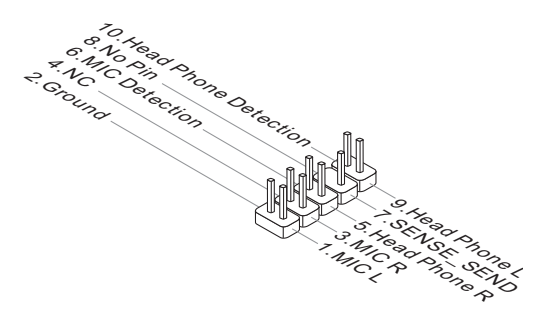

## Voice Genie 接頭:JDLED3 (選配搭載)

本接頭用來連接音效控制模組(選配搭載)。細節請參閱該模組的使用手冊。

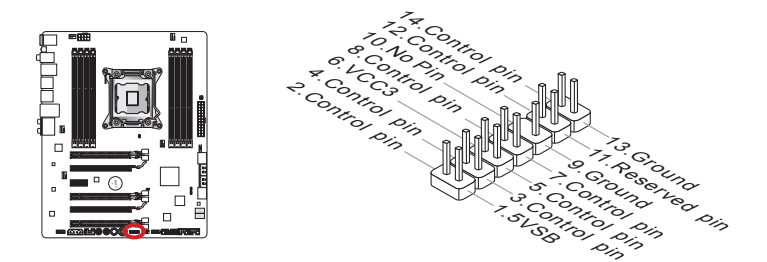

## MultiConnect 面板接頭:JTURBO1 (選配搭載)

本接頭用來連接另行選配的面板以控制 OC Genie 及其它附加功能。詳情請參閱該使用 說明。

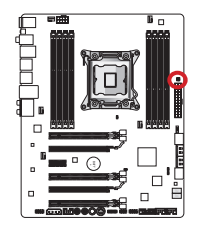

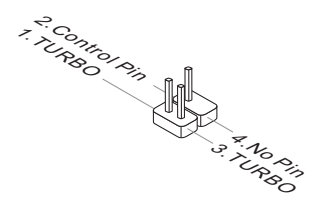

## 電壓量測點 Lite

本電壓量測點組是用以測量目前系統電壓。請以萬用電表(不含在包裝內)量測。量測時 ,請將電壓表切換到 "DC",將正極端(紅) 放在要測量的接點,負極 (黑) 放在 GND (接 地) 接點。下表說明電壓量測點。

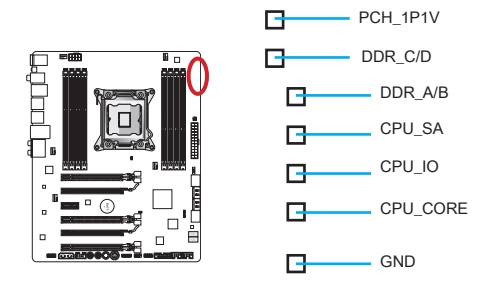

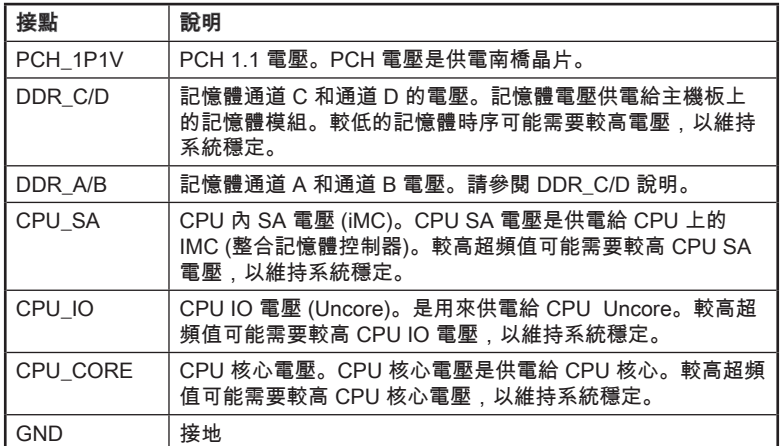

## 按鈕

本主機板提供以下內建按鈕,來設定各種功能。本節會說明如何透過內建按鈕來調整主 機板功能。

## OC Genie 易超頻鈕:OC Genie

本鈕是讓系統自動超頻的按鈕。在電源關閉狀態下,按本鈕開啟 OC Genie 易超頻功能 後,本鈕會鎖住下壓,接著 OC Genie 會自動以最佳效能值超頻 CPU 設定。若要關閉 本功能,關機後再按一次,本鈕會解鎖彈回。CPU 設定會回復預設設定。

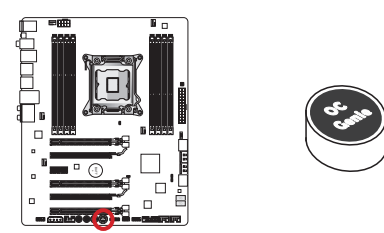

- 要使用 OC Genie 易超頻功能,建議安裝 DDR3 1333 以上等級記憶體,並配備優良 的散熱風扇。
- 我們無法保證 OC Genie 超頻範圍,對於 OC Genie 超頻動作所衍生的損壞和風險亦 無法提供保固。
- 您可於 BIOS 設定關閉 OC Genie 易超頻功能。由 BIOS 關閉 OC Genie 的細節,請 參閱本手冊 BIOS 章節。
- 使用 OC Genie 超頻風險由使用者自負。MSI 不保證超頻成功與否。 •
- 為確保 OC Genie 順暢使用,建議使用 MSI 零組件。 •

## 電源鈕:POWER1

本鈕是用來開機或關機。本鈕在開機時會亮,關機時則為熄滅狀態。

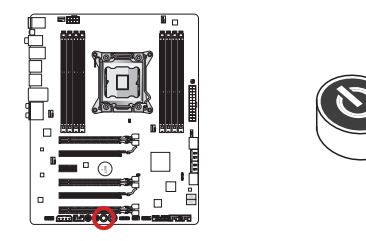

## Direct OC 鈕: Plus, Minus

這兩顆按鈕是增加或減少 Base clock 頻率。在系統正常運作狀態下,按一次 Plus/ Minus 鈕會相對增加或減少 Base clock 頻率。

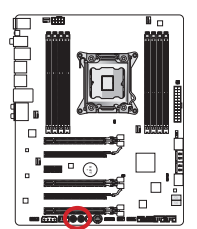

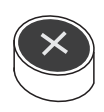

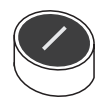

Plus 鈕 Minus 鈕

## 跳線

## 清除 CMOS 跳線:JBAT1

主機板內建一個 CMOS RAM,是利用主機板上的外接電池來保留系統設定。CMOS RAM 可讓系統在每次開機時,自動啟動作業系統。若要清除系統設定,請將跳線設為 清除 CMOS RAM。

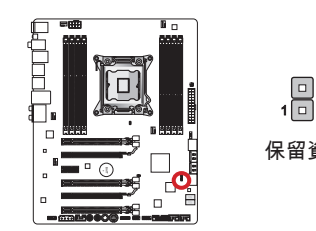

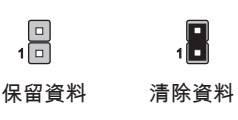

## 注意事項

在系統關閉時,將本跳線短路後即可清除 CMOS RAM。之後再打開跳線。切記勿在系 統開機的狀態下清除 CMOS RAM,以免主機板受損。

## 低溫開機跳線:JCOLD1, JCOLD2

這些跳線讓液化氮冷卻系統以極低溫開機。試將其一跳線或兩個都設開啓以增加開機成 功率。

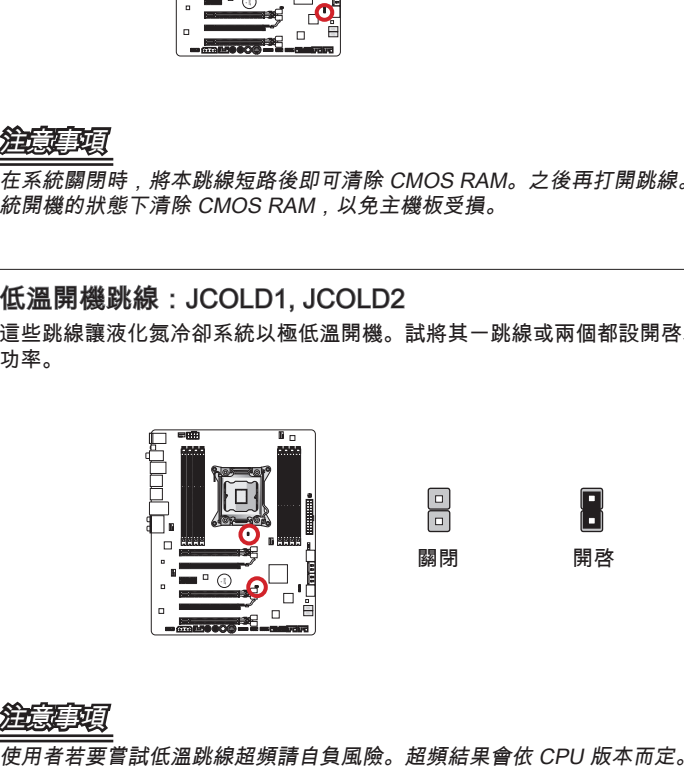

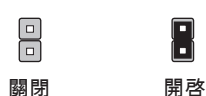

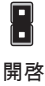

## 開關

### 多 BIOS 切換開關: MULTI BIOS SWITCH

本主機板有 2 顆獨立的 BIOS ROM (標示為 A 及 B,A 為預設)。在系統損壞時,可透 過本開關切換到另 1 顆開機。不過這 2 顆 BIOS ROM 無自動回復功能,請自行維護或 更新 BIOS 版本。

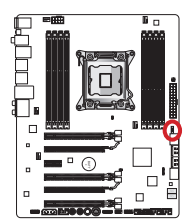

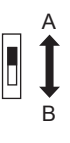

#### 使用M-flash 工具回復BIOS:

- 1. 確認電腦關機。
- 2. 切換Multi-BIOS 開關,以正常運作的BIOS ROM開機。
- 3. 進入 BIOS 設定 → Utilities → M-Flash → Save BIOS to storage後,將檔案存入USB 隨身碟的根目錄。
- 4. 再切換回需回復的BIOS ROM。
- 5. 選擇 "Select one file to update BIOS" 後,再以USB 隨身碟內的檔案來回復BIOS ROM。

注意事項

電腦開機時,請勿使用BIOS 開關。

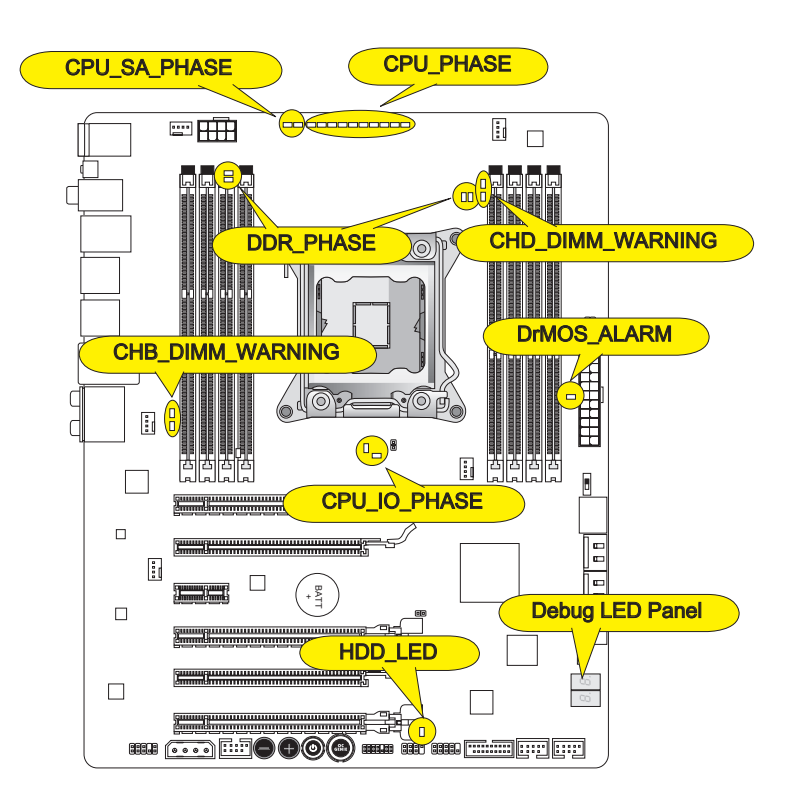

#### CPU 相位燈號 (CPU\_PHASE)

本燈號會依目前 CPU 負載變換。電源相位數越多,表供給處理器的電流越穩定。

#### CPU SA 相位燈號 (CPU\_SA\_PHASE) 本燈號表目前 CPU SA 電源相位模式。

#### CPU IO 相位燈號 (CPU\_IO\_PHASE) 本燈號表目前 CPU I/O 電源相位模式。

DrMOS 警告燈號 (DrMOS\_ALARM) 在 DrMOS 過熱時,燈號會亮。

記憶體相位燈號 (DDR\_PHASE) 本燈號表目前記憶體電源相位模式。

# 硬碟燈號 (HDD LED)

本燈號在每次硬碟活動時會閃。

## 通道 B/ 通道 D 記憶體警告燈號 (CHB/ CHD\_DIMM\_WARNING)

當插在通道 B (DIMM3/ DIMM4) 和通道 D (DIMM7/ DIMM8) 的記憶體規格不符合主機 板設計時, 燈號會亮。

# 除錯燈號面板 (Debug LED Panel)

請參照下表以了解除錯 LED 燈號顯示訊息。

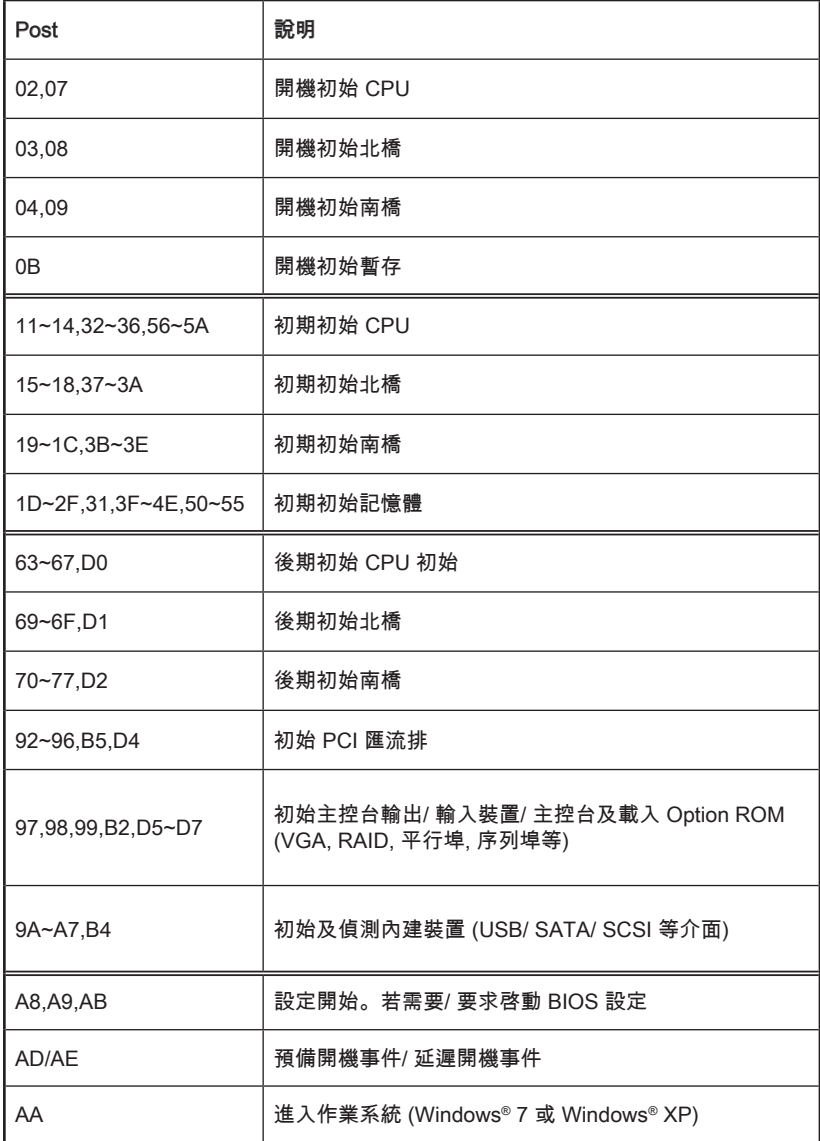

## BIOS 設定

CLICK BIOS II 搭載創新的 UEFI 全圖形化介面,讓您在更簡易的設定環境中,調整及 組態系統。您可透過滑鼠及鍵盤來調整 BIOS 設定、監控 CPU 溫度、選取開機裝置順 序以及檢視 CPU 名稱、記憶體容量、作業系統及 BIOS 版本等系統訊息。您還可將參 數輸入及輸出、製作備份或與友人分享設定數值。透過功能強大的 CLICK BIOS II,只 要連上網路後,就能瀏覽網頁、收發信並即時更新 BIOS。

#### 進入

開機後,系統就會開始 POST (開機自我測試) 程序。當下列訊息出現在螢幕上時,請按 <DEL> 鍵,進入設定程式。

## Press DEL key to enter Setup Menu, F11 to enter Boot Menu (按 DEL 鍵進入設定選單,按 F11 進入開機選單)

若您來不及在此訊息消失之前按壓 DEL 鍵,而仍想要進入 CLICK BIOS II,請先將 系統關閉,再重新啟動,或直接按 RESET 鍵啟動。或者同時按下 <Ctrl>、<Alt> 及 <Delete> 鍵來強制重新開機。

## 注意事項

本章節各個 BIOS 目錄下的欄位仍在持續更新中,說明內文可能會與最新 BIOS 內容有 所出入;本節所述選項內容僅供參考。

#### 概觀

進入 CLICK BIOS II 後, 主畫面如下圖所示:

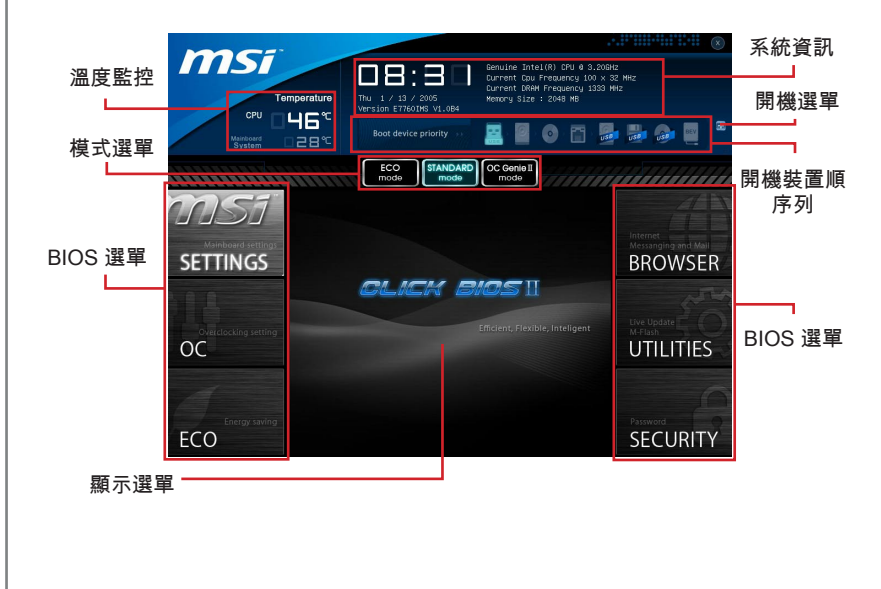

## 注意事項

本手冊內的圖面僅供參考,可能與您所購置的產品有差異。請以系統實際呈現畫面為 準。

#### ▶溫度監控

本區顯示處理器及主機板溫度。

#### ▶系統資訊

本區顯示時間、日期、CPU 名稱、CPU 頻率、記憶體頻率、記憶體容量及 BIOS 版 本。

#### ▶BIOS 選單

以下選單可供選擇:

- SETTINGS 本選單指定晶片組功能及開機裝置設定。 ■
- OC 本選單内含頻率及電壓調整欄位。增加頻率會提高效能,但相對的,高頻 率及高溫可能造成系統不穩,因此,我們不建議一般使用者使用本選單。
- ECO 本選單調整節能相關設定。 ■
- BROWSER 本功能進入 MSI Winki 網頁瀏覽功能。 ■
- UTILITIES 本選單選擇製作備份及更新工具。
- SECURITY 本選單用來避免未授權人等更改系統設定。請使用本選單內的功 能來防護系統。 ■
- ▶開機裝置順序列

移動裝置圖示來變更開機順序。

▶開機選單

本按鈕開啓開機選單。按本項由選定裝置開機。

#### 模式選單 ▶

本功能載入節能或超頻預設值。

顯示選單 ▶

本區提供變更參數的 BIOS 設定及資訊。

#### 開機裝置順序列

本列顯示開機裝置順序。裝置圖示亮著,表示該裝置可以選擇。

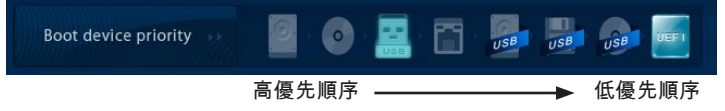

按住圖示後左右拖曳以設定開機裝置順序。

#### O操作選項

CLICK BIOS II 除了讓您以傳統的鍵盤操控外,還支援以滑鼠點擊的方式來設定 BIOS 選項。下表列出以快捷鍵及滑鼠的操作方式。

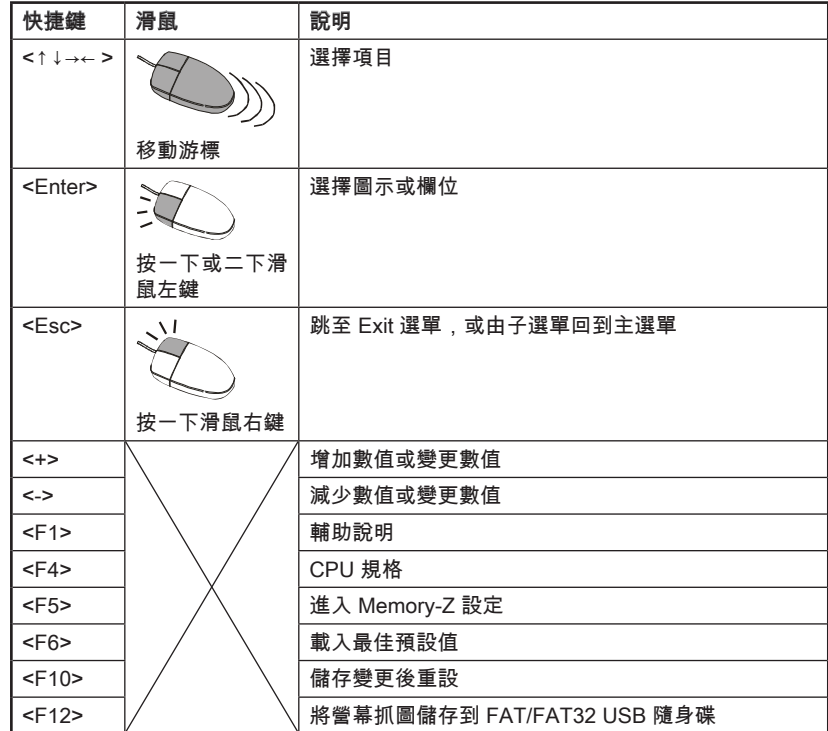

#### 子選單

有箭頭符號在文字欄位左方出現,表示其下有子選 單可供選擇。子選單包含欄位參數的附加選項。請 使用箭頭或滑鼠將欄位反白後,再按<Enter> 或按 二下滑鼠左鍵進入子選單。要回到上一層目錄,只 要按下<Esc> 或按滑鼠右鍵即可。

 $\rightarrow$  Overclocking Profiles

- $\ge$  CPU Specifications
- > MEMORY-Z
- > CPU Features

#### 輔助說明

CLICK BIOS II 內含輔助說明視窗。您可由任一選單,按下 <F1> 或在 BIOS 設定視窗 按下輔助說明即可叫出。輔助說明列出反白欄位所能使用的按鍵或可選擇的選項。
# 超頻選單

本選單提供給想超頻主機板的進階使用者。

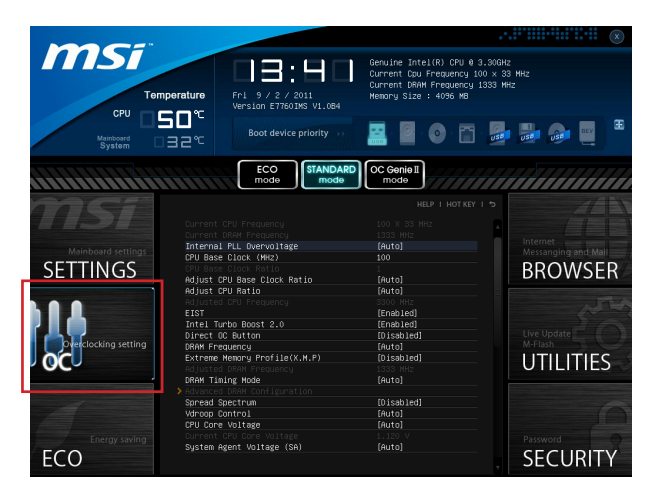

注意事項

- 手動超頻僅建議給進階使用者使用。
- MSI 不保證超頻動作的成功與否,超頻失敗會保固失效以及嚴重損壞硬體。
- 若您不熟悉超頻,建議使用 OC Genie 簡易超頻。 •

#### ▶ Current CPU / DRAM Frequency

這些選項顯示目前 CPU、記憶體的時脈速度。唯讀。

# ▶ Internal PLL Overvoltage

本項用以調整 PLL 頻率。

#### CPU Base Clock (MHz) ▶

本項設定 CPU Base 時脈 (以 MHz 計)。您可調整本數值超頻 CPU。請注意我們無法保 證超頻動作及其穩定性。

# CPU Base Clock Ratio ▶

本項顯示 CPU Base 時脈的倍頻比率。唯讀。

## ▶ Adjust CPU Base Clock Ratio

本項設定 CPU Base 時脈的倍頻比率。

#### Adjust CPU Ratio ▶

本項控制 CPU 內建時脈速度的倍頻比率。本項需安裝支援本功能的 CPU 才能調整。

Adjusted CPU Frequency ▶ 本項顯示調整後 CPU 的頻率。唯讀。

## EIST ▶

Enhanced Intel SpeedStep 技術讓您在不管電腦是使用電池電力或接上 AC 交流電源的 情況,都能設定微處理器的效能表現。本項在安裝支援 Intel® SpeedStep 技術的 CPU 才會顯示。

▶ Intel Turbo Boost 2.0

本項開啓或關閉 Intel Turbo Boost 功能, 該功能推升 CPU 效能(程式要求處理器展現最 高效能表現)。

▶ Direct OC Button

本項開啓或關閉 Direct OC 鈕功能。

#### ▶ DRAM Frequency

本項調整記憶體頻率。請注意我們無法保證超頻動作。

## ▶ Extreme Memory Profile (X.M.P)

本項開啟或關閉 Intel Extreme Memory Profile (XMP) 技術。詳情請參閱 Intel 官方網 站。

▶ Adjusted DRAM Frequency

本項顯示調整後記憶體的頻率。唯讀。

## ▶ DRAM Timing Mode

選擇是否由在記憶體模組上的 SPD (Serial Presence Detect) EEPROM 來配置 DRAM 時序。設為 [Auto] 開啟記憶體時序以及以下 "Advanced DRAM Configuration" 子選單由 SPD 設定上的 BIOS 控制。選擇 [Link] 或 [Unlink] 可手動設定記憶體時序及 "Advanced DRAM Configuration" 的相關選項。

## ▶ Advanced DRAM Configuration

按下 <Enter> 鍵以進入子選單。

#### Command Rate ▶

本項控制 DRAM command rate。

 $\triangleright$  tCL

本項控制行位址信號 (CAS) 延遲,也就是接收讀取指令後,開始讀取前的延遲時序 (以時脈計)。

## tRCD ▶

本項設定列位址 (RAS) 到行位址 (CAS) 之間的轉換時序。時脈數越少,記憶體的效 能就越好。

tRP ▶

本項控制列位址 (RAS) 預充電的時脈週期。若未累積足夠時間,讓列位址在記憶體 更新之前預充電,記憶體可能無法保留資料。本項在系統已安裝同步記憶體時才能 適用。

## tRAS ▶

本項指定 RAS 由讀取到寫入記憶體所需時間。

## tRFC ▶

本項決定 RFC 由記憶體讀取及寫入記憶體所需時間。

#### tWR ▶

本項是寫入資料結束到預充電指令開始間的最短間距。本項透過感覺放大器 (sense amplifier) 將資料回復。

#### tWTR ▶

本項是寫入資料結束到行讀取指令開始間的最短間距。讓輸出入閘道驅動感覺放大 器後,再開始讀取指令。

#### tRRD ▶

本項設定不同記憶體分組之間 (active-to-active) 的延遲時序。

#### $\triangleright$  tRTP

本項設定讀取到預充電間的間隔時間。

#### tFAW ▶

本項設定 tFAW (four activate window delay) 時序。

tWCL ▶

本項設定 tWCL (Write CAS Latency) 時序。

tCKE ▶

本項設定記憶體模組的脈衝寬度。

#### tRTL ▶

本項設定往返延遲 (Round Trip Latency) 設定。

#### tXP ▶

DLL 函式庫在離線狀態有效執行; 備援系統中不會鎖住 DLL 函式庫。 ==進階時序設定== 以下選項設定讀取或寫入記憶體時序

tRRDR ▶

本項是在同一條記憶體內讀取不同 Rank 的延遲。

#### tRRDD ▶

本項是在所有記憶體內讀取不同 Rank 的延遲。

#### tWWDR ▶

本項是在同一條記憶體內寫入不同 Rank 延遲。

#### tWWDD ▶

本項是在所有記憶體內寫入不同 Rank 的延遲

#### ► tRWDRDD

本項是在同一條記憶體或不同條記憶體上讀取-寫入不同的 Rank 的延遲。

tWRDRDD ▶

本項是在同一條記憶體或不同條記憶體上寫入-讀取不同的 Rank 的延遲。

tRWSR ▶

本項是讀取-寫入同一個 Rank 的延遲。

▶ Spread Spectrum

本功能減少由調節時脈產生器的脈衝所引起的電磁波干擾。

## 注意事項

- 若無電磁波干擾 (EMI) 的問題,請將本項設為關閉 [Disabled],以達較佳的系統穩定 度及效能。但若要符合 FMI 規範, 請選擇展頻數值以減少電磁波。
- 展頻的數值越大,可減少較多電磁波,相對系統就越不穩定。欲知展頻適當數值,請 查詢當地規範。
- 如需進行超頻,請務必將本功能關閉,因為即使是些微的劇波,皆足以引起時脈速度 突然增快,進而使超頻中的處理器被鎖定。

Vdroop Control ▶

負載掉壓控制 CPU 電流量。

[Auto] 自動設定最大穩定值 [Low VDroop] 提供較低波動 (較適超頻)

CPU Core Voltage/ System Agent Voltage (SA)/ CPU I/O Voltage/ CPU PLL Voltage/ ▶ DDR CH\_A/B Voltage/ DDR CH\_C/D Voltage/ DDR CH\_A CA Vref Voltage/ DDR CH\_B CA Vref Voltage/ DDR CH\_C CA Vref Voltage/ DDR CH\_D CA Vref Voltage/ DDR CH\_A DQ Vref Voltage/ DDR CH\_B DQ Vref Voltage/ DDR CH\_C DQ Vref Voltage/ DDR CH\_D DQ Vref Voltage/ PCH 1.1 Voltage/ PCH 1.5 Voltage. 這些選項用來調整 CPU、記憶體、晶片組的電壓。

Current CPU Core Voltage/ Current SA Voltage/ Current DDR CH\_A/B Voltage/ ▶ Current DDR CH\_C/D Voltage 這些選項顯示 CPU 或 DRAM 電壓。唯讀。

▶ Overclocking Profiles

按下 <Enter> 鍵以進入子選單。

▶ Overclocking Profile 1/ 2/ 3/ 4/ 5/ 6 按下 <Enter> 鍵以進入子選單。

▶ Set Name for Overclocking Profile 1/ 2/ 3/ 4/ 5/ 6 輸入本項命名。

▶ Save Overclocking Profile 1/ 2/ 3/ 4/ 5/ 6 將選定 profile 的超頻設定儲存到 ROM。

▶ Load/ Clear Overclocking Profile 1/ 2/ 3/ 4/ 5/ 6 由 ROM 下載或清除已儲存的 profile 設定。

## Overclocking Profile Save ▶

將目前超頻設定存到 USB 隨身碟。

#### Overclocking Profile Load ▶

由 USB 隨身碟載入已儲存的設定。

#### ▶ OC Retry Count

超頻失敗後將本項設為 [3, 5] 讓系統以相同超頻設定重開機 3 或 5 次。若超頻每次 都失敗,則系統會回復為預設值。

#### ▶ CPU Specifications

按下 <Enter> 鍵以進入子選單。子選單顯示已安裝 CPU 的主要功能。本項依各型號不 同而有差異且本項為唯讀。請按 [F4] 隨時進入查看本訊息。

#### CPU Technology Support ▶

按下 <Enter> 鍵以進入子選單。子選單顯示已安裝 CPU 所支援的技術。唯讀。

#### MEMORY-Z ▶

按下 <Enter> 鍵以進入子選單。子選單顯示已安裝記憶體的主要功能。本訊息依各型號 不同而有異且為唯讀。請按 [F5] 隨時進入查看本訊息。

#### DIMM1~4 Memory SPD ▶

按下 <Enter> 鍵以進入子選單。本選單顯示已安裝記憶體訊息。

#### CPU Features ▶

按下 <Enter> 鍵以進入子選單。

#### ▶ Hyper-Threading Technology

本處理器使用 Hyper-Threading 技術以增進傳傳輸速率及減少使用者的反應時間。 本技術是將處理器內的雙核心,視為兩顆可同時執行指令的邏輯處理器。這樣一 來,系統效能即可大幅提升。若關閉本功能,處理器只會以單核心運作。若作業系 統不支援本功能,請為關閉本項以免系統不穩。

#### ▶ Active Processor Cores

本項選擇處理器的核心數。

#### ▶Limit CPUID Maximum

本設定針對處理器於較舊的作業系統中限制速度。

#### Execute Disable Bit ▶

本項功能避免部份程度的記憶體緩衝區溢位,也就是病毒會試著在該緩衝區內置入 病毒碼。因此建議務必將本項設為開啓。

▶ Intel Virtualization Tech

增強虛擬化技術,並將系統作為多個虛擬系統執行運算。詳情請參閱 Intel 官方網 站。

▶ Intel VT-D Tech

本項開啟或關閉 Intel VT-D 技術。詳情請參閱 Intel 官方網站。

▶ Power Technology

本項選擇 Intel 動態電源技術模式。

C1E Support ▶ 開啟系統在 CPU 閒置時,減低電量的耗損。僅特定處理器支援 Enhanced Halt state (C1E) 功能。

▶ OverSpeed Protection

本項監控目前 CPU 運算以及電源耗損狀況。在超出特定範圍時,處理器會自動降低 時脈速度。若要超頻 CPU,建議將本項設為關閉 [Disabled]。

▶ Intel C-State

C-state 是種偵測到處理器在閒置時,會因應減低耗電的一種電源管理狀態。

▶ Package C State limit 本項選擇 C-state 模式。

► Long duration power limit (W) 本項可用於調整長時間的 TDP 電源限制。

▶ Long duration maintained(ms) 本項可用於調整長時間電源限制的持續時間。

▶ Short duration power limit(W) 本項可用於調整短時間的 TDP 電源限制。

▶ Primary plane turbo power limit (W) 本項可用於調整主要 turbo 供電模組的 TDP 限制。

1/2/3/4/5/6-Core Ratio Limit ▶本項顯示 CPU 的 1/2/3/4/5/6 核心倍頻比率限值。

# 線上更新 BIOS

本節將教您在進入作業系統前,以 Live Update 線上更新工具更新主機板 BIOS。Live Update 線上更新工具會在您連上網路時自動更新 BIOS,方式如下:

1. 按下 BIOS UTILITIES 選單上的 Live Update 按鈕 & (Winki 須事先安裝)。

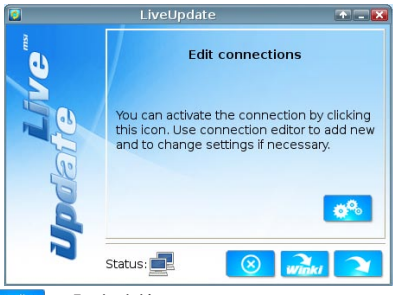

- 2. 若有需要,按下<mark>:後<sup>8</sup>。</mark>以設定連線。
- 3. 按下一步 <mark>。"</mark> 。
- 4. Live Update 自動偵測系統 BIOS 版本後,將開始下載更新所需的檔案。

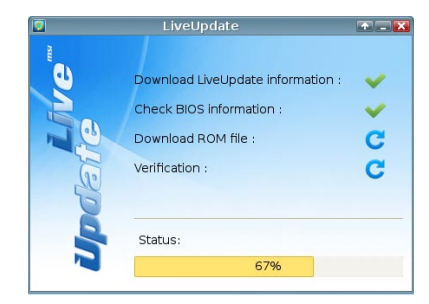

5. 按下確認鈕 こ 更新 BIOS。

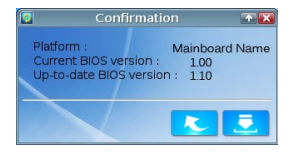

注意事項

若系統正常連作,請勿更新 BIOS。

# 軟體訊息

請取出隨附的驅動程式或公用程式光碟片,放入光碟機中,該軟體會自動執行。請點選 該驅動程式或公用程式,照著跳出視窗指示即可完成安裝。驅動程式或公用程式光碟內 含:

- 驅動程式選單:本選單顯示所有可用驅動程式。請依個人需求安裝啟用裝置。
- 應用程式選單:本選單列出主機板支援的軟體程式。
- 服務據點選單:本選單連結微星官網。
- 新品資訊選單:本選單顯示微星新品。
- 防毒軟體選單:本選單提供實用防毒軟體。 -

# 注意事項

若要取得最新驅動程式及 BIOS 以獲較佳系統效能,請上微星科技網站取得相關訊息。

# 安裝 Winki

請先以隨附的 MSI 驅動程式光碟在 Windows 安裝好 Winki 軟體,即可按下相對應的按 鈕來使用內建的 BROWSER (網頁瀏覽)功能及 UTILITIES (工具程式)。

請依以下步驟安裝 Winki:

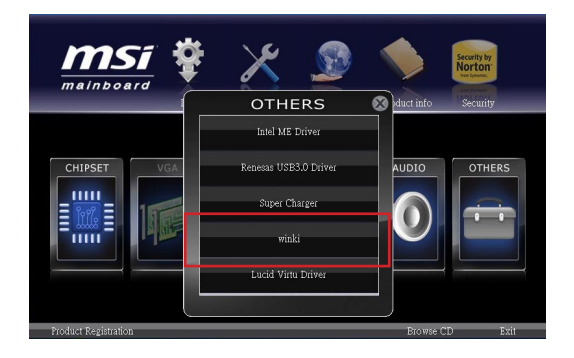

- 將電腦開機後進入 Windows 作業系統。 1.
- 將 MSI 驅動程式光碟放入光碟機。設定畫面會自動跳出。 2.
- 按下 Driver 頁籤。 3.
- 按 OTHERS 按鈕。 4.
- 選擇 Winki 以開始安裝。 5.
- 安裝完成後請重新開機。 6.

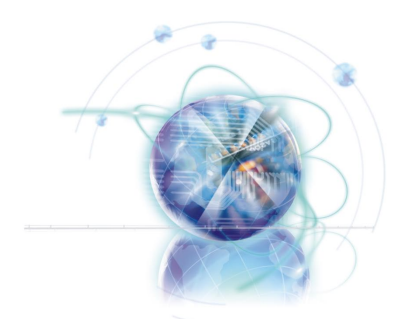

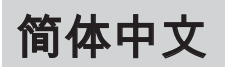

# X79A-GD65 (8D) 系列

# 主板规格

## 处理器支持

支持 LGA 2011 插口第二代 Intel® Core™ i7 处理器 ■ (要了解CPU的最新信息,请访问 http://www.msi.com/service/cpu-support)

## 芯片组

■ Intel® X79 芯片

## 内存支持

- 8 条 DDR3 DIMM 支持 DDR3 2400\*(OC)/ 2133\*(OC)/ 1800\*(OC)/ 1600/ 1333/ 1066 DRAM (最大 128GB )
- 支持四通道模式,每个通道两个 DIMM (\*OC = 超频,要了解更多模组兼容性问题信息,请访问 http://www.msi.com/service/test-report)

## LAN

■ 通过 Intel® 82579 支持 LAN 10/100/1000 快速以太网

## IEEE 1394

- 由 VIA® VT6315N 芯片整合
- 支持 1 个 IEEE 1394 端口 (后置面板) 和 1 个 IEEE 1394 接口

## 音频

- 由 Realtek® ALC892 集成高解析度音频编码器
- 支持带感应插孔的 8 声道音频

## **SATA**

- 通过 Intel® X79 支持 2 个 SATA 6Gb/s 端口 (SATA1~2)
- 通过 Intel® X79 支持 4 个 SATA 3Gb/s 端口 (SATA3~6)
- 通过 ASMedia®ASM1061 支持 2 个 SATA 6Gb/s 端口 (SATA7~8)

## RAID

- SATA1~2 支持 Intel® 快速存储技术企业版 (AHCl/ RAID 0/ 1)
- SATA3~6 支持 Intel® 快速存储技术企业版 (AHCI/ RAID 0/ 1/ 5/ 10)

## USB 3.0

- 通过 NEC D720200 支持 2 个 USB 3.0 后置 IO 端口
- 通过 NEC D720200 支持 1 个 USB 3.0 板载接口

## Multi-GPU

- 支持 ATI® CrossFireX™ 技术 ■
- 支持 NVIDIA® SLI™ 技术 ■

# 接口 & 按钮 & 开关

- 后置面板
	- 1个 PS/2 键盘/ 鼠标端口
	- 1个 清除 CMOS 按钮
	- 1个 同轴 S/PDIF-out 端口
	- 1 个 光纤 S/PDIF-out 端口 -
	- 1 个 IEEE 1394 端口 -
	- 8 个 USB 2.0 端口
	- 2个 USB 3.0 端口
	- 1 个 LAN 端口
	- 6个 音频端口
- 板载周边
	- 2个 USB 2.0 接口
	- 1个 USB 3.0 接口
	- 1 个 IEEE 1394 接口
	- 1个 前置面板音频接口
	- 1个 机箱入侵检测接口
	- 1个 电源按钮
	- 1个 超频精灵按钮
	- 2个 直接超频按钮
	- 1 个 多 BIOS 开关
	- 1个 多连接面板接口 (选配)
	- 1个 声控精灵接口 (选配)

## 插槽

- 3 个 PCIe 3.0 x16 插槽 (PCI\_E1, PCI\_E4, PCI\_E6) - PCI\_E1 和 PCI\_E4 支持高达 PCIe 3.0 x16 速率 PCI\_E6 支持高达 PCIe 3.0 x8 速率 -
- 2 个 PCIe 2.0 x16 插槽 (PCI\_E2, PCI\_E5) - PCI\_E2 和 PCI\_E5 支持高达 PCIe 2.0 x1 速率
- 1 个 PCIe 2.0 x1 插槽

## 出厂规格

■ ATX (24.4 公分 X 30.5 公分)

## 固定螺孔

■ 9 个固定螺孔

如果您需要购买配件,并要求零件号码,您可以搜索该产品的网页来获得详细说明。 网 址为 http://www.msi.com/index.php

# 组件快速指南

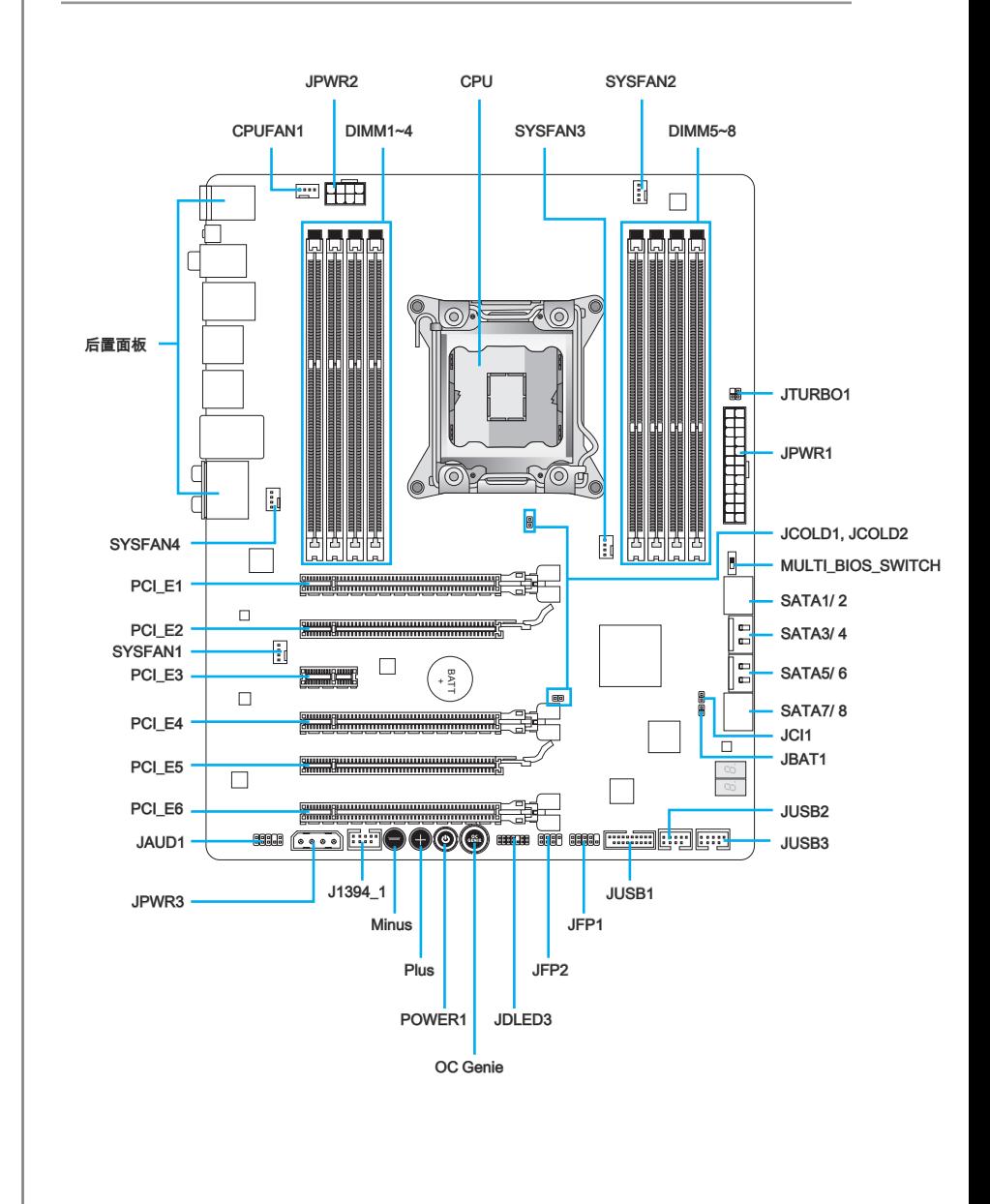

# 接口参考指南

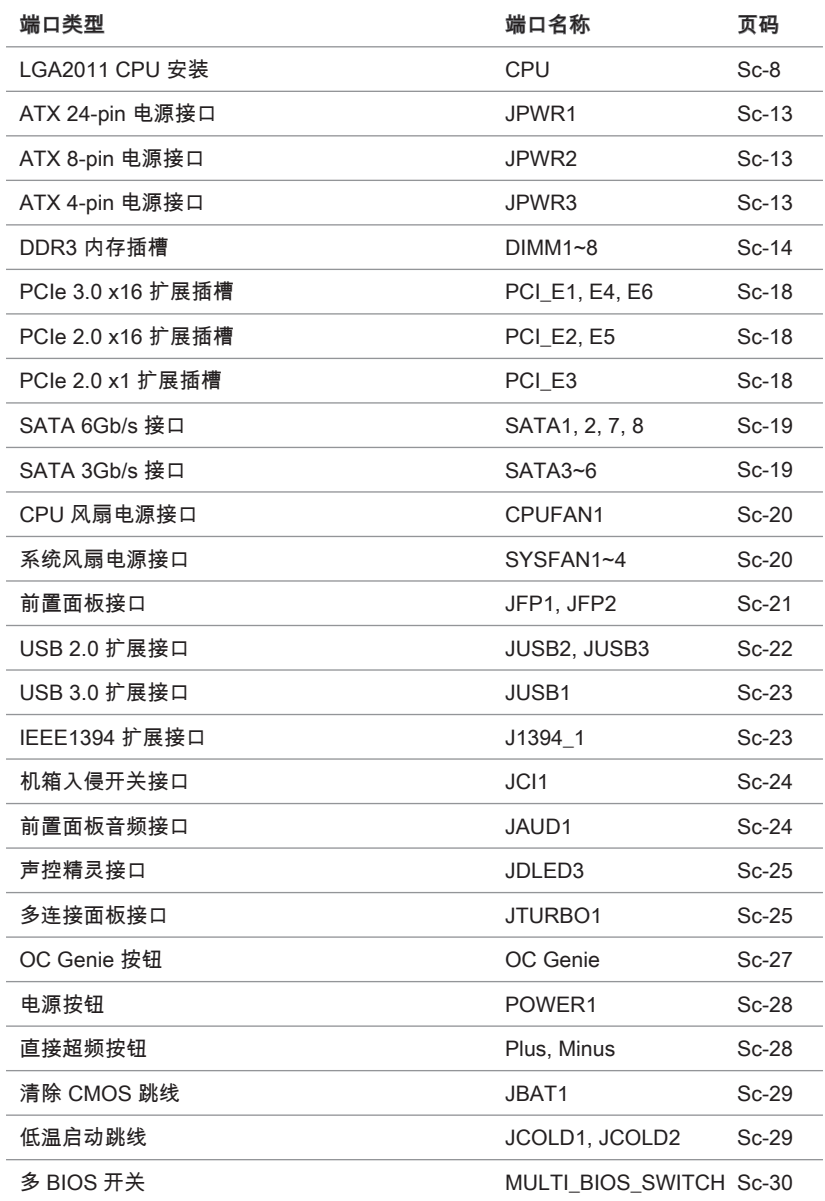

#### 后置面板快速指南 清除 CMOS 按钮 LAN 键盘/ 鼠标 同轴 S/PDIF-Out IEEE 1394 端口 $\odot$  $\Omega$ USB 2.0 端口 Line-In RS-Out  $30000000$  $\odot$  $\circledcirc$  $\circledcirc$ ig<sub>2</sub> Line-Out CS-Out  $\circledcirc$ ₩  $\circledcirc$ i i SS-Out Mic USB 2.0 端口 USB 2.0 端口 USB 3.0 端口 光纤 S/PDIF-Out

## ▶鼠标/ 键盘

一个组合 PS/2® 鼠标/键盘 DIN 接口用于连接一个 PS/2® 鼠标/键盘。

## ▶清除 CMOS 按钮

主板上有一个CMOS RAM。它有一枚外置电池为其供电以保持其中的系统配置数据。 通过CMOS RAM,每次系统在开机时能自动引导进入操作系统。如果您想要清除系统 配置,请使用此按钮。按下此按钮以清除CMOS中系统配置数据。

## ▶同轴 S/PDIF-Out

此S/PDIF(Sony&Philips数字互连格式)接口可以通过同轴电缆传输数字音频到外部扬声 器。

## ▶光纤 S/PDIF-Out

此S/PDIF(Sony&Philips数字互连格式)接口可以通过光纤传输数字音频到外部扬声器。

## ▶IEEE 1394 端口

此输入输出面板的 IEEE 1394 提供链接 IEEE 1394-兼容设备。

## ▶USB 2.0 端口

此 USB 2.0 端口用来连接 USB 2.0 设备。如键盘,鼠标或者其它USB 2.0兼容设备。

## ▶USB 3.0 端口

USB 3.0端口向下兼容USB 2.0设备。它支持高达5 Gbit/s(超高速)的数据传输速率。

## 涂置

如果您想要使用 USB 3.0 设备,您必须使用 USB 3.0 连接线连接 USB 3.0 设备到 USB 3.0 端口。

## LAN ▶

此标准的RJ-45 LAN插口可以连接局域网(LAN)。

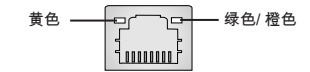

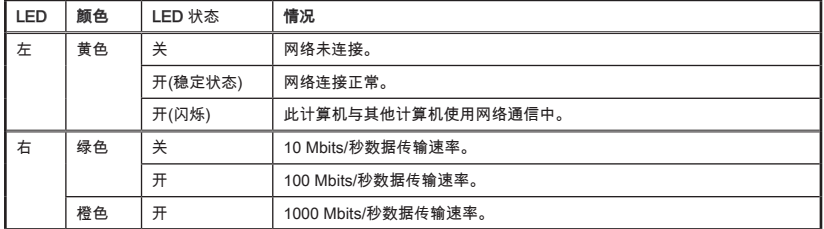

## ▶音频端口

这些音频接口用于连接音频设备。您可以根据音频插孔的不同颜色来区分不同音效。

- 蓝色-Line in: 音效输入,用于连接外部音频输出设备。 ■
- 绿色- Line out: 音效输出,用于连接音箱或耳麦。
- 粉色- Mic: 麦克风,用于连接麦克风。
- 黑色- RS-Out : 后置/环绕输出,在4/ 5. 1/ 7.1声道模式下。
- 橙色- CS-Out : 中置/超重低音输出,在5.1/ 7.1声道模式下。
- 灰色- SS-Out : 侧置/环绕输出,在7.1声道模式下。

# <span id="page-195-0"></span>CPU(中央处理器)

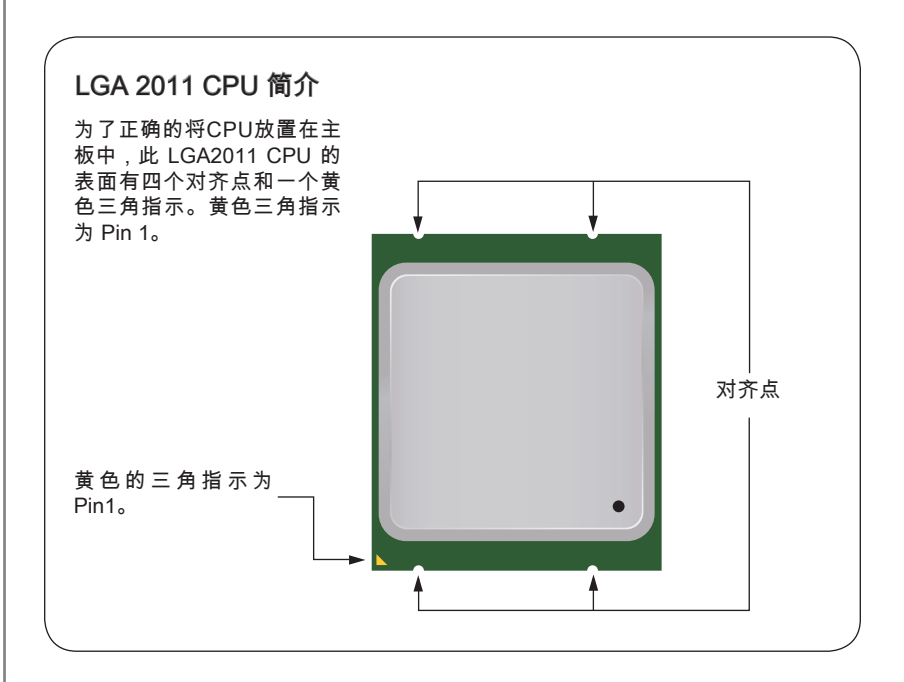

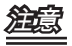

## 过热

温度过高会严重损害CPU和系统,请务必确认所使用的降温风扇始终能够正常工作,保 护CPU以免过热烧毁。确认,您已在CPU和散热片之间涂抹了一层平滑的散热硅胶(或 热胶带) 以增强散热。

## 更换 CPU

更换CPU时,请先关闭ATX电源供应或从地面拔掉电源插头以确保CPU的安全。

#### 超频

主板设计支持超频。然而,请确认您的配置能够接受这样非常规的设定。在超频时,不 推荐任何超技术规范之外的动作。我们不担保损坏或因为在产品规格之外不规范的操作 导致的风险。

# CPU 和风扇的安装

当您安装CPU时,请确认已安装好CPU风扇。对防止过热和维持系统的稳定性CPU风 扇是非常必要的。请根据以下步骤正确安装CPU和风扇,错误的安装可能会引起您 CPU和主板的损坏。

- 1. 打开铰链杆。您可以如下所示鉴别铰链杆,它的另一端具有互锁特性。
- 2. 打开活动杆。

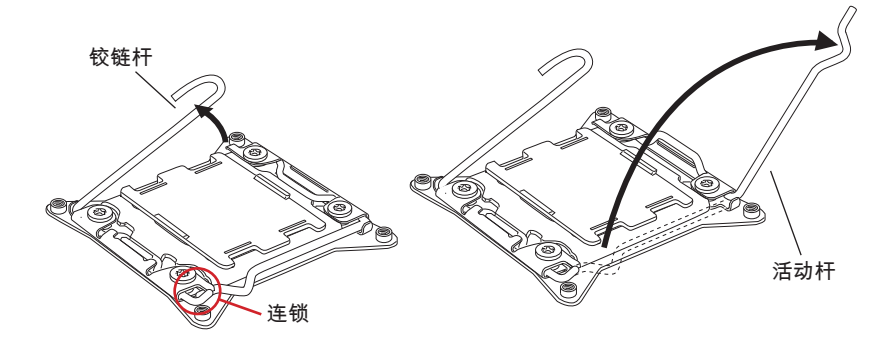

- 3. 通过下压铰链杆打开装载盘。
- 4. 抓紧拉环,只要它从底座上升起,打开装载盘盖到最大位置。

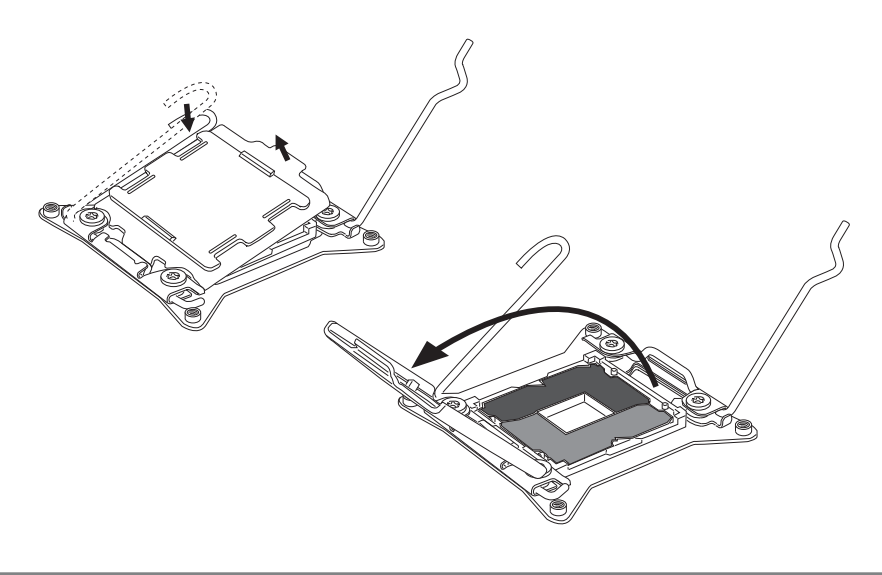

- 5. 将CPU对齐CPU插座。抓稳CPU底部边缘,将金属接触面向下轻放。CPU对齐点应 与CPU插座边对齐以保证CPU的正确安装。
- 6. 小心合上装载盖盘,移除塑料保护盖。

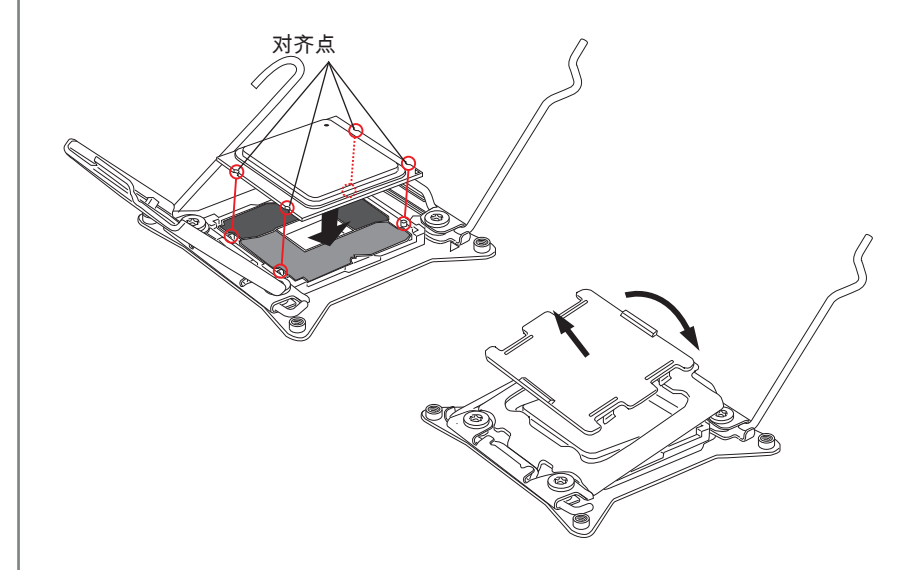

- 7. 力道平顺一致地合上活动杆,锁到底座上。
- 8. 力道平顺一致地合上铰链杆,锁到底座上。

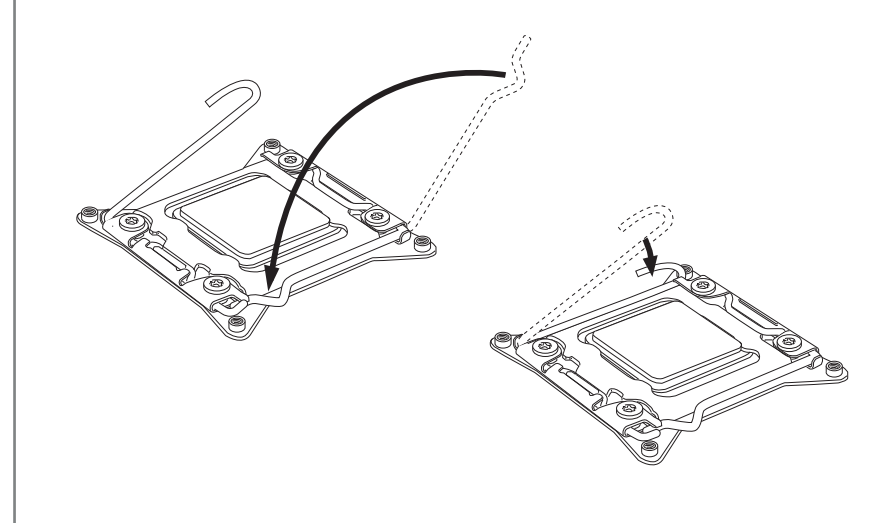

- 9. 均匀的涂撒一层薄薄的散热膏(或散热胶)在CPU的表面。这将有助于散热。防止 CPU过热。
- 10. 找到主板上CPU风扇接口。

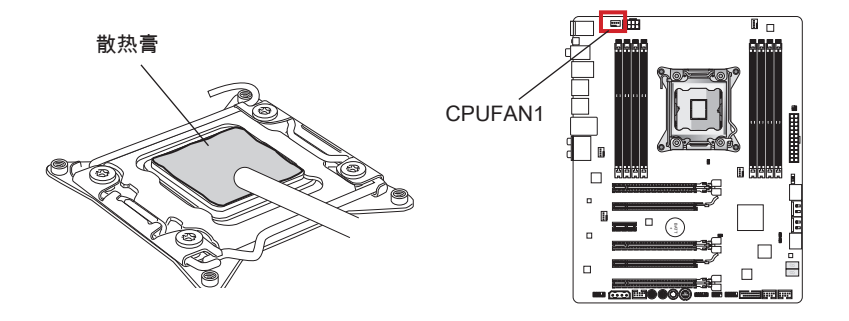

- 11. 将散热器放置在主板上,风扇的电线朝向风扇接口处,同时钉钩应该对齐主板上的 孔口。
- 12. 使用螺丝起子拧紧四个外加螺丝 (9 英尺 )。

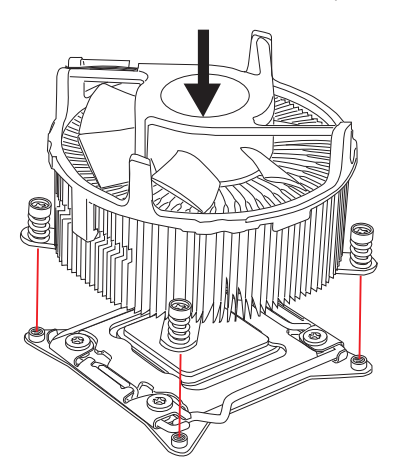

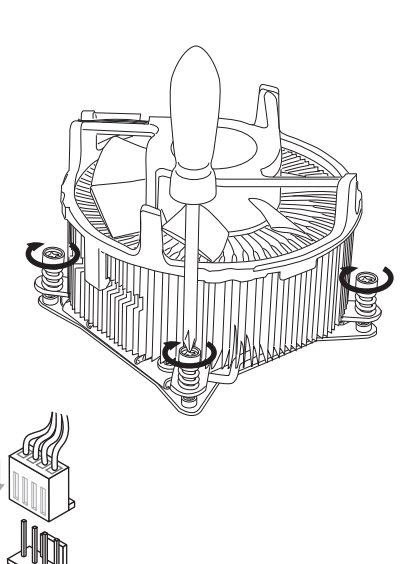

13. 最后,将CPU风扇电源线连接到主 板上的CPU风扇电源接口上。

Sc-11

简体中文

# 螺丝孔

当安装主板时,首先必须将主机板固定在机壳底座。如果机箱壳内带有一个I/O后背 板,请替换成主板包装里带有的I/O后档板。不需要任何螺丝,此后挡板将轻松的卡在 机箱上。调整主板上安装板的固定底座并且用机箱提供的螺丝固定好主板。主板上的螺 丝孔位置显示如下,更多信息请参阅机箱内附带的手册。

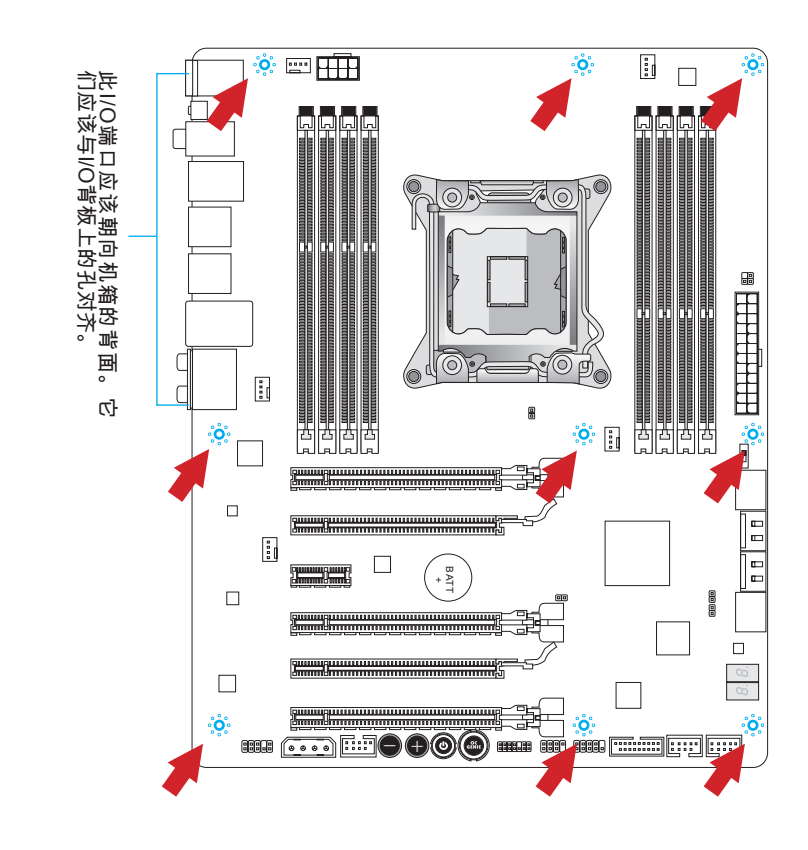

# 注意

- 安装的主板放在一个平坦的表面上以避免没必要的破碎。 •
- 为了防止损坏主板,禁止任何的主板电线与机箱之间相连,除了必要的固定螺丝柱 外。
- 请确认,没有任何金属组件放入主板或机箱里面,否则放入的金属组件可能造成主板 短路。

# <span id="page-200-0"></span>ATX 24-pin 电源接口: JPWR1

此接口可以连接ATX 24-pin电源适配器。在与ATX 24-pin电源适配器相连时,请务必确 。"<br>认,电源适配器的接头安装方向正确,针脚对应顺序也准确无误。将电源接头插入,并 使其与主板电源接口稳固连接。

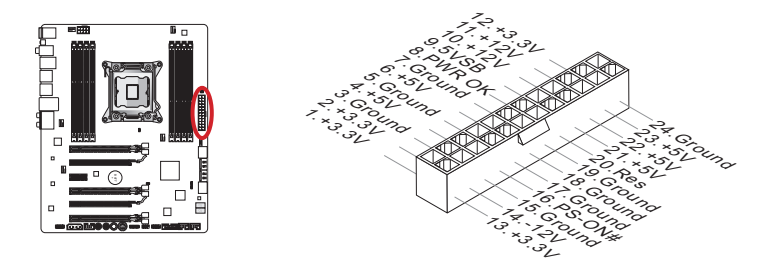

ATX 8-pin 电源接口: JPWR2 此接口用来为 CPU 提供12V 电源。

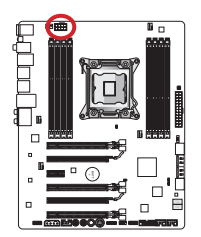

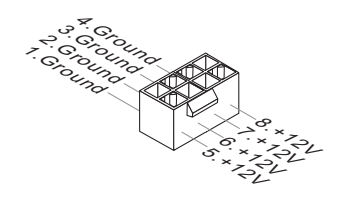

 $\mathcal{S}_{\mathcal{L}}$ 

ATX 4-pin 电源接口: JPWR3 此接口用来为显卡提供电源。

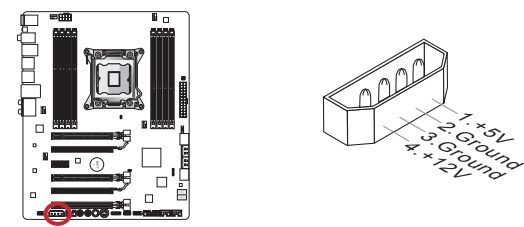

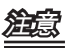

确认所有接口都已正确的连接到ATX电源适配器上,以确保主板提供稳定的工作电流。

# <span id="page-201-0"></span>内存

DIMM 插槽用来安装内存模块。要了解内存模组支持的更新信息,请访问 http://www.msi.com/service/test-report

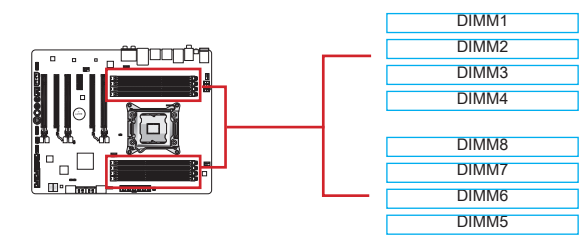

# 高达四通道模式

此主板支持高达四个内存通道。两个DIMM插槽提供一个单一通道。内存通模块可以同 时地通过四个数据总线通道发送和接收数据以提高系统性能。详细信息请参阅下列列 表。

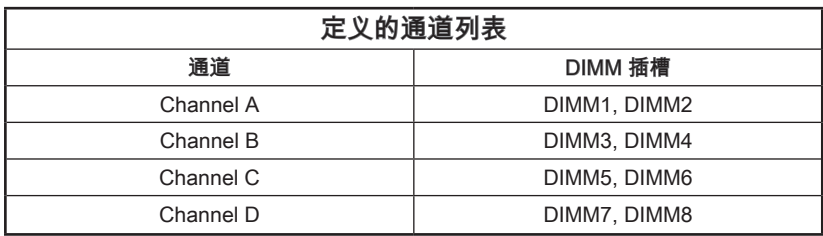

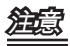

- 由于DDR3内存不与DDR2内存互换,并且DDR3不向下兼容,所以你应该把DDR3内 存插入DDR3插槽中。
- 必须总是首先将内存模块插入DIMM1插槽中。 •
- 由于系统资源部署,在每条DIMM安装一根16GB内存时。系统仅能检测出最高大于 •127+ GB (不足128 GB) 。

# 安装内存模组

- 内存模组的中央仅有一个缺口,内存将被正确的安装到插槽中。 1.
- 垂直插入内存模组到DIMM插槽,然后将其推入,直到内存模块金手指部分完全插 入。当内存模组完全到位,二边塑料卡口将自动闭合。 2.
- 手动检查内存模块是否由内存槽孔夹完全锁定。 3.

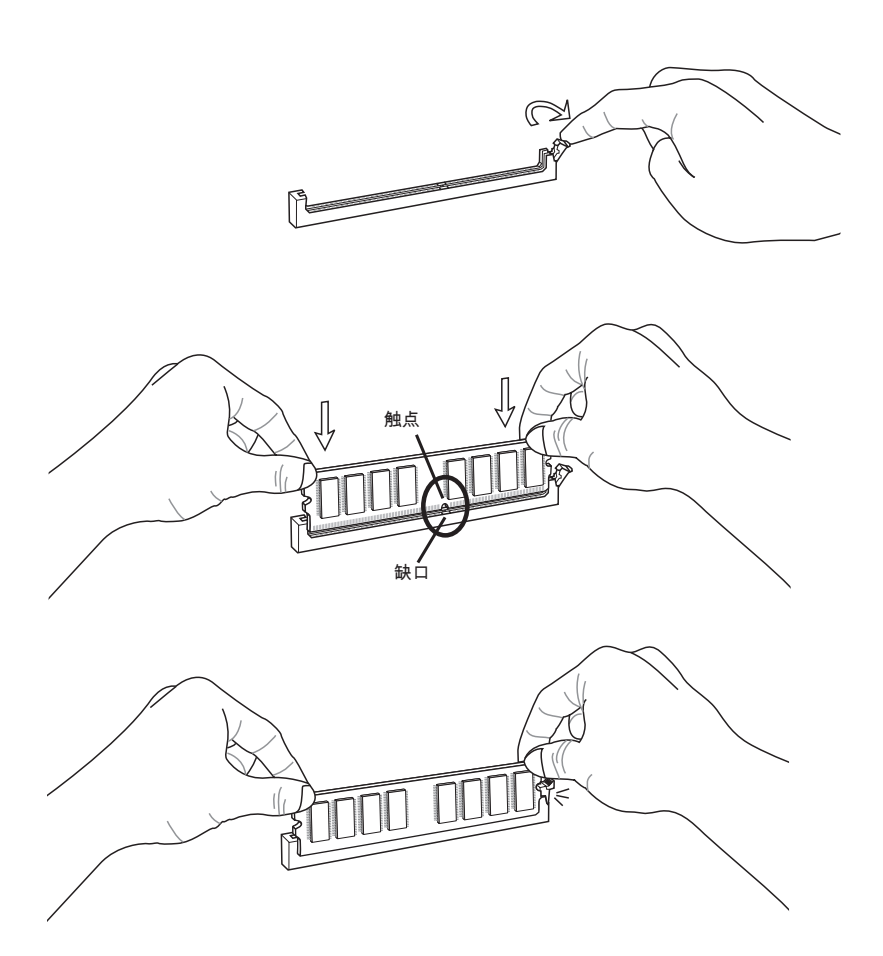

# 建议多通道模组的插入规则

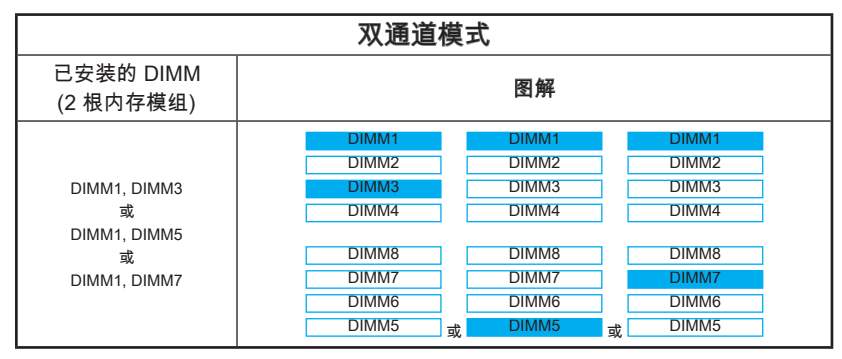

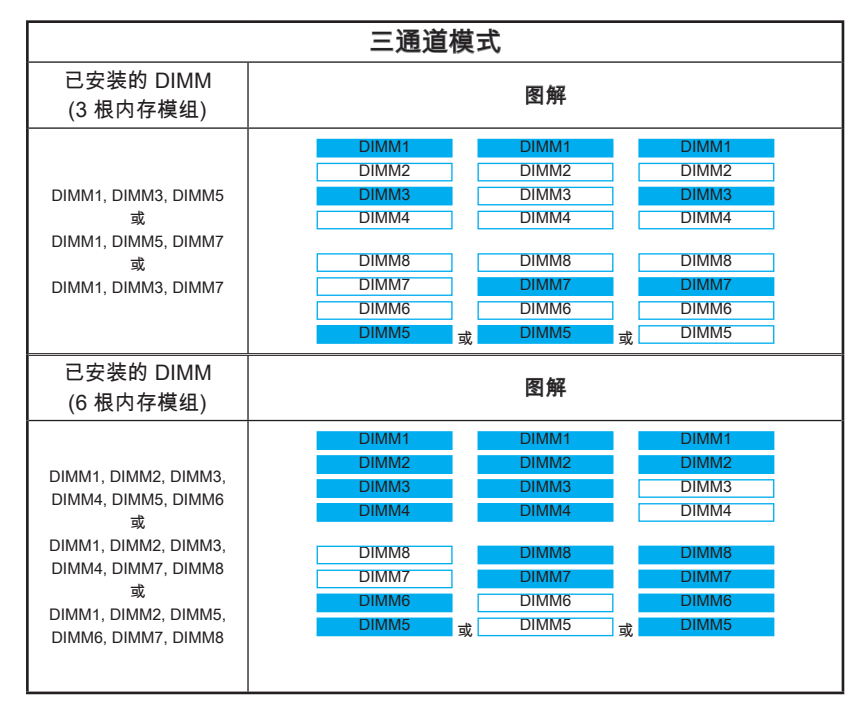

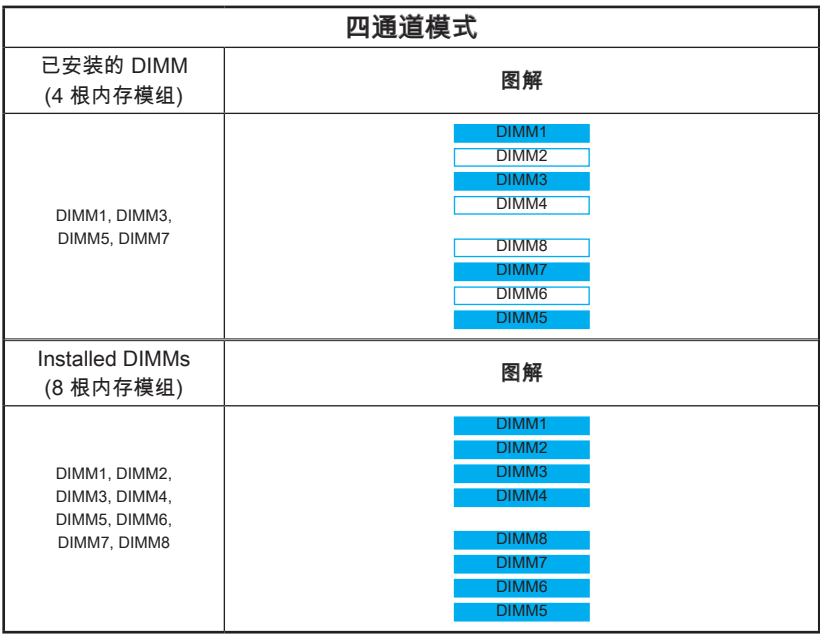

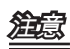

- 为了确保在多通道模式下的系统稳定性(双/ 三/ 四通道模式),必须使用同一型号,编 码和密度的内存模组。并且对于每个通道,黑色的DIMM插槽必须首先安装。 •
- 必须总是首先将内存模块插入DIMM1插槽中。 •

# <span id="page-205-0"></span>扩展插槽

主板包含了许多扩展插槽,以供安插扩展卡。例如独立显卡或音频卡。

PCIe (Peripheral Component Interconnect Express) 插槽

此 PCIe 插槽支持PCIe 界面扩展卡。

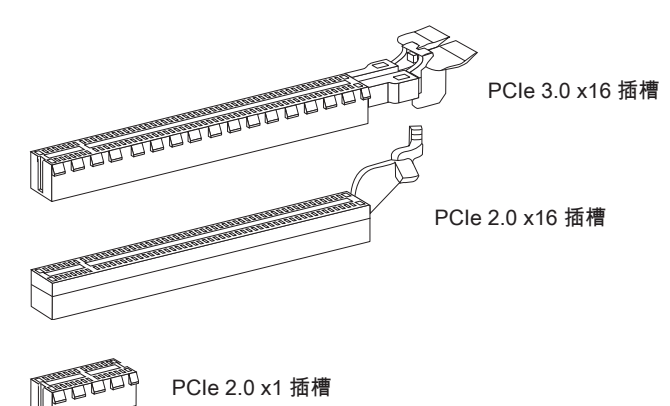

# 注意

在增加或移除扩展卡时,请首先拔除电源。同时查看关于扩展卡的文档为扩展卡配置必 要的硬件或软件。

显卡安装图表

下列图表显示显卡安装规则。

符号 ●: 安装显卡在 PCIe 插槽中。

符号 ◎: 连接显示器在显卡上。

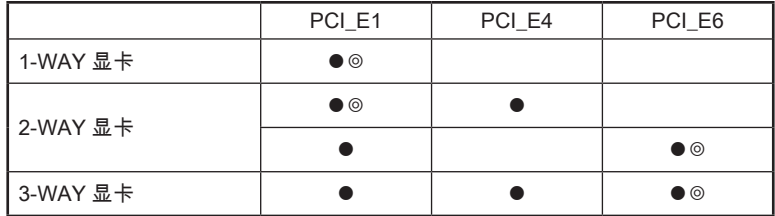

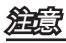

当您开启电脑时仅有带◎标志的显卡显示在 POST 信息中。

# <span id="page-206-0"></span>内部接口

# SATA 接口: SATA1~8

此接口是高速的串行ATA界面端口。每个接口可以连接一个串行ATA设备。串行ATA 设 备包括硬盘 (HDD),固态硬盘(SSD), 和光盘 (CD/ DVD/ Blu-Ray)。

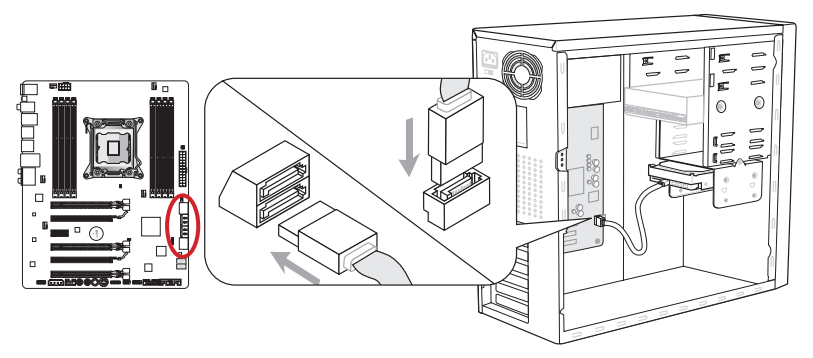

\* 此图片中的主板布局仅供参考。

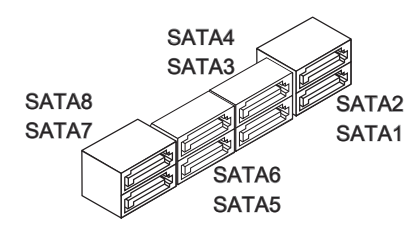

SATA1~2 (6Gb/s, 由 Intel® X79) SATA3~6 (3Gb/s, 由 Intel® X79) SATA7~8 (6Gb/s, 由 ASM1061)

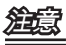

- 许多串行ATA设备也需要带电源供应的电源线,例如:包括硬盘(HDD),固态硬盘 (SSD), 和光驱 (CD / DVD / Blu-Ray)。更多详情请参阅设备的手册。
- 许多机箱也要求串行设备,例如HDD,SSD和光驱设备,应该被拧紧在机箱壳内。 关于进一步的安装说明请参阅机箱或串行设备配带的说明手册。
- 请勿将串行ATA数据线对折成90度。否则,传输过程中可能会出现数据丢失。 •
- SATA 线的两端有相同的插口,然而,为了节省空间建议连接扁平接口端在主板上。

# <span id="page-207-0"></span>风扇电源接口: CPUFAN1,SYSFAN1~4

风扇电源接口支持+12V的系统散热风扇。当您将散热风扇连接线接到风扇电源接口时 请注意红色线为正极,应该接+12V,而黑色线是地线,应该接GND。如果您的主机板 有集成系统硬件监控芯片,您必须使用一个特别设计支持风扇速度侦测的风扇方可使用 CPU风扇控制功能。

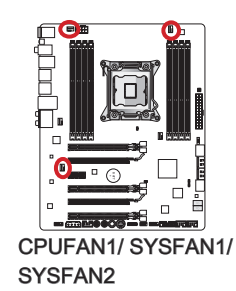

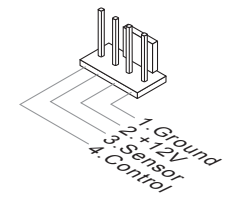

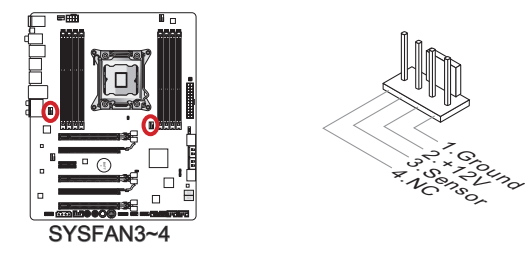

# 注意

- 请访问处理器官方网站以参见推荐的 CPU 风扇或咨询商家合适的 CPU 散热风扇。 •
- CPUFAN1,SYSFAN1和SYSFAN2接口以线性模式支持智能风扇控制,您可以安装 Control Center II 工具以根据 CPU和系统的当前温度自动控制风扇的速度。
- 如果主板上没有足够的端口连接所有系统风扇,适配器可以通过一个转接头直接连接 一个风扇电源线。
- 启动之前,确保没有任何电线击中风扇叶片的可能。

# <span id="page-208-0"></span>前置面板接口: JFP1, JFP2

这些接口连接前置面板开关和指示灯。JFP1是和Intel®的前置I/O面板连接规格兼容 的。 当安装前置面板接口时,请使用附上的m接口以简化安装。从机箱中插入所有的电 线在m接口上,然后再将m接口插在主板上。

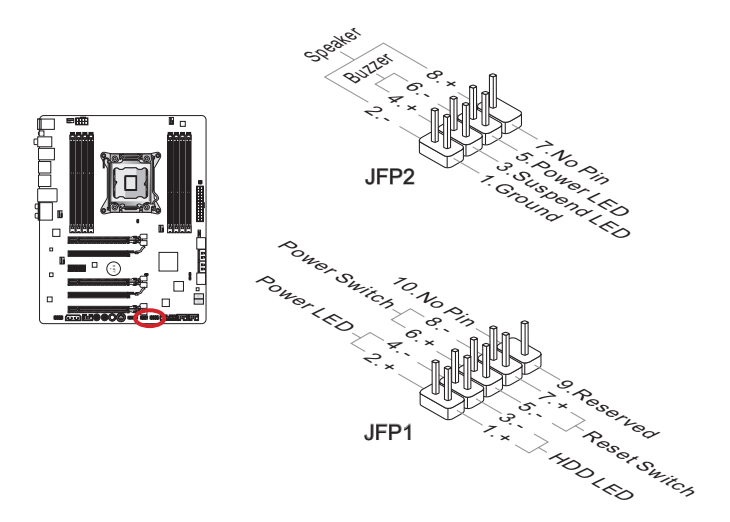

# 注意

- 因为接口的原因,标记小三角形的引脚是正极导线。请根据上面的图标和在m接口上 的标示来决定接头的插入方向和位置。
- 大多数电脑机箱的前置面板接口主要接入在JFP1上。 •

# <span id="page-209-0"></span>USB 2.0 扩展连接器: JUSB2, JUSB3

此接口专为连接高速USB外围设备而设计。例如 USB HDD, 数码相机,MP3 播放器, 打印机, 调制解调器等。

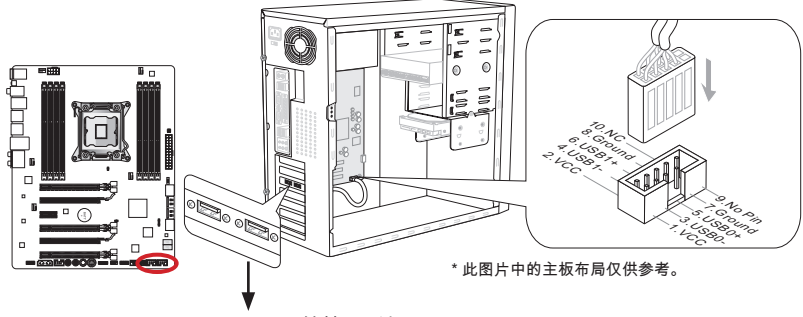

USB 2.0 转接口 (选配)

JUSB3 (红色标志) 接口支持MSI最新 SuperCharger 技术。此技术以USB界面提供手机 或其它USB 供电设备快速充电。为了启用此功能,请在您电脑上安装 MSI SuperCharger 应用程序。当 SuperCharger 应用程序打开,此 JUSB3 接口将转换数据通道到特 定的电源通道中以快速为您的连接设备充电。请注意当SuperCharger程序打开时,在 JSUB3连接口上的数据传输和同步功能将无效。为了使 JUSB3 接口作为一个正常 USB 2.0 连接功能。请关闭 SuperCharger 程序。当电脑处于待机或休眠模式 (S3/ S4/ S5)下 时,SuperCharger 模式将自动被启用。

# Important

- 请注意,VCC 和 GND 针脚必须正确连接以避免可能的损坏。 •
- 为了确保稳定充电,请在每个 USB 端口连接一个设备。 •
- SuperCharger 技术仅在 MSI 特定的主板型号中可用。请参阅 MSI 网站确认是否您的 主板支持 SuperCharger 技术。
- 针对 iPad, JUSB3 **(红色标志)** 在 S3, S4, S5 状态下仍可以为 iPad 充电。
- 我们建议当您在 S1 状态下充电时不要断开充电装置。

# <span id="page-210-0"></span>USB 3.0 扩展接口: JUSB1

USB 3.0 端口向下兼容 USB 2.0 设备。它支持高达 5 Gbit/s (超高速) 的数据传输速率。

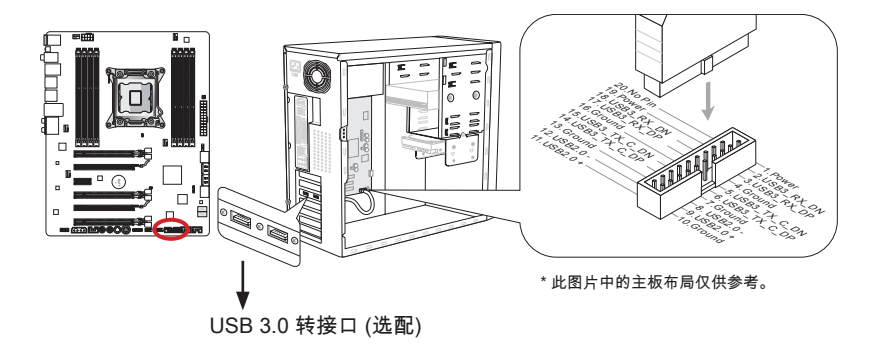

注意

- 请注意,VCC和GND针脚必须正确连接以避免可能的损坏。
- 如果您想要使用 USB 3.0 设备,您必须使用 USB 3.0 连接线连接 USB 3.0 设备到 USB 3.0 端口。

# IEEE1394 扩展接口: J1394\_1

此接口允许您使用选配的 IEEE1394 挡板连接 IEEE1394 设备。

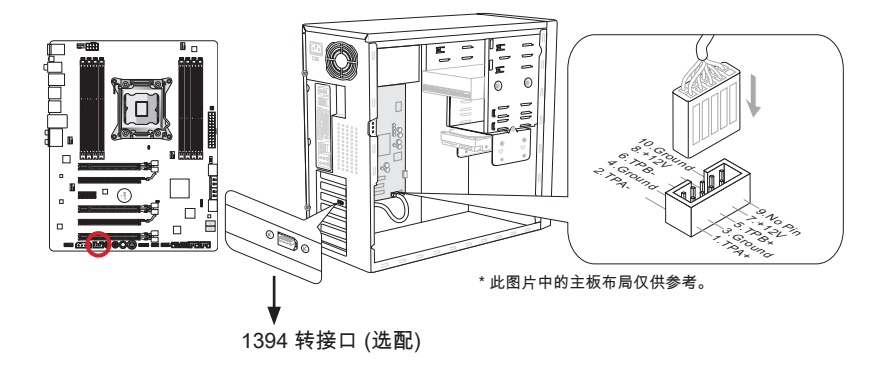

# <span id="page-211-0"></span>机箱入侵开关接口: JCI1

此接口与机箱入侵开关线缆相连。如果机箱被打开,机箱入侵机制被激活。系统会记录 此状态,并在屏幕上显示警告信息。要消除这一警告信息,您必须进入BIOS设定工具 清除此记录。

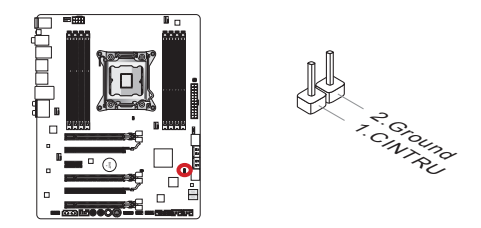

# 前置面板音频接口: JAUD1

此接口允许您连接您电脑机箱上的前置音频面板。它符合Intel®前置面板I/O连接设计手 册。

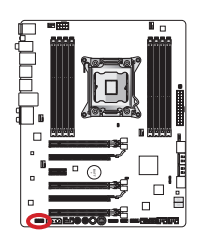

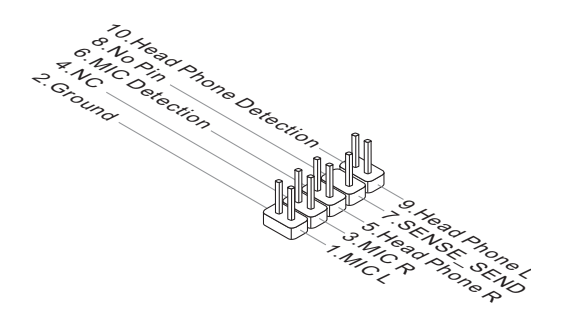

# <span id="page-212-0"></span>声音精灵接口: JDLED3 (选配)

此接口用来连接声音控制模块(选配)。更多细节和用途请参阅它的用户指南。

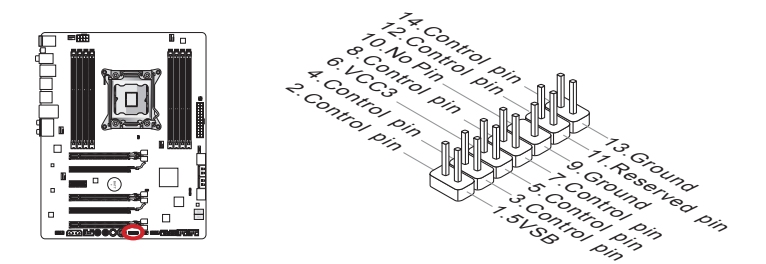

# 多连接面板接口: JTURBO1 (选配)

此接口用来连接一个可选的前置面板用于控制超频和一些附加功能。详细信息和用法请 参阅用户指南。

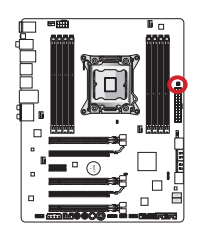

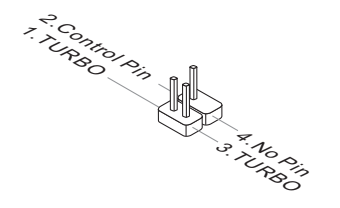

# 电压检测点简介

这些电压检测点用来检测当前系统电压。检测电压需要一个万用表 (不包含) 。为了检测 电压,设置电压表开关到"DC",把正极导线(红色)放到电压源的正极,把负极导线( 黑色)放在GND(地)。下列图表描述了电压检测点信息。

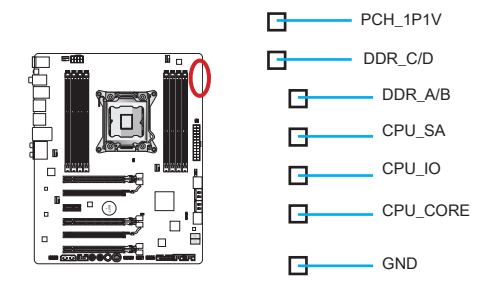

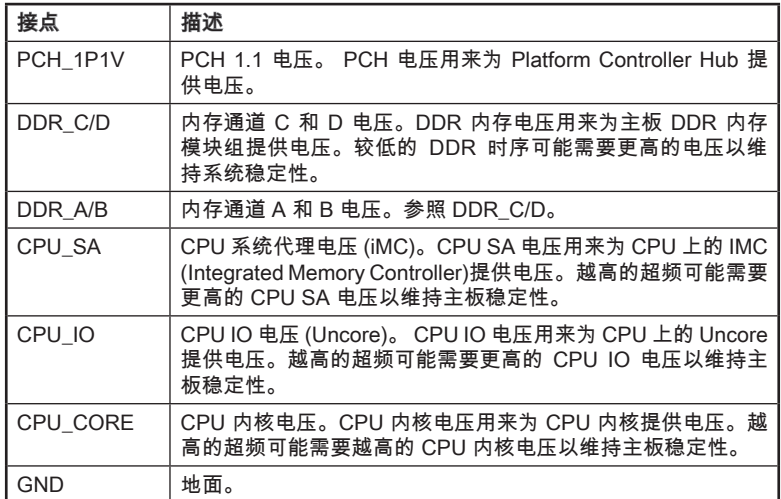

# <span id="page-214-0"></span>按钮

主板有许多板载按钮可用来控制各种功能。此章节将介绍如何通过这些板载按钮来改变 您主板的功能。

# OC Genie 按钮: OC Genie

此按钮用来为系统自动超频。在系统处于关机状态时,按下这个按钮可以启动超频精灵 功能。此时,这个按钮会变亮并锁定。系统会在启动后自动侦测最优值并超频。想要关 闭超频精灵功能,请在关机后,再次按下这个按钮就可以。这时,这个按钮会变暗并解 锁,而系统会在下次启动时恢复默认值。

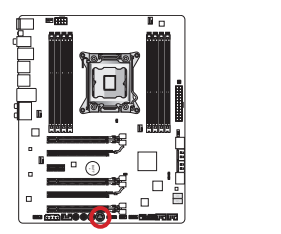

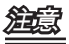

- 在使用OC Genie功能时,请安装 DDR3 1333 或以上内存并配置更好的散热片/散热 装置。
- 我们将不保证超频 OC Genie 频范围,也不保障任何由 OC Genie 超频行为导致的损 坏和风险。
- 您可以在 BIOS 中关闭 OC Genie 功能。请参阅 BIOS 章节说明书了解如何从 BIOS 中关闭 OC Genie 功能。
- OC Genie 的使用用户自己承担风险。微星对超频从来不作任何担保。 •
- 为了确保成功地使用 OC Genie 功能, 推荐使用微星组件。 •

# <span id="page-215-0"></span>电源按钮: POWER1

此按钮用来打开或关闭系统。按此按钮以打开或关闭系统。

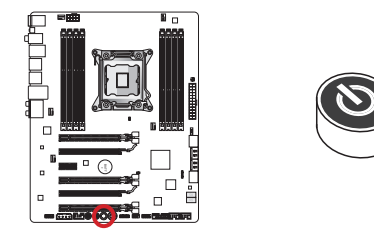

# 直接超频按钮: Plus, Minus

此按钮用来增加和减少基础时钟频率。当系统在正常操作状态下,一旦按下加/减按钮 将增加/减少基础时钟频率。

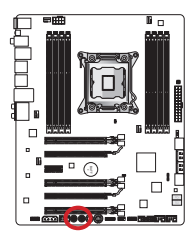

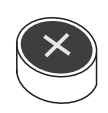

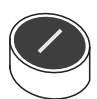

Plus 按钮 Minus 按钮
## 跳线

## 清除 CMOS 跳线: JBAT1

主板上建有一个 CMOS RAM,其中保存的系统配置数据需要通过一枚外置的电池来维 持它。CMOS RAM 是在每次启动计算机的时候自动引导操作系统的。如果您想清除系 统配置,设置跳线清除 CMOS RAM。

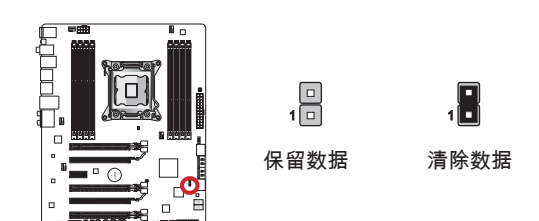

## 注意

您可以在系统关闭时通过短接跳线清除 CMOS RAM。然后打开跳线。避免在系统打开 时清除 CMOS RAM,这样将损坏主板。

## 低温启动跳线: JCOLD1, JCOLD2

这些跳线用于液氮冷却系统在极低温度下的启动。尝试设置一个或两个跳线到开启状态 以增加成功启动的概率。

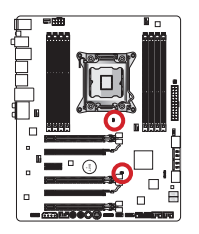

 $\begin{matrix} \Box \ \Box \end{matrix}$ 关闭 开启

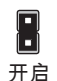

注意

用户在极端低温下进行超频由个人承担风险。根据CPU版本超频结果会有所不同。

# 开关

## 多 BIOS 开关: MULTI\_BIOS\_SWITCH

此主板有两个独立的 BIOS ROM (标志 A 和 B, 默认 BIOS ROM 时为 A), 如果其中一 个崩溃, 通过滑动开关您可以转移到另外一个启动。另外,这两个 BIOS ROM 没有自动 恢复功能,你需要自己来维护或升级 BIOS 版本。

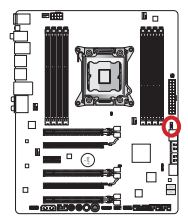

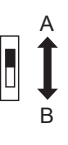

### 使用M-flash应用程序进行BIOS恢复:

- 1. 确保系统已经关机。
- 2. 通过切换Multi-BIOS开关使用可正常开机BIOS ROM启动系统。
- 3. 进入BIOS → Utilities → M-Flash → Save BIOS to storage 然后保存文件到一个U 盘的 根文件夹。
- 4. 切换开关到需要恢复的BIOS ROM。
- 5. 选择"Select one file to update BIOS",使用保存在U盘上的文件恢复BIOS ROM。

注意

当系统启动中,请不要使用BIOS开关。

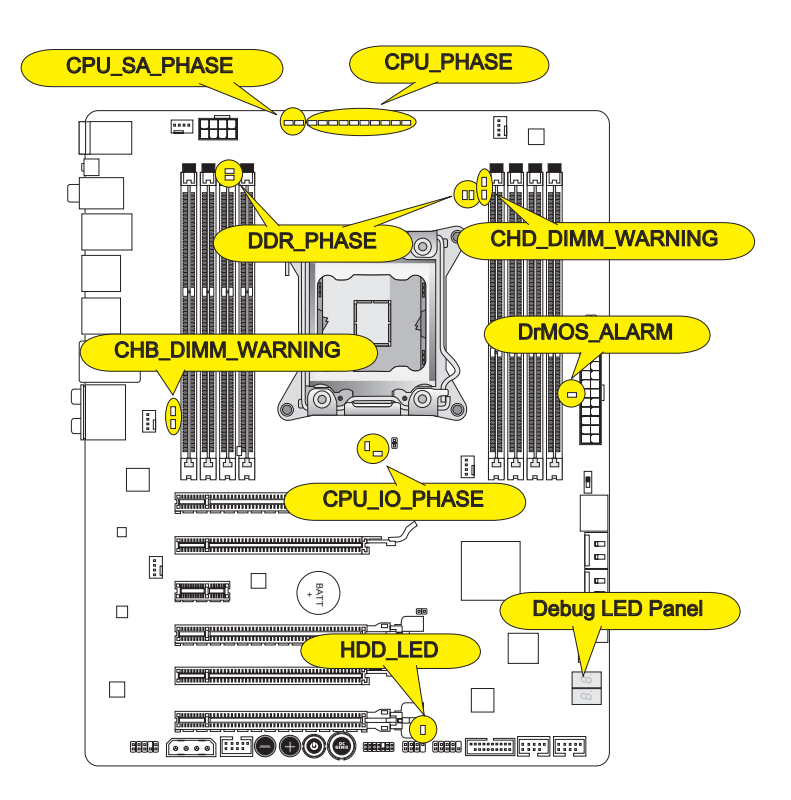

### CPU\_PHASE

此指示灯根据CPU负荷而变化,电源相位数越高,越多可用的电源流入处理器。

### CPU\_SA\_PHASE

此指示灯表示当前 CPU 系统代理电源相位模式。

### CPU\_IO\_PHASE

此指示灯表示当前 CPU I/O 电源相位模式。

## DrMOS\_ALARM

当 DrMOS 过热时此指示灯亮。

## DDR\_PHASE

这些指示灯表示当前内存电源相位模式。

### HDD\_LED

当磁盘运行时此指示灯闪烁。

### CHB/ CHD\_DIMM\_WARNING

当已安装在通道 B (DIMM3/DIMM4) 和通道 D (DIMM7/DIMM8)上的内存不符合主板设 计时,指示灯亮。

## Debug LED Panel (调试指示灯面板)

请参考下表获得调试指示灯更多信息。

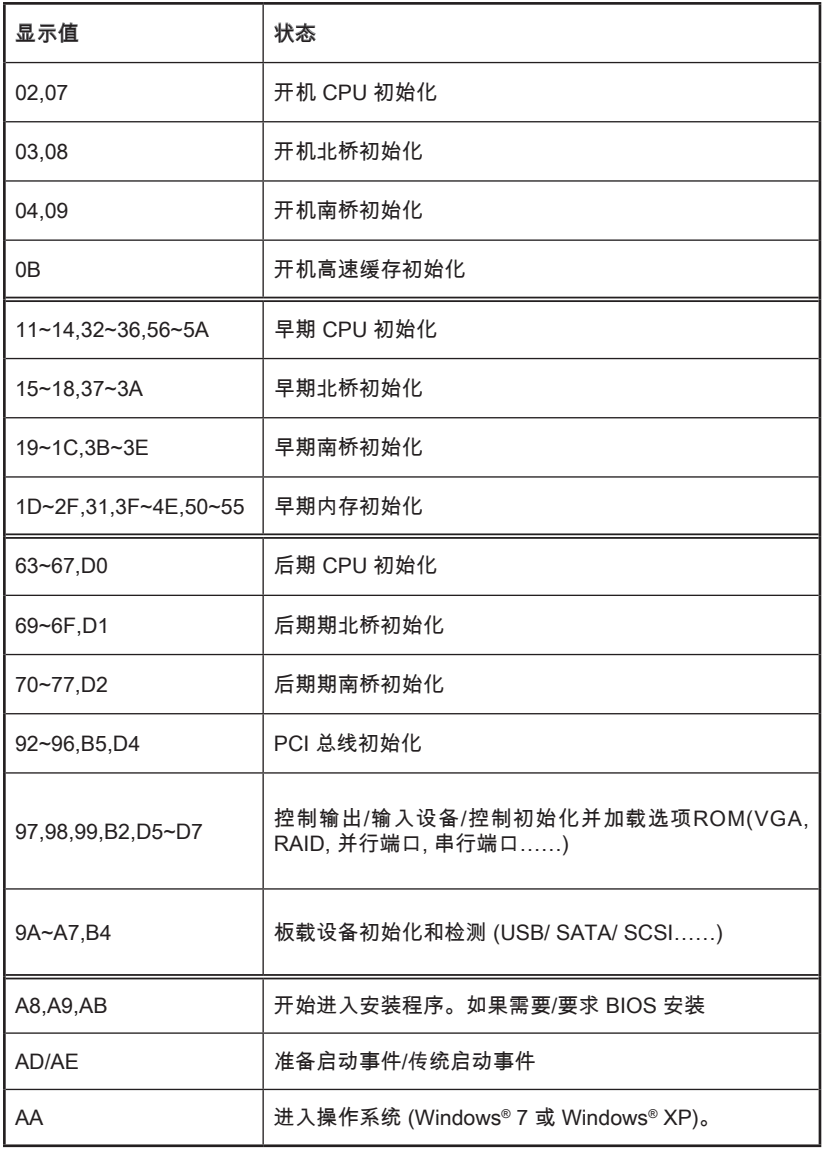

## BIOS 设置

CLICK BIOS II 是一个革命性的 UEFI 界面,它允许您以最优方式来安装和配置您的系 统。使用鼠标和键盘,用户可以改变 BIOS 设置,检测 CPU 温度,选择设备启动优先 权并且查看系统信息,例如:CPU 名称,DRAM 容量,操作系统版本和 BIOS 版本。 用户可以从备份中导入数据资料也可以与朋友分享导出数据资料。通过 CLICK BIOS II 连接英特网,用户可以在您的系统中浏览网页,检查 MAIL 和使用 LIVE Update 来更新 BIOS。

### 进入设置

计算机加电后,系统将会开始POST(加电自检)过程。当屏幕上出现以下信息时,按 <DEL> 键即可进入 CLICK BIOS II 界面:

## Press DEL to enter Setup Menu, F11 to enter Boot Menu (按 DEL 键进入设定,按 F11 进入启动菜单)

如果此信息在您做出反应前就消失了,而您仍需要进入Setup,请关机后再开机或按机 箱上的Reset键,重启您的系统。您也可以同时按下<Ctrl><Alt>和<Delete>键来重启系 统。

## 注意

为了获得更好的系统性能,本章节每个BIOS目录下的项目描述都在不断的更新。因 此,这些描述可能有些稍微的不同,仅供参考。

### 概述

进入 CLICK BIOS II 之后, 如下屏幕显示。

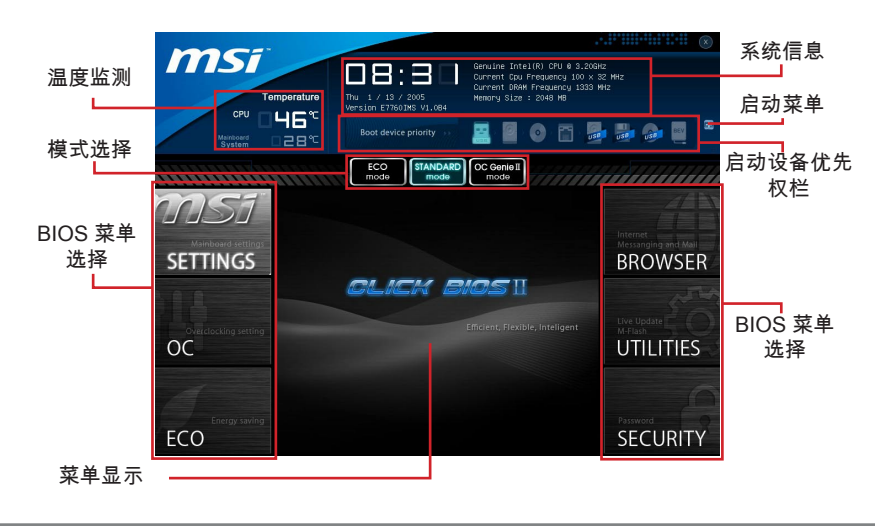

## 注意

在此指南中的图片仅供参考,可能会因为你购买的产品有所差异。详细信息请参考系统 的实际屏幕显示。

### ▶温度监测

此区域显示了处理器和主板的温度。

#### ▶系统信息

此区域显示时间,日期,CPU 名称,CPU 频率, DRAM 频率,DRAM 容量和 BIOS 版 本。

#### ▶BIOS 菜单选择

这些区域用来选择 BIOS 菜单。下列选项是可用的:

- Setting 使用此菜单指定芯片组功能,启动设备的设置。 ■
- OC- 此菜单包含频率和电压调整选项,增加频率可能获得更好的性能,然而, 高频率和高温可能导致不稳定。我们不建议普通用户超频。
- ECO 此菜单与节能设置相关联。 ■
- BROWSER 此功能用来进入 MSI Winki 网页浏览。 ■
- UTILITIES 此菜单包含备份和升级功能。
- SECURITY 此安全菜单用来防止未经许可而做任意更改的设置。您可以使用 这些安全功能来保护您的系统。 ■

#### ▶启动设备优先权栏

你可以移动设备图标来改变启动设备优先权。

#### ▶启动菜单

此按钮用来打开一个启动菜单。点击此选项迅速从设备中启动系统。

#### 模式选项 ▶

此功能允许您预先导入节能或超频功能。

▶菜单显示

此区域提供了 BIOS 设置菜单,允许您更改参数。

### 启动设备优先权栏

此状态栏显示了启动设备的优先权,高亮的图片表示设备是可用的。

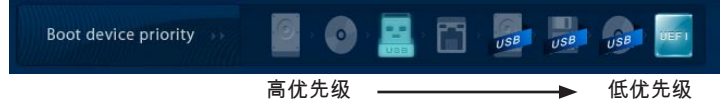

按住图标后左右拖曳来指定启动优先权。

### 操作

CLICK BIOS II 允许您用鼠标和键盘控制 BIOS 设置。下表列出并描述了热键和鼠标操 作。

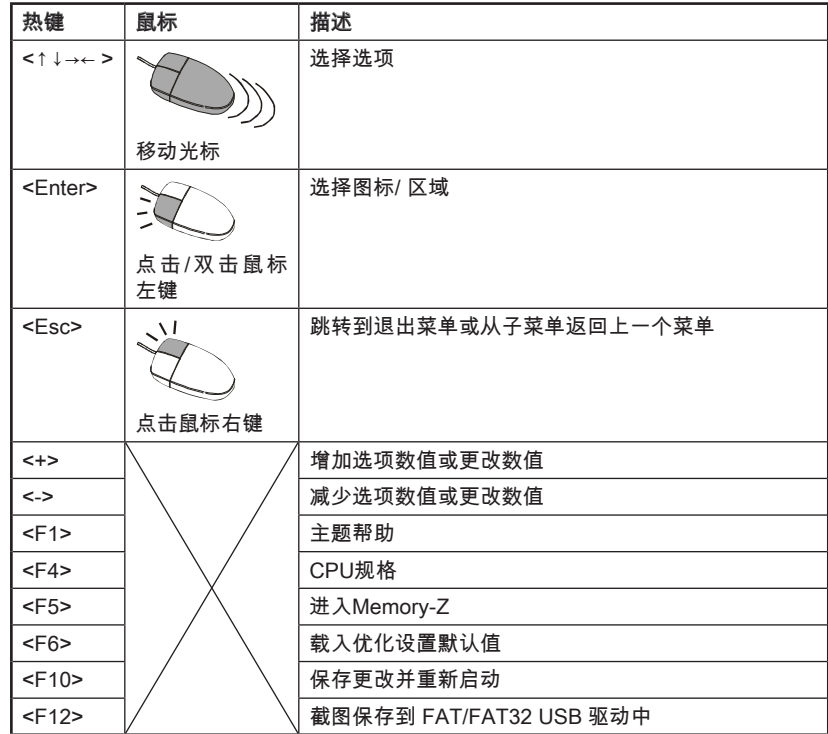

## 子菜单

如果您看到指示箭头符号出现在某些选项的左边,这表示包含附加选项的子菜单可从

这些选项中展开。您也可使用控制键位(↑↓)以 高亮显示选区并按<Enter>以唤出子菜单。然后您 可使用控制键位来进入选值,并在子菜单中进行选 择。如果您要返回到主菜单,请按<Esc>键位。

- ▷ Overclocking Profiles
- ≯ CPU Specifications
- > MEMORY-Z
- > CPU Features

### 主题帮助

CLICK BIOS II 提供您主题帮助的窗口。您可在任一菜单中按<F1>以唤出此幕。此帮助 屏幕列出了高亮显示项目的使用控制键位和相关选项。按<Esc>以退出帮助屏幕。

### 超频菜单

此菜单为想要对主板超频的高级用户提供。

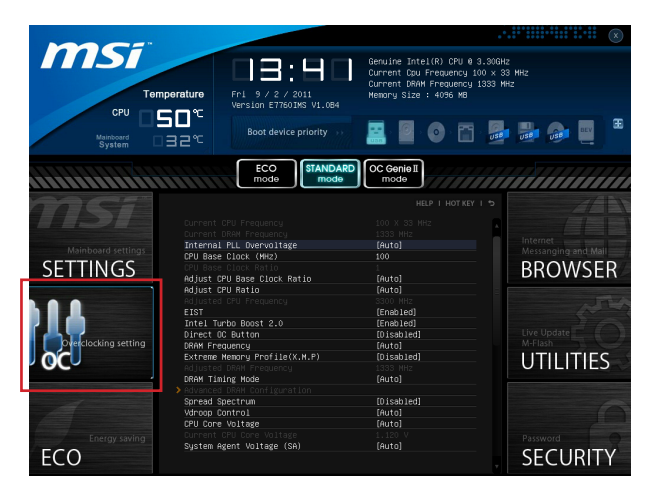

## 注意

- 仅建议高级用户手动超频您的电脑。
- 超频没有任何保障, 不正确的操作可能导致保修无效或严重损坏您的硬件。
- 如果您对超频不熟悉,我们建议您使用易超频的OC Genie选项。

#### ▶ Current CPU/ DRAM Frequency

此项用于显示当前 CPU 和内存的频率。只读。

## ▶ Internal PLL Overvoltage

此项用来调整 PLL 电压。

#### CPU Base Clock (MHz) ▶

此项允许您设置 CPU 主频 (单位赫兹)。您可以通过调整数值来对 CPU 进行超频。 请 注意此超频行为不推荐。

#### CPU Base Clock Ratio ▶ 此项用来显示 CPU 基础时钟频率。只读。

### ▶ Adjust CPU Base Clock Ratio

此项用来设置 CPU 基础时钟频率。

#### Adjust CPU Ratio ▶

此项用来控制决定处理器时钟频率的乘数。此项仅在处理器支持此功能时可用。

Adjusted CPU Frequency ▶ 此项显示已调整的 CPU 频率。只读。

#### EIST ▶

改进的 Intel SpeedStep 技术允许您设定微处理器在电池或 AC 交流电源下的性能水. 平。此项仅在您安装的 CPU 支持 speedstep 技术的情况下才出现。

▶ Intel Turbo Boost 2.0

开启或关闭 Intel Turbo Boost 2.0,它会自动提升高于额定规格的 CPU 性能。 (当应用 程序需要处理器达最高性能状态时。)

#### ▶ Direct OC Button

此项用来开启/关闭直接超频按钮。

#### ▶ DRAM Frequency

此项允许您调整内存频率。请注意此超频行为得不到保障。

#### ▶ Extreme Memory Profile (X.M.P)

此项用来开启/关闭 Intel Extreme Memory Profile (XMP)选项。最近信息请参阅 Intel 的 官方网站。

#### ▶ Adjusted DRAM Frequency

此项显示调整后的内存频率。只读。.

#### ▶ DRAM Timing Mode

选择内存时序是否被内存模组的 SPD (Serial Presence Detect) EEPROM控制。设置 为 [Auto] 开启内存时序选项,BIOS 根据在 SPD 中的配置设置下面的" Advance DRAM Configuration"子菜单选项。选择 [Link] 或 [Unlink] 允许用户配置内存时序和手动设置下 列相关 "Advance DRAM Configuration" 子菜单。

#### ▶ Advanced DRAM Configuration

按<Enter>进入子菜单。

#### Command Rate ▶

此项用来控制 DRAM 命令速度。

#### $\triangleright$  tCL

此项控制行位址信号(CAS)延迟,它决定SDRAM接收读取指令后,开始进行读取 前的延迟时间(在时钟周期内)

#### tRCD ▶

在DRAM重置时,列和栏位置是分开处理的。此项设定列位址(RAS)到行位址 (CAS)和信号之间的延迟时间。时序数越少,DRAM 的效能越好。

#### tRP ▶

此项控制列位址 (RAS)预充电的时序。若无足够时间,让列位址在 DRAM 更新之前 预充电,更新可能会不完全,而且 DRAM 可能漏失资料。此项仅适用于系统安装同 步动态随机存取内存时。

#### tRAS ▶

此设置决定了 RAS 由读取到写入内存所需时间。

#### tRFC ▶

此设置决定了 RFC 由读取到写入内存所需时间。

tWR ▶

最后一次写操作和下一次开始预充电操作之间的最小时间间隔,允许感觉线路恢复 核心数据。

tWTR ▶

最后一次有效写操作和下一次开始读操作之间的最小时间间隔。允许 I/O 在读命令开 始前超速感觉线路。

#### tRRD ▶

此项指定不同内存块active-to-active的延迟。

 $\triangleright$  tRTP

此项指定读指令和预充电之间的时间间隔。

#### tFAW ▶

此项用来设置 tFAW (four activate window delay) 时序。

#### tWCL ▶

此项用来设置 tWCL (Write CAS Latency) 时序。

#### tCKE ▶

此项用来设置 tCKE 时序。

#### **► tRTL**

此项用来设置 tRTL 时序。

#### tXP ▶

退出掉电状态DLL处于开状态和有效命令;退出预充电掉电状态 DLL处于冻结状态。 此时不需要一个锁定的DLL。

### ==高级时序配置==

下列选项是用来为内存设置读/ 写时序。

#### tRRDR ▶

Read-Read 不同的 Rank, 相同的 DIMM。

#### tRRDD ▶

Read-Read 不同的 Rank。

#### tWWDR ▶

Write-Write 不同的 Rank, 相同的 DIMM。

#### tWWDD ▶

Write-Write 不同的 Rank。

#### ► tRWDRDD

Read-Write 不同的 Rank 相同或不同的 DIMM。

#### tWRDRDD ▶

Write-Read 不同的 Rank 相同或不同的 DIMM。

#### tRWSR ▶

Read-Write 相同的 Rank。

#### ▶ Spread Spectrum

此功能可以降低 脉冲发生器所产生的 EMI (电磁干扰) 。

## 注意

- 如果您没有任何EMI方面的问题,要使系统获得最佳的稳定性和性能,请设置为[Disabled]。但是,如果您被EMI所干扰的话,请选择Spread Spectrum(频展)的值,以减 少EMI。
- Spread Spectrum (频展) 的值越高,EMI会减少,系统的稳定性也相应的降低。要为 Spread Spectrum (频展) 设定一个最合适的值,请参考当地的EMI规章。
- 当您超频时,请关闭 Spread Spectrum (频展) ,因为即使一个很微小峰值漂移也会引 入时钟速率的短暂推动,这样会导致您超频的处理器锁死。

### Vdroop Control ▶

负载线下垂控制当前CPU的电流。

[Auto] 自动设置稳定的最大值。 [Low VDroop] 提供较少的波动 (最好用来超频)。

CPU Core Voltage/ System Agent Voltage (SA)/ CPU I/O Voltage/ CPU PLL Voltage/ ▶ DDR CH\_A/B Voltage/ DDR CH\_C/D Voltage/ DDR CH\_A CA Vref Voltage/ DDR CH\_B CA Vref Voltage/ DDR CH\_C CA Vref Voltage/ DDR CH\_D CA Vref Voltage/ DDR CH\_A DQ Vref Voltage/ DDR CH\_B DQ Vref Voltage/ DDR CH\_C DQ Vref Voltage/ DDR CH\_D DQ Vref Voltage/ PCH 1.1 Voltage/ PCH 1.5 Voltage.

这些选项用来调整CPU,内存和芯片组电压。

Current CPU Core Voltage/ Current SA Voltage/ Current DDR CH\_A/B Voltage/ ▶ Current DDR CH\_C/D Voltage

这项选项显示当前 CPU/ DRAM 电压。只读。

#### ▶ Overclocking Profiles

按 <Enter> 键进入子菜单。

▶ Overclocking Profile 1/ 2/ 3/ 4/ 5/ 6 按 <Enter> 键进入子菜单。

▶ Set Name for Overclocking Profile 1/ 2/ 3/ 4/ 5/ 6 在此项输入一个名称。

▶ Save Overclocking Profile 1/ 2/ 3/ 4/ 5/ 6 保存当前超频设置到所选配置文件的ROM中。

▶ Load/ Clear Overclocking Profile 1/ 2/ 3/ 4/ 5/ 6 从 ROM 中导入或清除已存储的配置文件设置。

#### Overclocking Profile Save ▶

保存当前超频设置到U盘中。

#### Overclocking Profile Load ▶

从U盘中导入已存储的设置。

#### ▶ OC Retry Count

当超频失败,设置选项到 [3,5],将允许系统按相同的配置重启到 3/ 5 次。假如每次 超频失败,系统将恢复默认值。

#### ▶ CPU Specifications

按<Enter>进入子菜单。此子菜单高亮显示您CPU所有键的属性。您也可以通过按 [F4]在任何时间访问此信息。按 <Enter> 进入子菜单。

#### CPU Technology Support ▶

按<Enter>进入子菜单。此子菜单显示已安装技术。只读。

#### MEMORY-Z ▶

按<Enter>进入子菜单。此子菜单高亮显示DIMM所有设置和时序。此信息将因型号而 异。只读。您也可以通过长按 [F5] 来访问此信息。按回车键进入子菜单。

#### DIMM1~4 Memory SPD ▶

按<Enter>进入子菜单,此子菜单显示已安装内存信息。

#### CPU Features ▶

按<Enter>进入子菜单。

#### ▶ Hyper-Threading Technology

处理器使用超线程技术增加处理事务效率,减少终端用户响应时间。这个技术把在 处理器内部的两个内核当做两个可以同时执行指令的逻辑处理器。用这种方法,系 统性能得到了极大的提高。如果关闭这个功能,处理器只会使用一个内核去执行指 令。如果您的操作系统不支持超线程功能,请关闭这个选项。否则,不可靠不稳定 的现象可能出现。

#### ▶ Active Processor Cores

此项用来选择活跃处理器内核数目。

#### Limit CPUID Maximum ▶

此项用于为旧操作系统限制列出的处理器速度。

#### Execute Disable Bit ▶

此功能可以阻止某些类的恶意的"缓冲区溢出"攻击您的系统。建议您一直设置开启。

#### ▶ Intel Virtualization Tech

此项用来启用/禁用英特尔虚拟技术。要获得更多信息请访问英特尔官方网站。

#### ▶ Intel VT-D Tech

此项用来启用/禁用英特尔 VT-D 技术。要获得更多信息请访问英特尔官方网站。

#### ▶ Power Technology

此项允许您选择 Intel Dynamic Power 技术模式。

#### C1E Support ▶

开启此项减少空闲时CPU能耗。并非所有的处理器支持增强停机状态(C1E)。

#### ▶ OverSpeed Protection

超速保护(Overspeed Protection)功能可以监视当前的CPU频率和它的能耗。如果 它超过一定水平,处理器自动降低它的时钟频率。如果您想对您的CPU超频,请设 置此项为[Disabled]。

#### ▶ Intel C-State

C-state是一种电源管理状态。当CPU空闲时,它有效地减少处理器供电。

▶ Package C State limit 此项允许您设置C-state模式。

► Long duration power limit (W) 此项用来调整长时间的TDP电源限制。

Long duration maintained(ms) ▶ 此项用来调整长时间TDP电源限制的维持时间。

## ▶ Short duration power limit(W)

此项用来调整短时间的TDP持续时间的电源限制。

▶ Primary plane turbo power limit (W)

此项允许调整主供电模组的TDP限制。

1/2/3/4/5/6-Core Ratio Limit ▶

此项显示CPU的 1/2/3/4/5/6 内核倍频限制。

## 使用 Live Update 更新 BIOS

此章节告诉您在进入操作系统之前如何通过使用Live Update工具更新BIOS。当连接 英特网时,Live Update 将自动更新 BIOS 。下列教您如何使用 Live Update 工具更新 BIOS:

1. 在 BIOS UTILITIES 菜单中( Winki 必须先安装好)。点击 Live Update 按钮

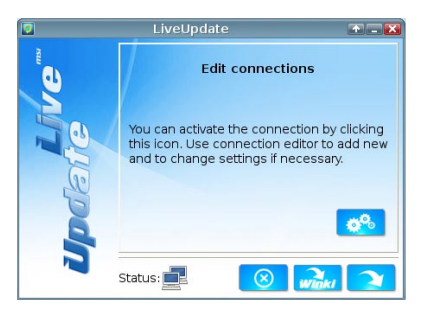

- 2. 如有必要,Setup 连接可通过点击设置按钮<mark>:参</mark>。
- 3. 点击下一个按钮<mark>(2)</mark>。
- 4. Live Update 将自动检测 BIOS 版本并下载相关文件。

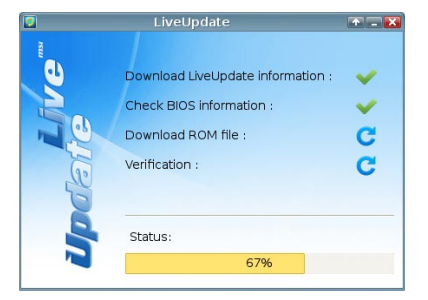

5. 点击确认按钮 **表 来更新 BIOS。** 

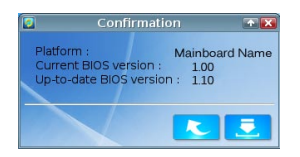

注意

如果系统运行良好请不要更新 BIOS 。

## 软件信息

从主板包装中取出驱动/工具光盘,放到光驱中。将自动运行安装,单击屏幕驱动或工 具完成安装。此驱动/工具光盘内容包括:

- Driver menu :驱动菜单显示可用的驱动。安装您需要的驱动使设备可用。 -
- Utility menu :工具菜单显示主板支持的软件应用程序。 -
- Service base menu : 服务菜单通过该菜单连接 MSI 官方网站。
- Product info menu : 产品信息菜单它显示微星最新产品信息。
- Security menu : 安全菜单它提供有用的防病毒程序。 -

# 注意

请访问 MSI 官方网站以获得最新驱动和 BIOS 以得到最佳系统性能。

### 安装 Winki

使用 BIOS BROWSER 和 UTILITIES 时需要 Winki 软件, 首先在 Windows 中从微星驱 动光盘上安装 "Winki" 软件应用,然后您可以通过点击各自按钮访问这两个功能。

安装 Winki,根据下列步骤:

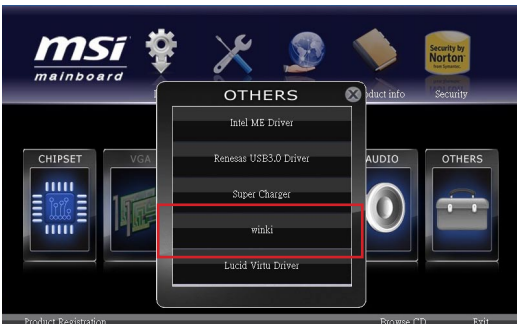

- 打开您的电脑并且进入 Windows 操作系统。 1.
- 放入微星光盘进入光驱中,安装屏幕界面将自动显示。 2.
- 点击驱动程序栏。 3.
- 点击 OTHERS 按钮。 4.
- 选择 Winki 开始进行安装。 5.
- 完成后,重新启动您的电脑。 6.

## 产品中有毒有害物质或元素名称及含量 根据中国<电子信息产品污染控制管理办法>

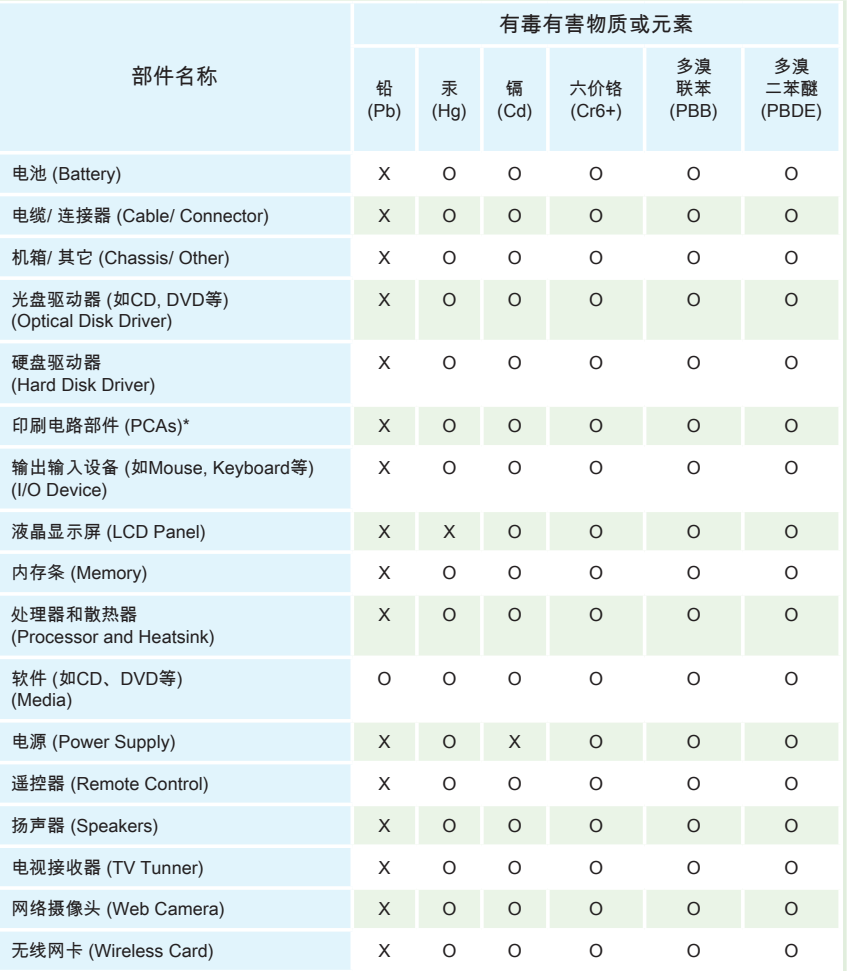

■ \*印刷电话部件包括所有印刷电路板(PCB)及其离散组件、IC。

■ 上述有毒有害物质或元素清单会依产品出货现况之部件差异而有所增减。

- O: 表示该有毒有害物质在该部件所有均质材料中的含量均在SJ/T11363-2006标准规定的限量要求 下。
- X: 表示该有毒有害物质至少在该部件的某一均质材料中的含量超出SJ/T11363-2006标准规定的限量 要求,但符合EU RoHS要求。
- 本产品在中国销售之电子讯息产品都必须遵守中国<电子讯息产品污染控制要求>标准贴上环保使用期 限EPUP (Environmental Protection Use Period)标签。
- 本产品使用之环保使用期限EPUP卷标符合中国-电子信息产品环保期限使用通则(SJ/Z 11388- 2009)标示之要求(请参考下图EPUP卷标图标实例,标示内部之编号适用于各指定产品。)

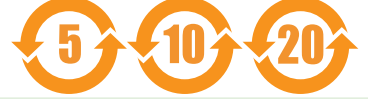